GE Healthcare

# Venue 40

Basic Service Manual

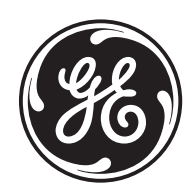

Part Number: 5314293-100 Revision: 19

# **Important Precautions**

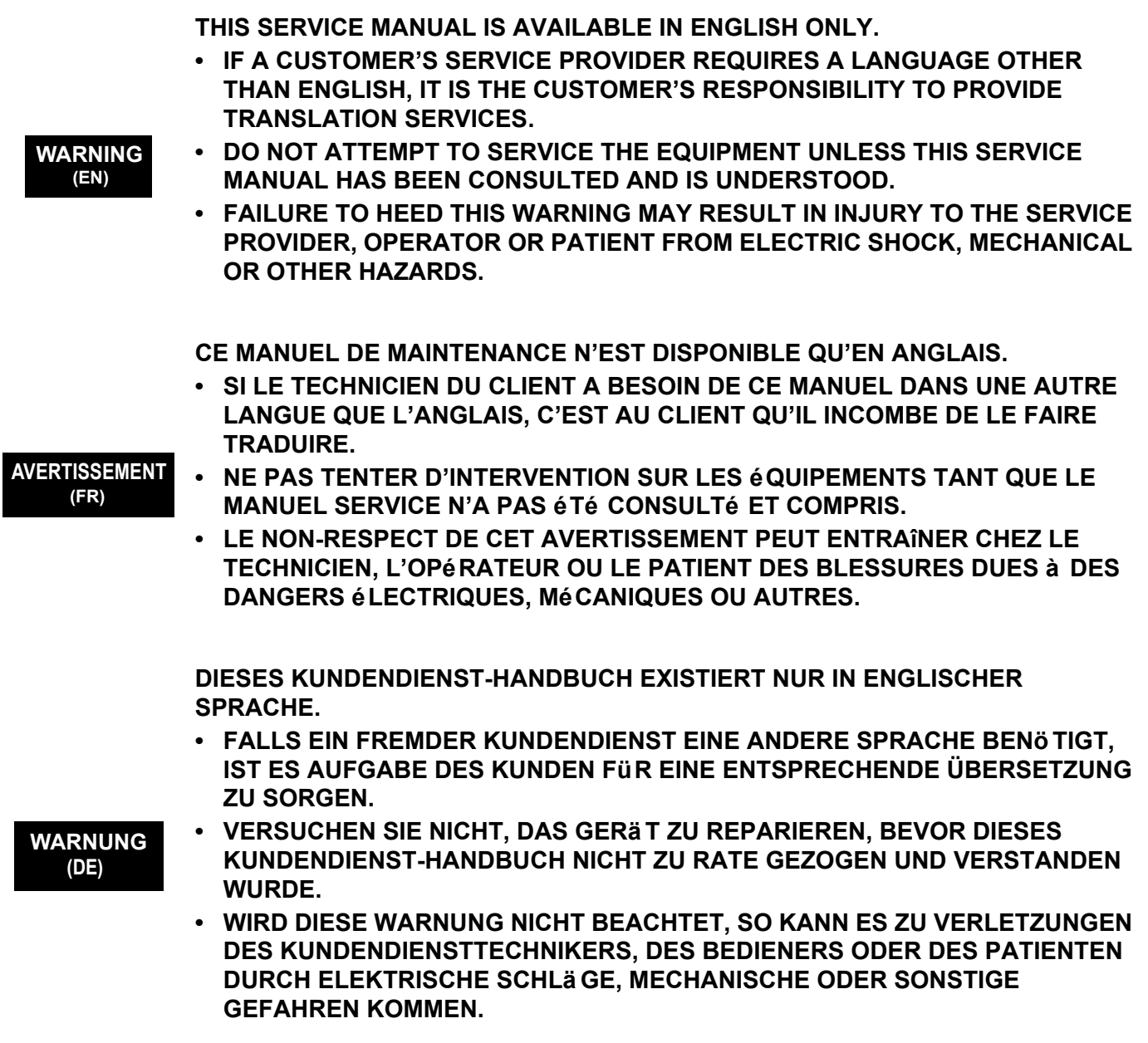

**ESTE MANUAL DE SERVICIO SÓLO EXISTE EN INGLÉS.** 

• SI ALGÚN PROVEEDOR DE SERVICIOS AJENO A GEHC SOLICITA UN IDIOMA QUE NO SEA EL INGLéS, ES RESPONSABILIDAD DEL CLIENTE OFRECER UN **SERVICIO DE TRADUCCIÓN.** 

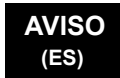

- NO SE DEBERÁ DAR SERVICIO TÉCNICO AL EQUIPO, SIN HABER **CONSULTADO Y COMPRENDIDO ESTE MANUAL DE SERVICIO.**
- LA NO OBSERVANCIA DEL PRESENTE AVISO PUEDE DAR LUGAR A QUE EL PROVEEDOR DE SERVICIOS, EL OPERADOR O EL PACIENTE SUFRAN **LESIONES PROVOCADAS POR CAUSAS ELÉCTRICAS, MECÁNICAS O DE OTRA NATURALEZA.**

ESTE MANUAL DE ASSISTÊNCIA TÉCNICA SÓ SE ENCONTRA DISPONÍVEL EM **INGLêS.** 

- $\bullet$ SE QUALQUER OUTRO SERVIÇO DE ASSISTÊNCIA TÉCNICA, QUE NÃO A GEHC, SOLICITAR ESTES MANUAIS NOUTRO IDIOMA, é DA RESPONSABILIDADE DO CLIENTE FORNECER OS SERVIÇOS DE TRADUÇãO.
- NãO TENTE REPARAR O EQUIPAMENTO SEM TER CONSULTADO E **COMPREENDIDO ESTE MANUAL DE ASSISTÊNCIA TÉCNICA.**
- O NãO CUMPRIMENTO DESTE AVISO PODE POR EM PERIGO A SEGURANÇA DO TéCNICO, OPERADOR OU PACIENTE DEVIDO A' CHOQUES ELÉTRICOS, **MECÂNICOS OU OUTROS.**

ESTE MANUAL DE ASSISTÊNCIA ESTÁ DISPONÍVEL APENAS EM INGLÊS.

- SE QUALQUER OUTRO SERVICO DE ASSISTÊNCIA TÉCNICA, QUE NÃO A GEHC, SOLICITAR ESTES MANUAIS NOUTRO IDIOMA, É DA RESPONSABILIDADE DO CLIENTE FORNECER OS SERVIÇOS DE TRADUÇÃO.
- NÃO TENTE EFECTUAR REPARACÕES NO EQUIPAMENTO SEM TER **CONSULTADO E COMPREENDIDO PREVIAMENTE ESTE MANUAL.**
- A INOBSERVÂNCIA DESTE AVISO PODE RESULTAR EM FERIMENTOS NO TÉCNICO DE ASSISTÊNCIA. OPERADOR OU PACIENTE EM CONSEQUÊNCIA DE CHOQUE ELÉCTRICO, PERIGOS DE ORIGEM MECÂNICA, BEM COMO DE **OUTROS TIPOS.**

IL PRESENTE MANUALE DI MANUTENZIONE è DISPONIBILE SOLTANTO IN **INGLESE.** 

- SE UN ADDETTO ALLA MANUTENZIONE ESTERNO ALLA GEHC RICHIEDE IL **MANUALE IN UNA LINGUA DIVERSA, IL CLIENTE è TENUTO A PROVVEDERE** DIRETTAMENTE ALLA TRADUZIONE.
- SI PROCEDA ALLA MANUTENZIONE DELL'APPARECCHIATURA SOLO DOPO AVER CONSULTATO IL PRESENTE MANUALE ED AVERNE COMPRESO IL **CONTENUTO.** 
	- NON TENERE CONTO DELLA PRESENTE AVVERTENZA POTREBBE FAR **COMPIERE OPERAZIONI DA CUI DERIVINO LESIONI ALL'ADDETTO ALLA** MANUTENZIONE, ALL'UTILIZZATORE ED AL PAZIENTE PER FOLGORAZIONE ELETTRICA, PER URTI MECCANICI OD ALTRI RISCHI.

 $\overline{\phantom{a}}$ 

#### ATENCÃO  $(PT-Br)$

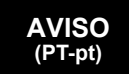

**AVVERTENZA** 

 $(IT)$ 

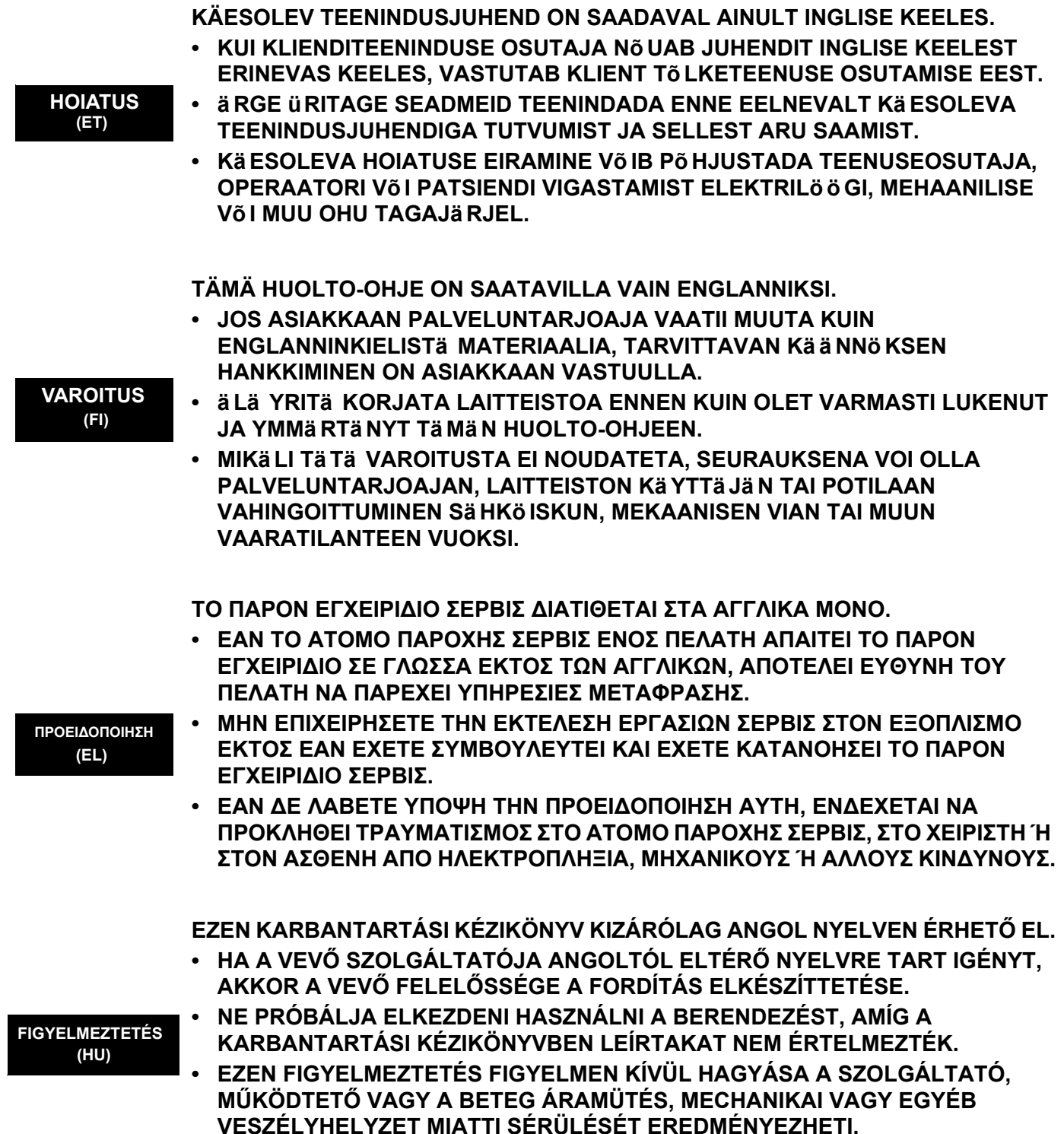

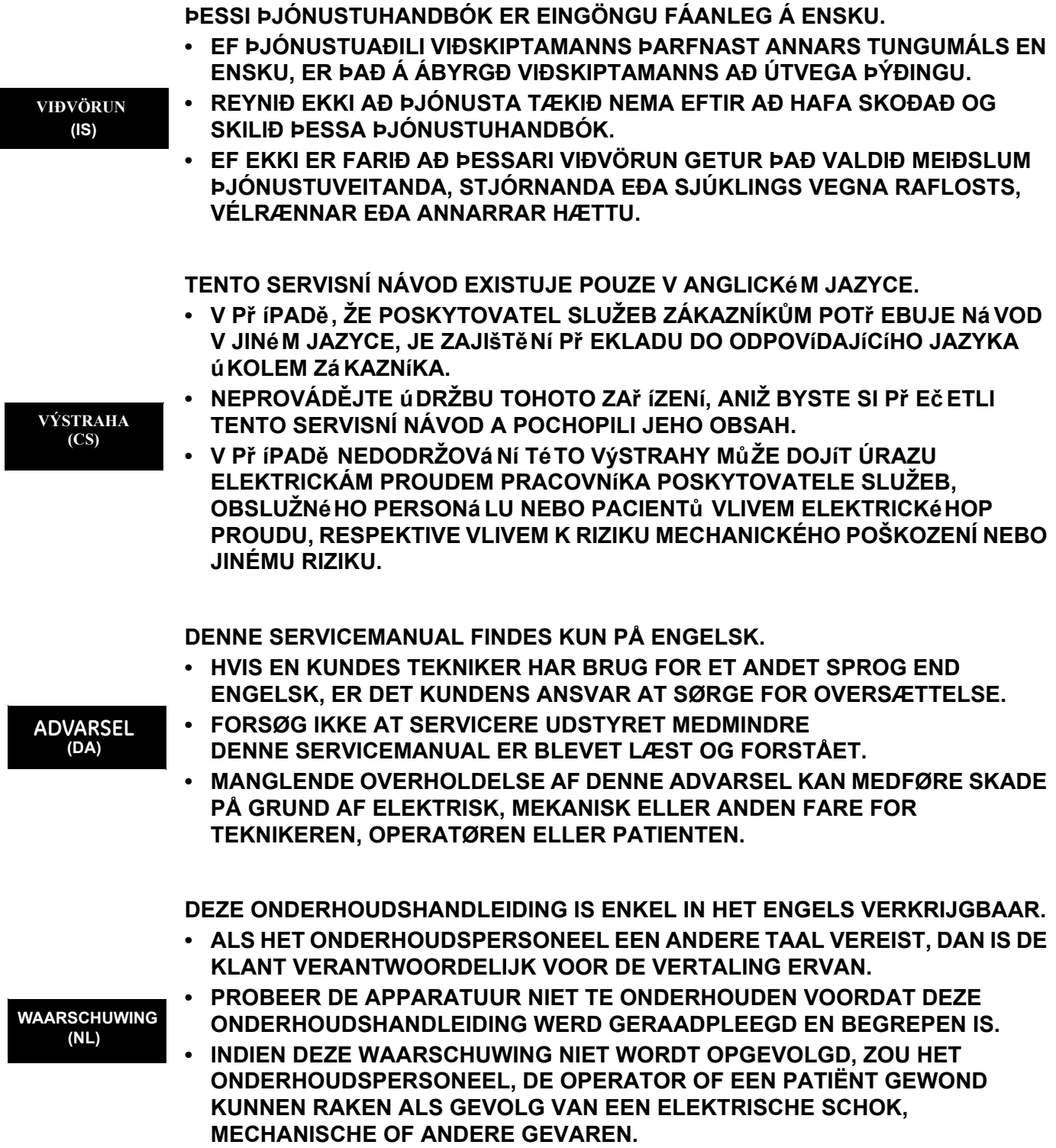

 $\blacksquare$ 

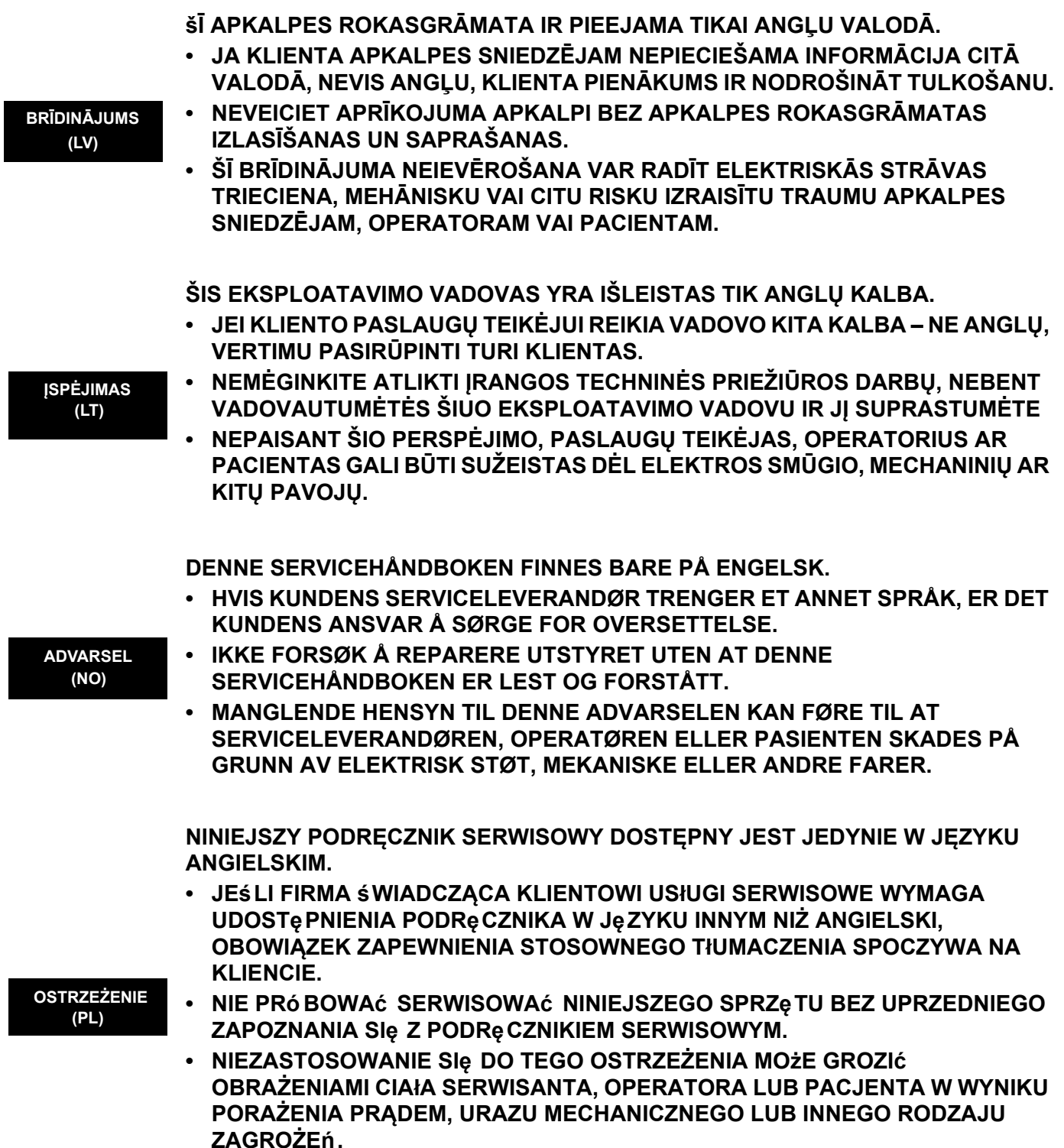

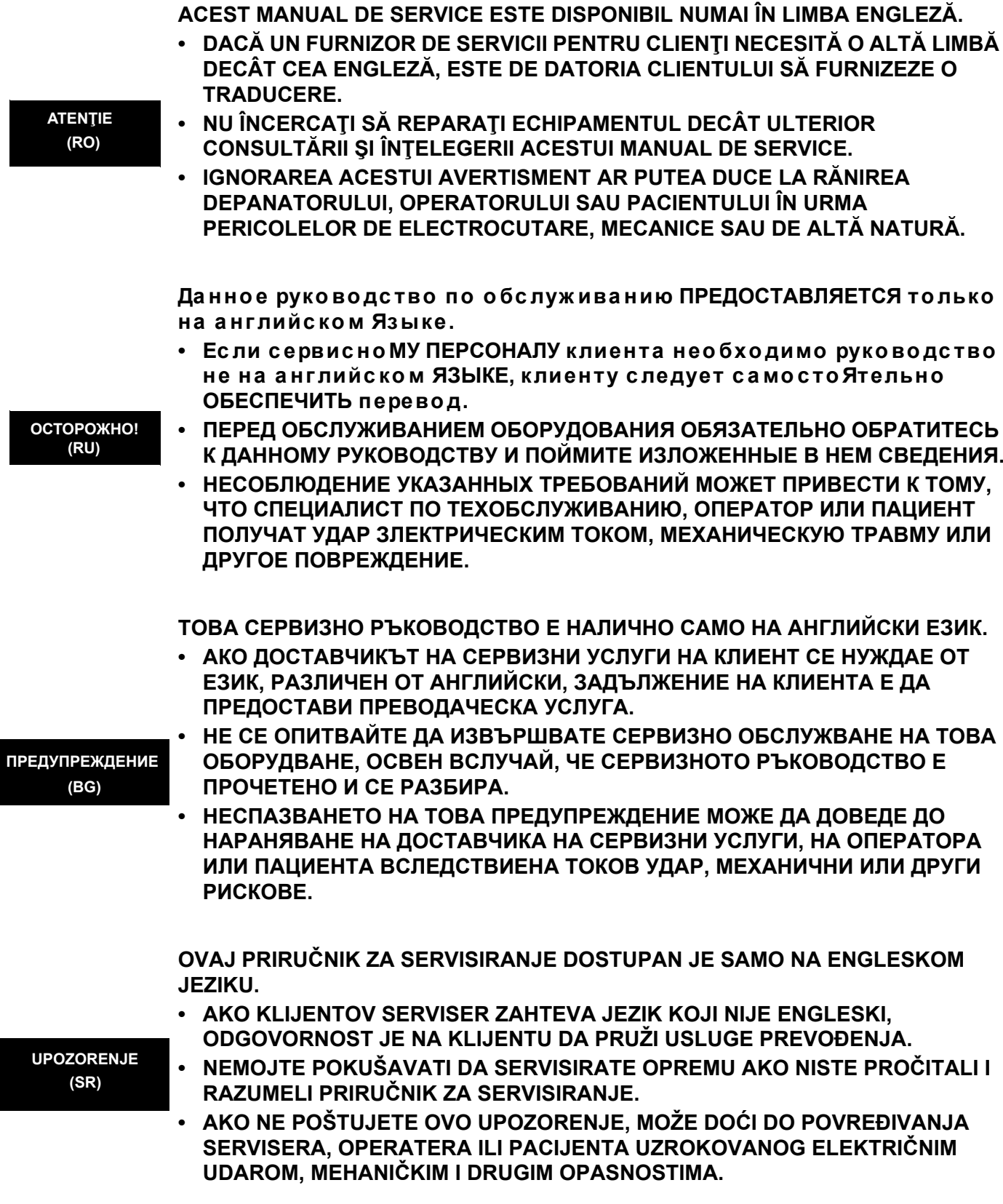

 $\tilde{\phantom{a}}$ 

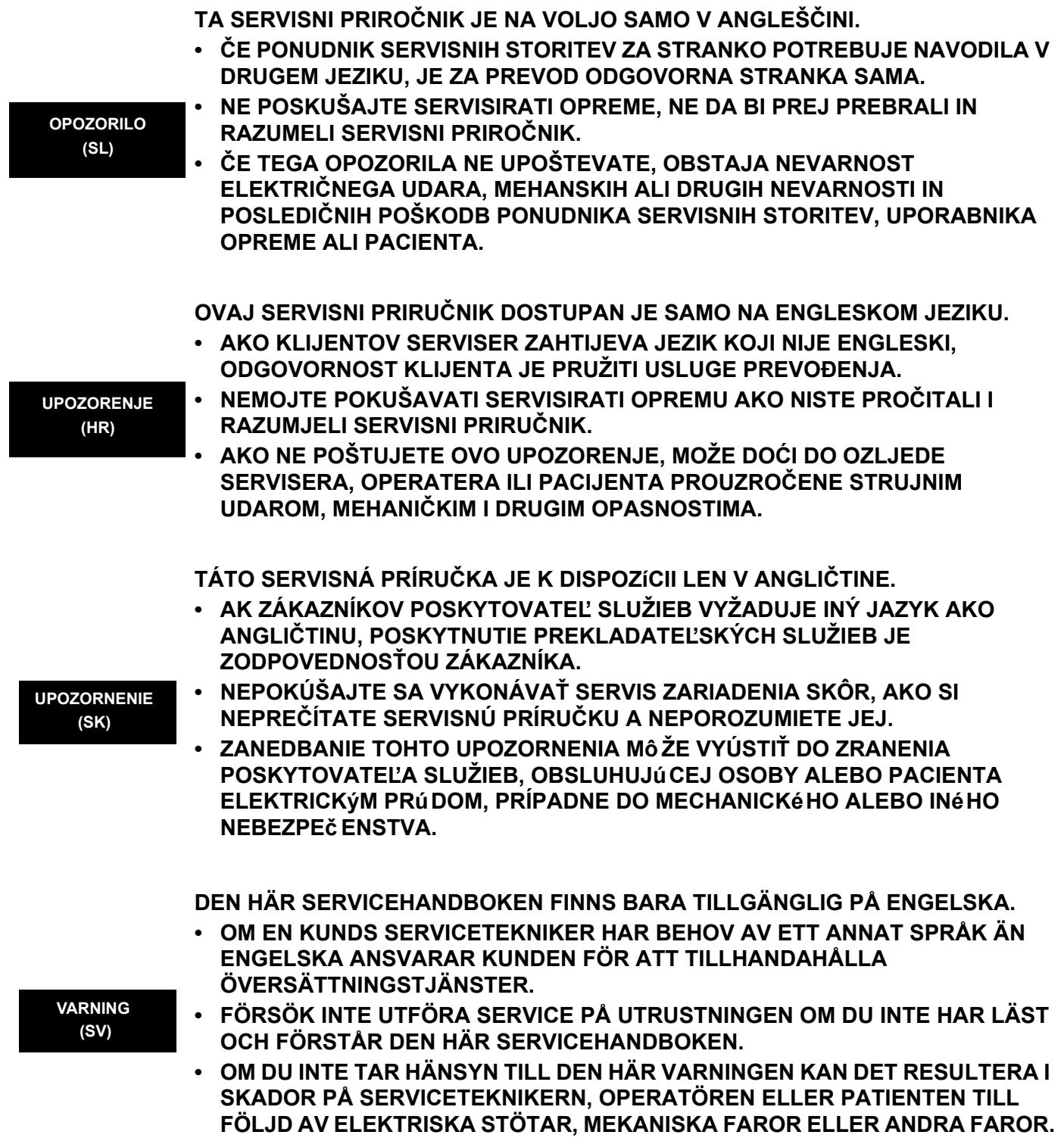

**BU SERVİS KILAVUZU YALNIZCA İNGİLİZCE OLARAK SAĞLANMIŞTIR.**

• EĞER MÜSTERİ TEKNİSYENİ KILAVUZUN İNGİLİZCE DISINDAKİ BİR DİLDE **OLMASINI İSTERSE, KILAVUZU TERCÜME ETTİRMEK MÜŞTERİNİN SORUMLULUĞUNDADIR.**

**DİKKAT (TR)**

**(JA)**

- **SERVİS KILAVUZUNU OKUYUP ANLAMADAN EKİPMANLARA MÜDAHALE ETMEYİNİZ.**
- **BU UYARININ GÖZ ARDI EDİLMESİ, ELEKTRİK ÇARPMASI YA DA MEKANİK VEYA DİĞER TÜRDEN KAZALAR SONUCUNDA TEKNİSYENİN, OPERATÖRÜN YA DA HASTANIN YARALANMASINA YOL AÇABİLİR.**

このサービスマニュアルには英語版しかありません。

GEHC 以外でサービスを担当される業者が英語以外の言語を要求さ れる場合、翻訳作業はその業者の責任で行うものとさせていただきま す。

このサービスマニュアルを熟読し理解せずに、装置のサービスを行わ ないで下さい。

この警告に従わない場合、サービスを担当される方、操作員あるいは 患者さんが、感電や機械的又はその他の危険により負傷する可能性が あります。

本服務手冊僅提供英文版。

- •如顧客之服務提供者需要英文版以外之語言,顧客需自行負擔其 翻譯服務之責任。
- •在查閱並了解本服務手冊之內容前,請勿試圖維修本設備。
- 未確實遵守本警告,可能導致服務提供者、操作者或病患遭受電擊、 機械危險或其他傷害。

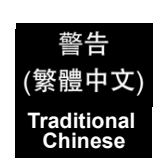

本维修手册仅存有英文本。

非 GEHC 公司的维修员要求非英文本的维修手册时, 客户需自行负责翻译。

未详细阅读和完全了解本手册之前,不得进行维修。 忽略本注意事项会对维修员,操作员或病人造成触 电,机械伤害或其他伤害。

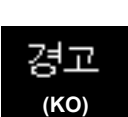

**(ZH-CN)**

汗意

·본 서비스 지침서는 영어로만 이용하실 수 있습니다.

- ·고객의 서비스 제공자가 영어이외 언어를 요구할 경우, 번역 서비스 지침서를 제공하는 것은 고객의 책임입니다.
- ㆍ본 서비스 지침서를 지참했고 이해하지 않는 한은 해당 장비를 수리를 시도하지 마십시오.
	- 이 경우에 유해하지 않은 전기쇼크, 기계상의 혹은 다른 위험으로부터 서비스 제공자, 운영자 혹은 환자에게 위험을 가할 수 있습니다.

### **DAMAGE IN TRANSPORTATION**

All packages should be closely examined at time of delivery. If damage is apparent write "Damage In Shipment" on ALL copies of the freight or express bill BEFORE delivery is accepted or "signed for" by a GE representative or hospital receiving agent. Whether noted or concealed, damage MUST be reported to the carrier immediately upon discovery, or in any event, within 14 days after receipt, and the contents and containers held for inspection by the carrier. A transportation company will not pay a claim for damage if an inspection is not requested within this 14 day period.

# **CERTIFIED ELECTRICAL CONTRACTOR STATEMENT - FOR USA ONLY**

All electrical Installations that are preliminary to positioning of the equipment at the site prepared for the equipment shall be performed by licensed electrical contractors. Other connections between pieces of electrical equipment, calibrations and testing shall be performed by qualified GE Healthcare personnel. In performing all electrical work on these products, GE will use its own specially trained field engineers. All of GE's electrical work on these products will comply with the requirements of the applicable electrical codes.

The purchaser of GE equipment shall only utilize qualified personnel (i.e., GE's field engineers, personnel of third-party service companies with equivalent training, or licensed electricians) to perform electrical servicing on the equipment.

### **OMISSIONS & ERRORS**

If there are any omissions, errors or suggestions for improving this documentation, please contact the GE Healthcare Global Documentation Group with specific information listing the system type, manual title, part number, revision number, page number and suggestion details.

Mail the information to:

Service Documentation,

No.19, Changjiang Road, Wuxi National Hi-Tech Dev. Zone, Jiangsu, P.R.China 214028

GE Healthcare employees should use TrackWise to report service documentation issues. These issues will then be in the internal problem reporting tool and communicated to the writer.

# **SERVICE SAFETY CONSIDERATIONS**

#### **DANGER DANGEROUS VOLTAGES, CAPABLE OF CAUSING DEATH, ARE PRESENT IN**   $\sqrt{N}$ **THIS EQUIPMENT. USE EXTREME CAUTION WHEN HANDLING, TESTING AND ADJUSTING.**

#### **WARNING** *Use all Personal Protection Equipment (PPE) such as gloves, safety shoes, safety*   $\sqrt{N}$ *glasses, and kneeling pad, to reduce the risk of injury.*

For a complete review of all safety requirements, see the Chapter 1, Safety Considerations section in the Service Manual.

The contents of this publication may not be copied or duplicated in any form, in whole or in part, without prior written permission of GE.

GE may revise this publication from time to time without written notice.

# **TRADEMARKS**

All products and their name brands are trademarks of their respective holders.

# **COPYRIGHTS**

All Material Copyright© 2008-2014 by General Electric Inc. All Rights Reserved.

# *Revision History*

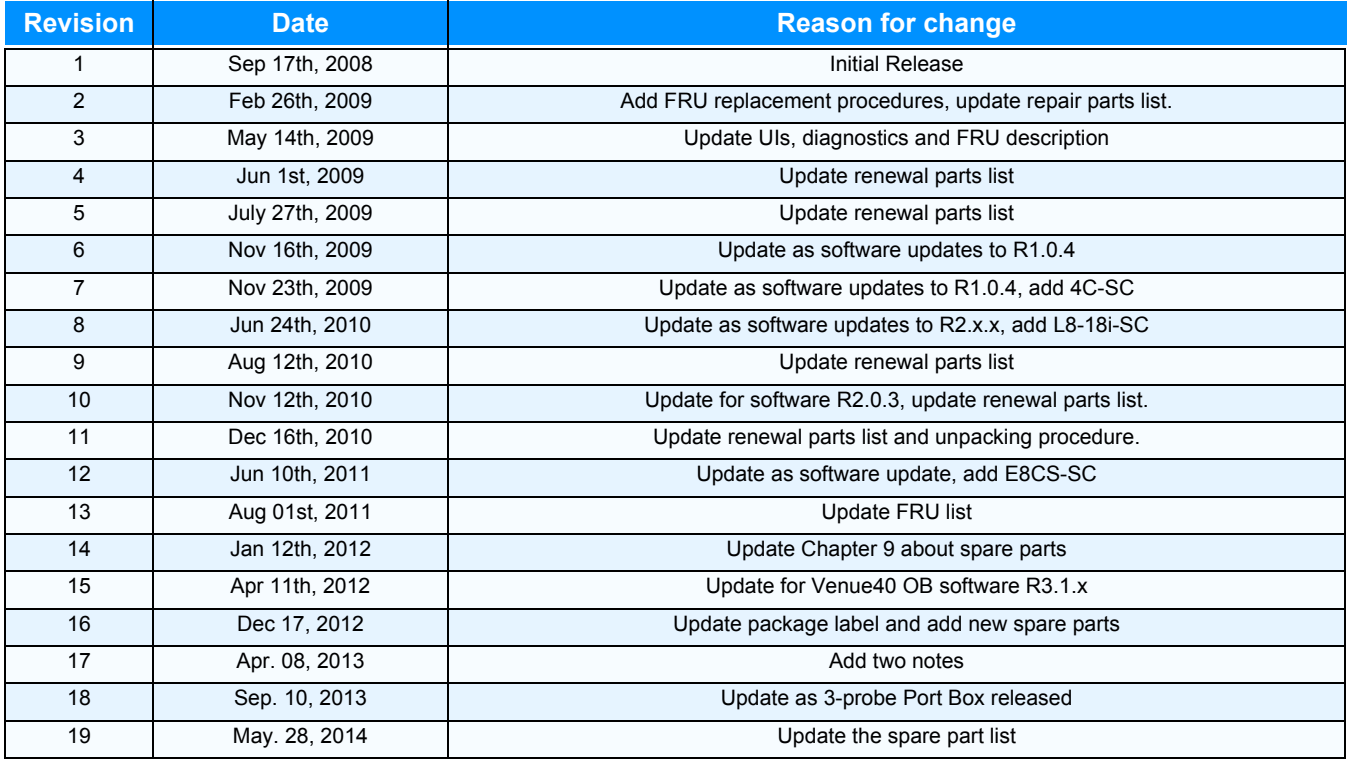

# *List of Effected Pages(LOEP)*

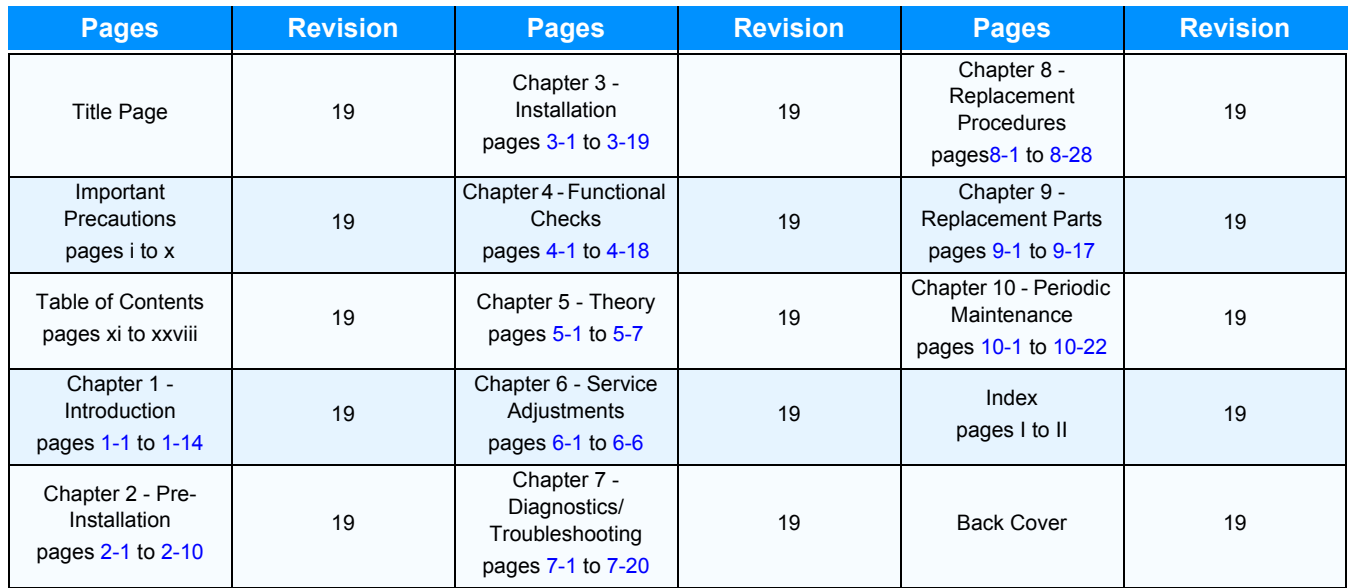

# **Table of Contents**

# *[CHAPTER 1](#page-24-1)* **[Introduction](#page-24-2)**

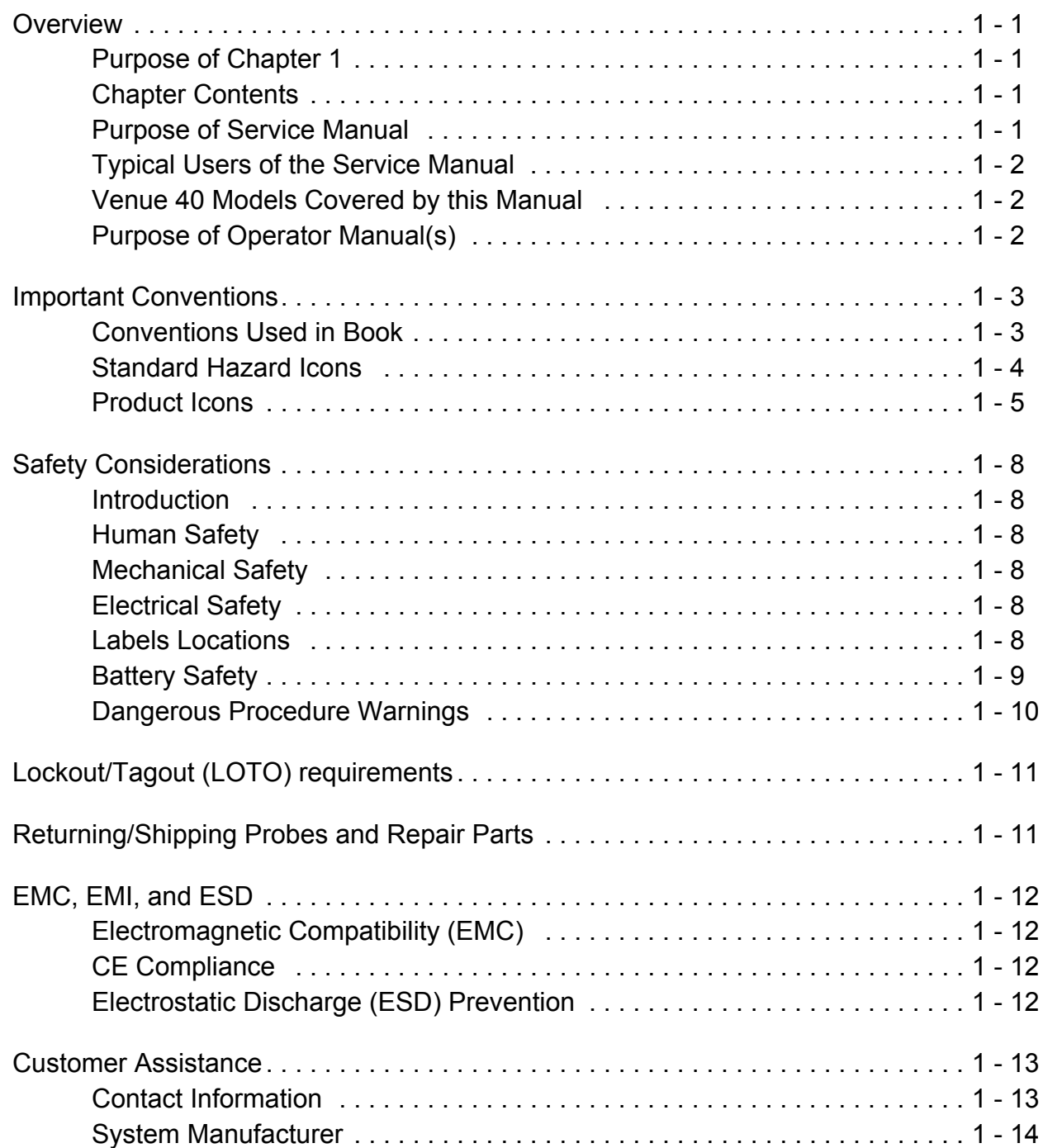

# *[CHAPTER 2](#page-38-1)* **[Site Preparation](#page-38-2)**

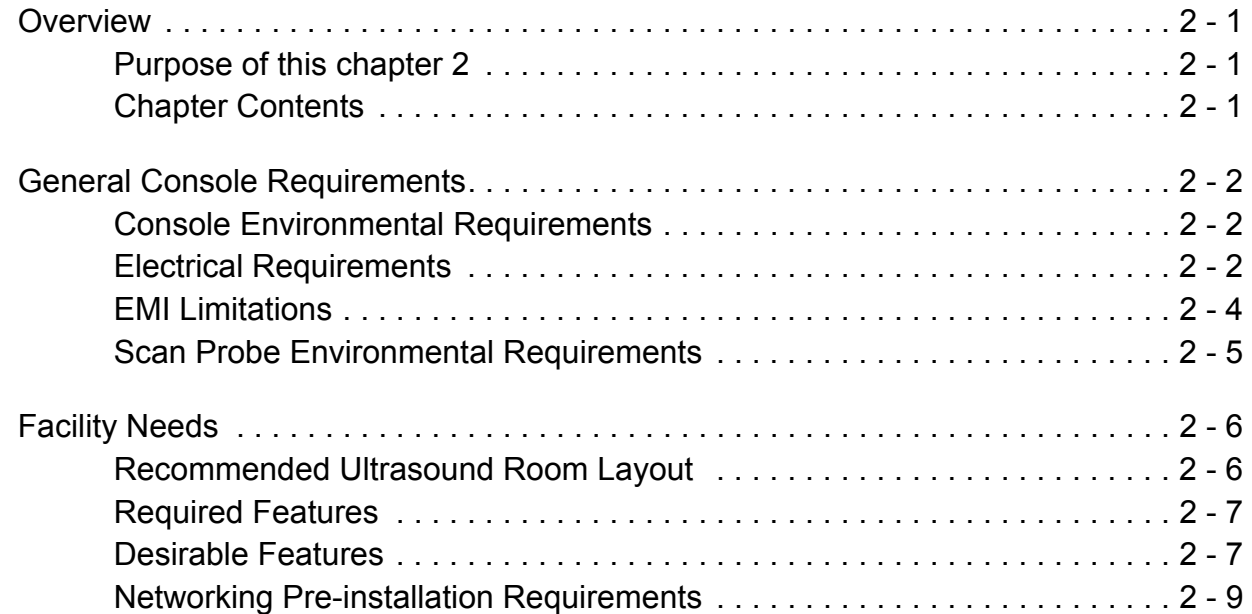

# *[CHAPTER 3](#page-48-1)* **[System Setup](#page-48-2)**

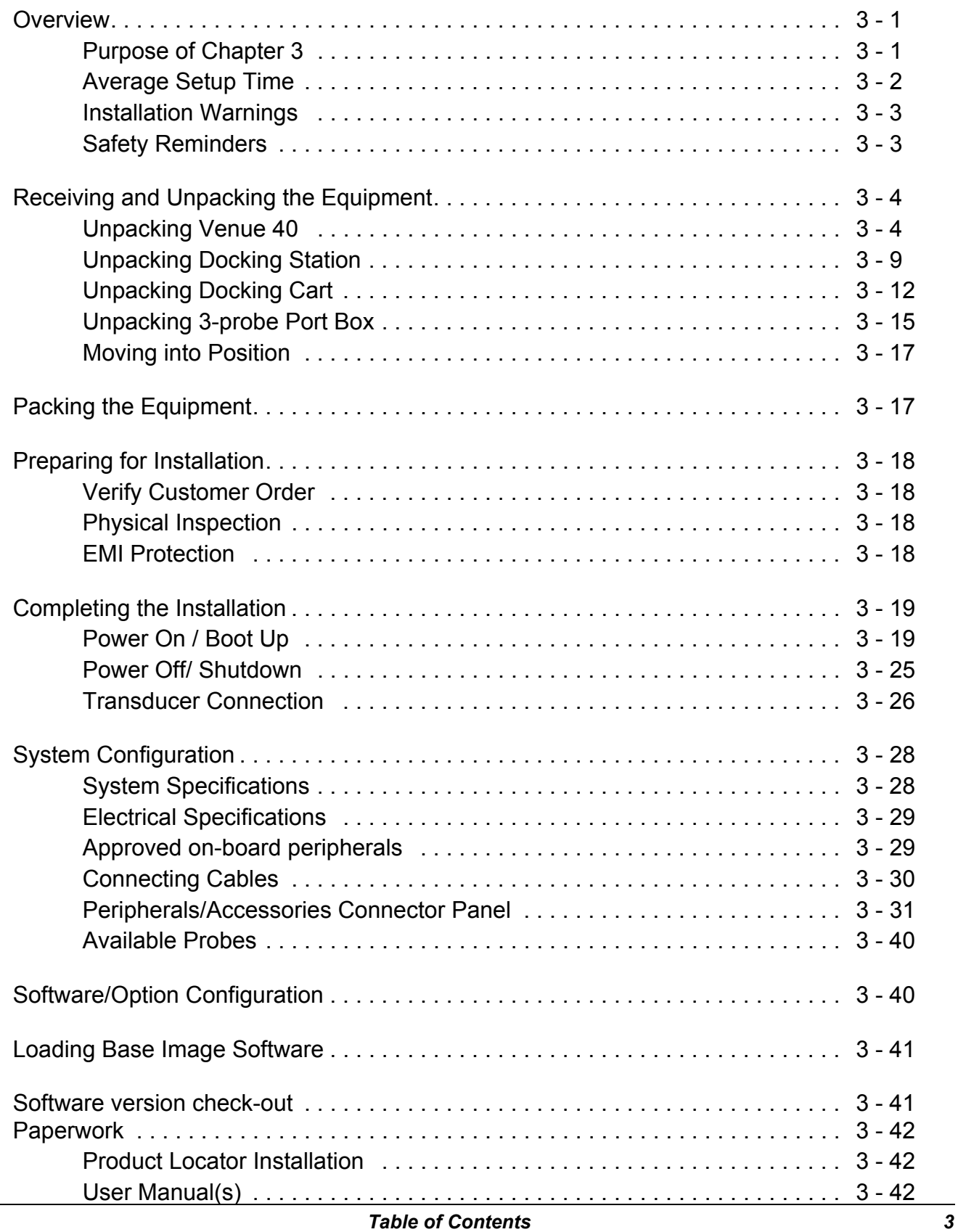

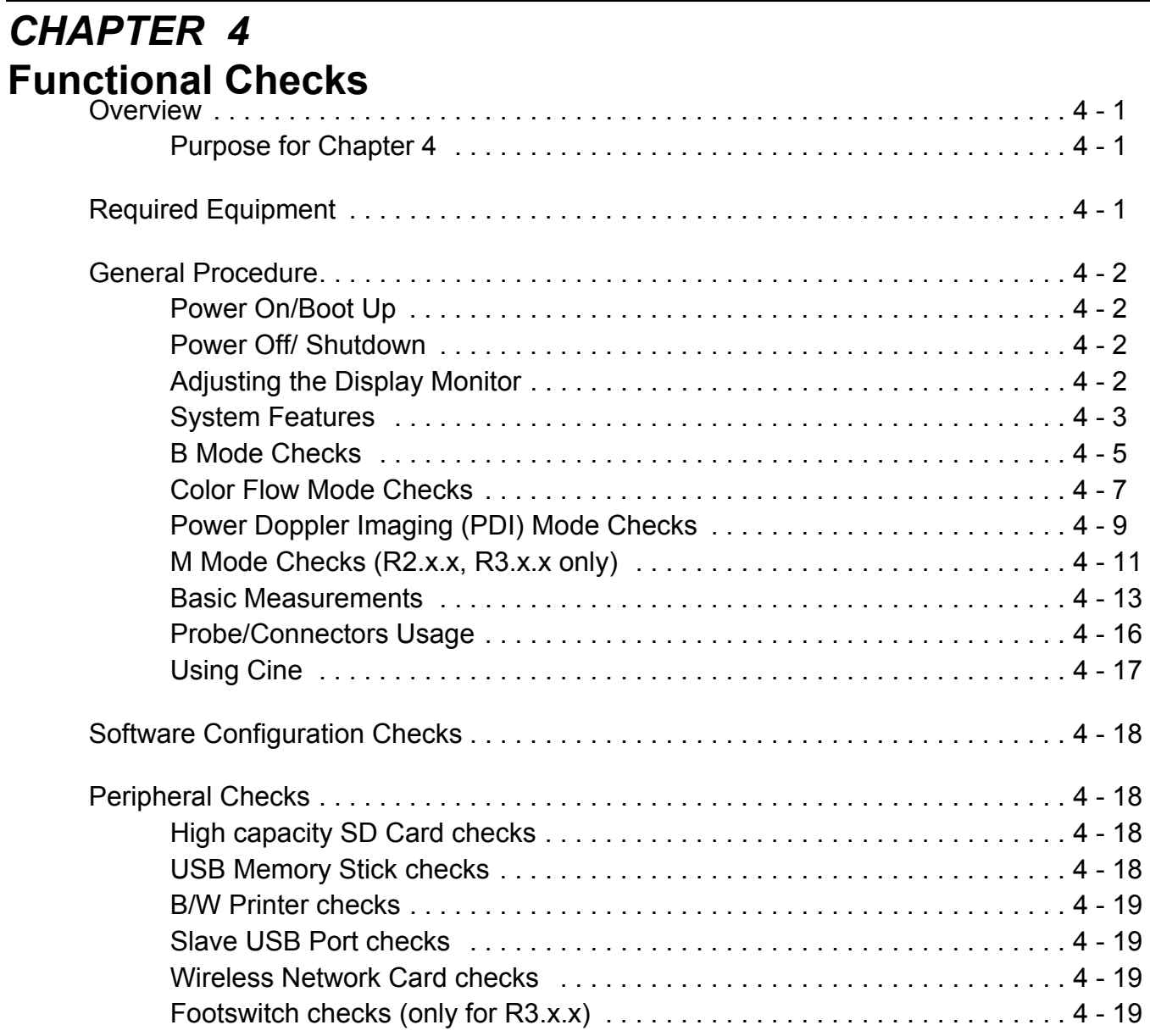

# *[CHAPTER 5](#page-110-1)* **[Components and Functions \(Theory\)](#page-110-2)**

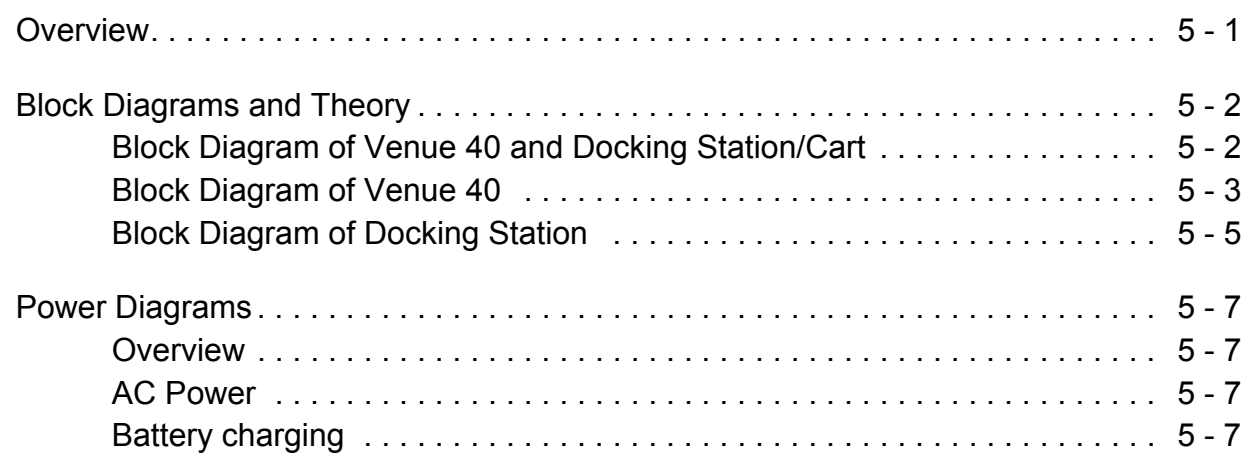

# *[CHAPTER 6](#page-118-1)* **[Service Adjustments](#page-118-2)**

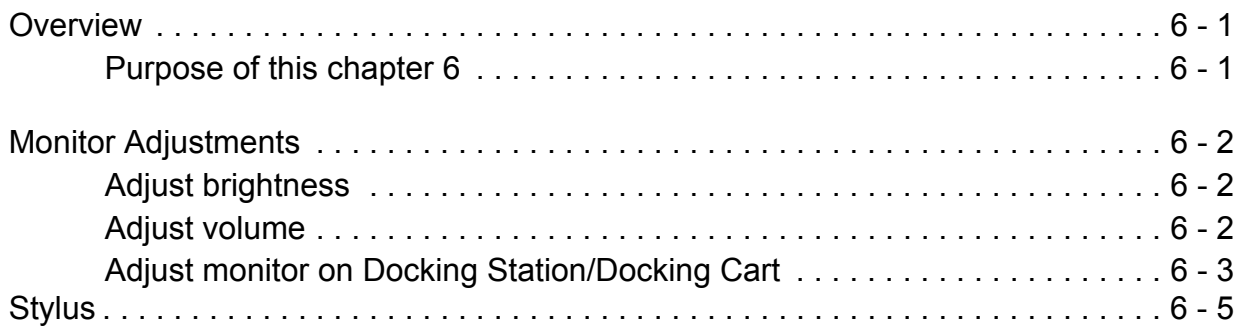

# *[CHAPTER 7](#page-124-1)* **[Diagnostics/Troubleshooting](#page-124-2)**

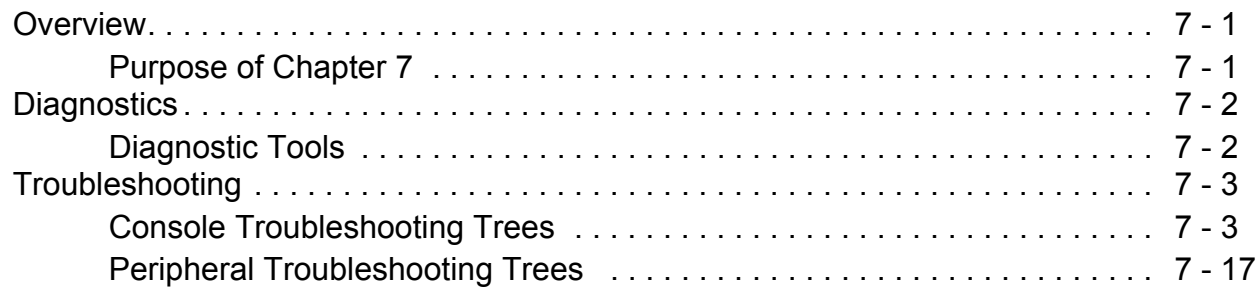

# *[CHAPTER 8](#page-144-1)* **[Replacement Procedures](#page-144-2)**

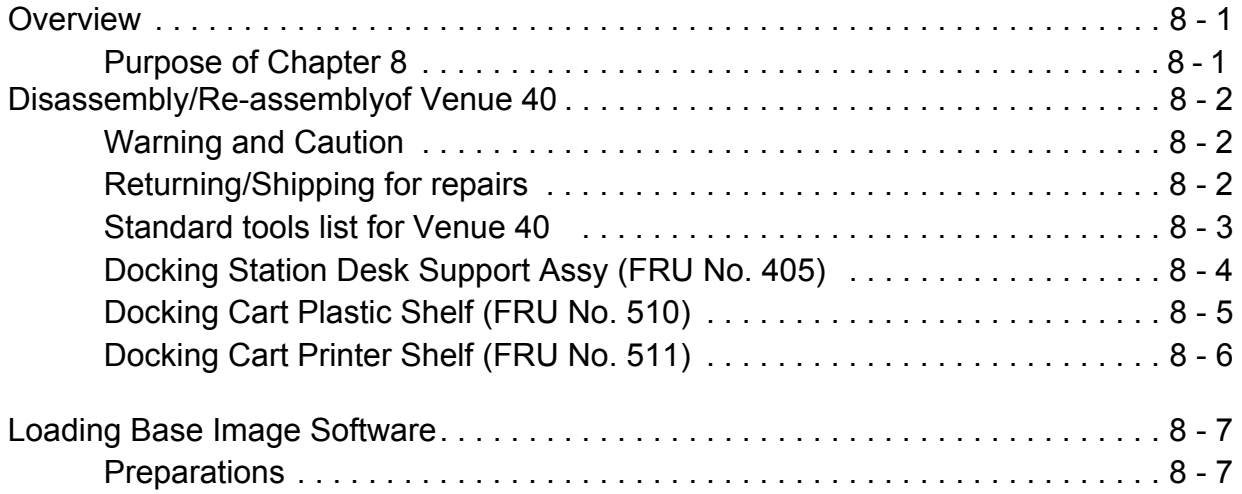

# *[CHAPTER 9](#page-172-1)* **[Renewal Parts](#page-172-2)**

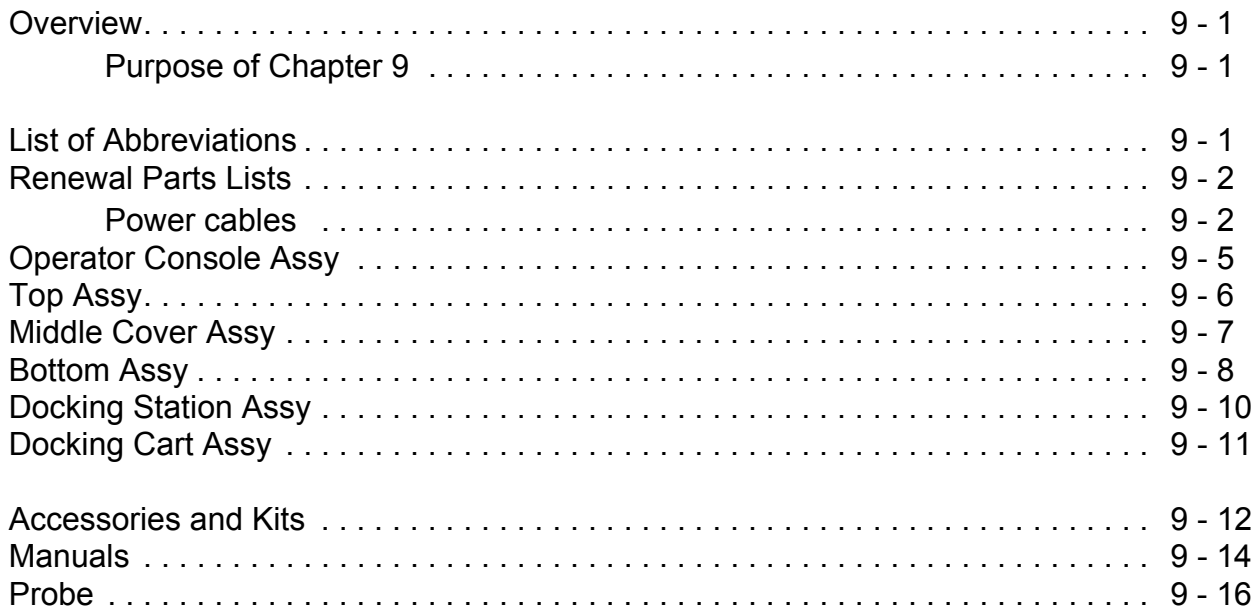

# *[CHAPTER 10](#page-190-1)* **[Care & Maintenance](#page-190-2)**

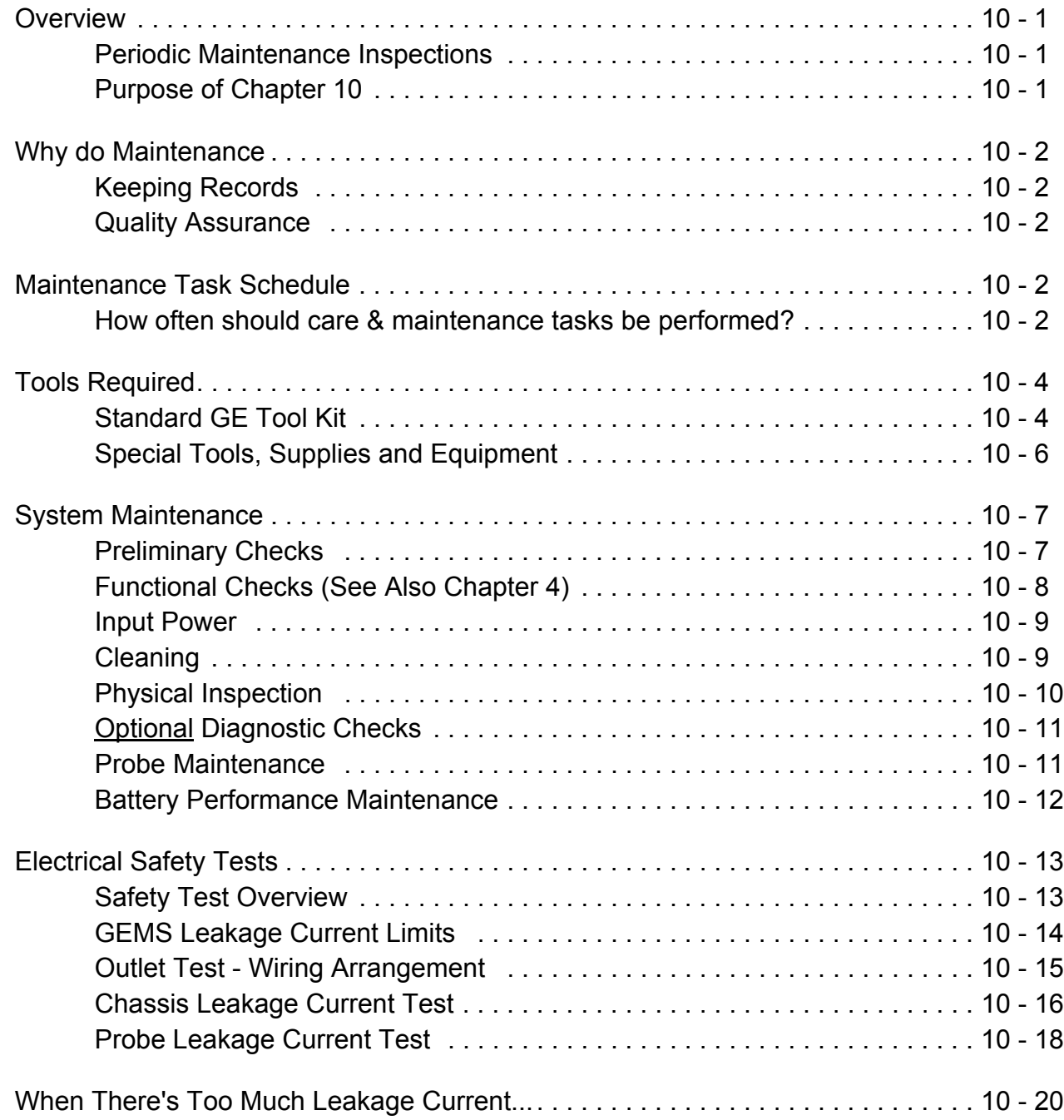

# <span id="page-24-2"></span><span id="page-24-1"></span>*Chapter 1 Introduction*

# <span id="page-24-3"></span>**Section 1-1 Overview**

### <span id="page-24-4"></span>**1-1-1 Purpose of Chapter 1**

<span id="page-24-0"></span>This chapter describes important issues related to safely servicing this ultrasound machine. The service provider must read and understand all the information presented here before installing or servicing a unit.

### <span id="page-24-5"></span>**1-1-2 Chapter Contents**

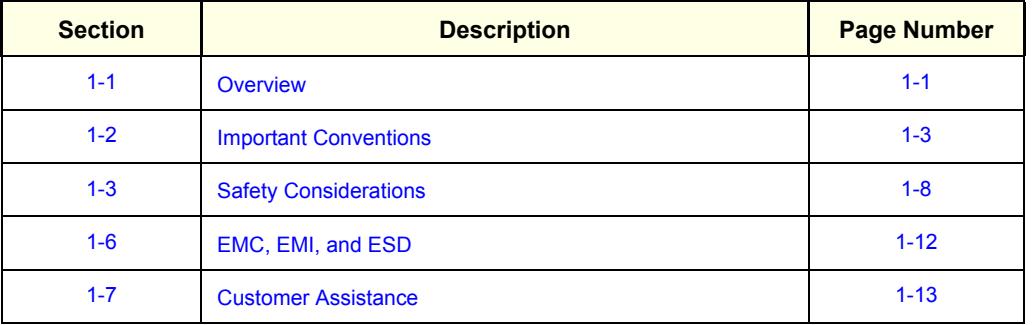

#### **Table 1-1 Contents in Chapter 1**

### <span id="page-24-6"></span>**1-1-3 Purpose of Service Manual**

This Service Manual provides service information for the Venue 40 Ultrasound Scanning System. It contains the following chapters:

- 1.) **[Chapter 1 Introduction:](#page-24-2)** Contains a content summary and warnings.
- 2.) **[Chapter 2 Site Preparation:](#page-38-6)** Contains pre-installation requirements for the Venue 40.
- 3.) **[Chapter 3 System Setup](#page-48-5):** Contains installation procedures.
- 4.) **[Chapter 4 Functional Checks](#page-90-6):** Contains functional checks that are recommended as part of the installation, or as required during servicing and periodic maintenance.
- 5.) **[Chapter 5 Components and Functions \(Theory\)](#page-110-4):** Contains block diagrams and functional explanations of the electronics.
- 6.) **[Chapter 6 Service Adjustments](#page-118-5):** Contains instructions on how to make available adjustments to the Venue 40.
- 7.) **[Chapter 7 Diagnostics/Troubleshooting](#page-124-5):** Provides procedures for running diagnostic or related routines for the Venue 40.
- 8.) **[Chapter 8 Replacement Procedures](#page-144-5):** Provides disassembly procedures and reassembly procedures for all changeable Field Replaceable Units (FRU).
- 9.) **[Chapter 9 Renewal Parts:](#page-172-6)** Contains a complete list of field replaceable parts for the Venue 40.
- 10.)**[Chapter 10 Care & Maintenance](#page-190-6):** Provides periodic maintenance procedures for the Venue 40.

### <span id="page-25-0"></span>**1-1-4 Typical Users of the Service Manual**

- Repair Center Personnel (installation, maintenance, etc.).
- Online Center Personnel

### <span id="page-25-1"></span>**1-1-5 Venue 40 Models Covered by this Manual**

#### **Table 1-2 Venue 40 Model Designations (R1.x.x)**

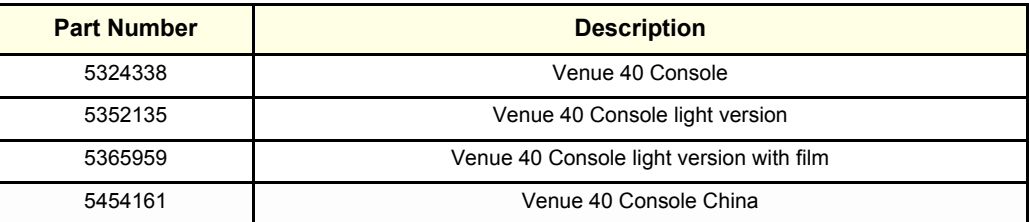

#### **Table 1-3 Venue 40 Model Designations (R2.0.x)**

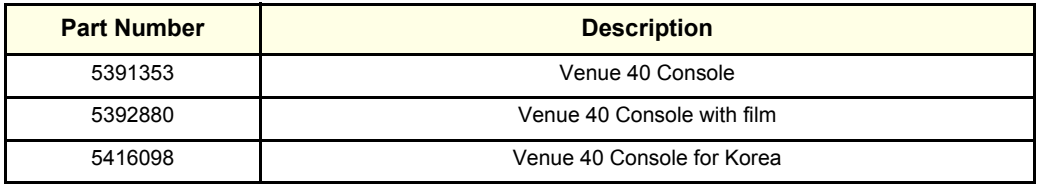

#### **Table 1-4 Venue 40 Model Designations (R2.1.x)**

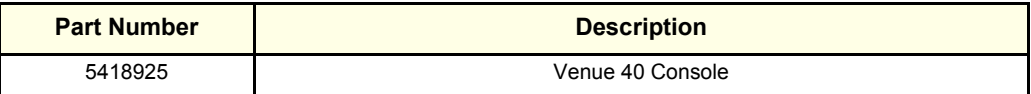

#### **Table 1-5 Venue 40 Model Designations (R3.0.x)**

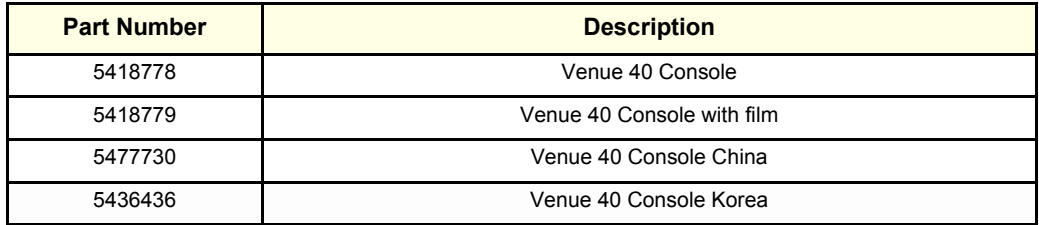

#### **Table 1-6 Venue 40 Model Designations (R3.1.x)**

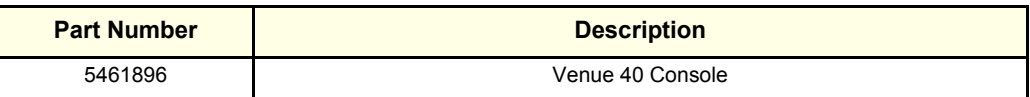

#### **Table 1-7 Venue 40 Model Designations (R3.2.x)**

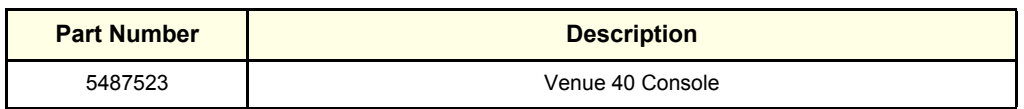

### <span id="page-25-2"></span>**1-1-6 Purpose of Operator Manual(s)**

The Operator Manual(s) should be fully read and understood before operating the Venue 40 and also kept near the unit for quick reference.

# <span id="page-26-0"></span>**Section 1-2 Important Conventions**

# <span id="page-26-1"></span>**1-2-1 Conventions Used in Book**

#### **Icons**

Pictures, or icons, are used wherever they reinforce the printed message. The icons, labels and conventions used on the product and in the service information are described in this chapter.

#### **Safety Precaution Messages**

Various levels of safety precaution messages may be found on the equipment and in the service information. The different levels of concern are identified by a flag word that precedes the precautionary message. Known or potential hazards are labeled in one of following ways:

#### **DANGER DANGER IS USED TO INDICATE THE PRESENCE OF A HAZARD THAT WILL**   $\sqrt{N}$ **CAUSE SEVERE PERSONAL INJURY OR DEATH IF THE INSTRUCTIONS ARE IGNORED.**

- **WARNING** *WARNING IS USED TO INDICATE THE PRESENCE OF A HAZARD THAT CAN CAUSE SEVERE PERSONAL INJURY AND PROPERTY DAMAGE IF INSTRUCTIONS ARE IGNORED.*
- **CAUTION Caution is used to indicate the presence of a hazard that will or can cause minor personal injury and property damage if instructions are ignored.**
- **NOTICE Equipment Damage Possible**  $\mathcal{N}$

**Notice is used when a hazard is present that can cause property damage but has absolutely no personal injury risk.** 

*Example***:** Disk drive will crash.

*NOTE: Notes provide important information about an item or a procedure. Information contained in a NOTE can often save you time or effort.*

### <span id="page-27-0"></span>**1-2-2 Standard Hazard Icons**

Important information will always be preceded by the exclamation point contained within a triangle, as seen throughout this chapter. In addition to text, several different graphical icons (symbols) may be used to make you aware of specific types of hazards that could cause harm.

#### **Table 1-8 Standard Hazard Icons**

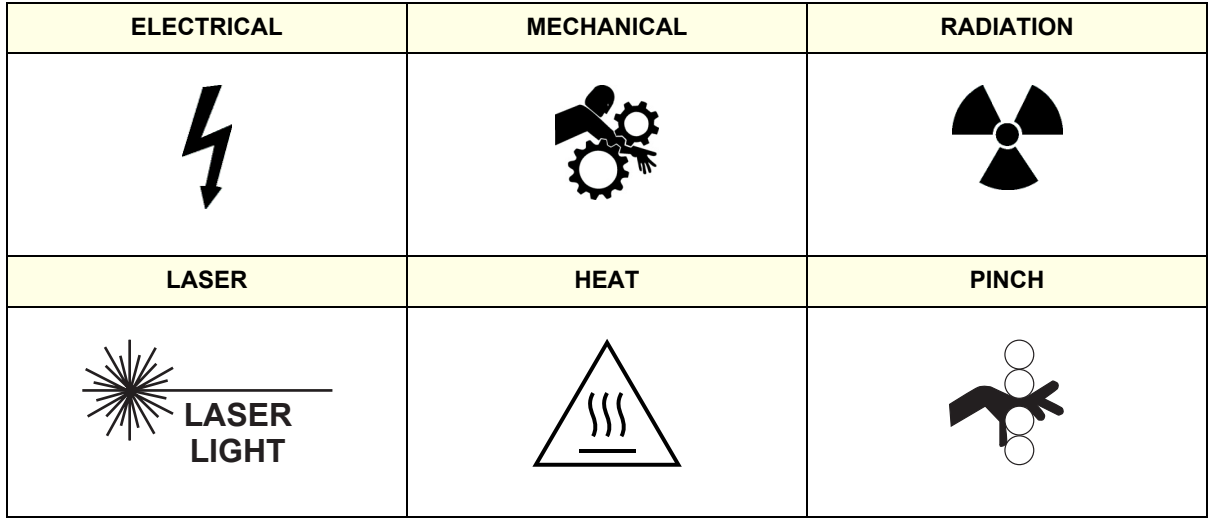

Other hazard icons make you aware of specific procedures that should be followed.

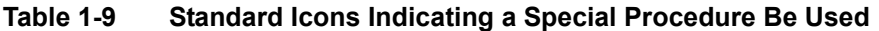

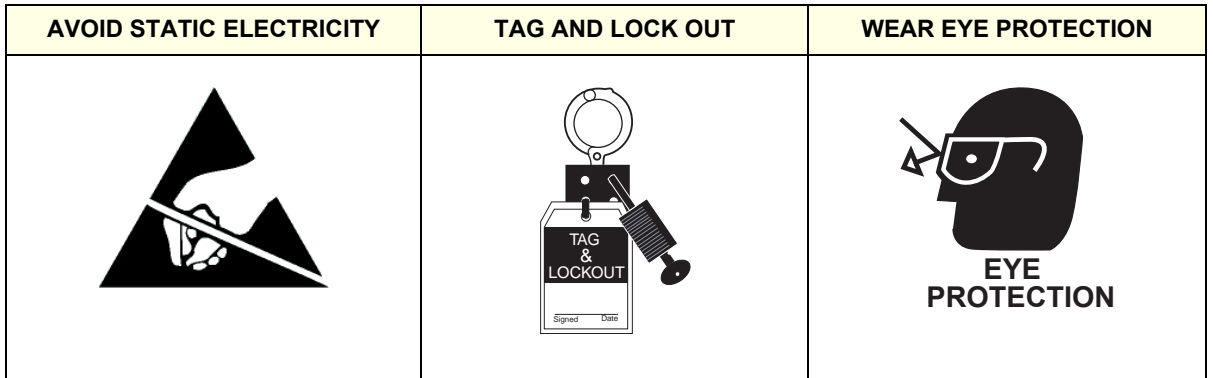

# <span id="page-28-0"></span>**1-2-3 Product Icons**

The following table describes the purpose and location of safety labels and other important information provided on the equipment.

**Table 1-10 Warnings**

| <b>LABEL/SYMBOL</b>                              | <b>PURPOSE/MEANING</b>                                                                                                    | <b>LOCATION</b>              |
|--------------------------------------------------|----------------------------------------------------------------------------------------------------|------------------------------|
| Identification and Rating Plate                  | • Manufacture's name and address<br>· Date of manufacture<br>• Model and serial numbers<br>Electrical ratings (Volts, Amps, phase,<br>and frequency)                                        | Bottom panel of the console  |
| <b>Type/Class Label</b>                          | Used to indicate the degree of safety or<br>protection.                                                                                                    | Bottom panel of the console  |
| IP Code (IPX8)<br>IPX8: MKF 2 1S/1S-MED HID GP26 | Indicates the degree of protection<br>provided by the enclosure per IEC60<br>529.<br>IPX8 can be used in an operating room<br>environment.                                                  |                              |
| <b>REP</b><br><b>EC</b>                          | Authorized European Representative<br>address                                                                                                    |                              |
| D ONLY<br>IX <b>U.S.</b>                         | United States only<br>Prescription Requirement label                                                                                                    |                              |
|                                                  | Equipment Type BF (man in the box<br>symbol) IEC 878-02-03 indicates B<br>Type equipment having a floating<br>applied part.                                                                 | Probe connectors             |
|                                                  | General Warning                                                                                                    | Various                      |
|                                                  | "Consult accompanying documents" is<br>intended to alert the user to refer to the<br>operator manual or other instructions<br>when complete information cannot be<br>provided on the label. | Various                      |
|                                                  | "CAUTION - Dangerous voltage" (the<br>lightning flash with arrowhead in<br>equilateral triangle) is used to indicate<br>electric shock hazards.                                             | Various                      |
|                                                  | "ON" indicates the power on position of<br>the power switch.<br>CAUTION<br>This Power Switch DOES NOT<br><b>ISOLATE Mains Supply</b>                                                        | <b>Stick to Power Switch</b> |

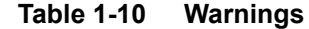

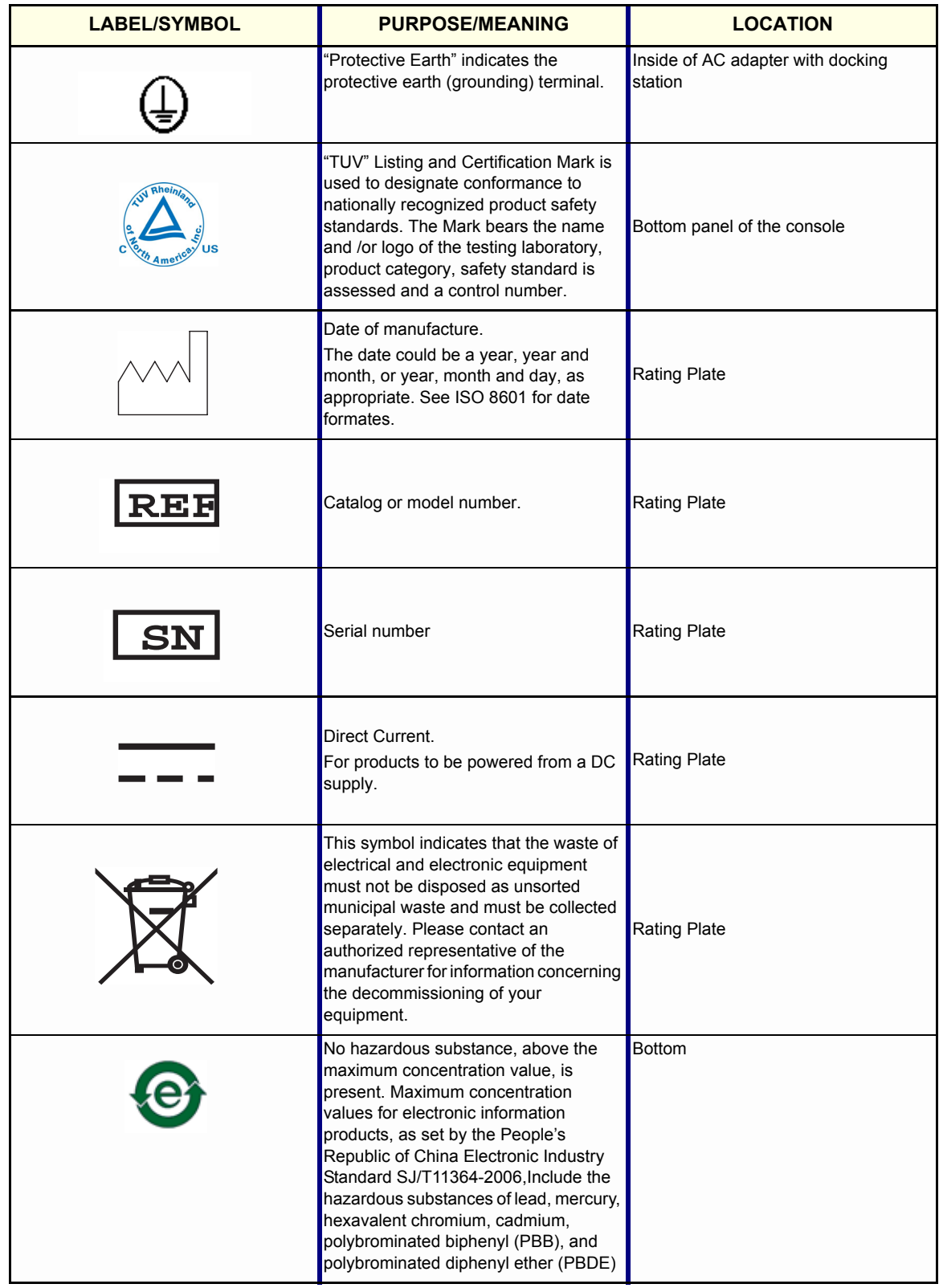

# **Table 1-10 Warnings**

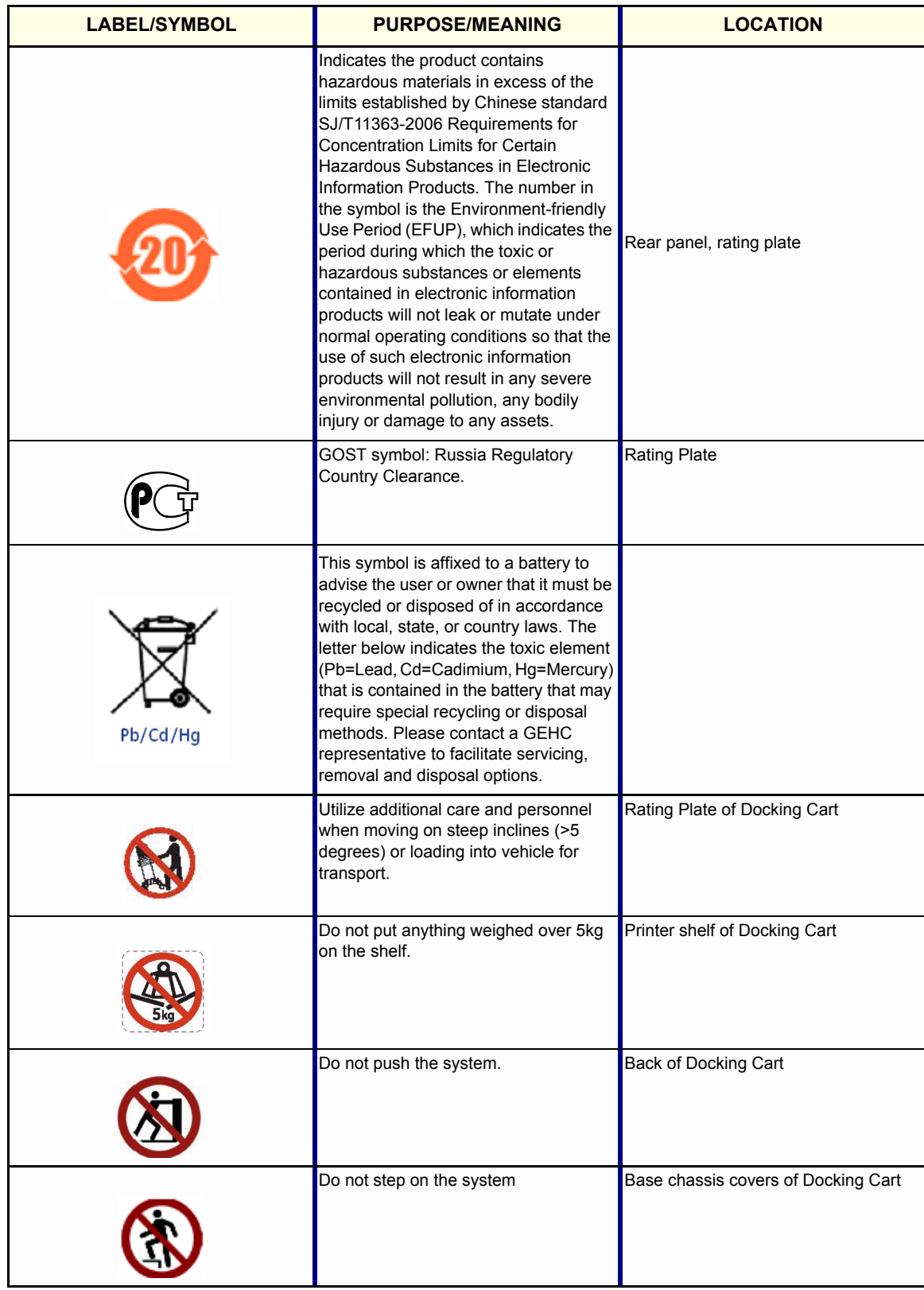

# <span id="page-31-0"></span>**Section 1-3 Safety Considerations**

## <span id="page-31-1"></span>**1-3-1 Introduction**

The following safety precautions must be observed during all phases of operation, service and repair of this equipment. Failure to comply with these precautions or with specific warnings elsewhere in this manual, violates safety standards of design, manufacture and intended use of the equipment.

# <span id="page-31-2"></span>**1-3-2 Human Safety**

Operating personnel must not remove the system covers. Servicing should be performed by authorized personnel only. Only personnel who have participated in a Venue 40 Training are authorized to service the equipment.

# <span id="page-31-3"></span>**1-3-3 Mechanical Safety**

### **WARNING** *Ultrasound probes are highly sensitive medical instruments that can easily be damaged by improper handling. Use care when handling and protect from damage when not in use. Do not use a damaged or defective probe. Failure to follow these precautions can result in serious injury and equipment damage.*

#### **WARNING** *Never use a probe that has fallen to the floor. Even if it looks ok, it may be damaged.* $\sqrt{N}$

### *NOTE: Special care should be taken when transporting the unit in a vehicle:*

- *Before transporting, place the system in its special storage case.*
- *Ensure that the system is firmly secured while inside the vehicle.*
- *Secure system with straps or as directed otherwise to prevent motion during transport.*
- *Prevent vibration damage by driving cautiously. Avoid unpaved roads, excessive speeds, and erratic stops or starts.*

# <span id="page-31-4"></span>**1-3-4 Electrical Safety**

To minimize shock hazard, the equipment chassis must be connected to an electrical ground. The system is equipped with a three-conductor AC power cable. This must be plugged into an approved electrical outlet with protective ground.

The power outlet used for this equipment should not be shared with other types of equipment.

Both the system power cable and the power connector meet international electrical standards.

### <span id="page-31-5"></span>**1-3-5 Labels Locations**

See Basic User Manual 5265930-1xx or 5419428-1xx for detail information.

### <span id="page-32-0"></span>**1-3-6 Battery Safety**

To avoid the risk of injury, follow the warning and cautions to make sure that the battery does not burst, ignite, or generate heat of fumes.

**WARNING • The battery has a safety device. Do not disassemble or alter the battery.**

- **Charge the batteries only when the ambient temperature is between 0**° **and 40**° **C (32**° **and 104**° **F) and discharge the batteries between 0**° **and 40**° **C (32**° **and 104**° **F).**
- **Do not short-circuit the battery by directly connecting the negative terminals with metal objects.**
- **Do not heat the battery or discard it in a fire.**
- **Do not expose the battery to temperature over 50**° **C (122**° **F). Keep it away from fire and other heat sources.**
- **Do not charge the battery near a heat source, such as a fire or heater.**
- **Do not leave the battery in direct sunlight.**
- **Do not drop packs from height to prevent them from possible malfunction damage.**
- **Do not pierce the battery with a sharp object, hit it, or step on it.**
- **Do not use a damaged battery.**
- **Do not solder a battery.**
- **Do not connect the battery to an electrical power outlet.**
- **In the case of the Venue 40 will not be used for a long time, remove the battery.**

**CAUTION To avoid the battery bursting, igniting, or fumes from the battery causing equipment damage, observe the following precautions:**

- **Do not immerse the battery in water or allow it to get wet.**
- **Do not put the battery into a microwave oven or pressurized container.**
- **If the battery leaks or emits an odor, remove it from all possible flammable sources.**
- **If the battery emits an odor or heat, is deformed or discolored, or in a way appears abnormal during use, recharging or storage, immediately remove it and stop using it. If you have any questions about the battery, consult GE or your local representative.**
- **Short term (less than one month) storage of battery pack:**
	- **Store the battery in a temperature range between 0**° **C (32**° **F) and 50**° **C (122**°**F).**
- **Use only GE recognized batteries.**
- **In case of the long term (3 months or more) storage:**
	- **Store the battery in a temperature range of -20**° **C (-4**° **F) and 45**° **C (113**°**F).**
	- **When charging for the first time after long-term storage. Recover such packs to original performance through repeating several cycles of full charging and discharging.**
	- **When store packs for more than 6 months, charge at lease once charging require per 6 months to prevent leakage and deterioration in performance due to selfdischarging.**
- **When the system isn't powered on continuously more than 6 months, in order to prevent leakage and deterioration in performance of CMOS battery, power on the system at least once per 6 months for more than 10 hours to have CMOS battery fully charged. Time and date need to be re-setup.**

### <span id="page-33-0"></span>**1-3-7 Dangerous Procedure Warnings**

Warnings, such as the examples below, precede potentially dangerous procedures throughout this manual. Instructions contained in the warnings must be followed.

#### **DANGER DANGEROUS VOLTAGES, CAPABLE OF CAUSING DEATH, ARE PRESENT**   $\sqrt{N}$ **IN THIS EQUIPMENT. USE EXTREME CAUTION WHEN HANDLING, TESTING AND ADJUSTING.**

- 
- **WARNING** *EXPLOSION WARNING*  $\mathcal{A}$ *DO NOT OPERATE THE EQUIPMENT IN AN EXPLOSIVE ATMOSPHERE. OPERATION OF ANY ELECTRICAL EQUIPMENT IN SUCH AN ENVIRONMENT CONSTITUTES A DEFINITE SAFETY HAZARD.* **WARNING** *DO NOT SUBSTITUTE PARTS OR MODIFY EQUIPMENT*  $\sqrt{N}$ *BECAUSE OF THE DANGER OF INTRODUCING ADDITIONAL HAZARDS, DO NOT INSTALL SUBSTITUTE PARTS OR PERFORM ANY UNAUTHORIZED MODIFICATION OF THE EQUIPMENT.*
- **WARNING** *SYSTEM FILE DAMAGE MAY RESULT FROM FORCED SHUT DOWN OR REMOVING*   $\sqrt{N}$ *THE ACDC PLUG.*

# <span id="page-34-0"></span>**Section 1-4 Lockout/Tagout (LOTO) requirements**

Follow OSHA Lockout/Tagout requirements (USA) or local Lockout/Tagout requirements by ensuring you are in total control of the AC power plug at all times during the service process.

To apply Lockout/Tagout:

- 1.) Plan and prepare for shutdown.
- 2.) Shutdown the equipment.
- 3.) Isolate the equipment.
- 4.) Apply Lockout/Tagout Devices.
- 5.) Remove battery.
- 6.) Control all stored and residual energy.
- 7.) Verify isolation.

All potentially hazardous stored or residual energy is relieved.

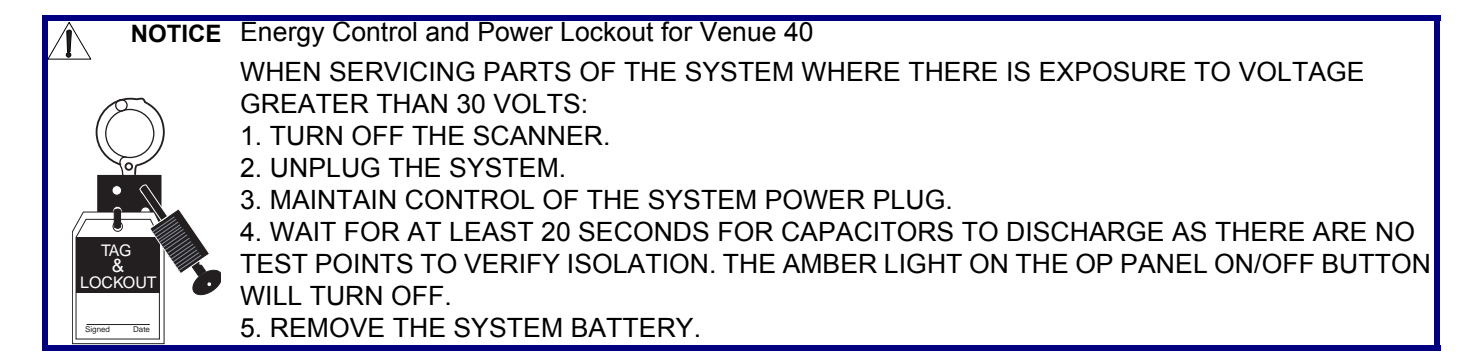

# <span id="page-34-1"></span>**Section 1-5 Returning/Shipping Probes and Repair Parts**

Equipment being returned must be clean and free of blood and other infectious substances.

GE Healthcare policy states that body fluids must be properly removed from any part or equipment prior to shipment. GE Healthcare employees, as well as customers, are responsible for ensuring that parts/ equipment have been properly decontaminated prior to shipment. Under no circumstance should a part or equipment with visible body fluids be taken or shipped from a clinic or site (for example, body coils or an ultrasound probe).

The purpose of the regulation is to protect employees in the transportation industry, as well as the people who will receive or open this package.

- *NOTE: The US Department of Transportation (DOT) has ruled that "items that were saturated and/or dripping with human blood that are now caked with dried blood; or which were used or intended for use in patient care" are "regulated medical waste" for transportation purposes and must be transported as a hazardous material.*
- *NOTE: The USER/SERVICE staff should dispose all the waste properly as per federal, state, and local waste disposal regulation.*

# <span id="page-35-0"></span>**Section 1-6 EMC, EMI, and ESD**

# <span id="page-35-1"></span>**1-6-1 Electromagnetic Compatibility (EMC)**

Electromagnetic compatibility describes a level of performance of a device within its electromagnetic environment. This environment consists of the device itself and its surroundings including other equipment, power sources and persons with which the device must interface. Inadequate compatibility results when a susceptible device fails to perform as intended due interference from its environment or when the device produces unacceptable levels of emission to its environment. This interference is often referred to as radio–frequency or electromagnetic interference (RFI/EMI) and can be radiated through space or conducted over interconnecting power of signal cables. In addition to electromagnetic energy, EMC also includes possible effects from electrical fields, magnetic fields, electrostatic discharge and disturbances in the electrical power supply.

# <span id="page-35-2"></span>**1-6-2 CE Compliance**

The Venue 40 unit conforms to all applicable conducted and radiated emission limits and to immunity from electrostatic discharge, radiated and conducted RF fields, magnetic fields and power line transient requirements.

For applicable standards refer to the Safety Chapter in the Basic User Manual.

*NOTE: For CE Compliance, it is critical that all covers, screws, shielding, gaskets, mesh, clamps, are in good condition, installed tightly without skew or stress. Proper installation following all comments noted in this service manual is required in order to achieve full EMC performance.*

# <span id="page-35-3"></span>**1-6-3 Electrostatic Discharge (ESD) Prevention**

**WARNING** *DO NOT TOUCH ANY BOARDS WITH INTEGRATED CIRCUITS PRIOR TO TAKING THE NECESSARY ESD PRECAUTIONS:* 

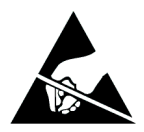

*FOLLOW GENERAL GUIDELINES FOR HANDLING OF ELECTROSTATIC SENSITIVE EQUIPMENT.*
## **Section 1-7 Customer Assistance**

## **1-7-1 Contact Information**

If this equipment does not work as indicated in this service manual or in the User Manual, or if you require additional assistance, please contact the local distributor or appropriate support resource, as listed below.

Prepare the following information before you call:

- System ID serial number.
- Software version.
- Date and time of occurrence
- Sequence of events leading to issue
- Is the issue reproducible?
- Imaging mode, probe, application
- Media brand, speed, capacity, type
- Save image capture, cine loop

#### **Table 1-11 Phone Numbers for Customer Assistance**

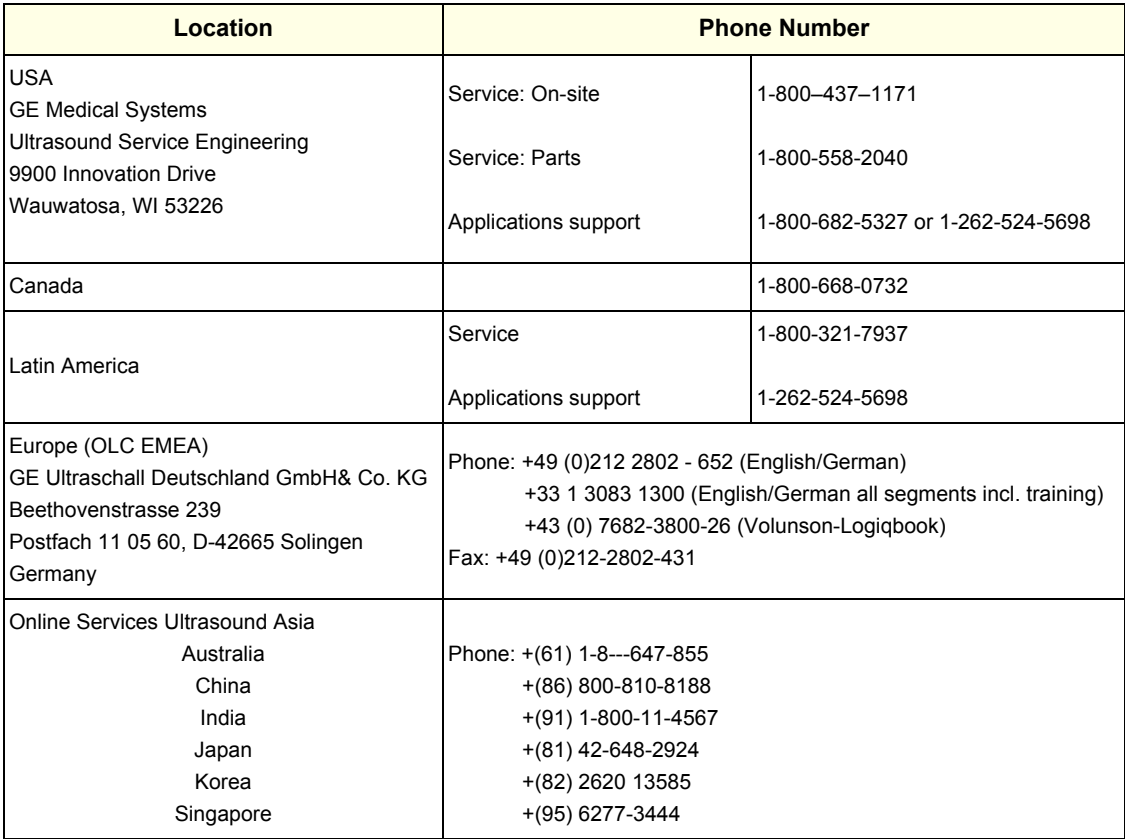

## **1-7-2 System Manufacturer**

#### **Table 1-12 System Manufacturer**

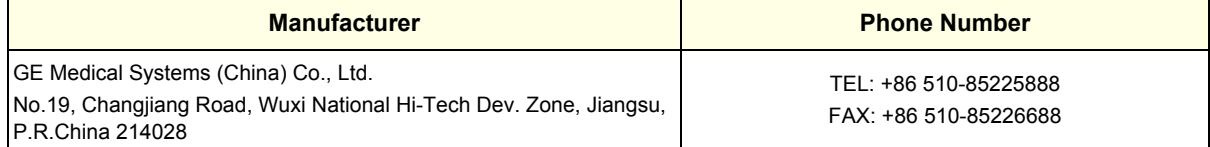

# *Chapter 2 Site Preparation*

## <span id="page-38-0"></span>**Section 2-1 Overview**

#### **2-1-1 Purpose of this chapter 2**

This chapter provides the information required to plan and prepare for the installation of a Venue 40. Included are descriptions of the facility and electrical needs to be met by the purchaser of the unit.

### **2-1-2 Chapter Contents**

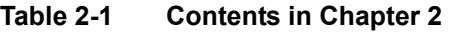

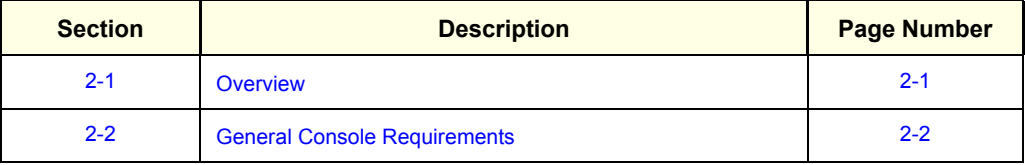

## <span id="page-39-0"></span>**Section 2-2 General Console Requirements**

#### **2-2-1 Console Environmental Requirements**

#### **Table 2-2 Environmental Requirements for Venue 40 Scanners**

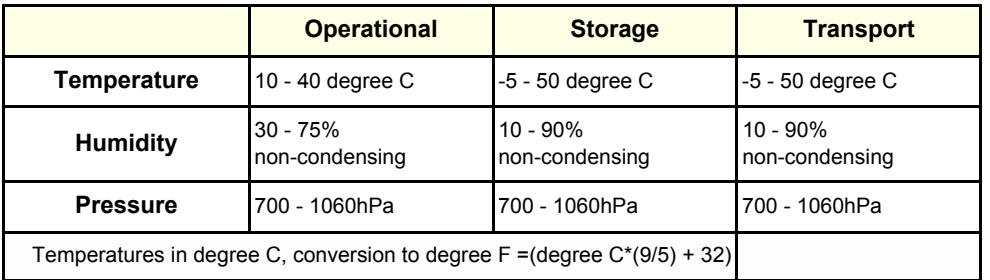

#### **2-2-1-1 Lighting**

Bright light is needed for system installation, updates and repairs. However, operator and patient comfort may be optimized if the room light is subdued and indirect. Therefore a combination lighting system (dim/bright) is recommended. Keep in mind that lighting controls and diameters can be a source of EMI which could degrade image quality. These controls should be selected to minimize possible interface.

#### **2-2-2 Electrical Requirements**

*NOTE: GE Medical Systems requires a dedicated power and ground for the proper operation of its Ultrasound equipment. This dedicated power shall originate at the last distribution panel before the system.*

#### **Sites with a mains power system with defined Neutral and Live:**

The dedicated line shall consist of one phase, a neutral (not shared with any other circuit), and a full size ground wire from the distribution panel to the Ultrasound outlet.

#### **Sites with a mains power system without a defined Neutral:**

The dedicated line shall consist of one phase (two lines), not shared with any other circuit, and a full size ground wire from the distribution panel to the Ultrasound outlet.

*Please note that image artifacts can occur, if at any time within the facility, the ground from the main facility's incoming power source to the Ultrasound unit is only a conduit.*

#### **2-2-2-1 Venue 40 Power Requirements**

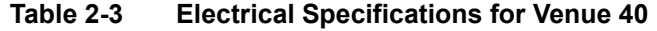

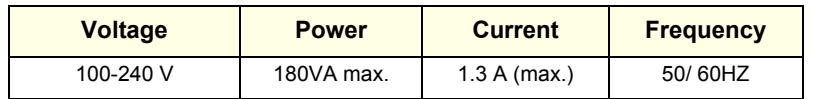

#### **Table 2-4 Electrical Specification for Docking Cart**

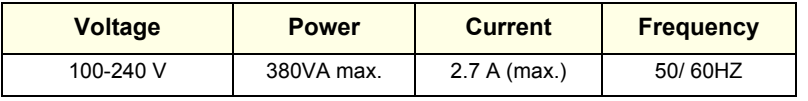

#### **2-2-2-2 Inrush Current**

#### **Table 2-5 Inrush Current**

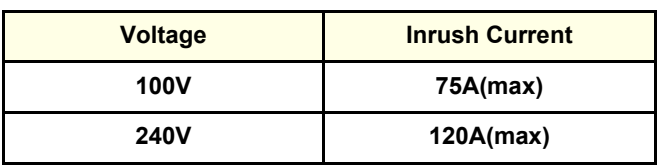

#### **2-2-2-3 Site Circuit Breaker**

It is recommended that the branch circuit breaker for the machine be readily accessible.

#### **2-2-2-4 Site Power Outlets**

A dedicated AC power outlet must be within reach of the unit without extension cords. Other adequate outlets for the external peripherals, medical and test equipment needed to support this unit must also be present within 1 m (3.2 ft.) of the unit. Electrical installation must meet all current local, state, and national electrical codes.

#### **2-2-2-5 Unit Power Plug**

If the unit arrives without a power plug, or with the wrong plug, you must contact your GE dealer or the installation engineer must supply what is locally required.

#### **2-2-3 EMI Limitations**

Ultrasound machines are susceptible to Electromagnetic Interference (EMI) from radio frequencies, magnetic fields, and transient in the air wiring. They also generate EMI. The Venue 40 complies with limits as stated on the EMC label. However there is no guarantee that interface will not occur in a particular installation.

Possible EMI sources should be identified before the unit is installed.

Electrical and electronic equipment may produce EMI unintentionally as the result of defect.

These sources include:

- medical lasers,
- scanners,
- cauterizing guns,
- computers,
- monitors,
- fans,
- gel warmers,
- microwave ovens,
- light dimmers,
- portable phones.

The presence of a broadcast station or broadcast van may also cause interference.

See [Table 2-6](#page-41-0) for EMI Prevention tips.

<span id="page-41-0"></span>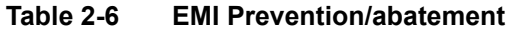

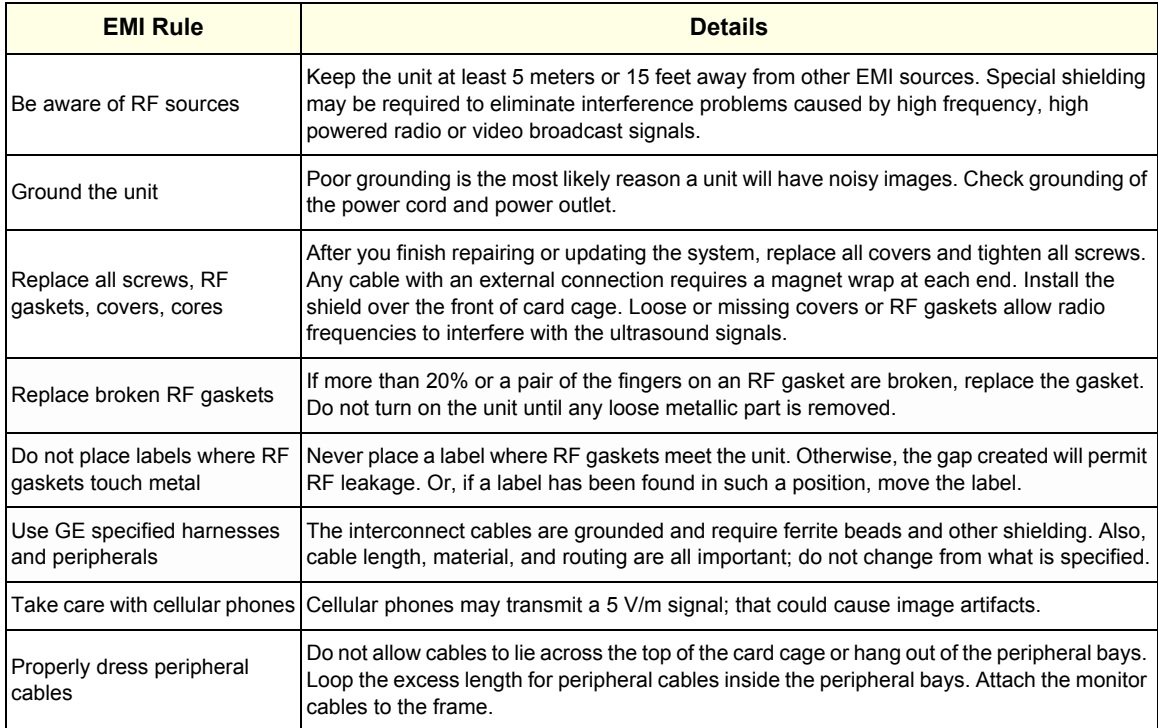

#### **2-2-4 Scan Probe Environmental Requirements**

Operation:10° to 40° C

Storage:-10° to 60° C

*NOTE: Temperature in degrees C. Conversion to Degrees F = (Degrees C \* (9/5) + 32).*

**NOTICE SYSTEMS AND ELECTRONIC PROBES ARE DESIGNED FOR STORAGE TEMPERATURES OF**   $\mathcal{N}$ **-10 TO + 60 degrees C. WHEN EXPOSED TO LARGE TEMPERATURE VARIATIONS, THE PRODUCT SHOULD BE KEPT IN ROOM TEMPERATURE FOR 10 HOURS BEFORE USE.**

## **Section 2-3 Facility Needs**

#### **2-3-1 Recommended Ultrasound Room Layout**

#### **2-3-1-1 Purchaser Responsibilities**

The work and materials needed to prepare the site is the responsibility of the purchaser. Delay, confusion, and waste of manpower can be avoided by completing pre installation work before delivery. Use the Pre Installation checklist to verify that all needed steps have been taken, Purchaser reasonability includes:

- Procuring the materials required.
- Completing the preparations before delivery of the ultrasound system.
- Paying the costs for any alternations and modifications not specifically provided in the sales contract.
- *NOTE: All electrical installation that are preliminary to the positioning of the equipment at the site prepared for the equipment must be performed by licensed electrical contractors. Other connections between pieces of electrical equipment, products involved (and the accompanying electrical installations) are highly sophisticated and special engineering competence is required. All electrical work on these product must comply with the requirements of applicable electrical codes. The purchaser of GE equipment must only utilize qualified personnel to perform electrical servicing on the equipment.*

The desire to use a non-listed or customer provided product or to place an approved product further from the system than the interface kit allows presents challenges to the installation team. To avoid delays during installation, such variances should be made known to the individuals or group performing the installation at the earliest possible date (preferable prior to purchase).

The ultrasound suite must be clean prior to delivery of the machine. Carpet is not recommended because it collects dust and creates static. Potential sources of EMI (electromagnetic interference) should also be investigated before delivery. Dirt, static, and EMI can negatively impact system.

#### **2-3-2 Required Features**

*NOTE: GE Medical Systems requires a dedicated power and ground for the proper operation of its Ultrasound equipment. This dedicated power shall originate at the last distribution panel before the system.*

#### **Sites with a mains power system with defined Neutral and Live:**

The dedicated line shall consist of one phase, a neutral (not shared with any other circuit), and a full size ground wire from the distribution panel to the Ultrasound outlet.

#### **Sites with a mains power system without a defined Neutral:**

The dedicated line shall consist of one phase (two lines), not shared with any other circuit, and a full size ground wire from the distribution panel to the Ultrasound outlet.

*Please note that image artifacts can occur, if at any time within the facility, the ground from the main facility's incoming power source to the Ultrasound unit is only a conduit.*

- Dedicated single branch power outlet of adequate amperage meeting all local and national codes which is located less than 2.5 m (8 ft.) from the unit's proposed location
- Door opening is at least 76 cm (30 in) wide
- Proposed location for unit is at least 0.2m (0.67 ft.) from the wall for cooling
- Power outlet and place for any external peripheral are within 2 m (6.5 ft.) of each other with peripheral within 1 m of the unit to connect cables.
- Power outlets for other medical equipment and gel warmer
- Power outlets for test equipment and modem within 1 m (3.2 ft.) of unit
- Clean and protected space to store transducers (in their cases or on a rack)
- Material to safely clean probes (done with a plastic container, never metal)

#### **2-3-3 Desirable Features**

- Circuit breaker for dedicated power outlet is easily accessible
- Sink with hot and cold water
- Receptacle for bio-hazardous waste, like used probe sheaths
- Emergency oxygen supply
- Storage for linens and equipment
- Nearby waiting room, lavatory, and dressing room
- Dual level lighting (bright and dim)
- Lockable cabinet ordered by GE for its software and proprietary manuals.

#### **2-3-3-1 Recommended and Alternate Ultrasound Room Layout**

Recommended standard floor plan and a minimal floor plan for ultrasound equipment:

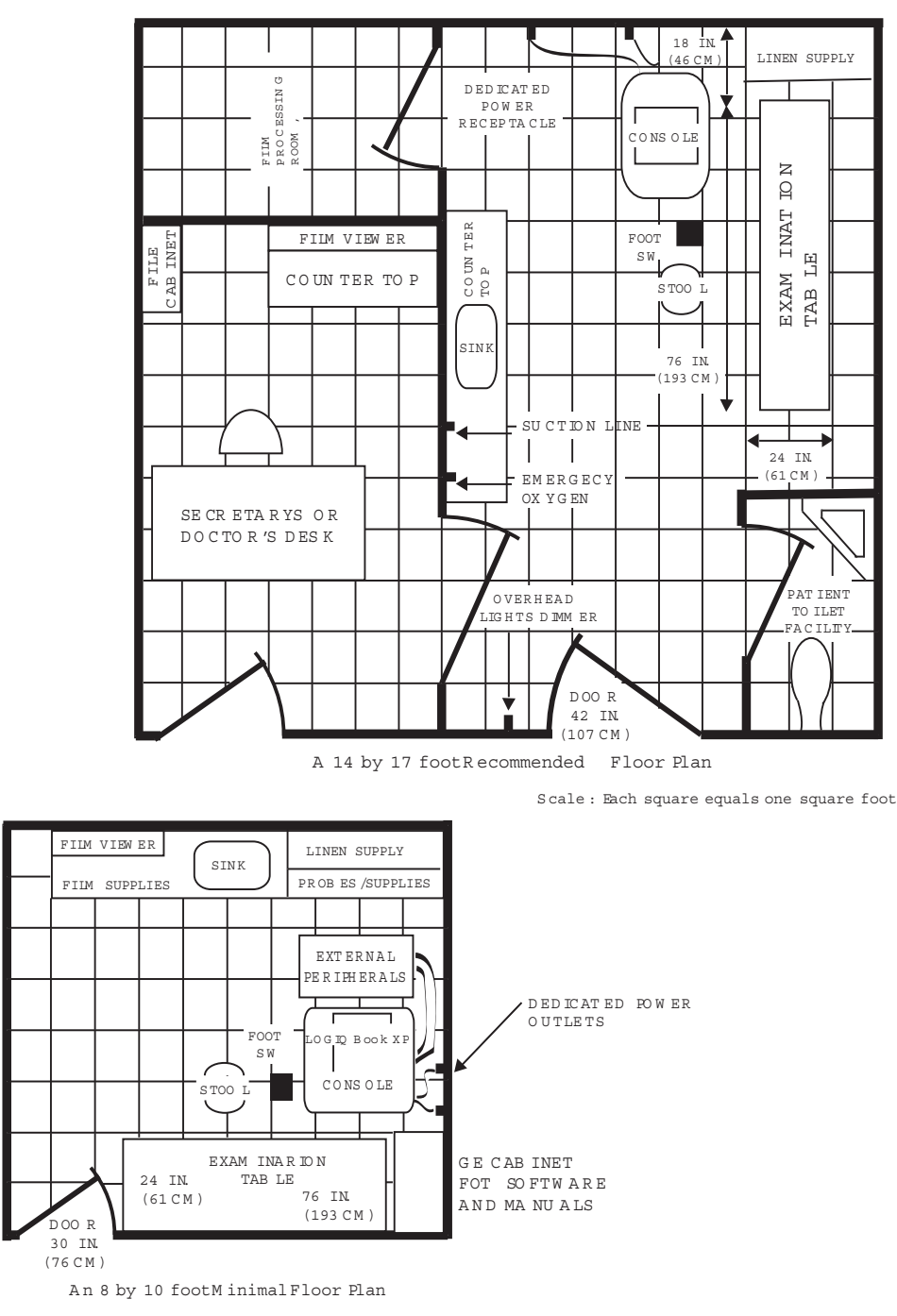

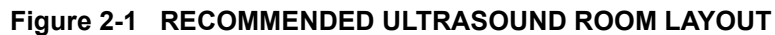

#### **2-3-4 Networking Pre-installation Requirements**

**2-3-4-1 Stand Alone Scanner (without Network Connection)** None.

#### **2-3-4-2 Scanner Connected to Hospital's Network**

Supported networks:

Wireless LAN

#### **2-3-4-3 Purpose of DICOM Network Function**

DICOM services provide the operator with clinically useful features for moving images and patient information over a hospital network. Examples of DICOM services include the transfer of images to workstations for viewing or transferring images to remote printers. As an added benefit, transferring images in this manner frees up the on-board monitor and peripherals, enabling viewing to be done while scanning continues. With DICOM, images can be archived, stored, and retrieved faster, easier, and at a lower cost.

#### <span id="page-46-0"></span>**2-3-4-4 DICOM Option Pre-installation Requirements**

To configure the Venue 40 to work with other network connections, the site's network administrator must provide some necessary information.

Information must include:

- A host name, local port number, AE Title, IP address and Net Mask for the Venue 40.
- The IP addresses for the default gateway and other routers at the site for ROUTING INFORMATION.
- The host name, IP address, port and AE Title for each device the site wants connected to the Venue 40 for DICOM APPLICATION INFORMATION. A field for the make (manufacturer) and the revision of the device, is also included. This information may be useful for solving errors.

.

#### **[2-3-4-4 DICOM Option Pre-installation Requirements](#page-46-0)** (cont'd)

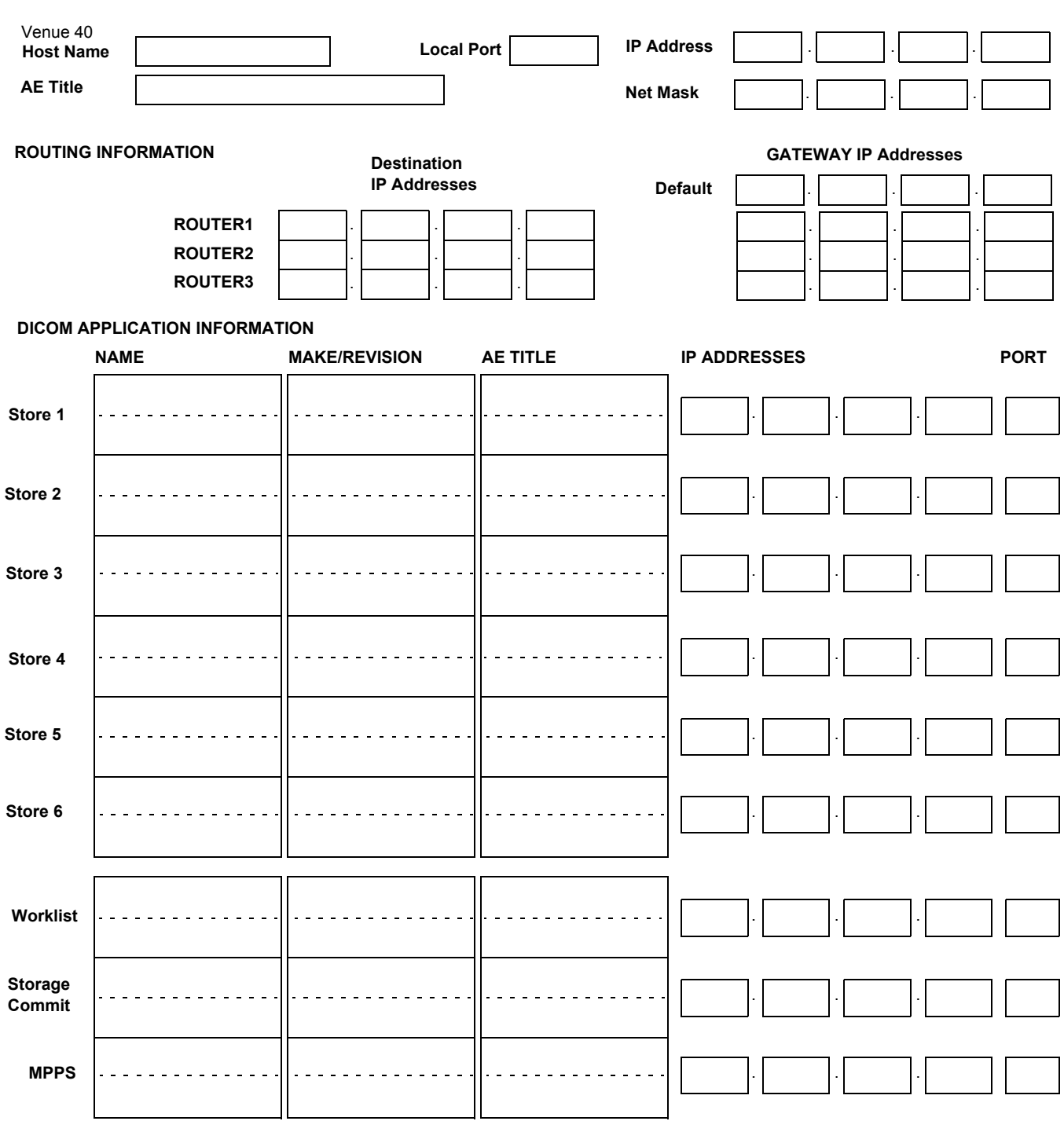

**Figure 2-2 Worksheet for DICOM Network Information**

# *Chapter 3 System Setup*

## <span id="page-48-0"></span>**Section 3-1 Overview**

#### **3-1-1 Purpose of Chapter 3**

This chapter contains information needed to install the unit. Included are references to a procedure that describes how to receive and unpack the equipment and how to file a damage or loss claim. How to prepare the facility and unit of the actual installation, and how to check and test the unit, probes, and external peripherals for electrical safety are included in this procedure. Also included in this section are guidelines for transporting the unit to a new site.

| <b>Section</b> | <b>Description</b>                    | <b>Page Number</b> |
|----------------|---------------------------------------|--------------------|
| $3 - 1$        | Overview                              | $3 - 1$            |
| $3 - 2$        | Receiving and Unpacking the Equipment | $3 - 4$            |
| $3 - 3$        | <b>Packing the Equipment</b>          | $3 - 17$           |
| $3 - 4$        | Preparing for Installation            | $3 - 18$           |
| $3-5$          | <b>Completing the Installation</b>    | $3 - 19$           |
| $3-6$          | <b>System Configuration</b>           | $3 - 28$           |
| $3 - 7$        | Software/Option Configuration         | $3 - 40$           |
| $3 - 8$        | <b>Loading Base Image Software</b>    | $3 - 41$           |
| $3-9$          | Software version check-out            | $3 - 41$           |
| $3 - 10$       | Paperwork                             | $3-42$             |

**Table 3-7 Contents in Chapter 3**

#### **3-1-2 Average Setup Time**

#### **Table 3-8 Average Installation Time**

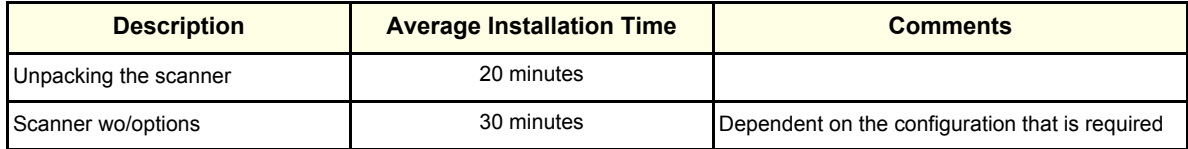

The Venue 40 installation and functional checkout will take approximately one hour. Venue 40 consoles with optional equipment may take slightly longer.

#### **3-1-3 Installation Warnings**

- 8.) There are no operator serviceable components. To prevent shock, do not remove any covers or panels. Should problems or malfunctions occur, unplug the power cord. Only qualified service personnel should carry out servicing.
- *NOTE: For information regarding packing labels, refer to LABELS ON PACKAGE.*
	- 9.) After being transported, the unit may be very cold or hot. If this is the case, allow the unit to acclimate before you turn it on. It requires one hour for each 2.5 degrees C increment it's temperature is below 10 degrees C or above 40 degrees C.

#### **DANGER Equipment damage possibility. Turning the system on without acclimation after arriving at site may cause the system to be damaged.**

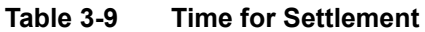

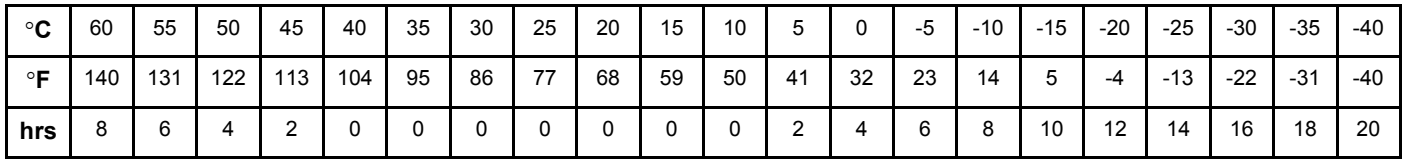

#### **3-1-4 Safety Reminders**

- **DANGER WHEN USING ANY TEST INSTRUMENT THAT IS CAPABLE OF OPENING THE AC GROUND LINE (I.E., METER'S GROUND SWITCH IS OPEN), DON'T TOUCH THE UNIT!**
- **CAUTION If the unit is very cold or hot, do not turn on its power until it has had a chance to acclimate to its operating environment.**
- **DANGER To prevent electrical shock, connect the unit to a properly grounded power outlet. Do not use a**   $\sqrt{N}$ **three to two prong adapter. This defeats safety grounding.**
- **DANGER Do not operate this unit unless all board covers are securely in place.**

#### **DANGER OPERATOR MANUAL(S)**   $\bigwedge$

**The User Manual(s) should be fully read and understood before operating the Venue 40 and kept near the unit for quick reference.**

#### **DANGER ACOUSTIC OUTPUT HAZARD**  $\sqrt{N}$

**Although the ultrasound energy transmitted from the Venue 40 probe is within FDA limits, avoid unnecessary exposure. Ultrasound energy can produce heat and mechanical damage**

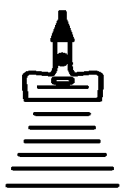

## <span id="page-51-0"></span>**Section 3-2 Receiving and Unpacking the Equipment**

When a new system arrives, check that any components are not damaged and are not in short supply. If shipping damage or shortage occurs, contact the address shown in Chapter 1.

## <span id="page-51-1"></span>**3-2-1 Unpacking Venue 40**

- 1.) Cut the four PLASTIC BANDs.
- 2.) Cut the adhesive tape and open top covers of paper carton.

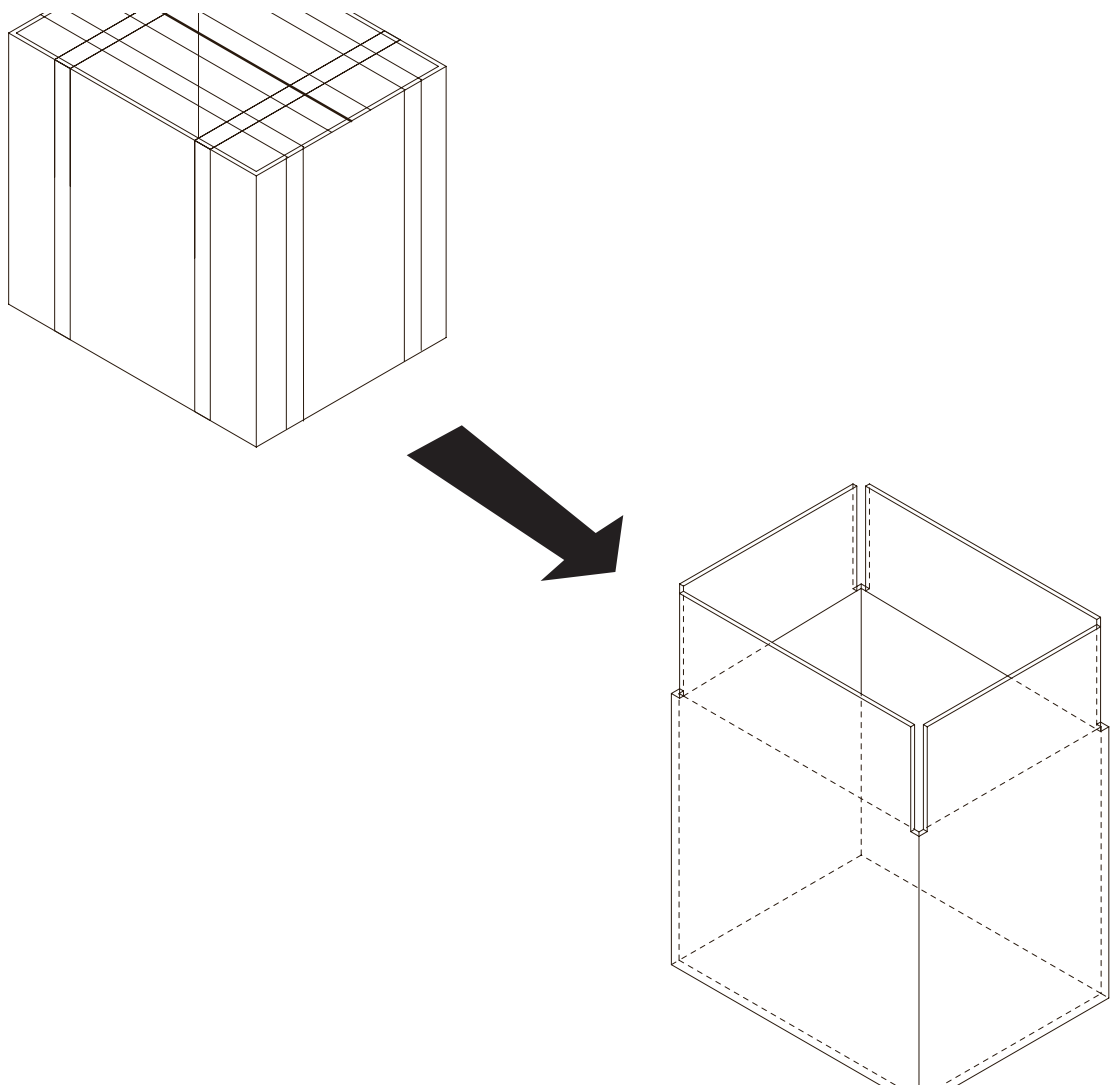

**Figure 3-3 Open top covers of paper carton.**

- 3.) Take out the paper pad on the side. Refer to [Figure 3-4 on page 3-5](#page-52-0)
- 4.) Take out the Accessories Package and Console Package. Refer to [Figure 3-4 on page 3-5](#page-52-0)

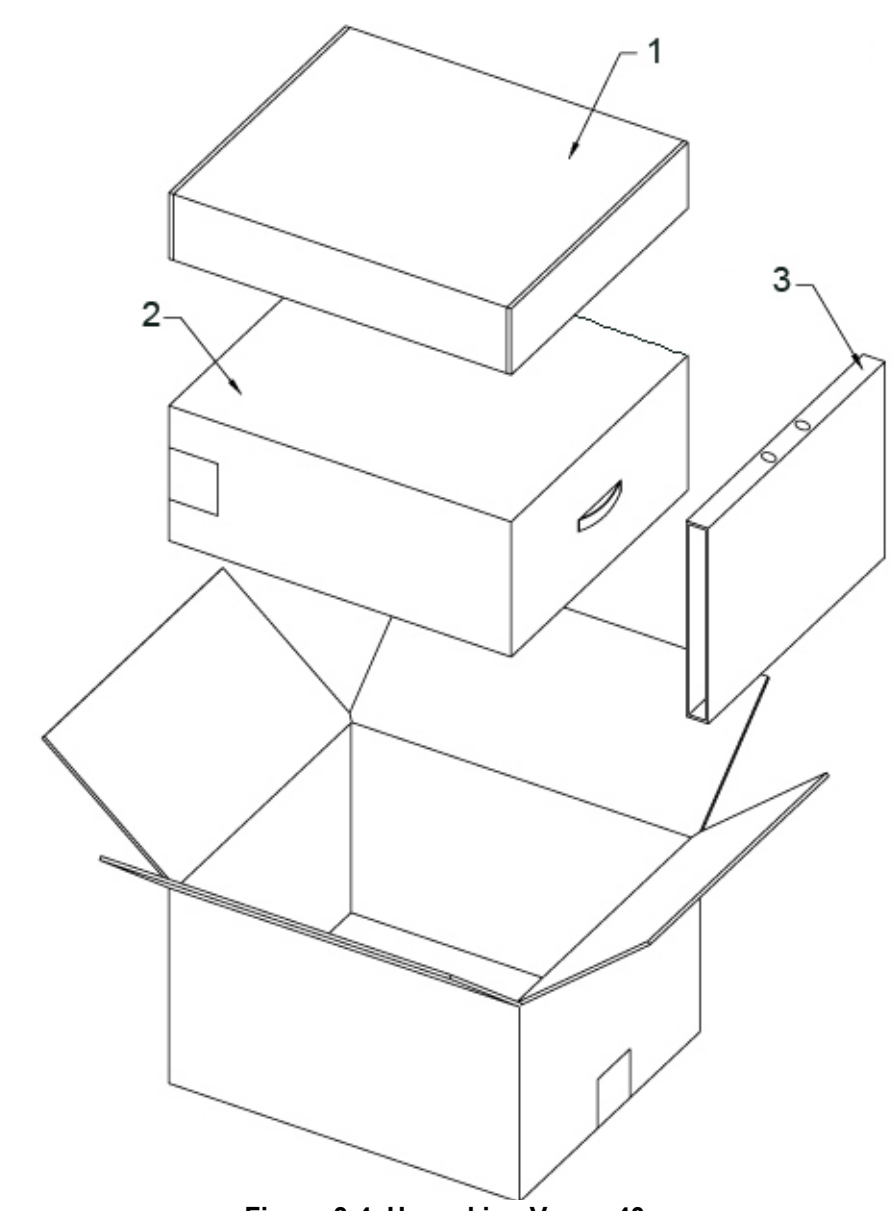

**Figure 3-4 Unpacking Venue 40**

<span id="page-52-0"></span>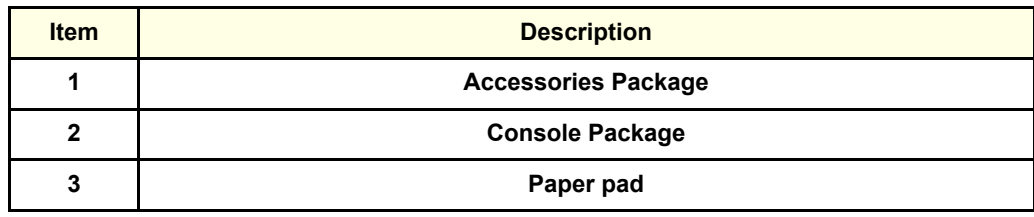

5.) Open the Console Package, remove the pad. Take out stylus and battery package. Take out the console. Take off the protective bag and the PE bag. Refer to [Figure 3-5 on page 3-6](#page-53-0) 

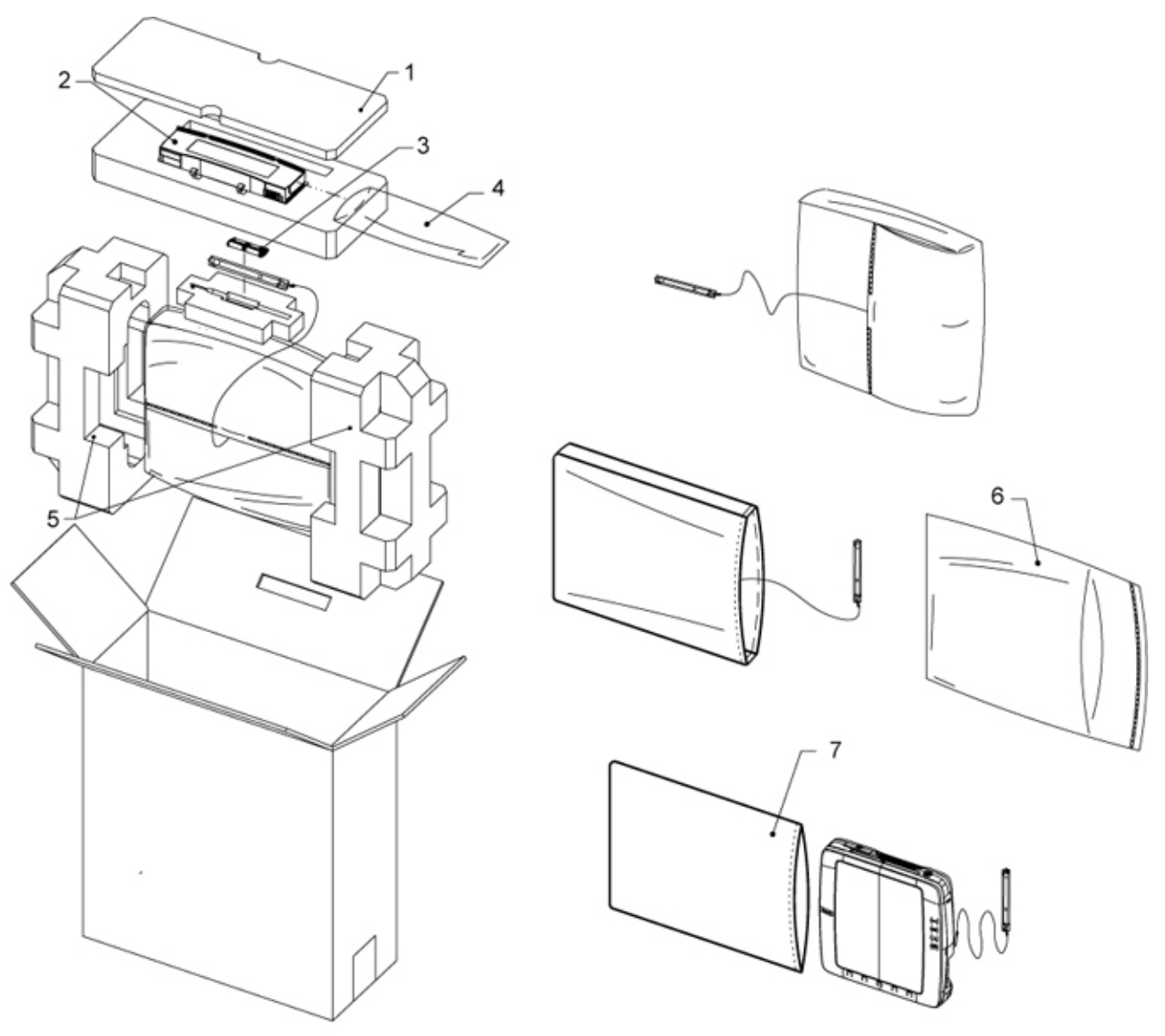

<span id="page-53-0"></span>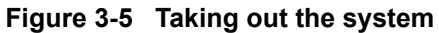

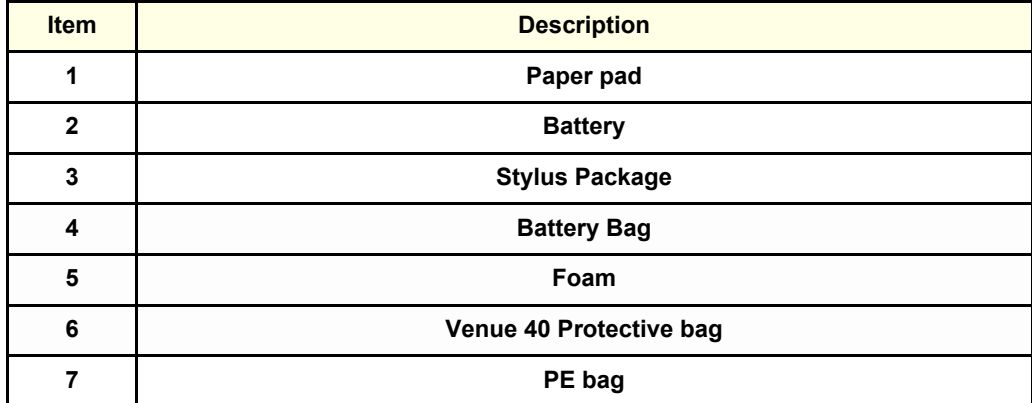

6.) Open the Accessories Package,

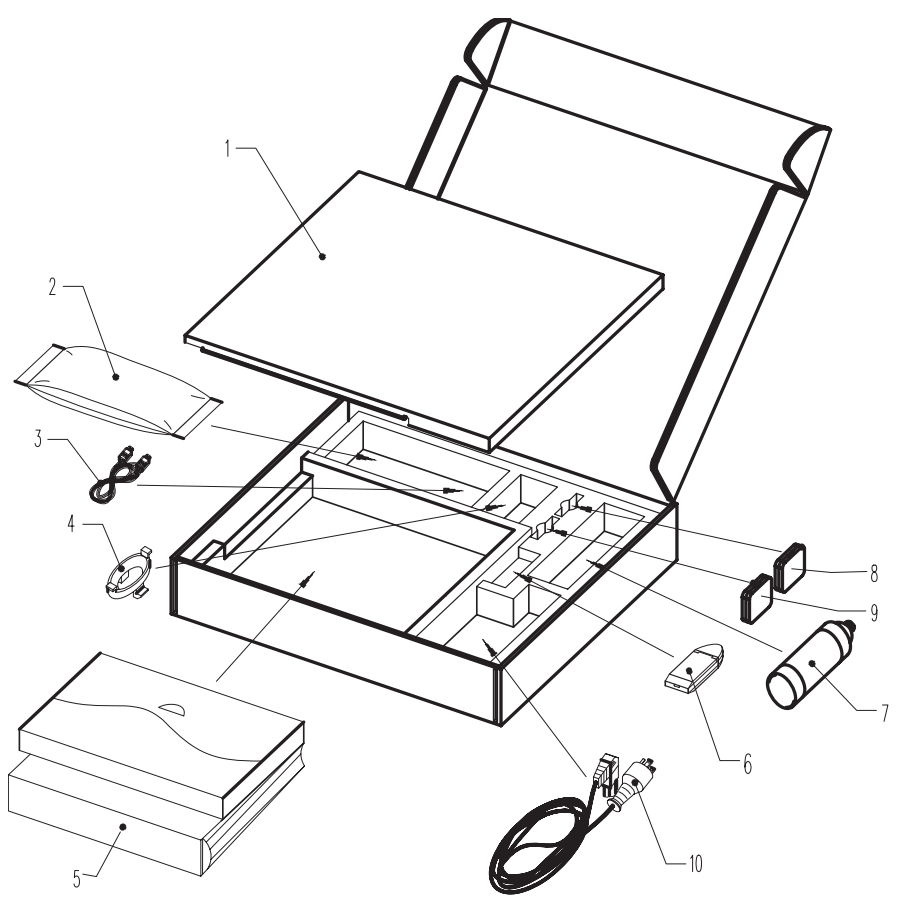

**Figure 3-6 Opening Accessories box**

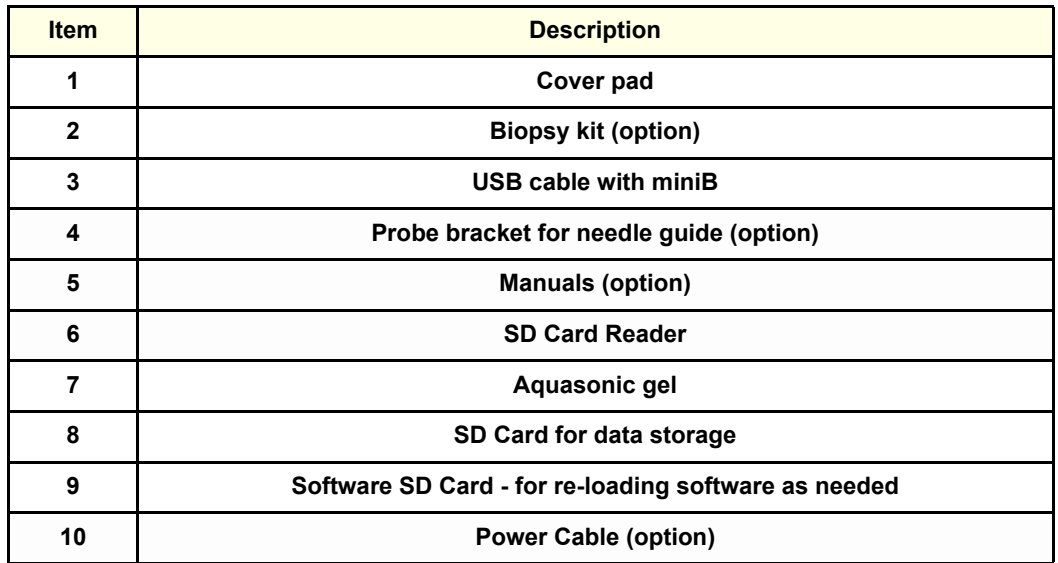

*NOTE: Make sure all the items in the checklist are in the Accessories box, contact GE Service if any problem.*

## <span id="page-56-0"></span>**3-2-2 Unpacking Docking Station**

- 1.) Cut the four PLASTIC BANDs.
- 2.) Cut the adhesive tape and open top covers of paper carton

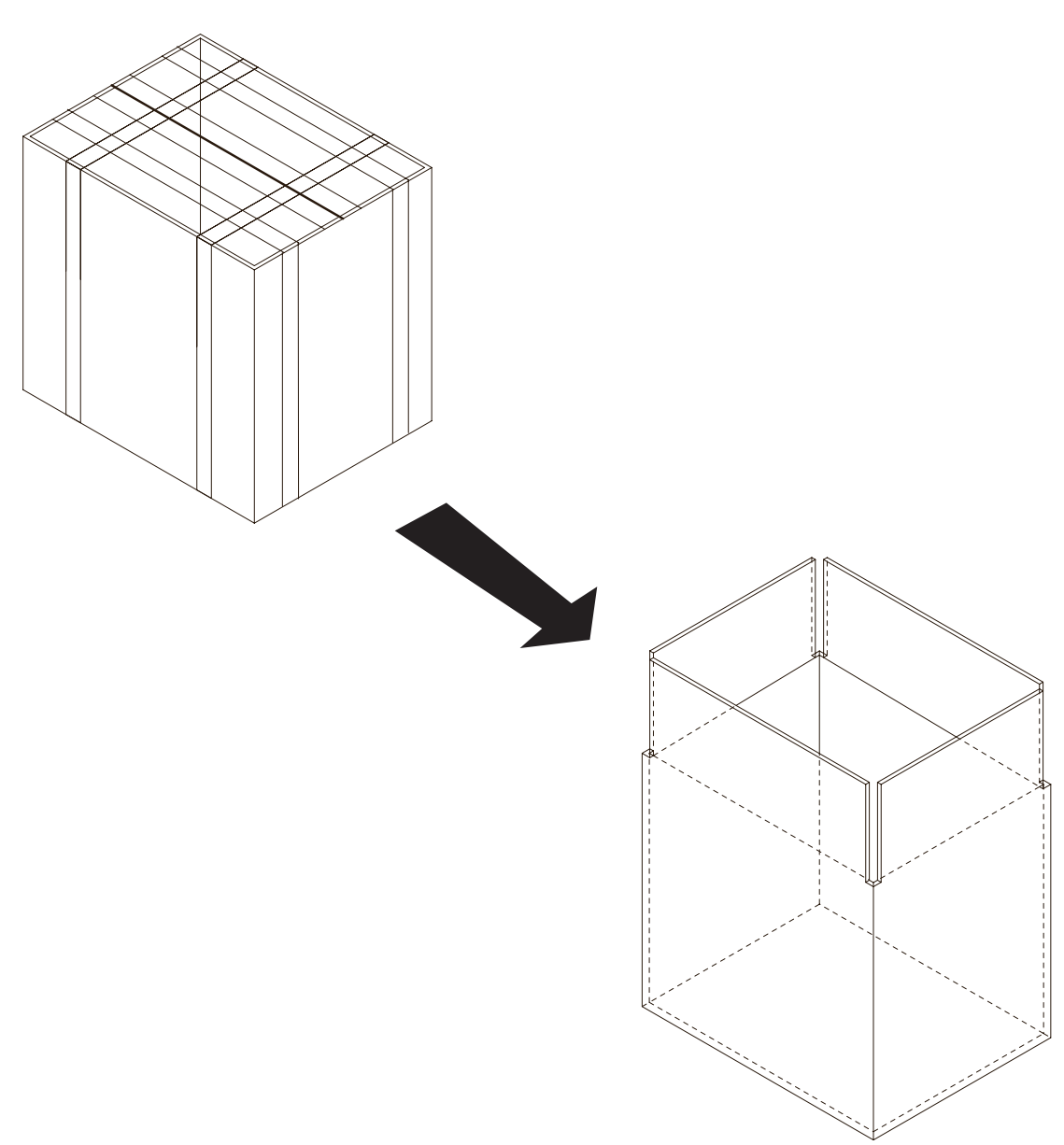

**Figure 3-7 Open top covers of paper carton.**

#### **[3-2-2 Unpacking Docking Station](#page-56-0) (cont'd)**

- 3.) Remove top foam, take out the Docking Station Module and probe holders.
- 4.) Take out the Base support module.

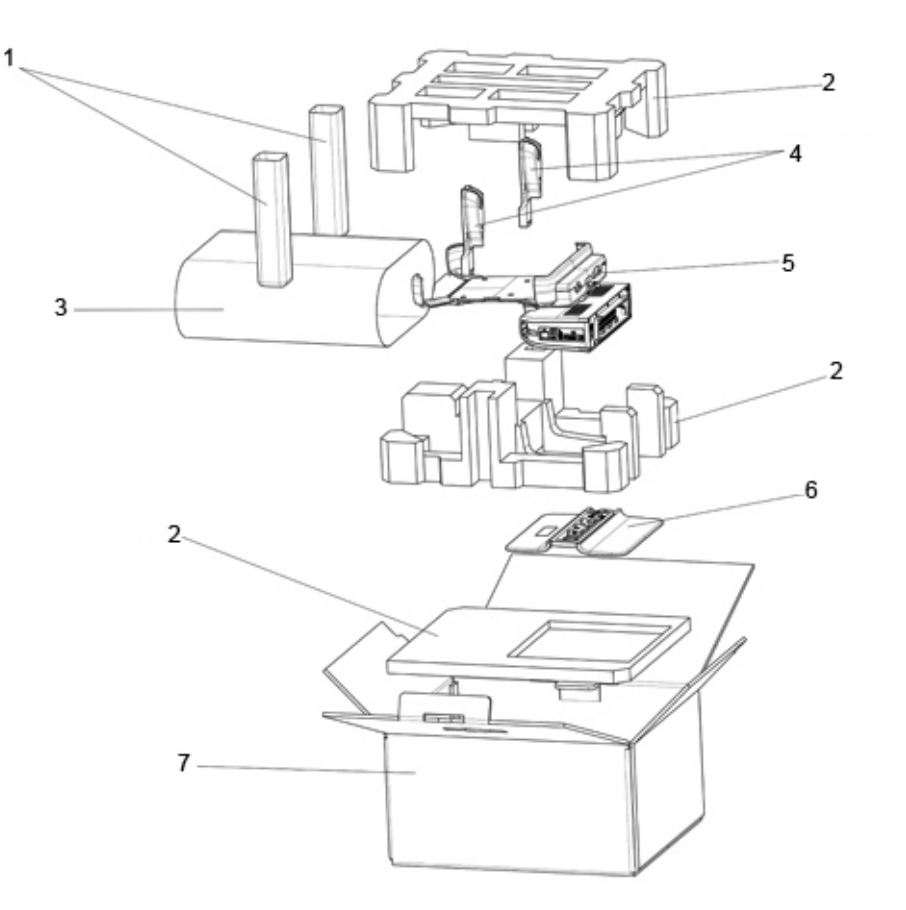

**Figure 3-8 Unpacking the Docking Station**

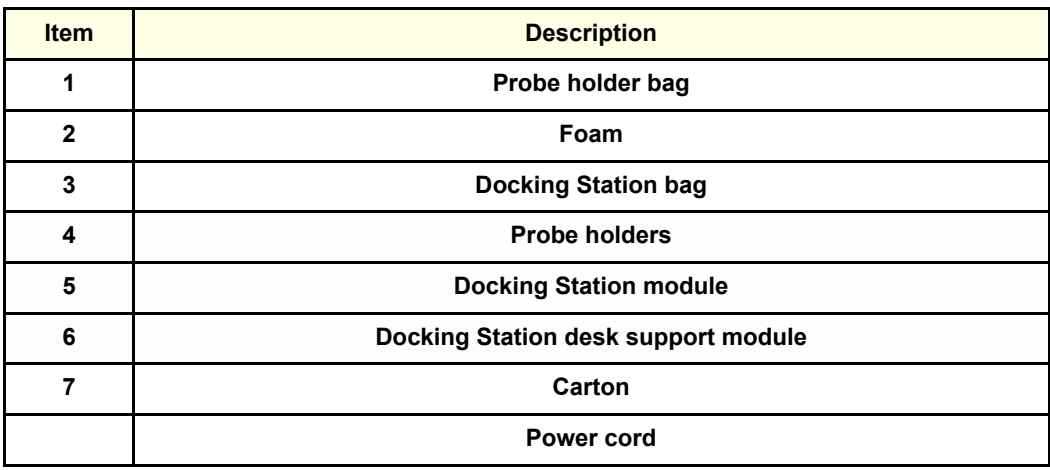

## **[3-2-2 Unpacking Docking Station](#page-56-0) (cont'd)**

5.) Place the Docking Station Module on track of Base Support Module starting from the left, and slowly move it to the right till it clicks:

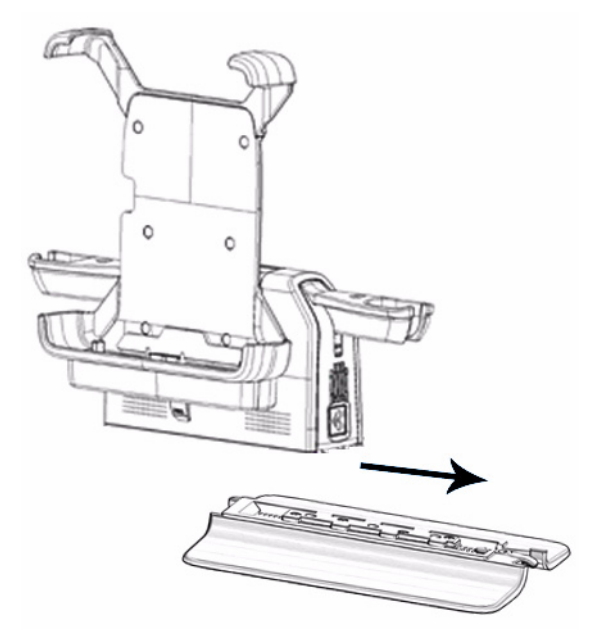

**Figure 3-9 Install the Docking Station**

#### <span id="page-59-0"></span>**3-2-3 Unpacking Docking Cart**

If the package of the Docking Cart is a wooden box,

- 1.) Cut the tape and take off the tool attached to the box.
- 2.) Insert the ending head of the tool to the hole of the tongue.
- 3.) Pull the tongue to the limit.
- 4.) Insert the plain head of the tool to the hole of the tongue.
- 5.) Pull the tongue until it ends up
- 6.) After all the tongues end up, separate the profile from tongue to open the whole box.

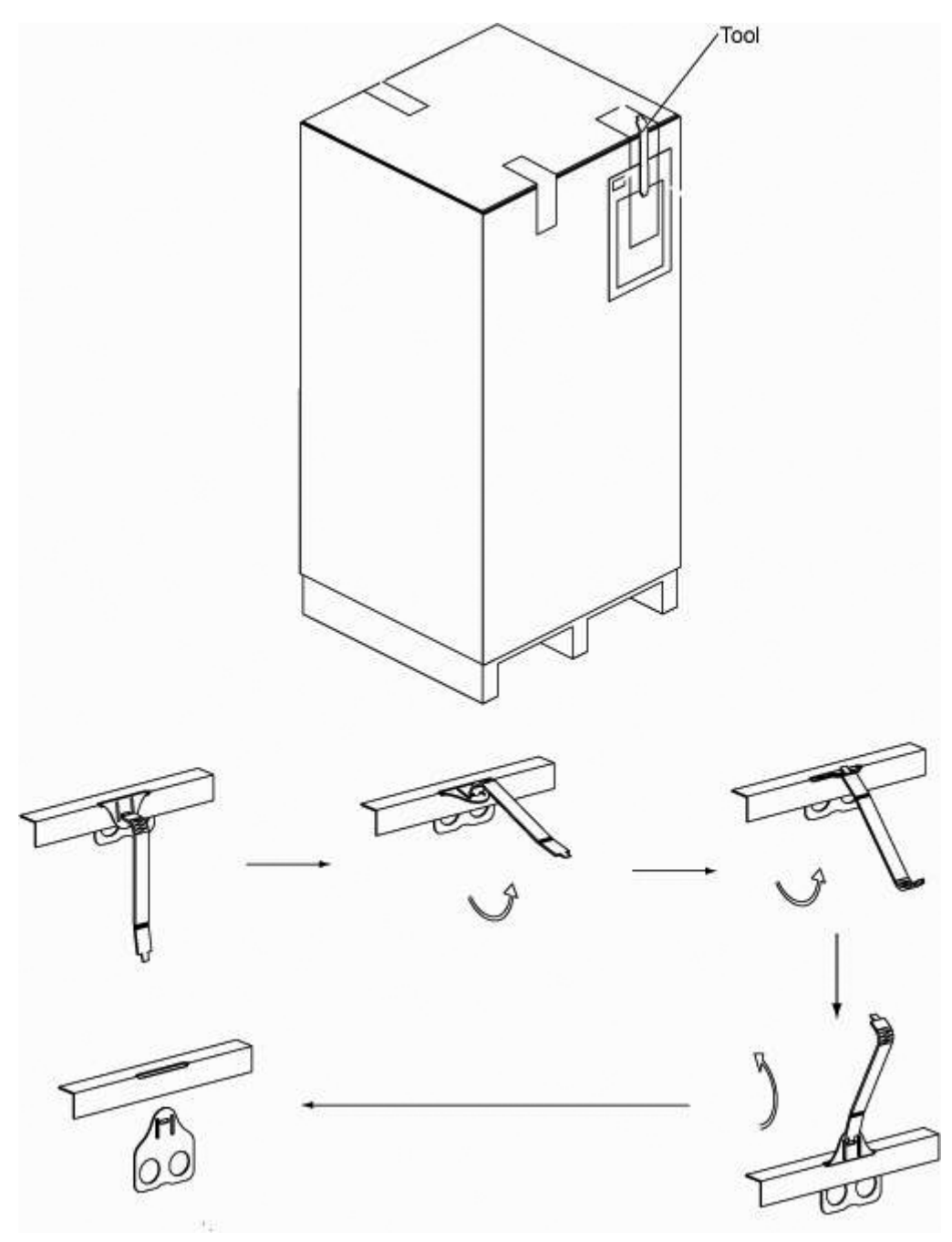

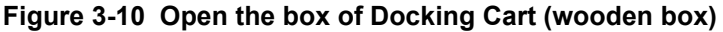

## **3-2-3** Unpacking Docking Cart (cont'd)

7.) Open the box, remove all the foam, cut the wire ties on the chassis. Take out the Docking Cart.

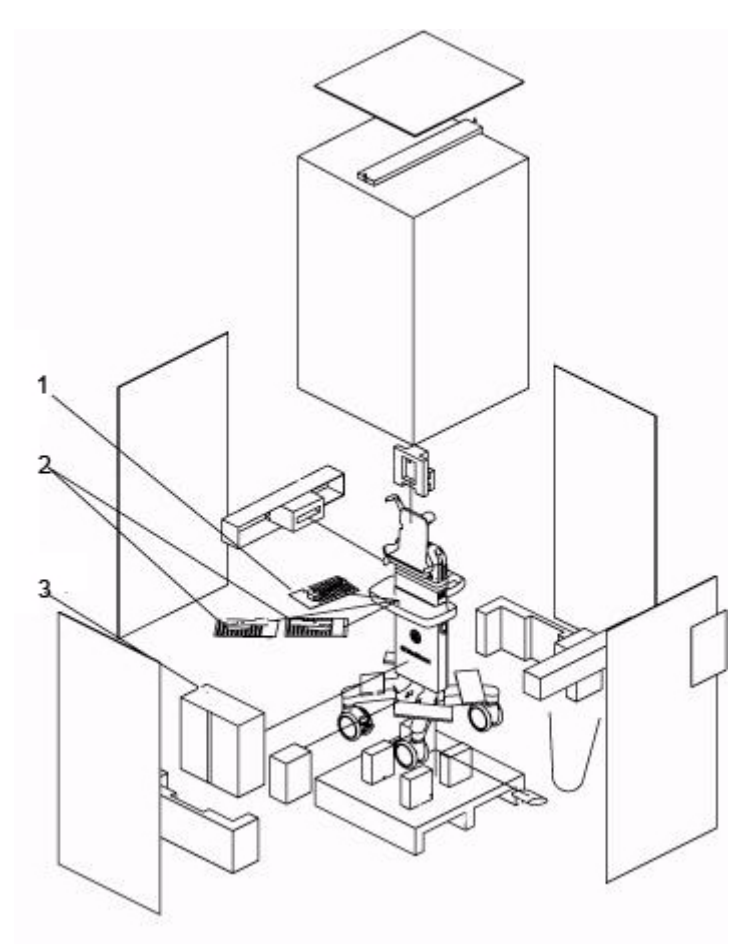

**Figure 3-11 Unpacking Docking Cart (wooden box)**

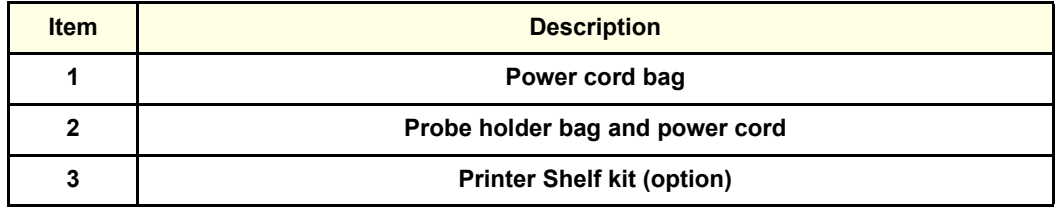

#### **3-2-3** Unpacking Docking Cart (cont'd)

If the package of the Docking Cart is paper carton,

- 1.) Cut the adhesive tape
- 2.) Open the top cover of paper carton.
- 3.) Rotate the plastic locker counter clockwise and pull it out. Unlock all the four plastic lockers.
- 4.) Remove the carton frames on both sides.
- 5.) Remove all the foam and the ESD bag, cut the wire ties on the chassis. Take out the Docking Cart.

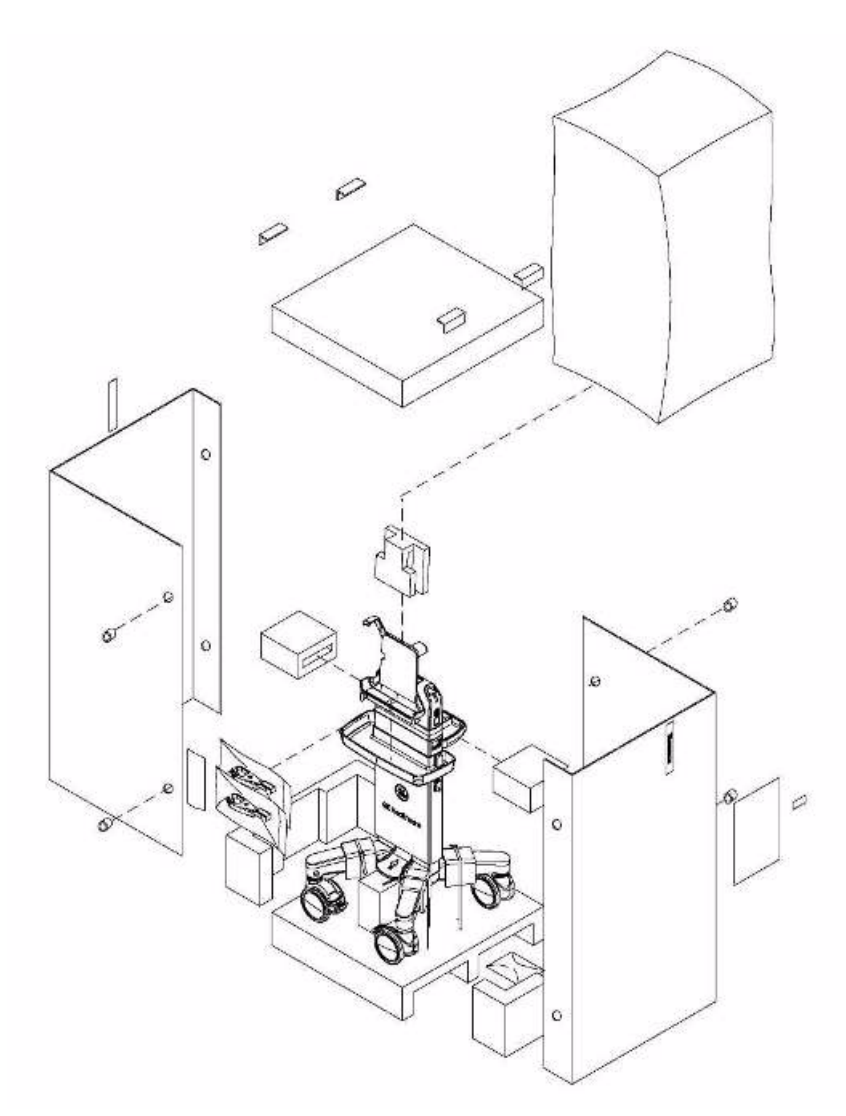

**Figure 3-12 Unpack the Docking Cart (paper carton)**

#### <span id="page-62-0"></span>**3-2-4 Unpacking 3-probe Port Box**

*NOTE: 3-probe Port Box is not available in China, Japan or Korea.*

- 1.) Cut the four PLASTIC BANDs.
- 2.) Cut the adhesive tape and open top covers of paper carton.

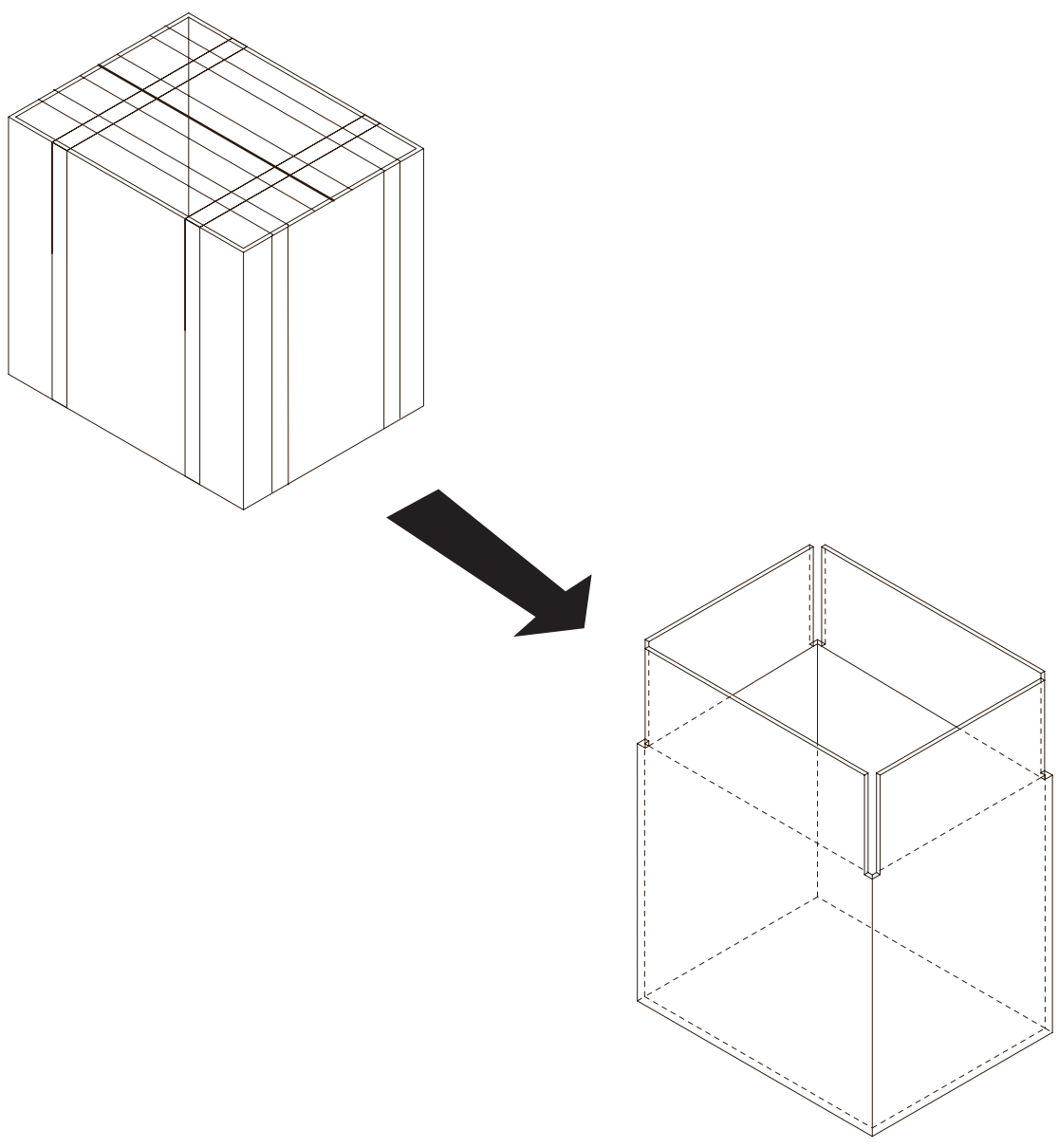

**Figure 3-13 Open top covers of paper carton**

#### **[3-2-4 Unpacking 3-probe Port Box](#page-62-0)** (cont'd)

- 3.) Remove the top foam, and take out the 3-probe Port Box, multi-probe holders, E8CS-SC probe holder and gel holder.
- 4.) Continue to remove the foam, and take out the printer shelf and the drawer.

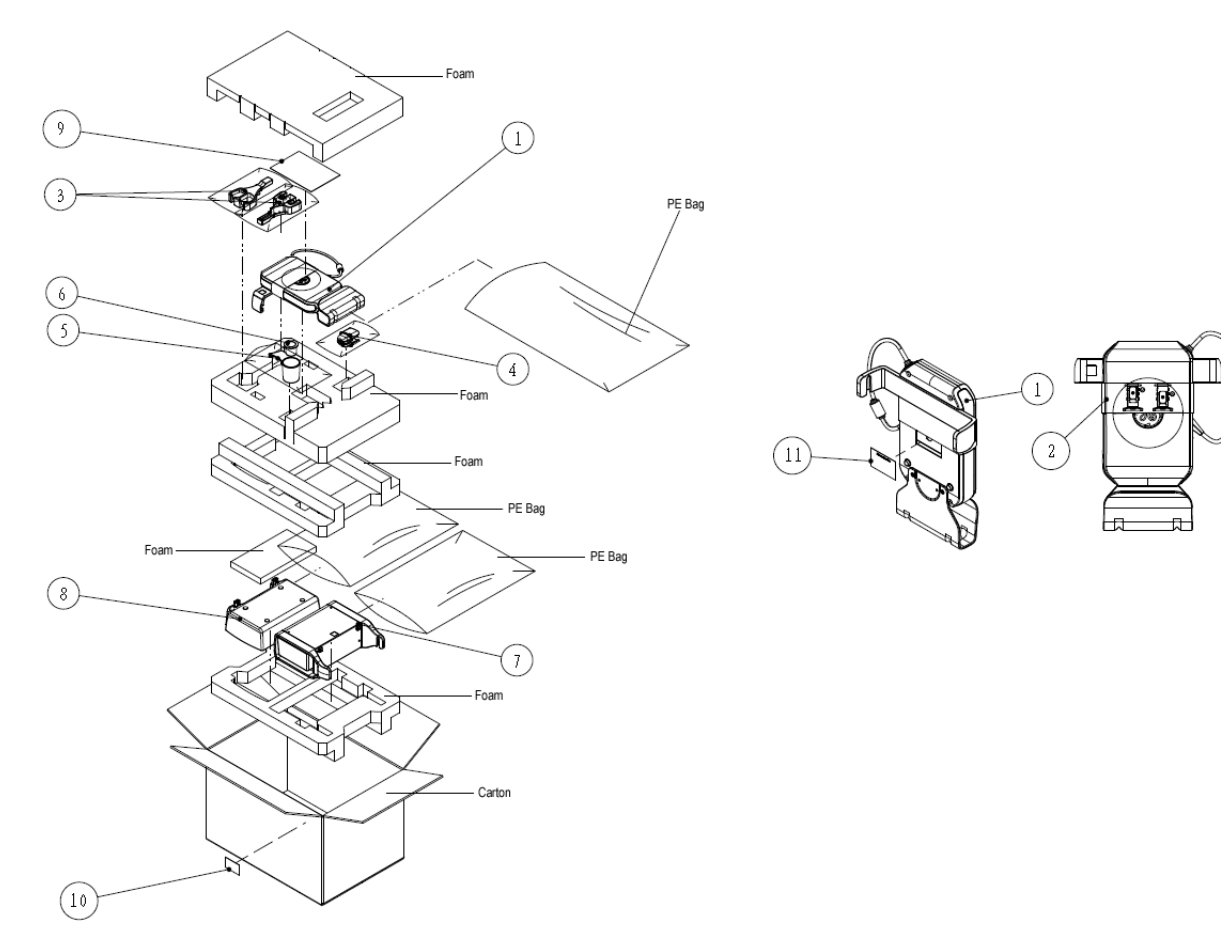

**Figure 3-14 Unpacking the 3-probe Port Box** 

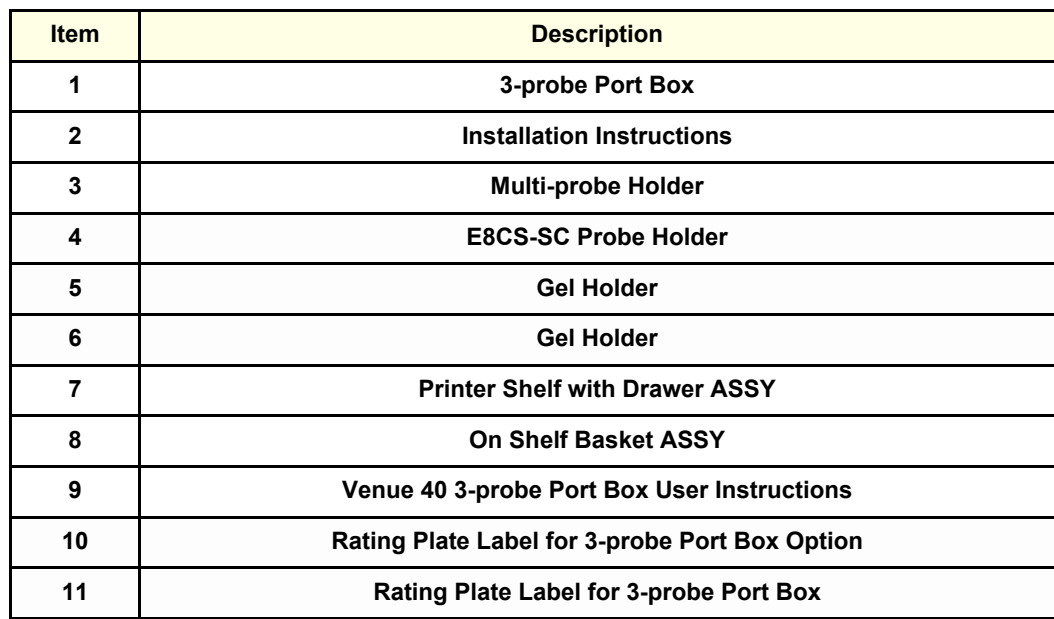

*3-16 Section 3-2 - Receiving and Unpacking the Equipment*

## **[Section 3-2 Receiving and Unpacking the Equipment](#page-51-0) (cont'd)**

*NOTE: Check the shipping container for special instructions. Verify that the container is intact. In some cases a secondary container may be used. If so, ask the carrier for unpacking instructions.*

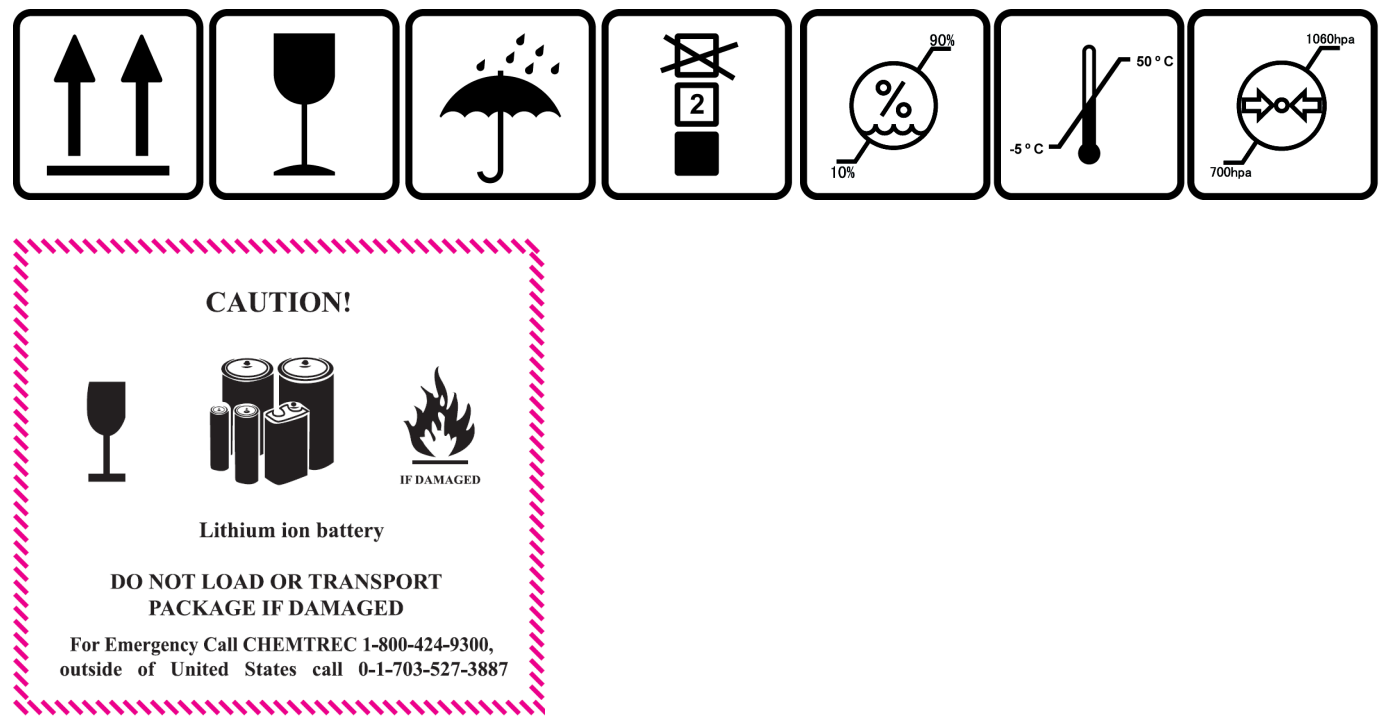

**Figure 3-15 Labels on Package**

- **CAUTION Please carefully unpack the system, and do not dispose the package of Venue 40, so that it can be reused for service.**
- **CAUTION Please keep the protective bag of Venue 40 in box, so that it can be used for shipping or transportation.**

## **3-2-5 Moving into Position**

**CAUTION Equipment Damage Possibility. Do not lift the unit by stylus.** $\mathcal{N}$ 

> In general, a single adult can move the Venue 40. Before moving, store all loose parts in original accessory box or in back pack. Return probes to original box.

## <span id="page-64-0"></span>**Section 3-3 Packing the Equipment**

Please pack Venue 40 in the reverse order of unpacking.

## <span id="page-65-0"></span>**Section 3-4 Preparing for Installation**

### **3-4-1 Verify Customer Order**

Compare items received by the customer to that which is listed on the delivery order. Report any items that are missing, back ordered or damaged.

#### **3-4-2 Physical Inspection**

#### **3-4-2-1 System Voltage Settings**

- Verify that the Docking Station/Docking Cart is set to the correct voltage. The Voltage settings for the system is found on the rating plate.
- 220-240VAC(China); 100-120VAC(USA/Japan); 220-240VAC(Europe, Latin America).

*NOTE: Check your local grid and confirm the voltage.*

#### **WARNING** *Connecting Docking Station/Cart to the wrong voltage level may destroy the system.*

#### **3-4-3 EMI Protection**

This Unit has been designed to minimize the effects of Electro Magnetic Interference (EMI). Many of the covers, shields, and screws are provided primarily to protect the system from image artifacts caused by this interference. For this reason, it is imperative that all covers and hardware are installed and secured before the unit is put into operation.

## <span id="page-66-0"></span>**Section 3-5 Completing the Installation**

## **3-5-1 Power On / Boot Up**

#### <span id="page-66-1"></span>**3-5-1-1 Mount the system to Docking Station/Docking Cart**

To Mount the system to Docking Station or Docking Cart:

- 1.) Place the Docking Station and system on a stable surface.
- 2.) Carefully pickup the system. Align the port on the box with the docking port and carefully push into place.

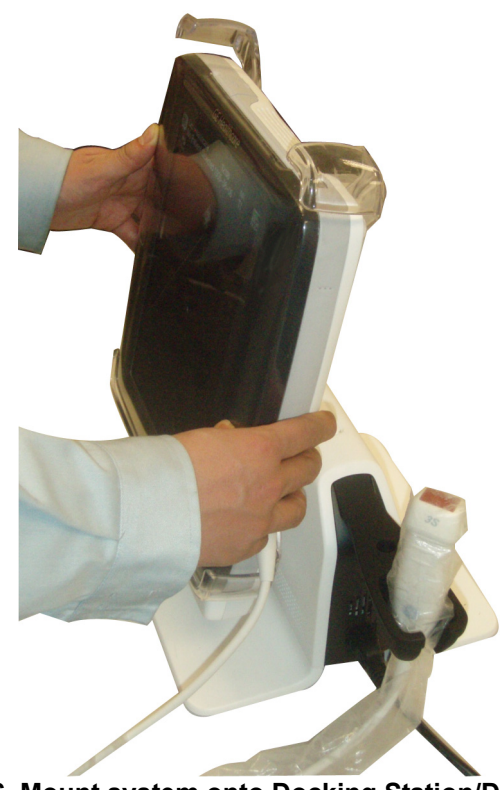

**Figure 3-16 Mount system onto Docking Station/Docking Cart**

#### **[3-5-1-1 Mount the system to Docking Station/Docking Cart](#page-66-1)** (cont'd)

3.) Press the locking lever down to the right position

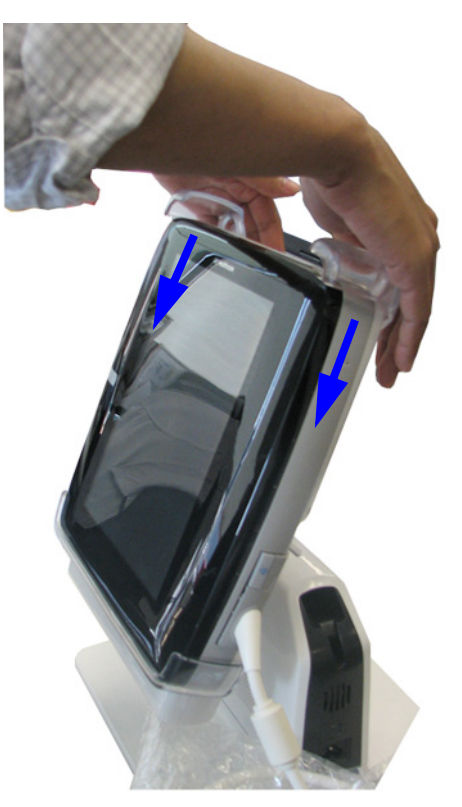

**Figure 3-17 Press the locking lever**

#### <span id="page-68-0"></span>**3-5-1-2 System Power on**

1.) If the Docking Cart is like the following figure A, connect the power cord between Docking module and Cart.

OR

If the Docking Cart is like the following figure B, go to step 2.

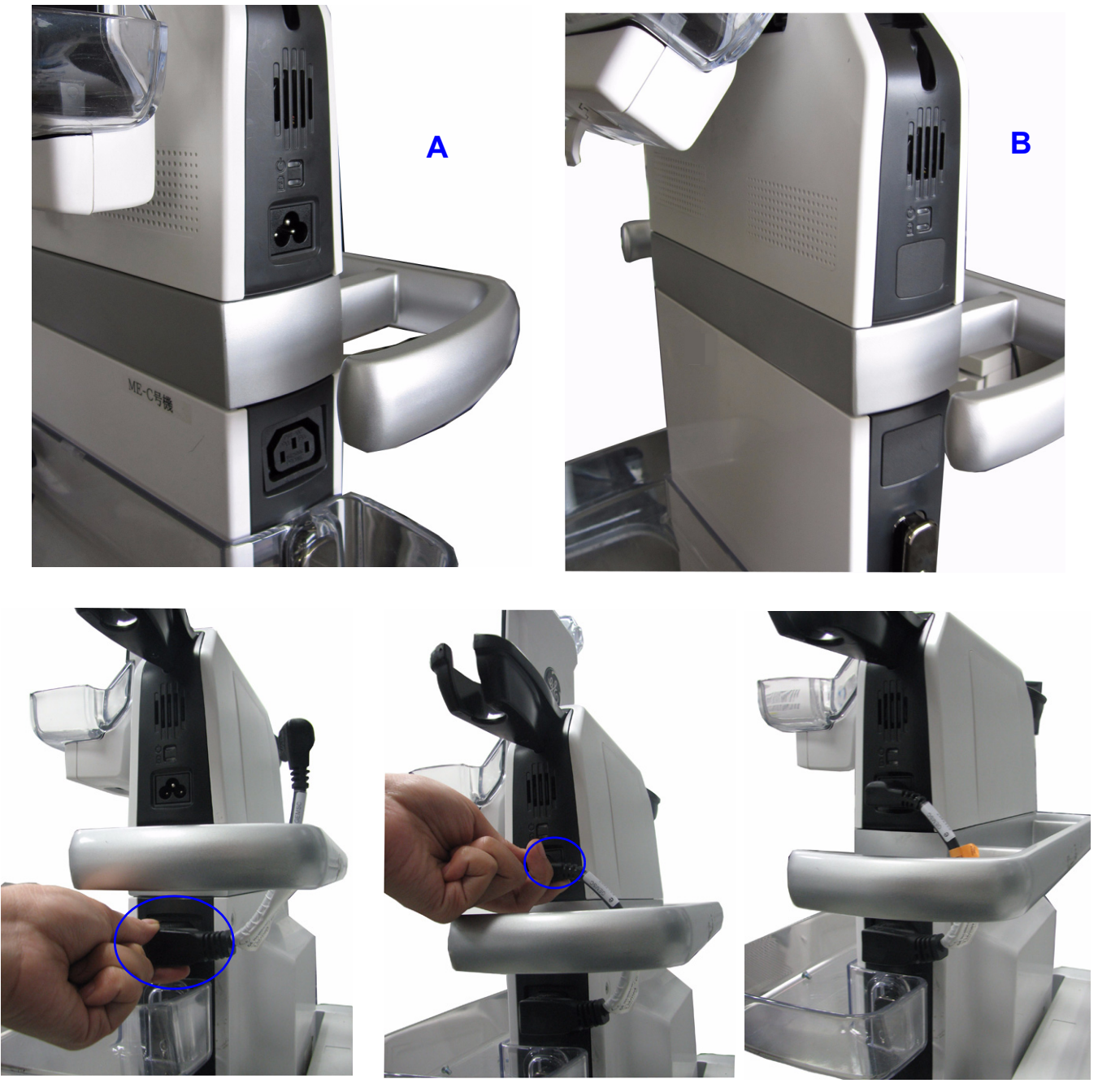

**Figure 3-18 Connect power cord between Docking module and Cart**

#### **[3-5-1-2 System Power on](#page-68-0)** (cont'd)

2.) Plug the AC output connector into the rear panel of Docking Cart. Plug the AC power cord into a grounded, protective earth outlet.

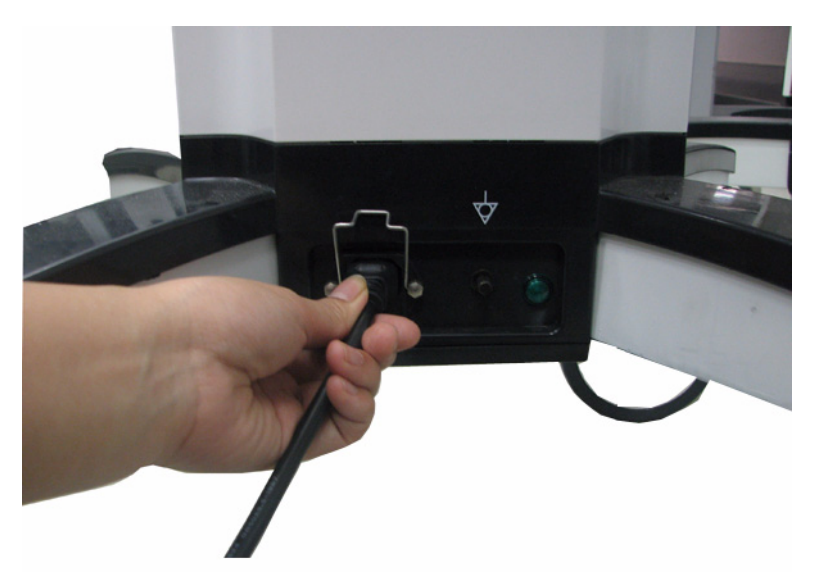

**Figure 3-19 Connect AC power cord**

For Docking Station, plug the AC output connector into the AC power input socket, plug the other end into a grounded, protective earth outlet.

#### **3-5-1-3 Turn on the system**

Press the **Power On/Off** switch on top of the system once.

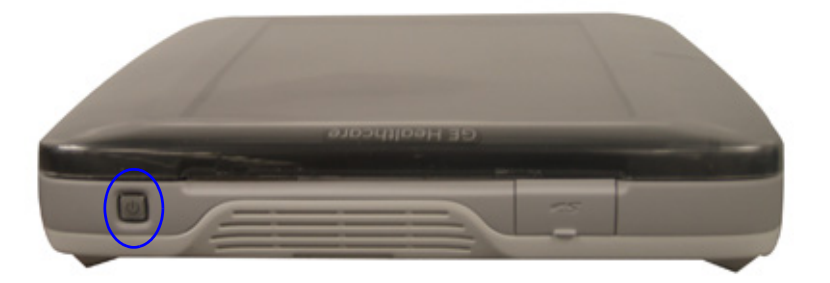

**Figure 3-20 Power On/Off Switch** 

- *NOTE: The system can be used immediately after mounting to Docking Station/Cart.*
- *NOTE: Docking Station/Cart charges battery if it is plugged into power source.*
- *NOTE: It's better to disconnect all the peripherals before the system is powered on, including SD card and USB memory stick.*
- *NOTE: Once the system is failed to boot up with SD card inserted, please remove the SD card from the system, back up the data, format the SD card and restore the data to it.*

#### <span id="page-70-0"></span>**3-5-1-4 Attach the stylus to system**

There is a stylus for touch panel operation. To attach the stylus to system:

1.) Thread the looped end of the stylus strap through the stylus strap post on side of the Venue 40.

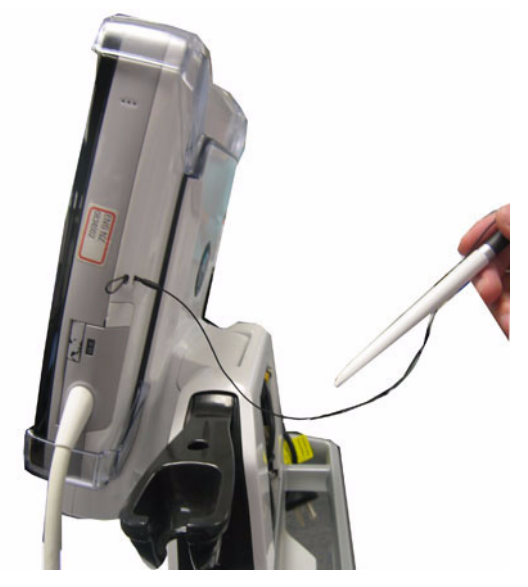

**Figure 3-21 Connect stylus to Venue 40**

- **[3-5-1-4 Attach the stylus to system](#page-70-0)** (cont'd)
	- 2.) Thread the stylus through the loop.

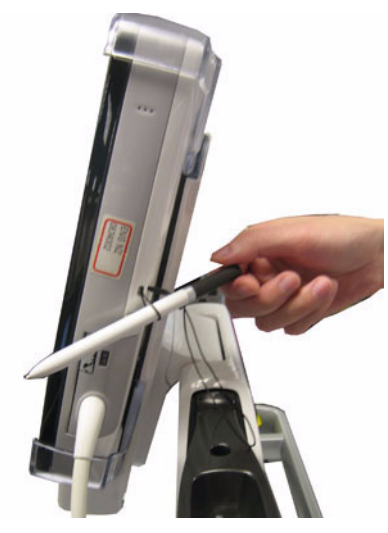

**Figure 3-22 Thread the loop**

3.) Place the stylus on the top of the system or in the hole of probe holder.

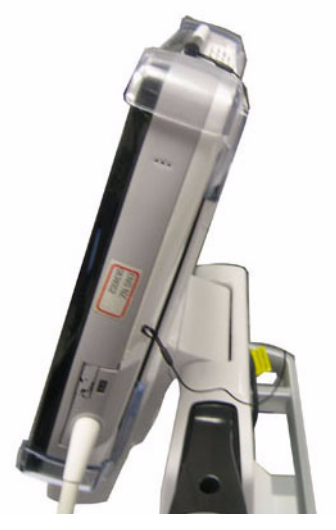

**Figure 3-23 Stylus attached to Venue 40**
#### **3-5-2 Power Off/ Shutdown**

*NOTE: After turning off a system, wait at least ten seconds before turning it on again. The system may not be able to boot if power is recycled too quickly.*

#### **3-5-2-1 Back-end Processor Power Down**

To power down the system:

- 1.) Press the *Power On/Off* switch on top of the system once.
- 2.) The System-Exit window is displayed.

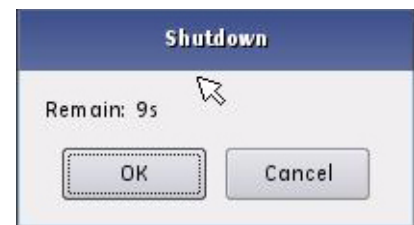

**Figure 3-24 System Exit Window**

- 3.) The system will shut down in 30 seconds automatically. Use the stylus to select Shutdown to shut down the system or Cancel to cancel the process.
- 4.) The shutdown process takes a few seconds and is complete when the power status LED is turned off.
- 5.) Disconnect the probes.Clean or disinfect all probes as necessary. Store them in their shipping cases to avoid damage.

#### <span id="page-73-0"></span>**3-5-3 Transducer Connection**

To connect the probe:

- 1.) Place the probe's carrying case on a stable surface and open the case.
- 2.) Carefully remove the probe and unwrap the probe cable.
- 3.) DO NOT allow the probe head to hang free. Impact to the probe head could result in irreparable damage.
- 4.) Plug the probe connector into the probe port on right side of Venue 40 with the label facing the front.

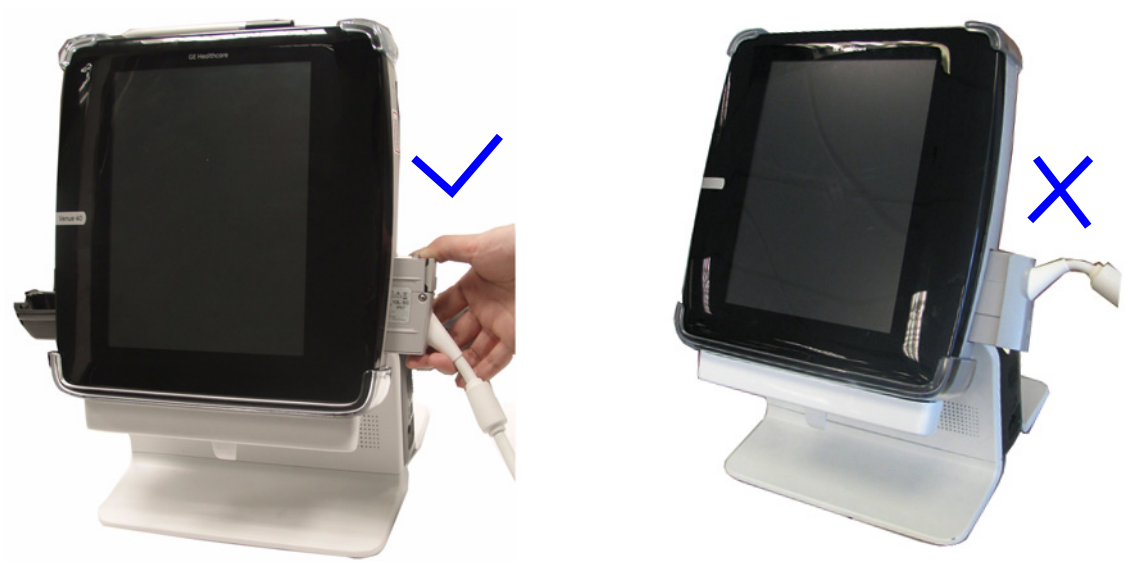

**Figure 3-25 Connect the probe**

- 5.) Carefully position the probe cord so it is free to move and is not resting on the floor.
- *NOTE: It is not necessary to turn OFF power*

#### **[3-5-3 Transducer Connection](#page-73-0)** (cont'd)

To disconnect the probe:

1.) Press the locking lever with blue mark to pop up the connector.

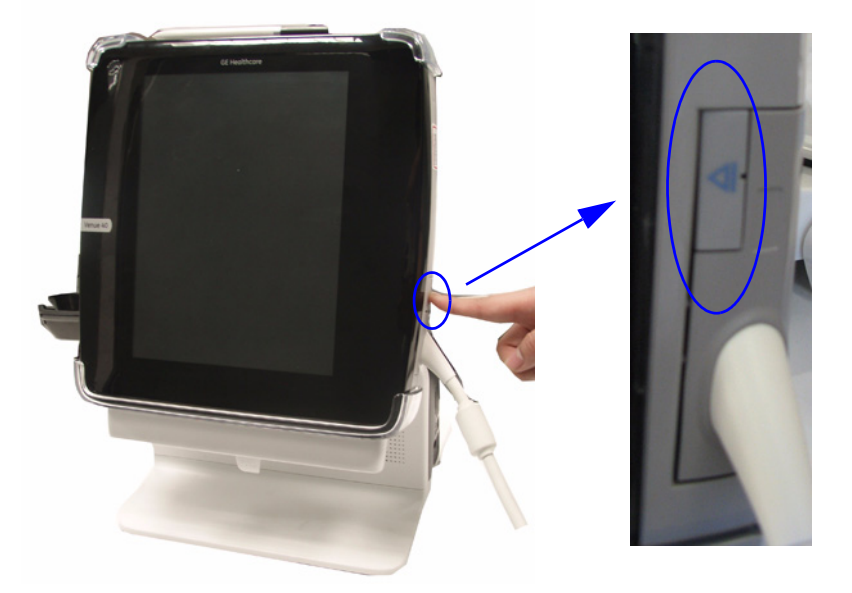

#### **Figure 3-26 Pop up the locking lever**

2.) Pull the probe and connector straight out of the probe port.

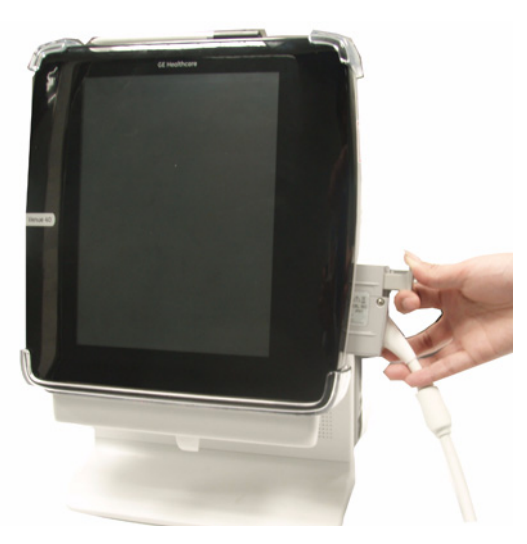

**Figure 3-27 Disconnect the probe** 

*NOTE: Please do not drag the probe cable in order to avoid cable damage.*

# **Section 3-6 System Configuration**

# **3-6-1 System Specifications**

#### **3-6-1-1 Physical Dimensions**

The physical dimensions of the Venue 40 console are summarized in [Figure 3-28 on page 3-28](#page-75-0) .

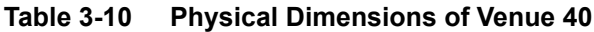

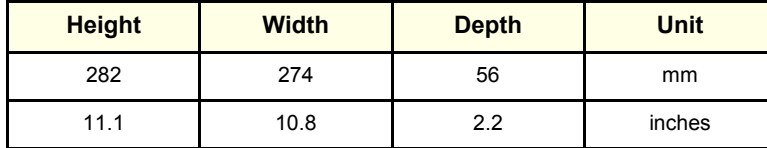

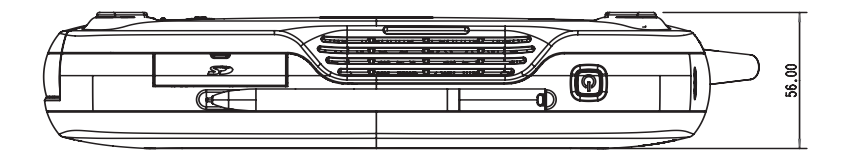

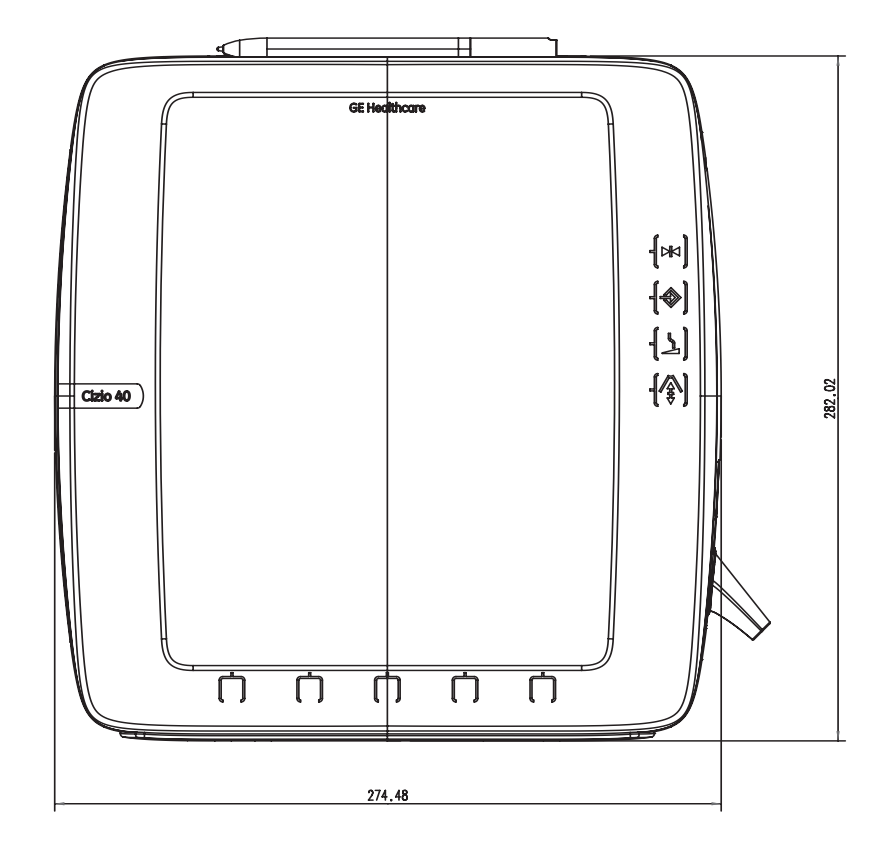

<span id="page-75-0"></span>**Figure 3-28 Overall Dimensions**

#### **NOTE: Length is in mm**

# **3-6-2 Electrical Specifications**

**Table 3-11 Electrical Specifications for Venue 40**

| <b>Voltage</b> | <b>Tolerances</b> | <b>Current</b> | <b>Frequency</b> |
|----------------|-------------------|----------------|------------------|
| 100-240 VAC    | $+/-10%$          | $1.6A$ (max)   | 50/60Hz          |

# **3-6-3 Approved on-board peripherals**

#### **Table 3-12 Approved on-board peripherals**

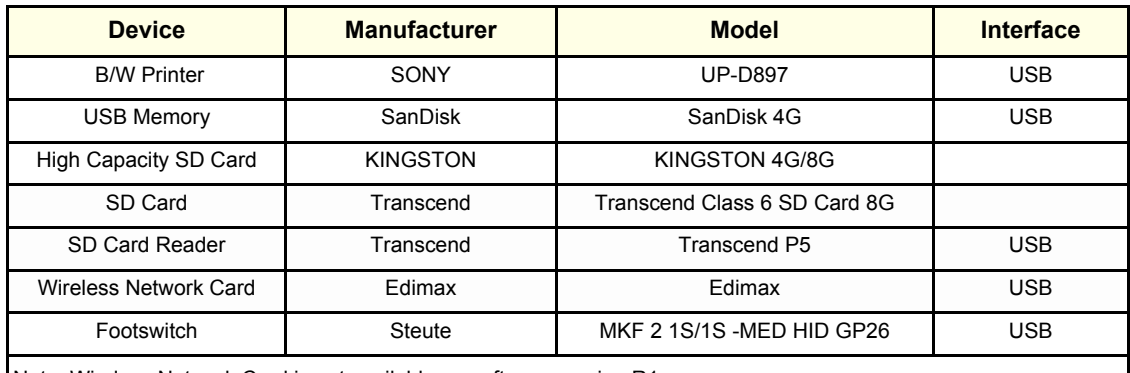

Note: Wireless Network Card is not available on software version R1.x.x. Note: Footswitch is not available on software version R1.x.x and R2.x.x.

# **3-6-4 Connecting Cables**

**WARNING** Equipment damage possibility. Be sure to use the following recommended connecting cables to  $\triangle$ connect recording devices and a network with Venue 40 console.

#### **Table 3-13 List of Connecting Cables**

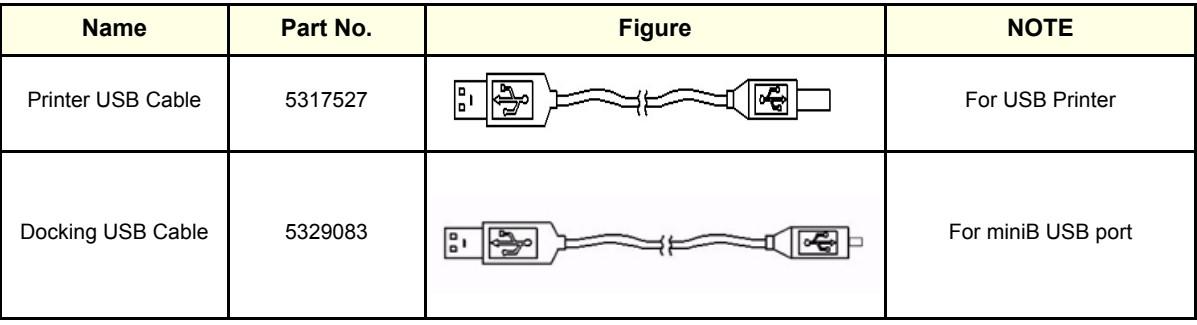

#### **3-6-5 Peripherals/Accessories Connector Panel**

Venue 40 peripherals and accessories can be properly connected using the side connector panel.

#### **3-6-5-1 Docking Station/Docking Cart Connector Panel**

Located on the two sides of Docking Station/Docking Cart are input and output connectors.

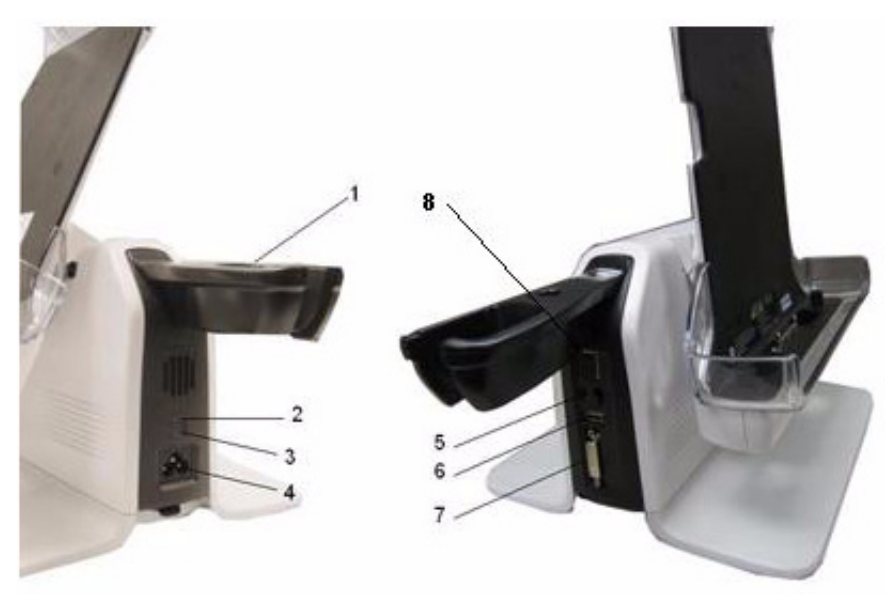

**Figure 3-29 Docking Station/Docking Cart Connector Panel**

- 1.) Probe holder
- 2.) LED indicator: indicating AC Power, when there is AC Power, it is lit. Color: Green.
- 3.) LED indicator: indicating battery charging, when the battery is being charged, it is lit. Color: Green.
- 4.) AC power input socket
- 5.) MiniB USB port
- 6.) USB 2.0 port
- 7.) DVI port
- 8.) LAN port (not available for R1.x.x)
- *NOTE: Each outer (case) ground line of peripheral/accessory connectors are protectively grounded. Signal ground lines are not isolated.*

#### **3-6-5-2 This section indicates the pin assignment for each connector.**

1. Pin Assignment of AC input

#### **Table 3-14 Pin Assignments of AC input**

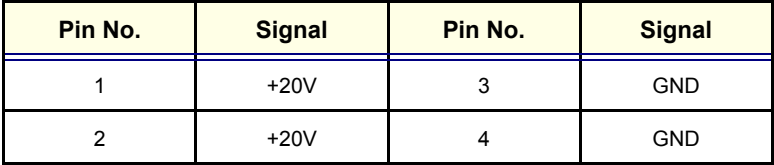

2. Pin Assignment of USB

#### **Table 3-15 Pin assignment of USB1-A**

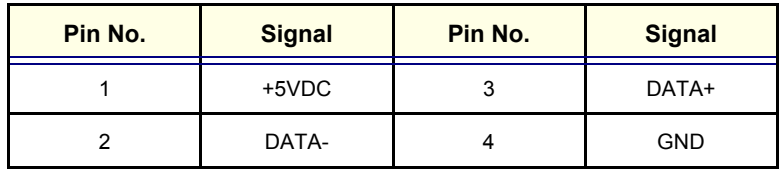

#### **Table 3-16 Pin assignment of USBminiB**

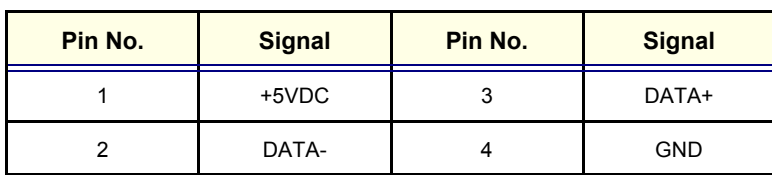

3. Pin assignment of DVI port

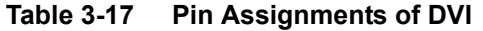

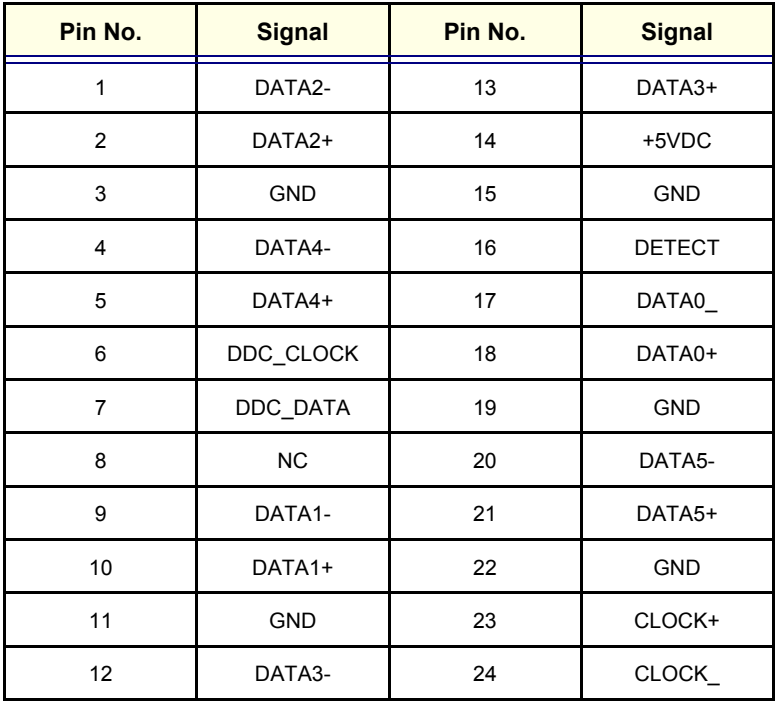

#### <span id="page-80-0"></span>**3-6-5-3 Connect peripherals**

1.) Insert SD Card to system.

Pull the SD Socket cover towards the back of the Venue 40 to make it easy to open. Open the SD Card Socket cover.

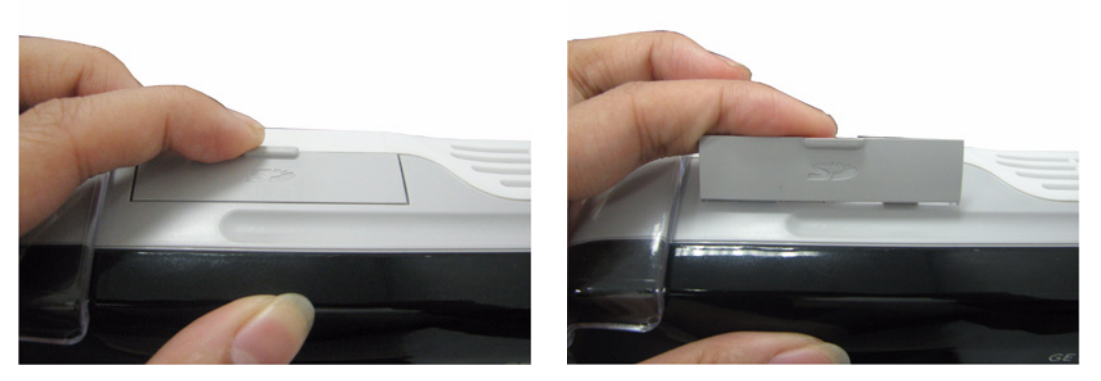

**Figure 3-30 Open SD Card Socket cover**

Insert the SD Card into the SD Card Socket on top of the system with the labeled side facing the front of the Venue 40

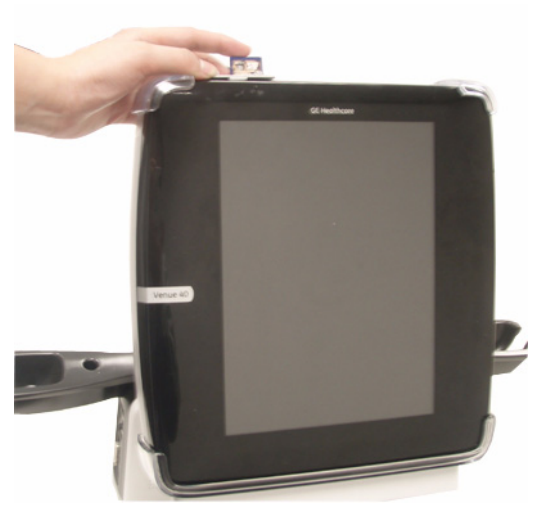

**Figure 3-31 Insert SD Card to system**

2.) Connect B/W printer to the system.

B/W Printer can be properly connected to the USB port of the Docking Station/Cart.

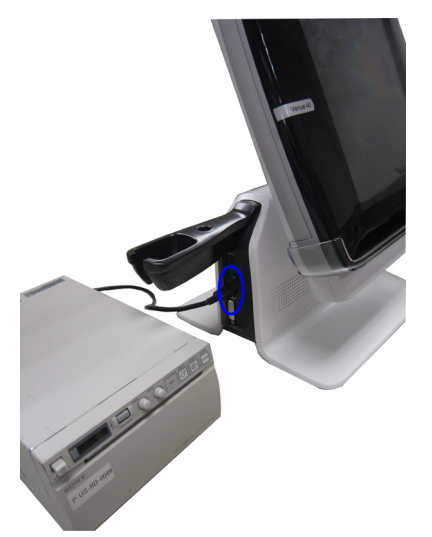

**Figure 3-32 Connect B/W printer**

3.) Connect USB Memory to the system. USB Memory stick can be properly connected using USB Port on the Docking Station/Cart.

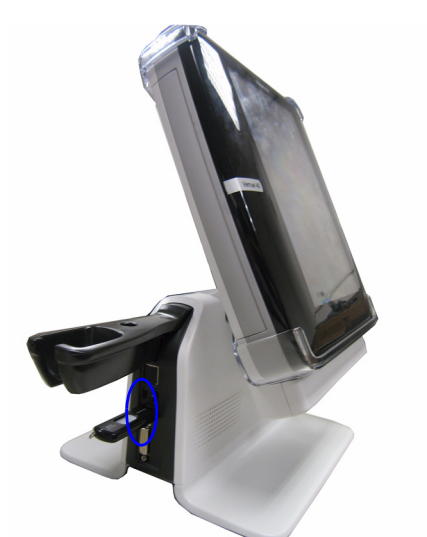

**Figure 3-33 Connect USB Memory Stick**

4.) Connect external LCD to the DVI port of Docking Station/Docking Cart.

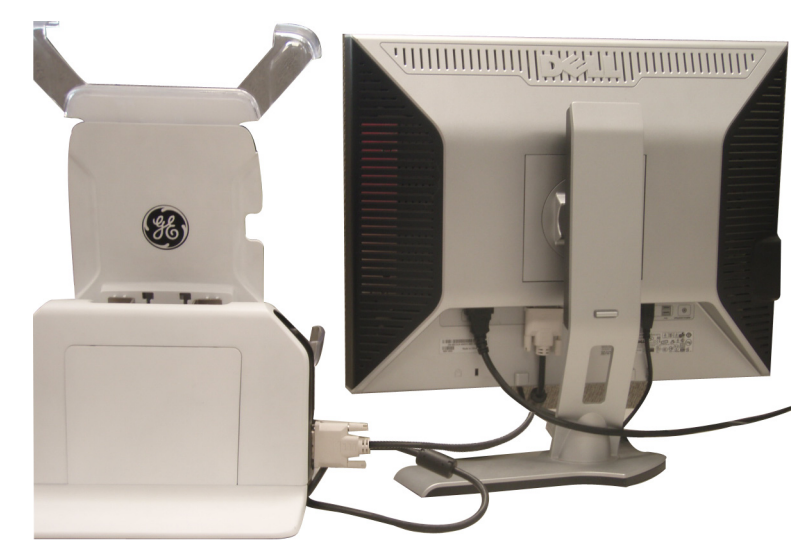

**Figure 3-34 Connect external LCD**

5.) Connect the Wireless Network Card to the USB port of the Docking Station/Cart.

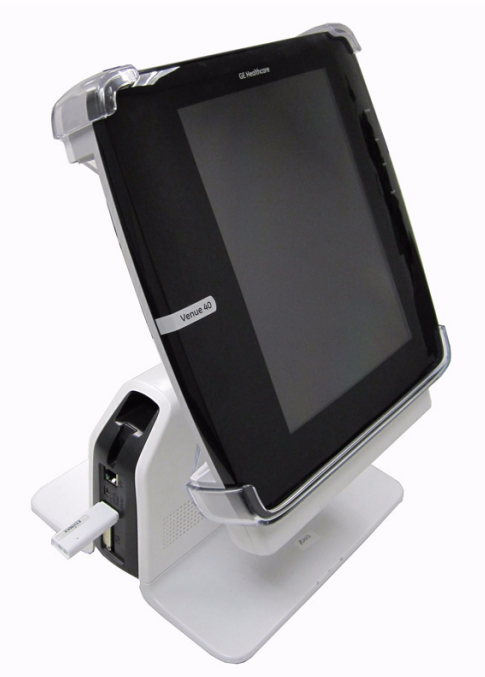

#### **Figure 3-35 Connect the Wireless Network Card**

6.) Connect the footswitch to the USB port of the Docking Station/Cart.

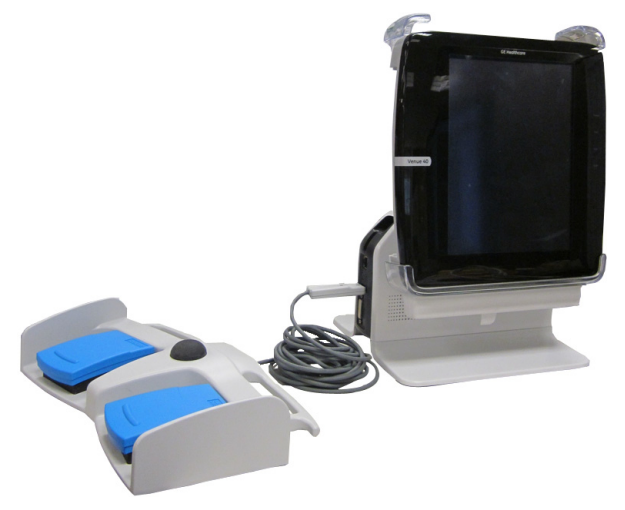

Figure 3-1. Connect the footswitch

- 7.) Connect the 3-probe port box to the Docking Cart.
- *NOTE: 3-probe Port Box is not available in China, Japan or Korea.*
	- a.) Remove any storage trays from the front of the Docking Cart. Mount the 3 probe port box on the Docking Cart.

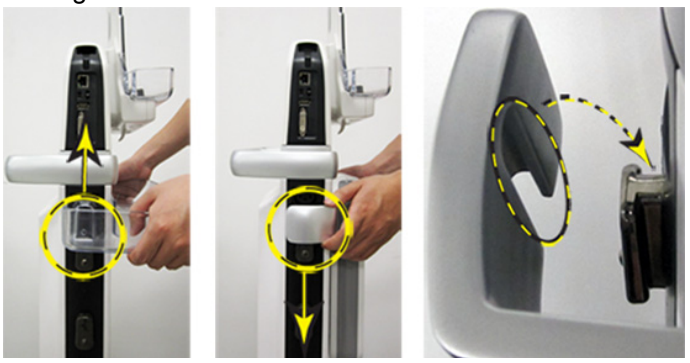

*NOTE: Be sure to fully inset the grooves into the top side slides.*

 $\subset$ 

*NOTE: The 3-probe Port Box shall be mounted to the front of the docking cart.*

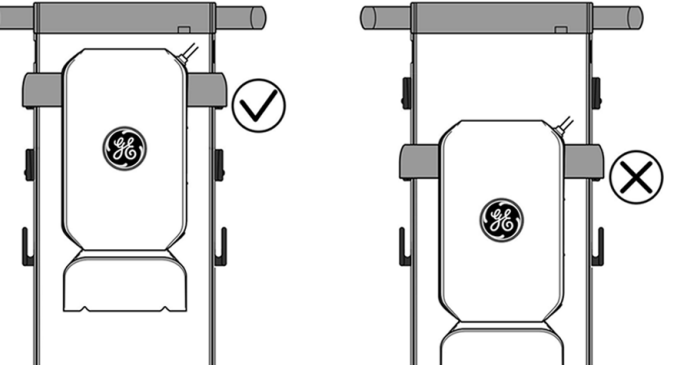

- **[3-6-5-3 Connect peripherals](#page-80-0)** (cont'd)
	- b.) Connect the 3-probe Port Box to the Venue 40

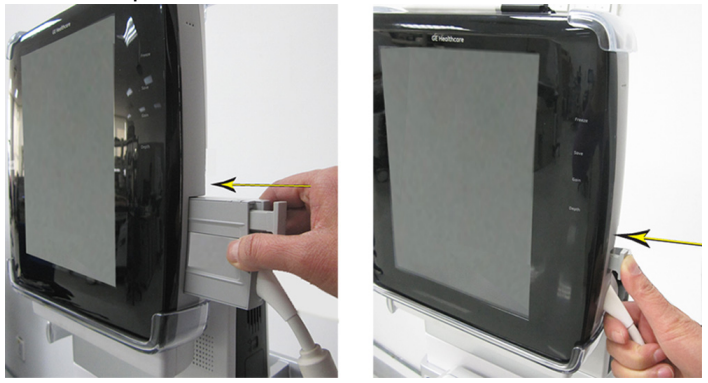

c.) Press the Cable Hook and Put the Cable into the Hook

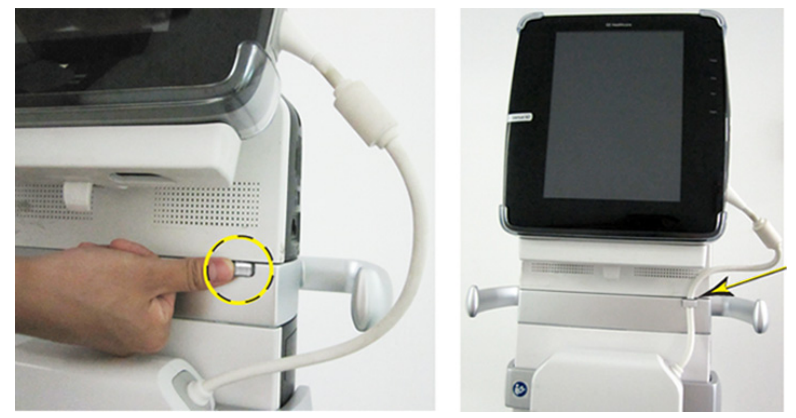

- *NOTE: Pull the cable hook if it does not pop out completely.*
	- d.) Connect the Probe Holders to the Docking Cart

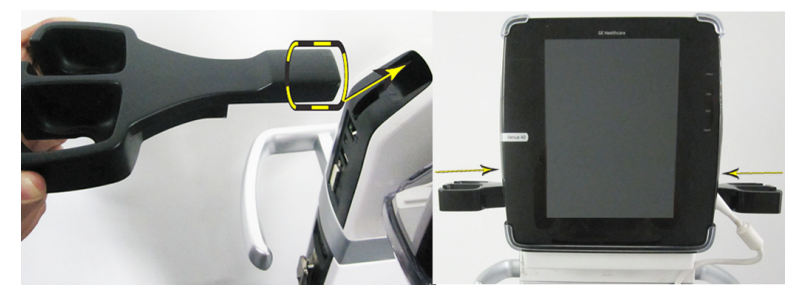

- **[3-6-5-3 Connect peripherals](#page-80-0)** (cont'd)
	- e.) Connect the E8CS-SC Probe Holder and Gel Holder to the Probe Holders

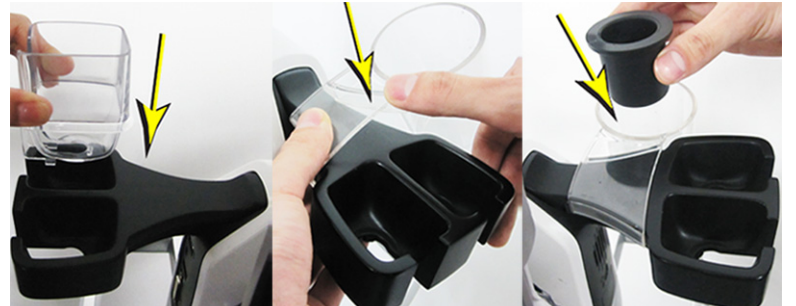

f.) Connect the Probes to the 3-probe Port Box

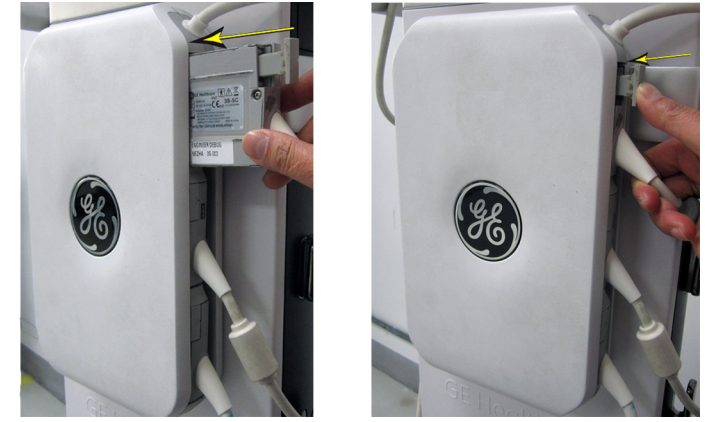

g.) Mount the Printer Shelf to the Docking Cart

Attach the basket to the printer shelf and mount the printer shelf to the docking cart.

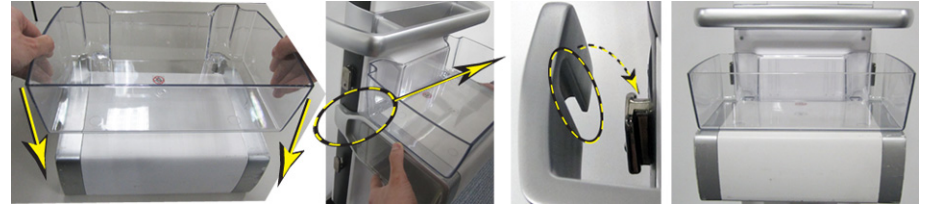

- *NOTE: Be sure to fully inset the grooves into the second side slides.*
- *NOTE: The printer shelf shall be mounted to the back of the docking cart.*

- h.) Choose Probes
	- Power on the system and choose the appropriate probe from the pull-down menu.

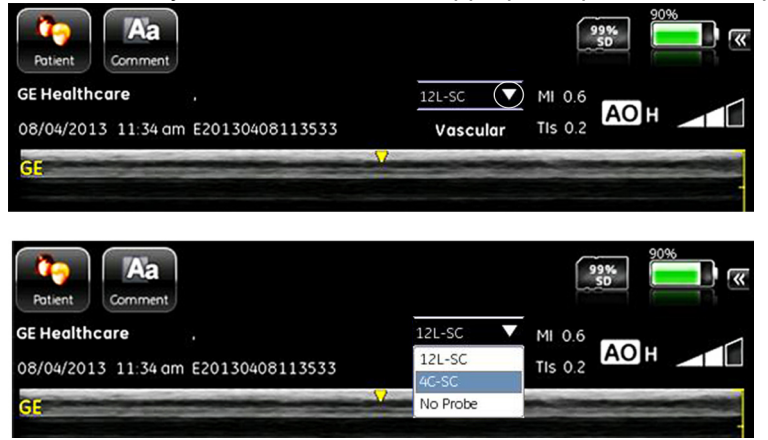

*NOTE: The order of the probes shown on the screen is the same as that of the probes connected to the 3-probe Port Box.*

If "**No Probe**" is shown in the pull-down menu, the following may have happened.

- 1.) No probe is connected to the relevant 3-probe box port.
- 2.) The probe may not be fully inserted into the slot. Recheck the connection to insure proper connection.
- 3.) The probe is connected to the 3-probe box port, but the software option key for this probe hasn't been activated. If this is the case, the operator may need to contact the local GE representative and place an order for the additional software option. See *"Add new software option keys"* in Basic User Manual for more information.
- *NOTE: 3-probe Port Box is only available for Venue 40 software R3.2.0 and above.*

#### **3-6-6 Available Probes**

<span id="page-87-0"></span>For different software versions, please see in specification in the Venue 40 Basic User Manual for Probes and intended use.

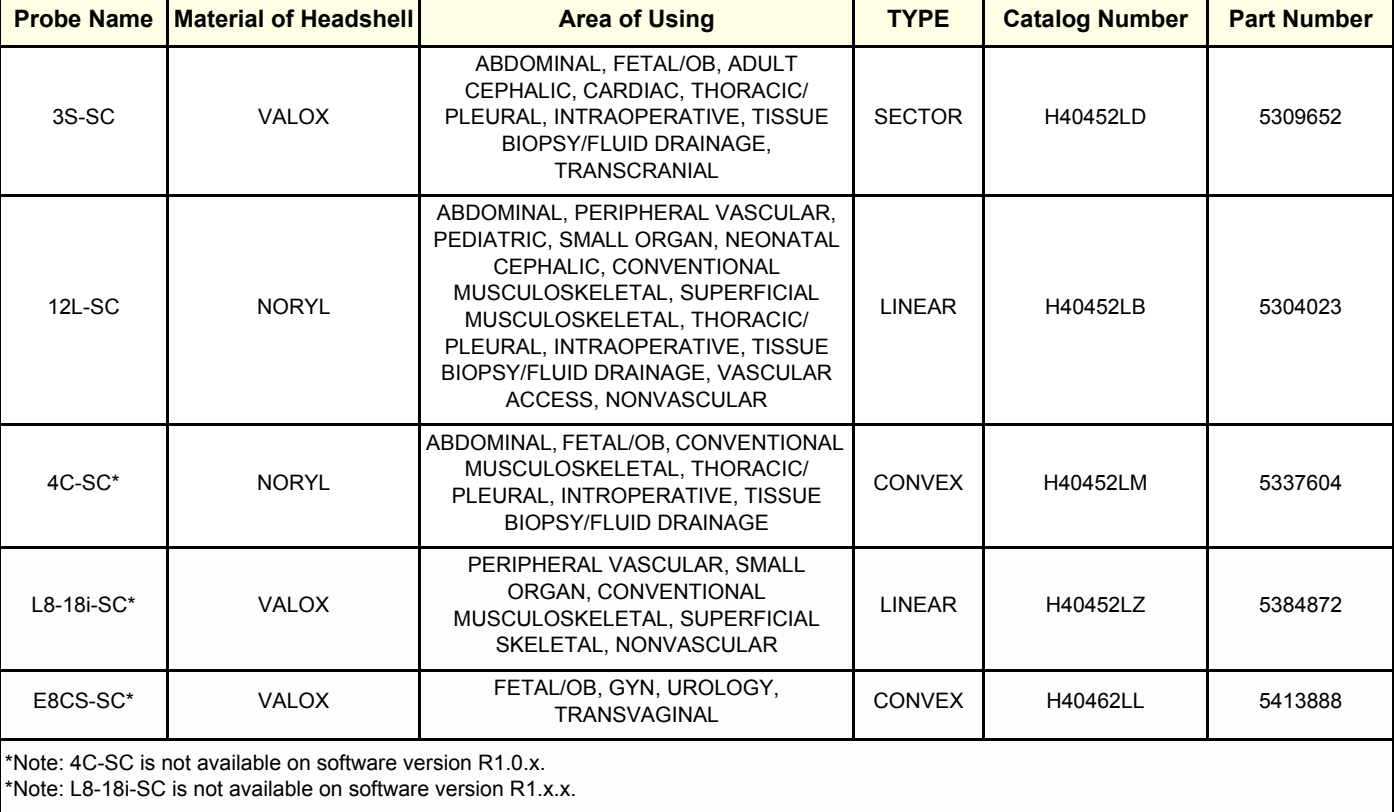

#### **Table 3-18 List of Probes for Venue 40**

\*Note: E8CS-SC is not available on software version R1.x.x and R2.x.x.

# **Section 3-7 Software/Option Configuration**

Refer to the Venue 40 Basic User Manual, Chapter 4, Customizing Your System for information on configuring items like Hospital, Department, Language, Date and Time

For information on configuring Software Options, Refer to the Venue 40 Basic User Manual, Chapter 4, Customizing Your System.

# **Section 3-8 Loading Base Image Software**

This information has been moved, please refer to:

[Section 8-3 "Loading Base Image Software" on page 8-7](#page-150-0)

# **Section 3-9 Software version check-out**

- 1.) Power on Venue 40 scanner and wait until system booting to main screen.
- 2.) Click **Patient** using the stylus, press **Utility**.
- 3.) Select About in the left column.
- 4.) Check whether "Software version" is the right version for use.

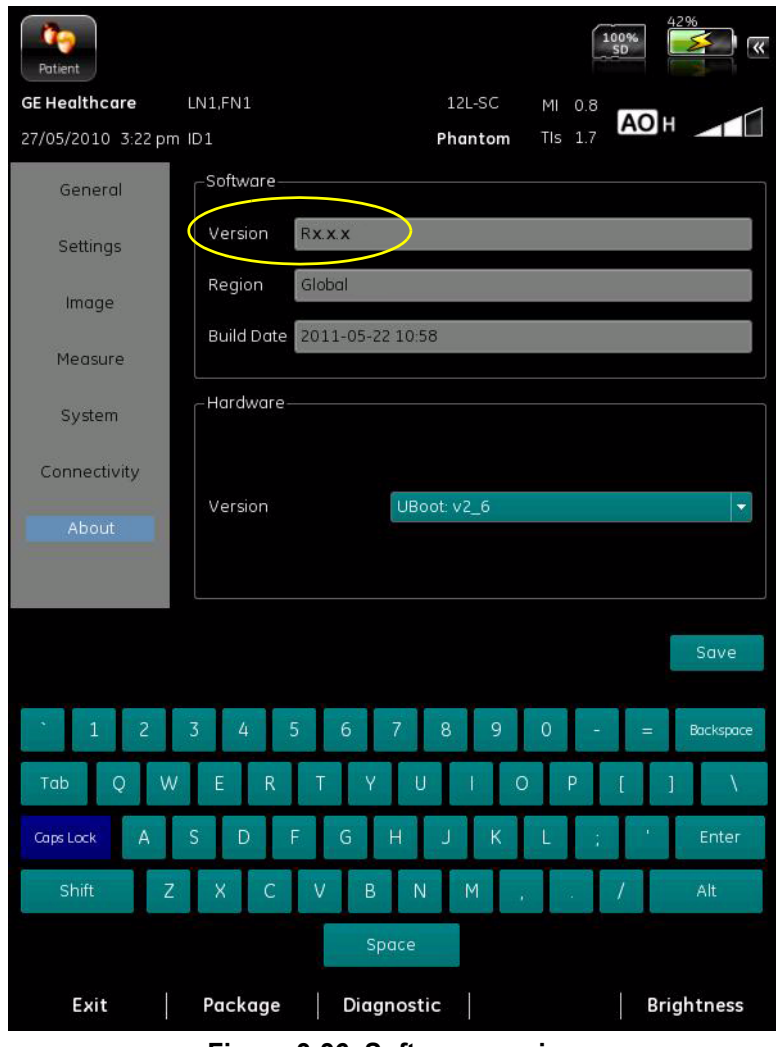

**Figure 3-36 Software version**

# **Section 3-10 Paperwork**

*NOTE: During and after installation, the documentation (i.e. User Manuals, Installation Manuals...) for the peripheral units must be kept as part of the original system documentation. This will ensure that all relevant safety and user information is available during the operation and service of the complete system.*

# **3-10-1 Product Locator Installation**

*NOTE: The Product Locator Installation Card shown may not be same as the provided Product Locator card.*

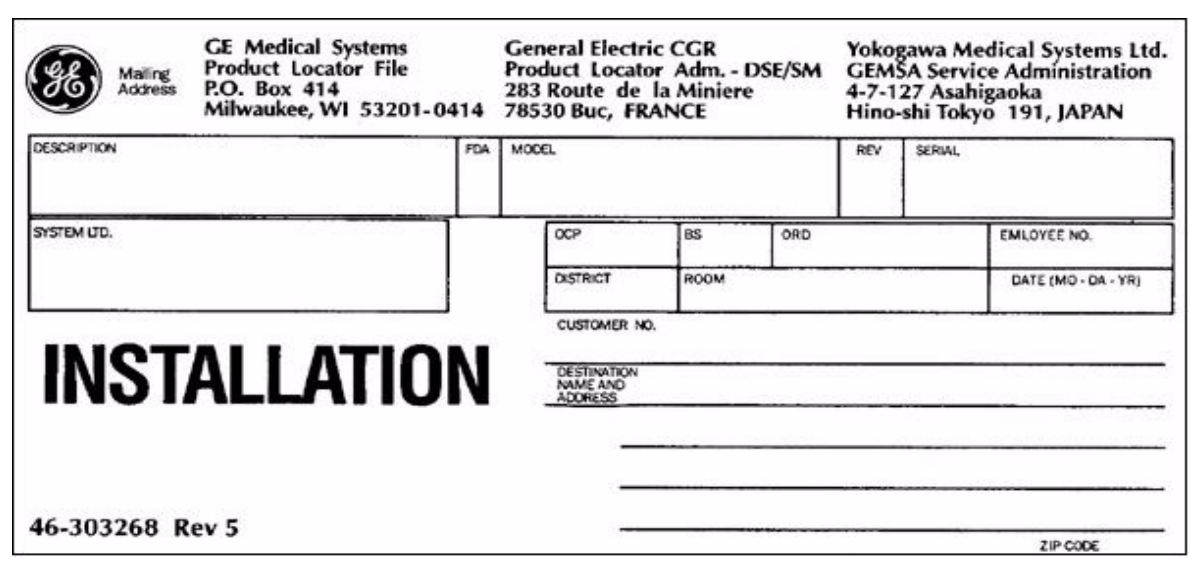

**Figure 3-37 Product Locator Installation Card**

# **3-10-2 User Manual(s)**

Check that the correct User Manual(s) for the system and software revision, is included with the installation. Specific language versions of the User Manual may also be available. Check with your GE Sales Representative for availability.

# *Chapter 4 Functional Checks*

# <span id="page-90-0"></span>**Section 4-1 Overview**

# **4-1-1 Purpose for Chapter 4**

This chapter provides procedures for quickly checking major functions of the Venue 40 console, diagnostics by using the built-in service software, and power supply adjustments.

| <b>Section</b> | <b>Description</b>                   | <b>Page Number</b> |
|----------------|--------------------------------------|--------------------|
| $4 - 1$        | Overview                             | $4 - 1$            |
| $4 - 2$        | <b>Required Equipment</b>            | $4 - 1$            |
| $4 - 3$        | <b>General Procedure</b>             | $4 - 2$            |
| $4 - 4$        | <b>Software Configuration Checks</b> | $4 - 18$           |
| $4 - 5$        | <b>Peripheral Checks</b>             | $4 - 18$           |

**Table 4-19 Contents in chapter 4**

# <span id="page-90-1"></span>**Section 4-2 Required Equipment**

To perform these tests, you'll need any of the sector or linear transducers.

(normally you should check all the transducers used on the system)

# <span id="page-91-0"></span>**Section 4-3 General Procedure**

# **CAUTION SYSTEM REQUIRES ALL COVERS**

**Operate this unit only when all board covers and frame panels are securely in place. The covers are required for safe operation, good system performance and cooling purposes.**

### **4-3-1 Power On/Boot Up**

Press **Power On/Off** key once, the System starts.

#### **4-3-2 Power Off/ Shutdown**

*NOTE: After turning off a system, wait at least ten seconds before turning it on again. The system may not be able to boot if power is recycled too quickly.*

To power down the system:

- 1.) Slightly press the **Power On/Off** switch once.
- 2.) The System-Exit window is displayed.

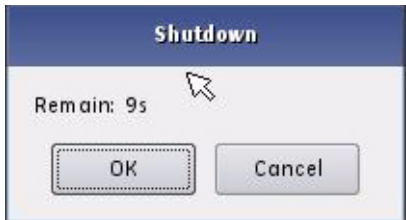

**Figure 4-1 System Exit Window**

- 3.) Select **OK** using the stylus.
- 4.) The shutdown process takes 15 seconds and the power off sequence is complete when the power status LED is turned off.
- 5.) Disconnect the probes. Clean or disinfect all probes as necessary. Store them in their shipping cases to avoid damage.

**CAUTION DO NOT transport the unit until after the power off sequence has been completed. Failure to do so may result in corrupted patient files.**

# **4-3-3 Adjusting the Display Monitor**

Please refer to [Section 6-2 "Monitor Adjustments" on page 6-2](#page-119-0).

# **4-3-4 System Features**

#### **4-3-4-1 Control Panel**

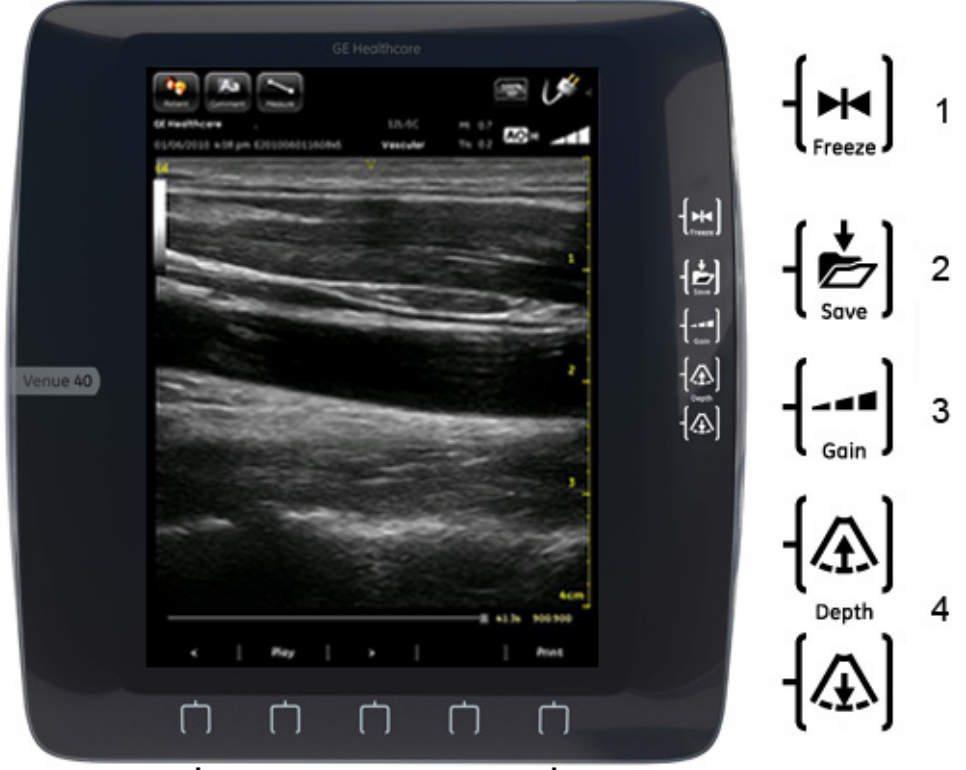

**Figure 4-2 Control Panel Tour**

- 1. Freeze
- 2. Save
- 3. Gain
- 4. Depth

5. Function keys located at the bottom of the system, vary according to different operation modes.

*NOTE: There is only one depth key on R1.x.x system, except R1.1.1 (Global (CHN)).*

#### **4-3-4-2 Monitor Display**

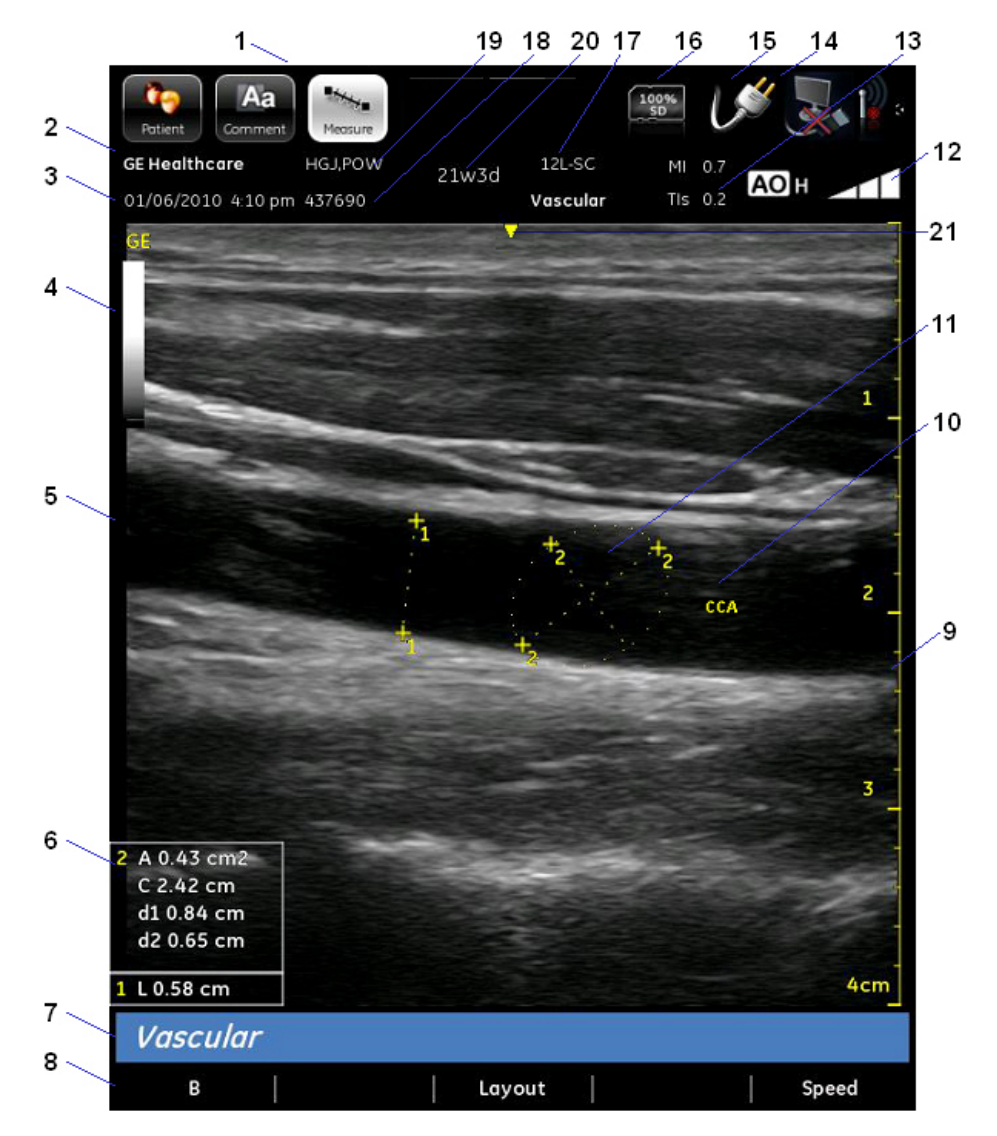

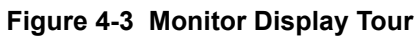

#### **Table 4-20 Monitor Display Features**

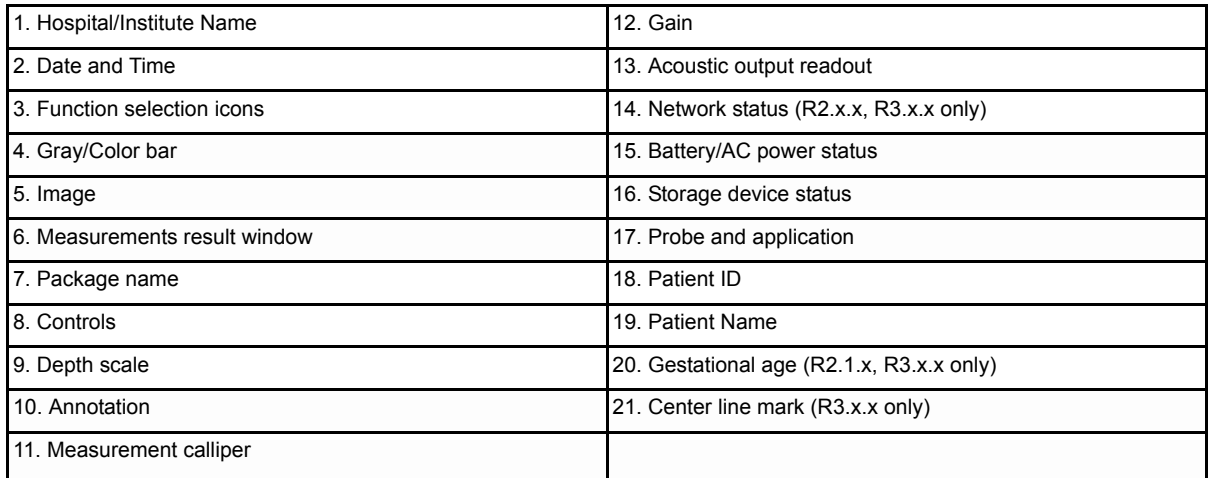

#### **4-3-5 B Mode Checks**

#### **4-3-5-1 Preparations**

- 1.) Connect one of the probes listed in [3-6-6 "Available Probes" on page 3-40](#page-87-0) to the System.
- 2.) Turn ON the scanner (if it isn't turned on already)

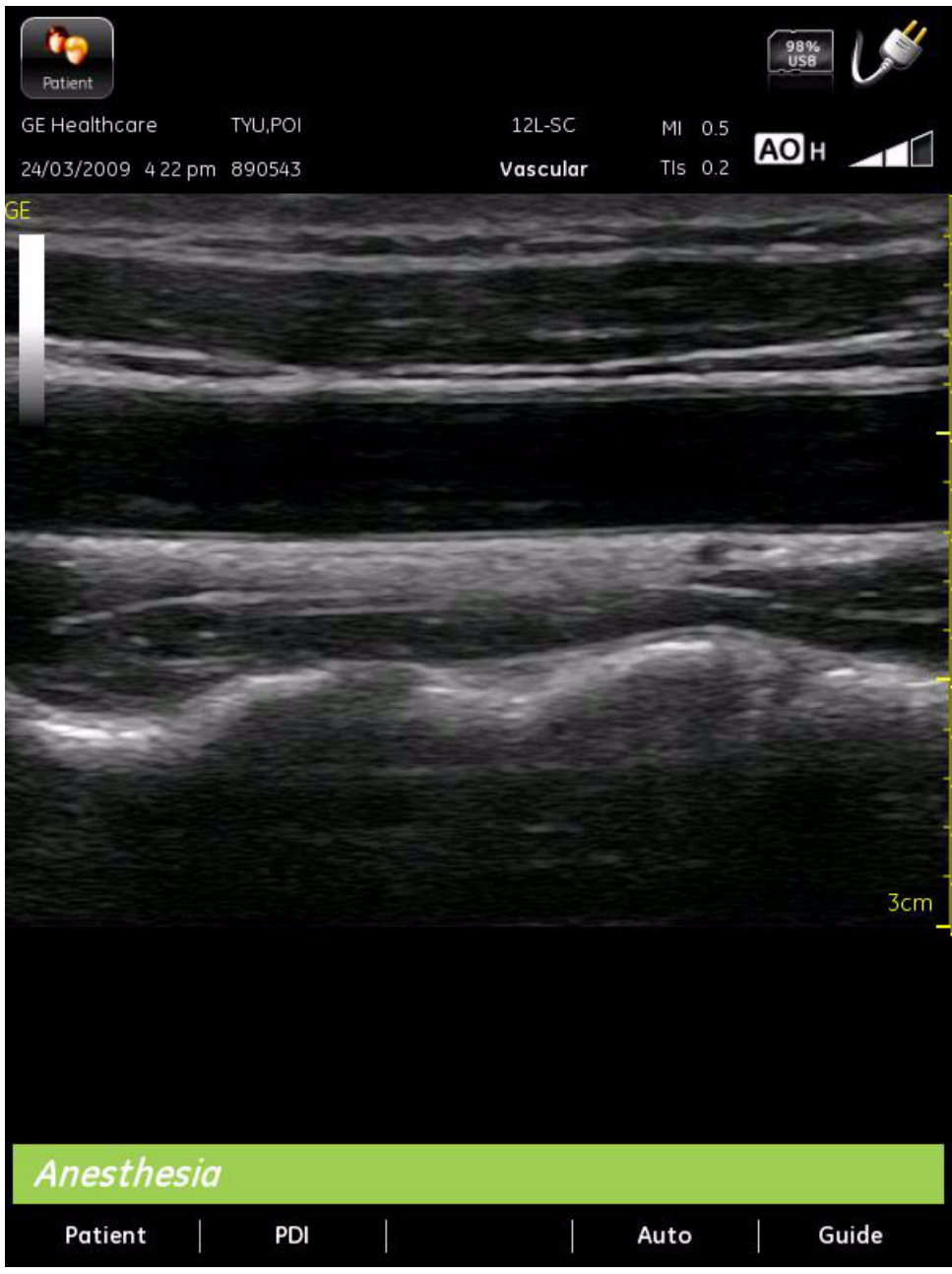

**Figure 4-4 B Mode Screen Picture Example**

#### **4-3-5-2 B Mode Control Panel Controls**

#### **Table 4-21 B Mode Control Panel Controls (on the right side of the Venue 40)**

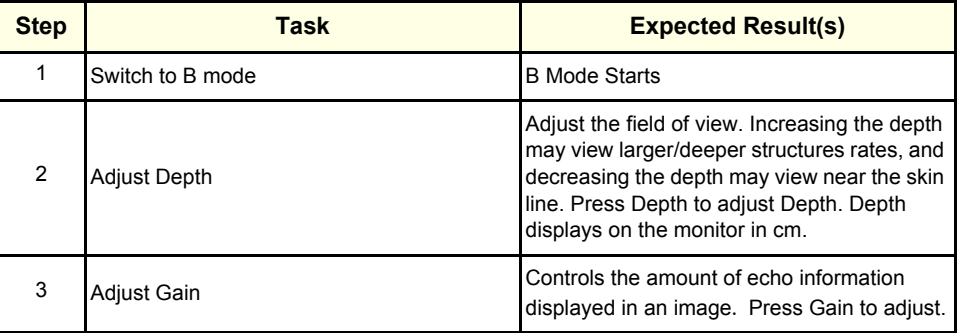

#### **4-3-5-3 B Mode Function Controls**

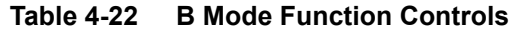

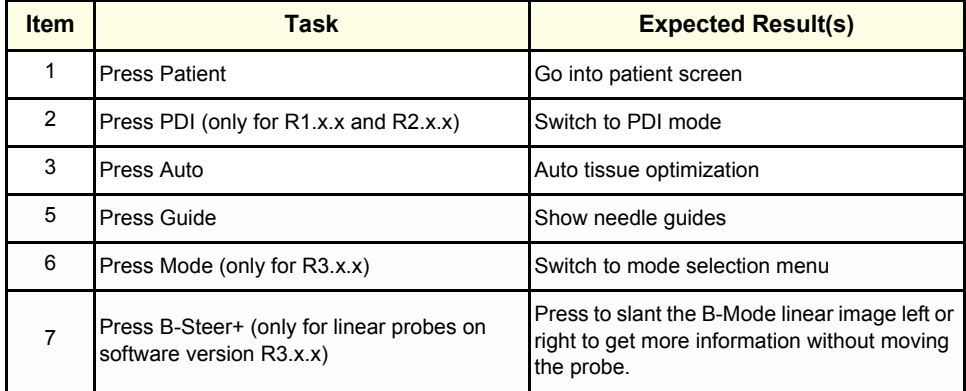

#### **4-3-6 Color Flow Mode Checks**

#### **4-3-6-1 Preparations**

- 1.) Connect one of the probes listed in [3-6-6 "Available Probes" on page 3-40](#page-87-0) to the System.
- 2.) Turn ON the scanner (if it isn't turned on already).

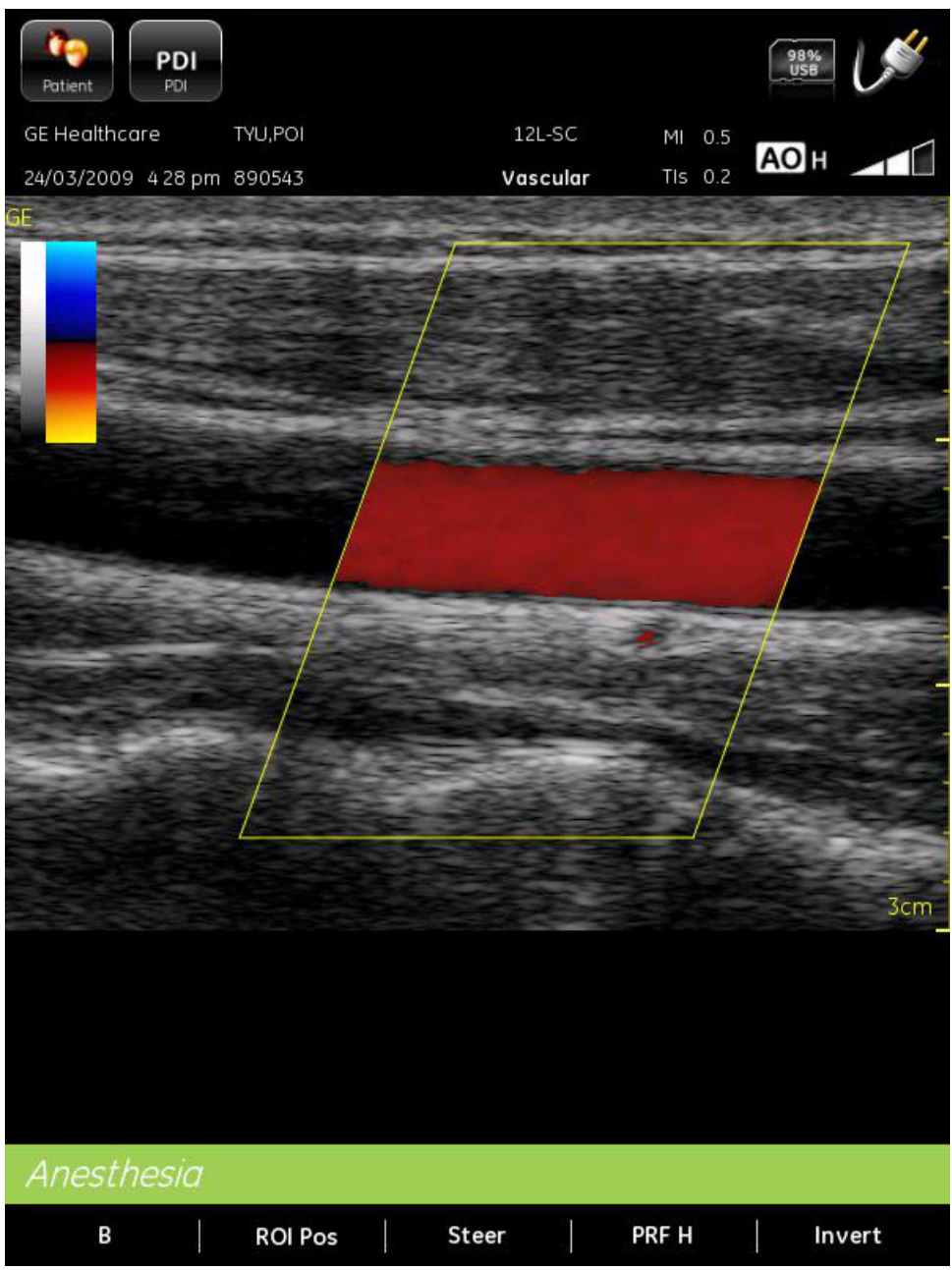

**Figure 4-5 CFM Mode Screen Picture Example**

#### **4-3-6-2 Color Flow Mode Control Panel Controls**

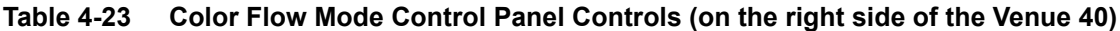

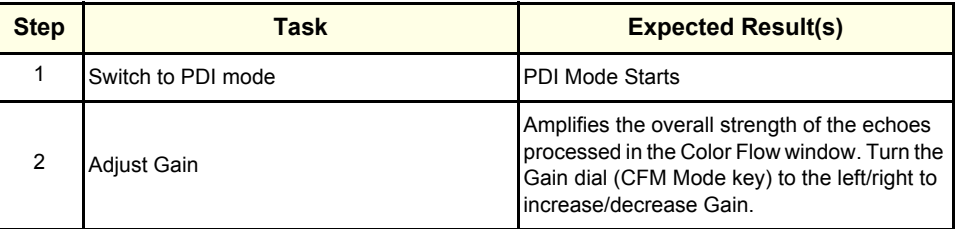

#### **4-3-6-3 Color Flow Mode Function Controls**

#### **Table 4-24 Color Flow Mode Function Controls**

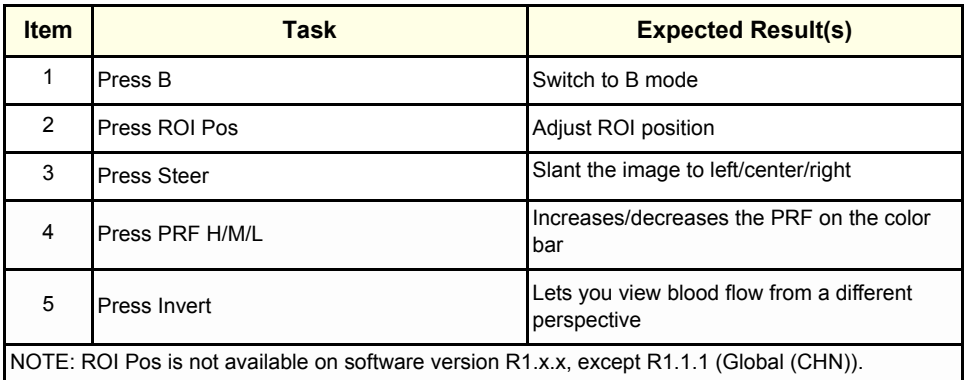

# **4-3-7 Power Doppler Imaging (PDI) Mode Checks**

#### **4-3-7-1 Preparations**

- 1.) Connect one of the probes listed in [3-6-6 "Available Probes" on page 3-40](#page-87-0) to the System.
- 2.) Turn ON the scanner (if it isn't turned on already).

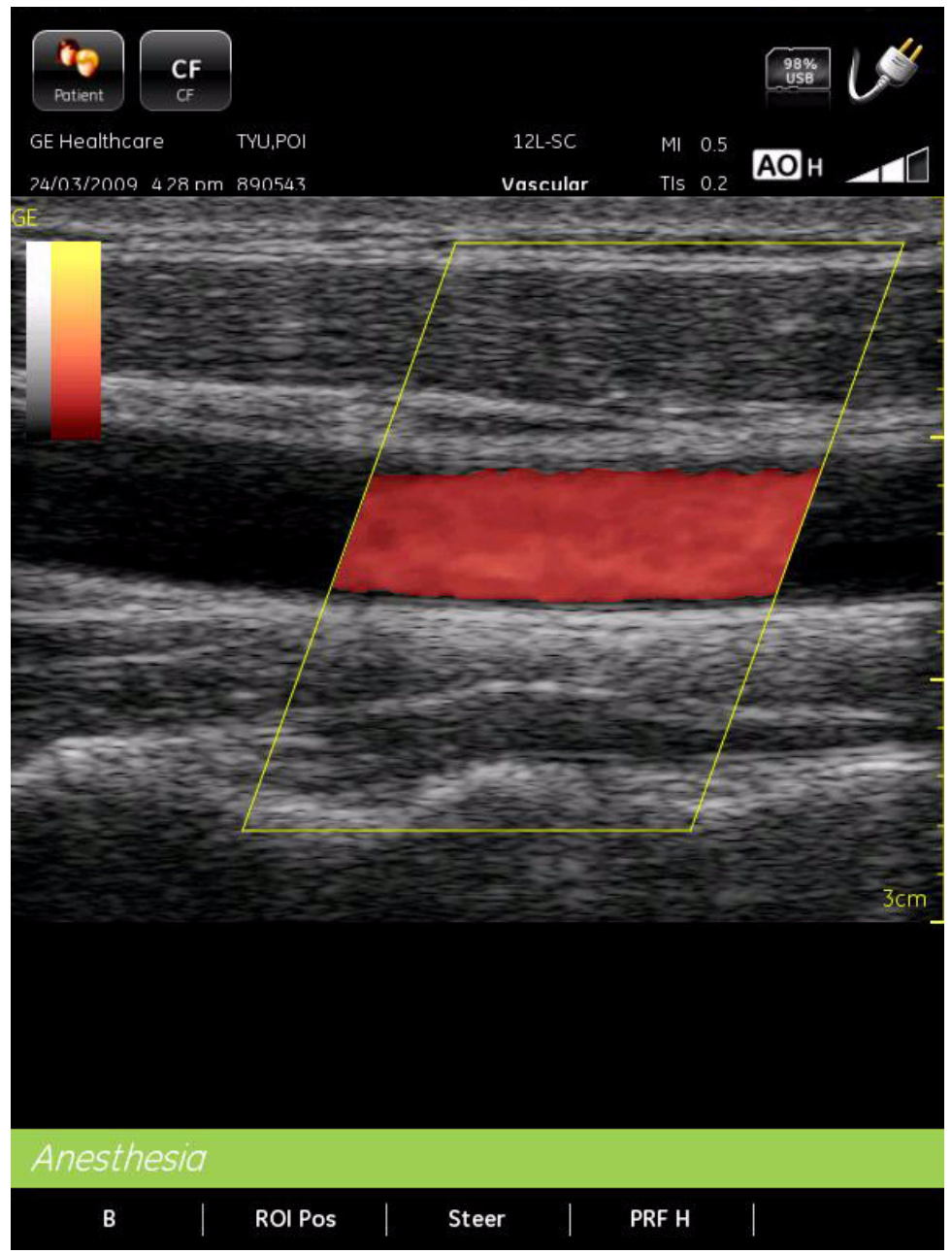

**Figure 4-6 Power Doppler Mode Screen Picture Example** 

#### **4-3-7-2 PDI Control Panel Controls**

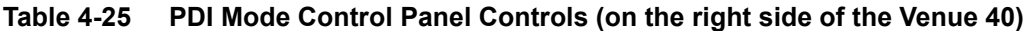

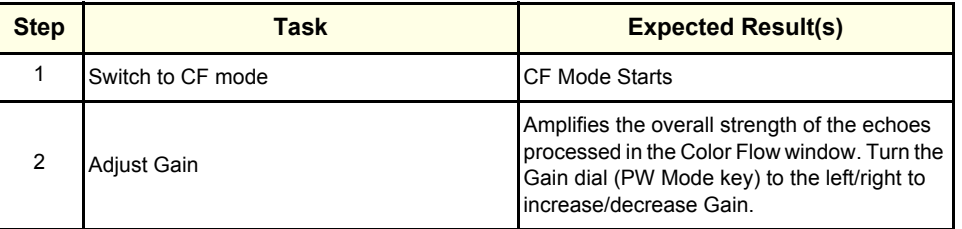

#### **4-3-7-3 PDI Mode Function Controls**

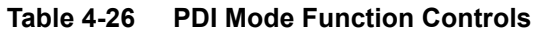

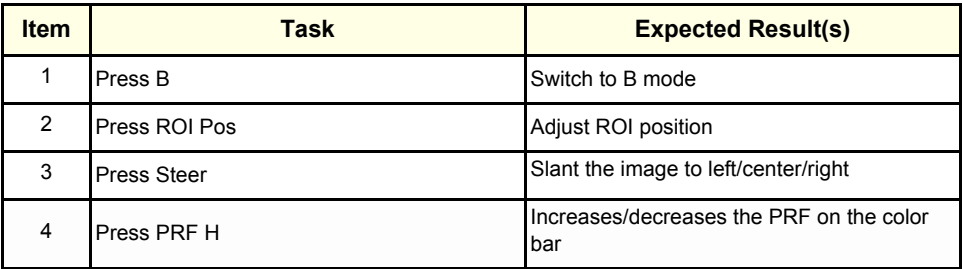

# **4-3-8 M Mode Checks (R2.x.x, R3.x.x only)**

### **4-3-8-1 Preparations**

- 1.) Connect one of the probes listed in [3-6-6 "Available Probes" on page 3-40](#page-87-0) to the System.
- 2.) Turn ON the scanner (if it isn't turned on already).

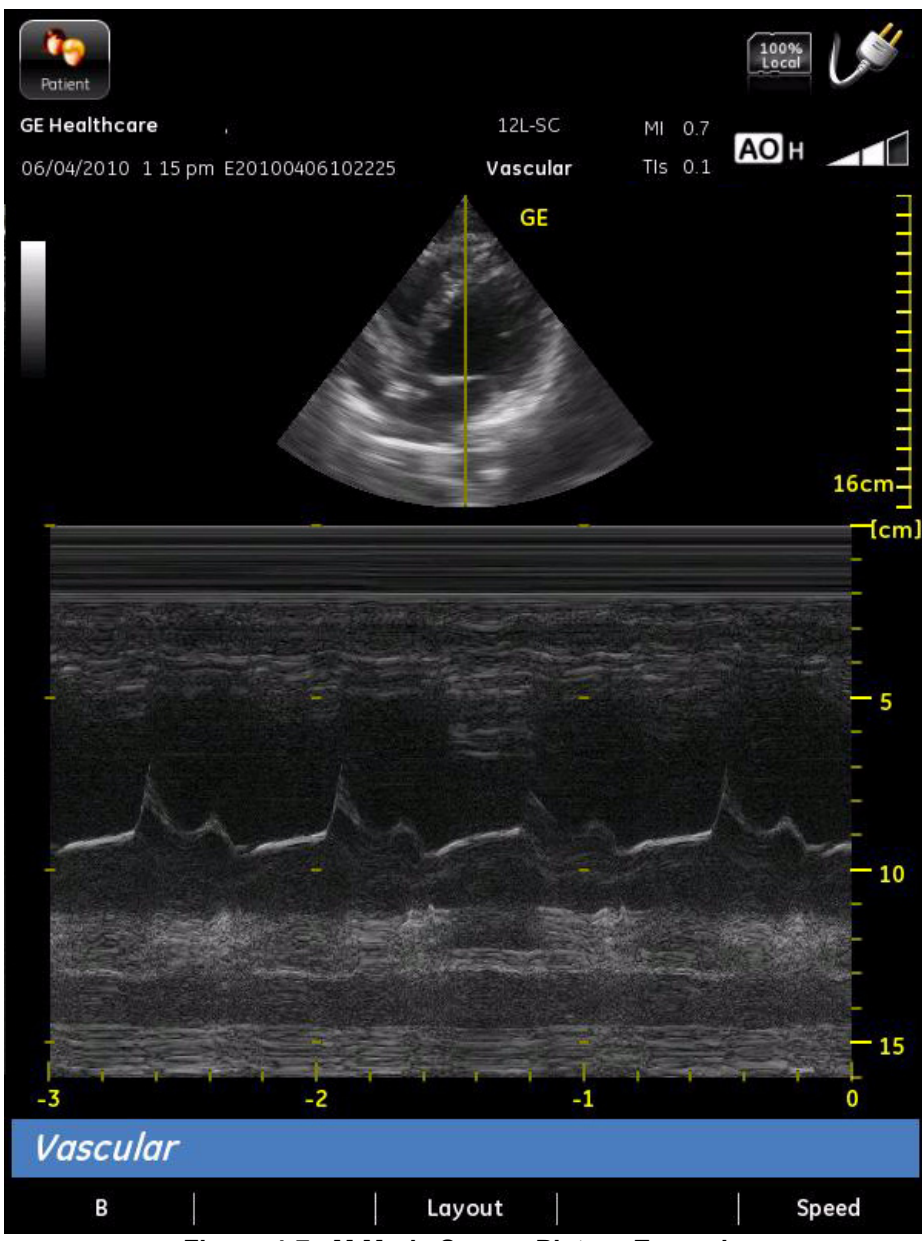

**Figure 4-7 M Mode Screen Picture Example** 

#### **4-3-8-2 M-Mode Control Panel Controls**

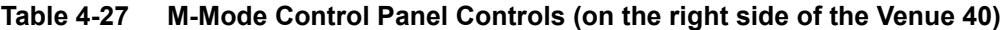

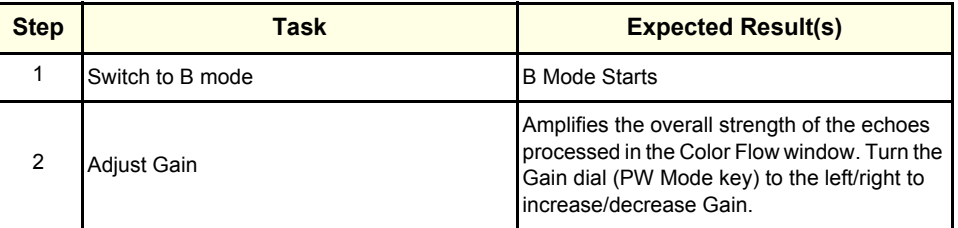

#### **4-3-8-3 M-Mode Function Controls**

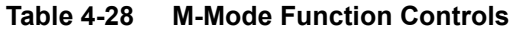

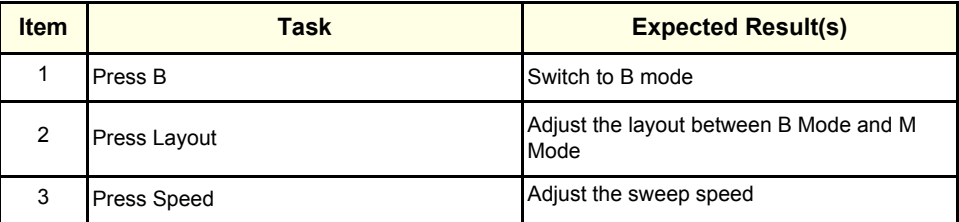

#### **4-3-9 Basic Measurements**

*NOTE: The following instructions assume that you acquired an image and then selected Freeze*.

#### **4-3-9-1 Distance Measurements**

- 1.) Use the stylus, select **Measure**, select **Distance**.
- 2.) Click on the screen to place the first caliper.
- 3.) Click to place the second caliper, the results will display in the measurement result window in the measurement result window.

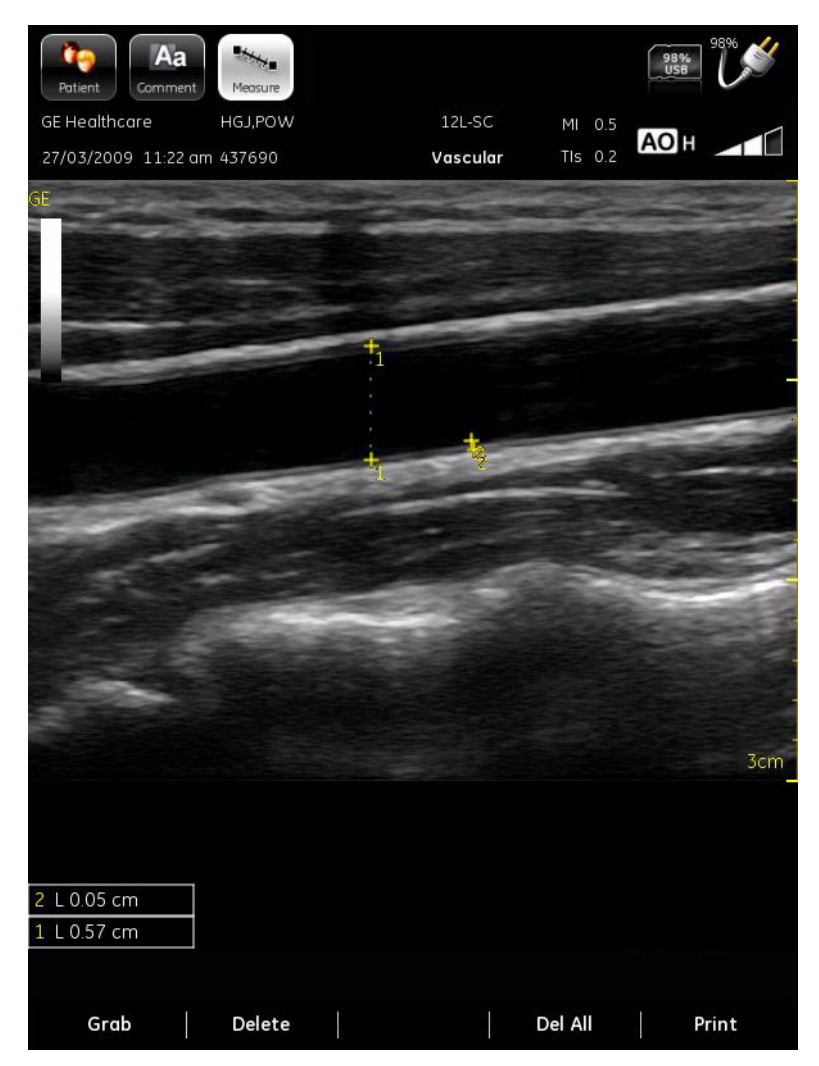

**Figure 4-8 Distance measurement screen**

#### **4-3-9-2 Area (Ellipse) Measurements (R2.x.x, R3.x.x Only)**

- 1.) Use the stylus, select **Measure**, select **Ellipse**.
- 2.) Click on the screen to place the first caliper.
- 3.) Click to place the second caliper, the results will display in the measurement result window in the measurement result window.

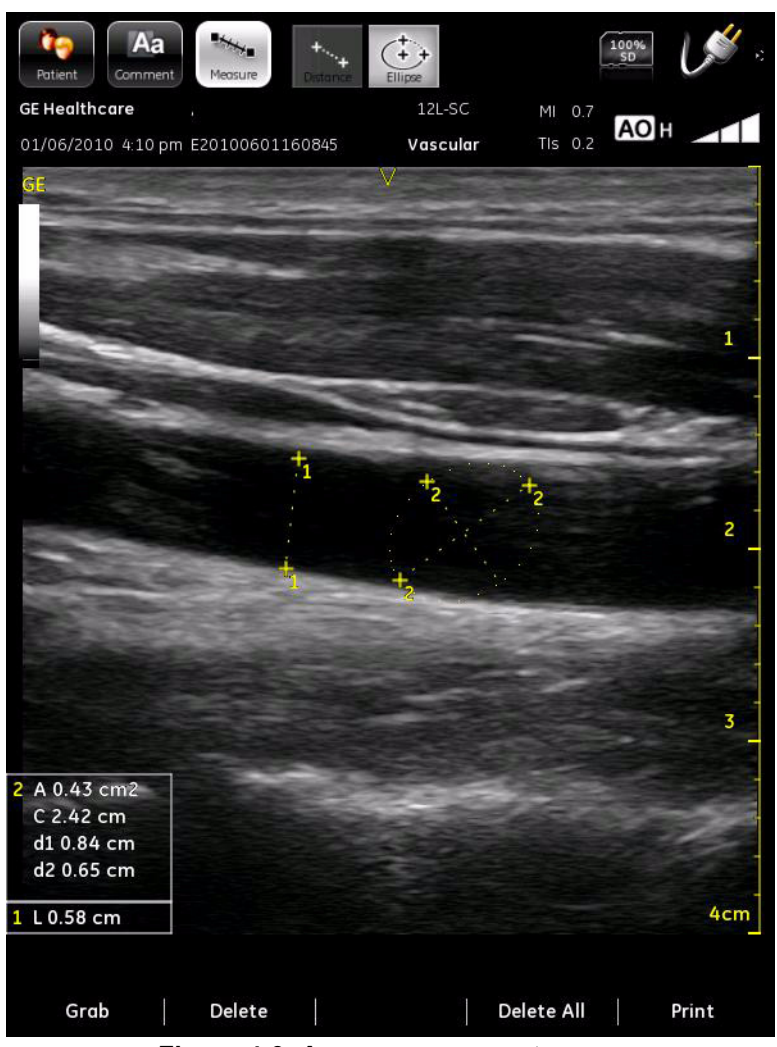

**Figure 4-9 Area measurement screen**

#### **4-3-9-3 M-Mode Measurements (R2.x.x, R3.x.x Only)**

1.) For R2.0.x:

Use the stylus, select **Measure**, select **4.** to perform Tissue Depth measurement Or

Use the stylus, select **Measure**, select **Neat** to perform Heart Rate measurement

For R2.1.x and R3.x.x:

Use the stylus, select **Measure**, select **General** tab, select **Depth** 

Or

Use the stylus, select **Measure**, select **General** tab, select **Heart Rate**

- 2.) Click on the screen to place the first caliper.
- 3.) Click to place the second caliper, the results will display in the measurement result window in the measurement result window.

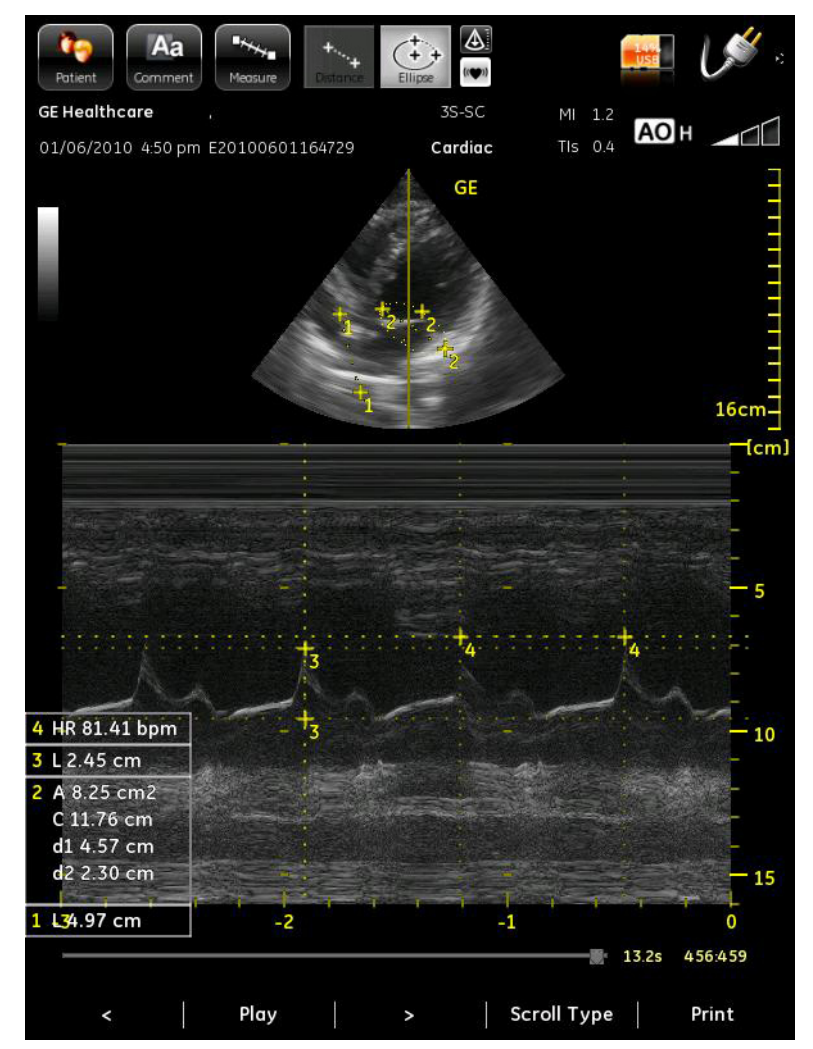

**Figure 4-10 M-Mode measurements screen**

#### **4-3-10 Probe/Connectors Usage**

#### **4-3-10-1 Connecting a probe**

- 1.) Place the probe's carrying case on a stable surface and open the case.
- 2.) Carefully remove the probe and unwrap the probe cable.
- 3.) DO NOT allow the probe head to hang free. Impact to the probe head could result in irreparable damage.
- 4.) Align the connector with the probe port and carefully push into place.
- 5.) Carefully position the probe cord so it is free to move and is not resting on the floor.

#### **4-3-10-2 Activating the probe**

The probe activates in the currently-selected operating mode. The probe's default settings for the mode and selected exam are used automatically.

#### **4-3-10-3 Deactivating the probe**

When deactivating the probe, the probe is automatically placed in standby mode.

- 1.) Press the **Freeze** key.
- 2.) Gently wipe the excess gel from the face of the probe. (Refer to the Basic User Manual for complete probe cleaning instructions.)
- 3.) Carefully slide the probe around the right side of the keyboard, toward the probe holder. Ensure that the probe is placed gently in the probe holder.

#### **4-3-10-4 Disconnecting the probe**

Probes can be disconnected at any time. However, the probe should not be selected as the active probe.

- 1.) Press to pop up the probe connector locking lever.
- 2.) Pull the probe and connector straight out of the probe port.
- 3.) Carefully slide the probe and connector away from the probe port.
- 4.) Ensure the cable is free.
- 5.) Be sure that the probe head is clean before placing the probe in its storage box.

#### **WARNING** *Take the following precautions with the probe cables: Do not bend. If you have purchased the cart option, be sure to keep probe cables free from the wheels.*

#### **WARNING** *Be careful not to trip on the probe cables if using the device without the optional cart.*

# **4-3-11 Using Cine**

#### **4-3-11-1 Activating CINE**

Press **Freeze**, to activate **CINE**.

#### **4-3-11-2 Moving through a CINE Loop Frame By Frame**

Press < or > to move through CINE memory one frame at a time.

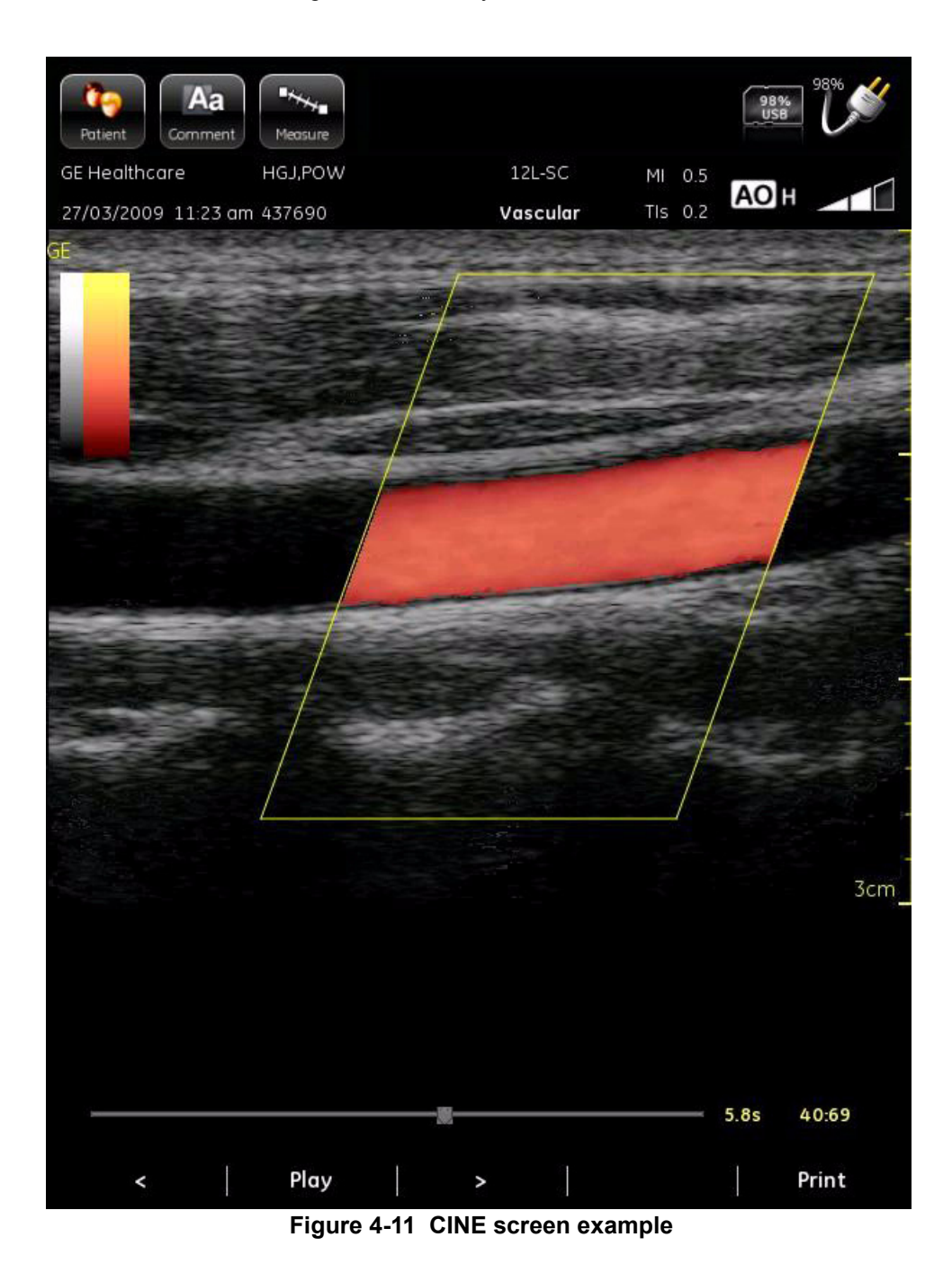

# <span id="page-107-0"></span>**Section 4-4 Software Configuration Checks**

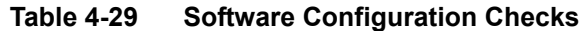

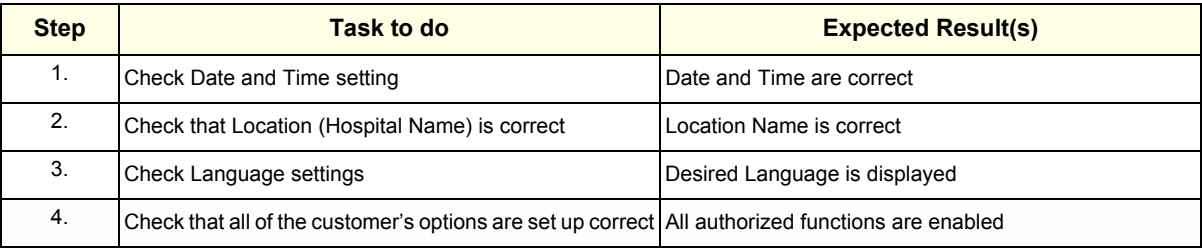

# <span id="page-107-1"></span>**Section 4-5 Peripheral Checks**

- *NOTE: It's better to disconnect all the peripherals before the system is powered on, including SD card and USB memory stick.*
- *NOTE: Once the system is failed to boot up with SD card inserted, please remove the SD card from the system, back up the data, format the SD card and restore the data to it.*

# **4-5-1 High capacity SD Card checks**

# **Table 4-30 SD Card Checks**

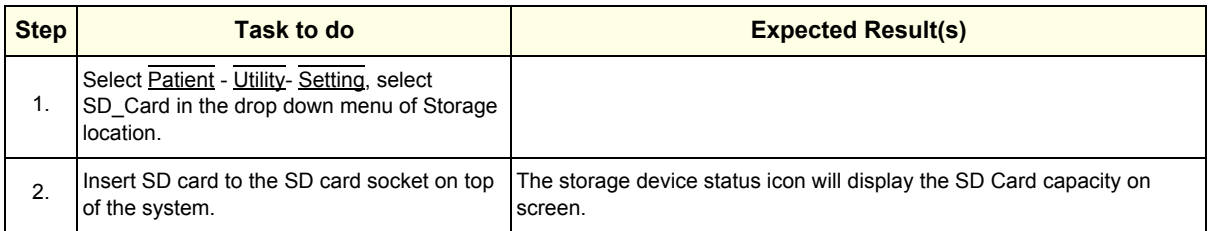

# **4-5-2 USB Memory Stick checks**

#### **Table 4-31 USB Memory Stick Checks**

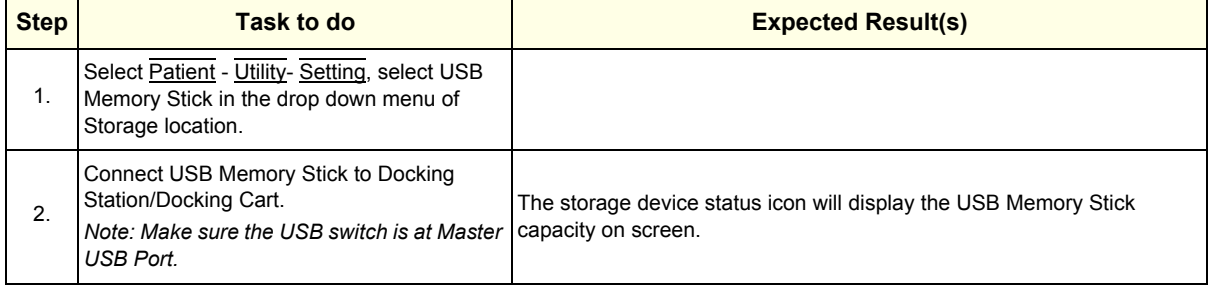
### **4-5-3 B/W Printer checks**

#### **Table 4-32 B/W printer Checks**

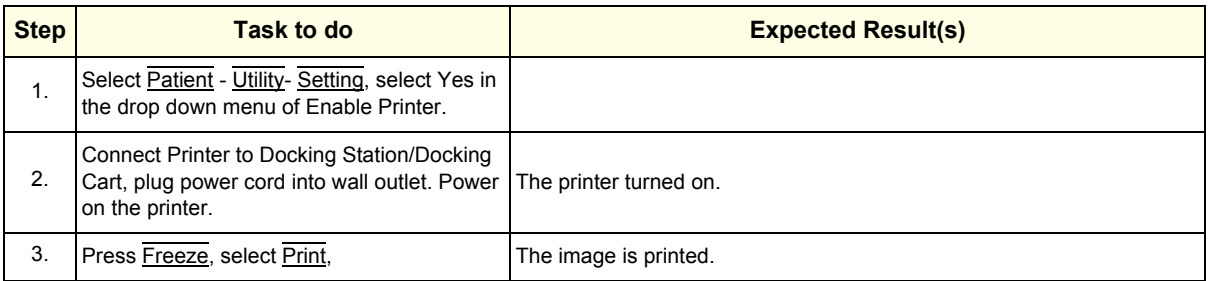

## **4-5-4 Slave USB Port checks**

#### **Table 4-33 Slave USB port Checks**

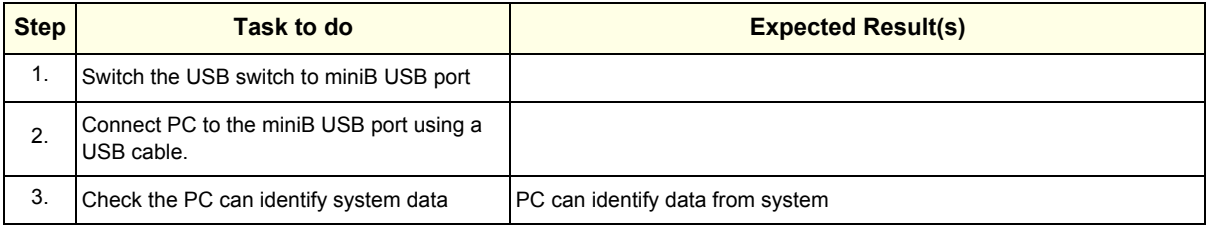

## **4-5-5 Wireless Network Card checks**

#### **Table 4-34 Wireless Network Card Checks**

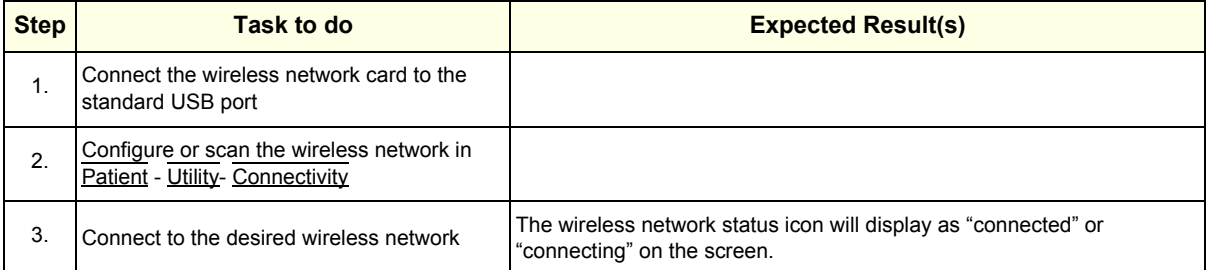

## **4-5-6 Footswitch checks (only for R3.x.x)**

## **Table 4-35 Wireless Network Card Checks**

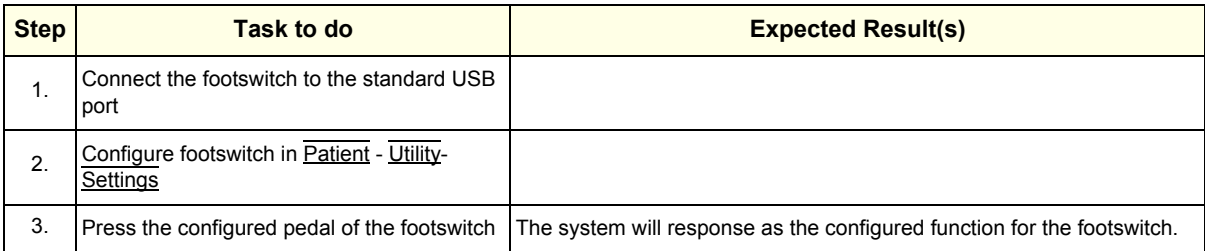

This page was intentionally left blank.

# *Chapter 5 Components and Functions (Theory)*

# <span id="page-110-0"></span>**Section 5-1 Overview**

This chapter explains Venue 40's system concepts, component arrangement, and subsystem function. It also describes the Power Distribution System (PDS) and probes.

**Table 5-36 Contents in Chapter 5**

| <b>Section</b> | <b>Description</b>               | <b>Page Number</b> |
|----------------|----------------------------------|--------------------|
| $5 - 1$        | <b>Overview</b>                  | $5-1$              |
| $5-2$          | <b>Block Diagrams and Theory</b> | $5 - 2$            |
| $5 - 3$        | <b>Power Diagrams</b>            | $5 - 7$            |

## <span id="page-111-0"></span>**Section 5-2 Block Diagrams and Theory**

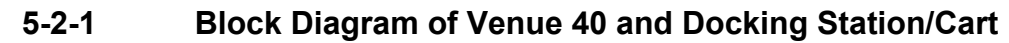

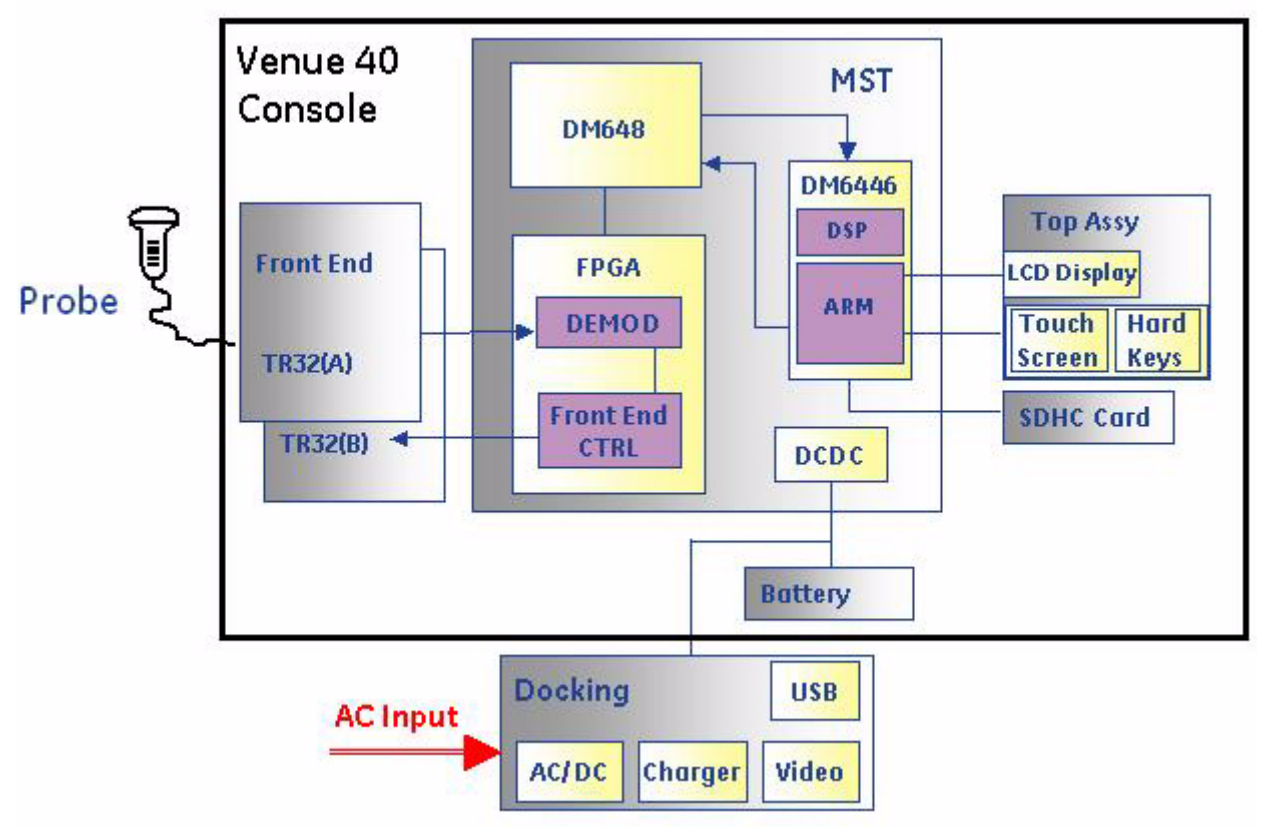

**Figure 5-1 Venue 40 and Docking Station System Block Diagram**

## <span id="page-112-0"></span>**5-2-2 Block Diagram of Venue 40**

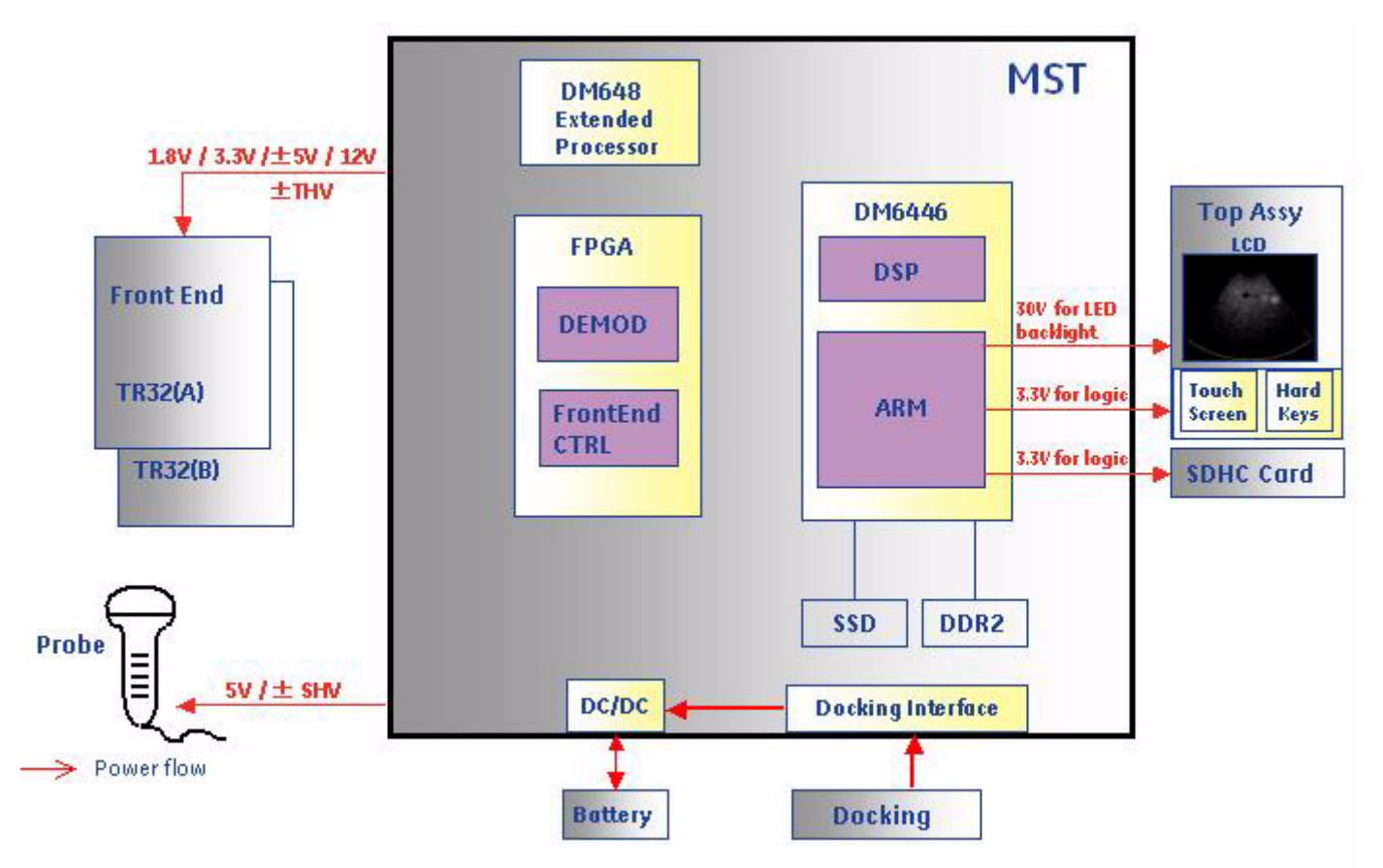

**Figure 5-2 Diagram of the Venue 40 (Power flow)**

When the Venue 40 is running:

- If the Venue 40 is running from the battery, the power will go from the battery to the DC/DC Module on the MST Board.
- If the Venue 40 is mounted to the Docking Station/Cart, the power will go from the Docking Station/ Cart to the DC/DC Module through the Docking interface.
- When the Venue 40 is mounted to the Docking Station/Cart while charging the battery, the power will go from the DC/DC Module to the battery.
- \*When the Venue 40 is running from the battery, only the USB port on Docking Station/Cart can work.
- *NOTE: \* It is only available on R2.x.x system.*

After the DC/DC Module is powered on, it will supply:

- 1.8V, 3.3V, ± 5V and 12V to both TR32 boards as logic power for normal work and transmission of high voltage.
- 30V goes to the LED backlight of the LCD and 3.3V are sent to the LCD as logic power.
- For the probes, 5V goes to the 3S-SC probe add 5V/±SHV goes to the 12L-SC probe.

## **[5-2-2 Block Diagram of Venue 40](#page-112-0)** (cont'd)

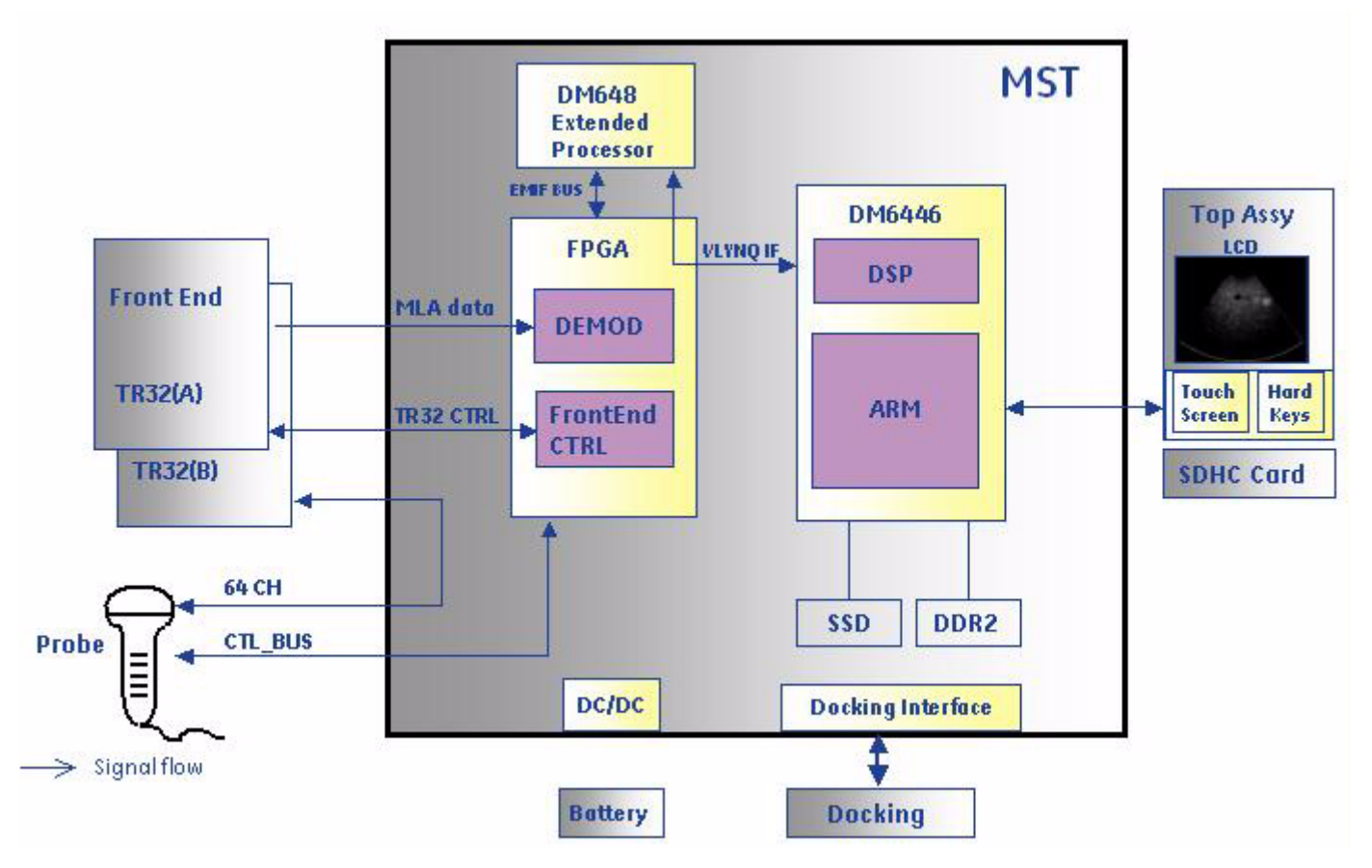

**Figure 5-3 Diagram of the Venue 40 (Signal flow)**

- During boot up, the DM6446 gets the FPGA firmware and DM648 software code from the Solid State Drive (SSD) and downloads to them via VLYNQ IF (interface).
- During scanning, the DM6446 sends control data to the FPGA and DM648 via VLYNQ IF (interface) and to the FPGA via the EMIF bus.
- The FPGA transfers pre-processed data to the DM648 for mid-processing via EMIF bus.
- The DM648 transfers mid-processed data to DM6446 for post-processing via VLYNQ IF (interface).
- The Front End Controller downloads the control signal and the delay data to the TR32 and then reads the status from TR32.
- The TR32 transmits an electrical pulse to the probe element via 64 channels.
- The Front End Controller controls the MUX of the 12L-SC probe and reads the probe ID of both the 3S-SC and 12L-SC probes.
- The TR32 receives the echo from the probe via 64 channels and sends the MLA (multi-line acquisition) data back the demodulate.
- Video signals and USB signals communicate between the Venue 40 and the Docking Station/Cart via the Docking port.

## <span id="page-114-0"></span>**5-2-3 Block Diagram of Docking Station**

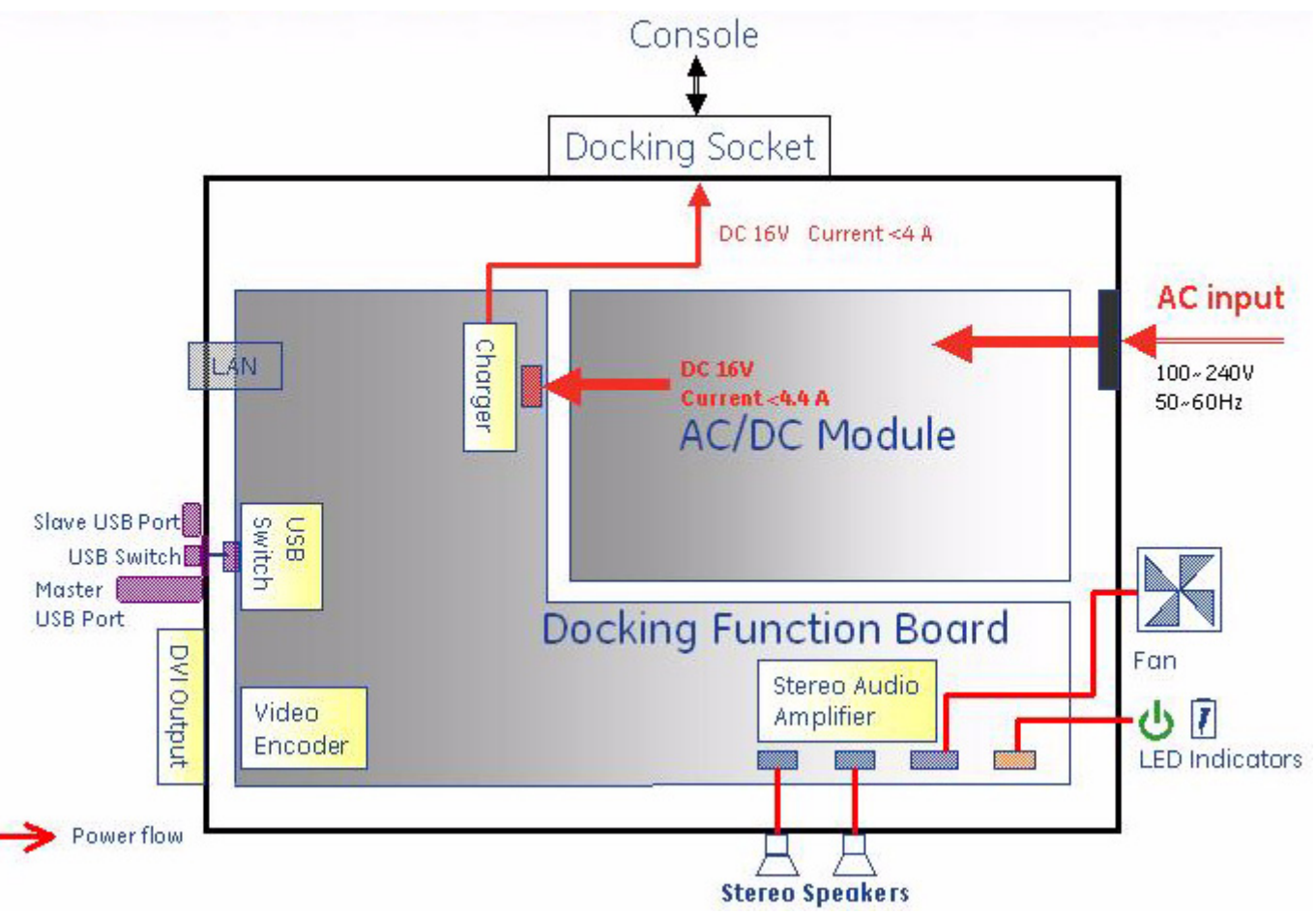

**Figure 5-4 Docking Station Block Diagram**

- When the Docking Station/Cart is plugged into the power outlet, AC goes into the AC/DC Module. Power flows from the AC/DC Module to the Docking Function Board, then to the Console through the Docking Port. This is a 16V DC and the current will be less than 4.4.A. The current depends on the battery condition and working status of the console.
- When the Docking Function Board is powered on, the Fan, LED indicators and the speakers will have power.

## **5-2-3** Block Diagram of Docking Station (cont'd)

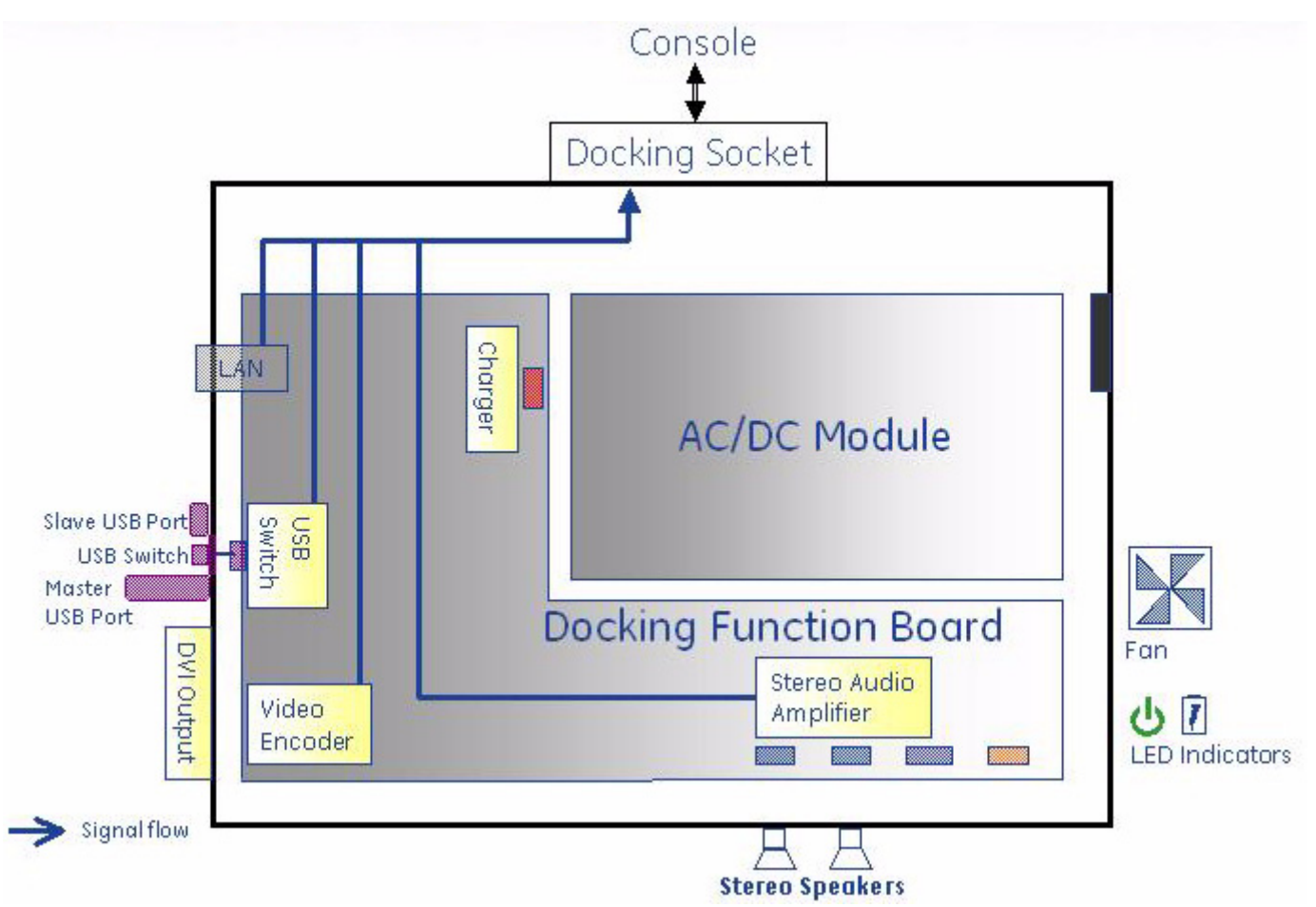

**Figure 5-5 Diagram of the Venue 40 (Signal flow)**

• The USB, DVI and audio signals communicate withe the Venue 40 through the Docking port. The image on the Venue 40 is displayed in the portrait orientation. When connecting to an external monitor through the DVI port, the image will be rotated to the landscape orientation by video rotation board.

## <span id="page-116-0"></span>**Section 5-3 Power Diagrams**

#### **5-3-1 Overview**

The AC Power assy's main tasks are to isolate and output to the DC/DC unit which is inside the system console. The input of AC power pack will be the AC outlet and it's universal, the range is AC 90V-264V, 47-63Hz. And no main power switch located on this power pack.

## **5-3-2 AC Power**

NEZHA POWER diagram

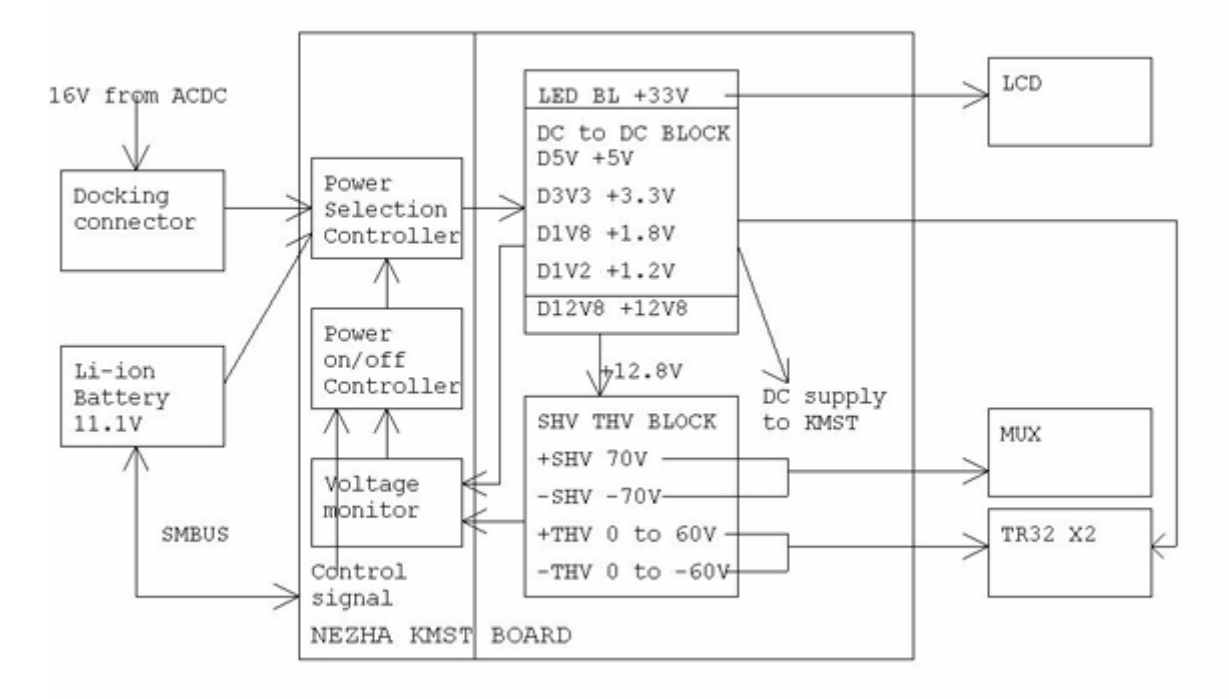

**Figure 5-6 AC Power Distribution Block Diagram**

## **5-3-3 Battery charging**

The charging circuit is lithium-Ion battery charge and discharge controller. This block is part of the Docking Station and this charging circuit takes power from ACDC Module inside the Docking Station.If the AC source is available and battery is installed in the Venue 40, the battery will be charged if not full. This block will also be worked as a battery charging monitor to avoid over heat and over charging of the battery. Battery charging will be shut off if battery is charged fully. The battery will start providing power to the Venue 40 when released from Docking Station or out of AC source if mounted on the Docking Station.

This page was intentionally left blank.

# *Chapter 6 Service Adjustments*

# <span id="page-118-0"></span>**Section 6-1 Overview**

## **6-1-1 Purpose of this chapter 6**

This section describes how to test and adjust the scanner. These tests are optional. You may use them to check the system for errors.

**Table 6-37 Contents in chapter** 

| <b>Section</b> | <b>Description</b>         | <b>Page Number</b> |
|----------------|----------------------------|--------------------|
| $6 - 1$        | Overview                   | $6 - 1$            |
| $6-2$          | <b>Monitor Adjustments</b> | $6 - 2$            |
| $6 - 3$        | <b>Stylus</b>              | $6-5$              |

## <span id="page-119-0"></span>**Section 6-2 Monitor Adjustments**

## **6-2-1 Adjust brightness**

To adjust the brightness:

1.) Select **Patient**, select **Utility**, press **Brightness** on lower left control panel to adjust brightness.

#### **6-2-2 Adjust volume**

To adjust the volume:

- 1.) Select **Patient**, select **Utility**, select **Miscellaneous** tab in **Setting**.
- 2.) Select Mute, Low, Med or High for Venue 40 speaker and Docking Station/Cart speaker.

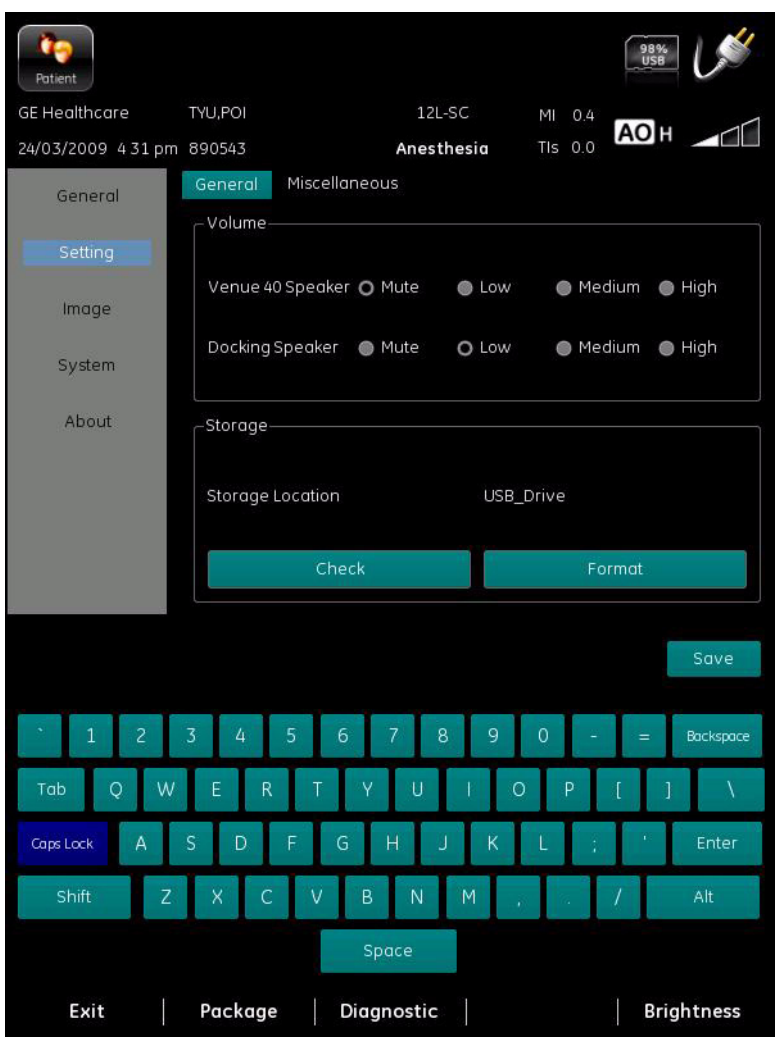

**Figure 6-7 Adjust volume**

## <span id="page-120-0"></span>**6-2-3 Adjust monitor on Docking Station/Docking Cart**

To adjust the monitor on Docking Station/Docking Cart.

1.) Tilt the LCD monitor for the optimum viewing angle. The maximum angle is 45.

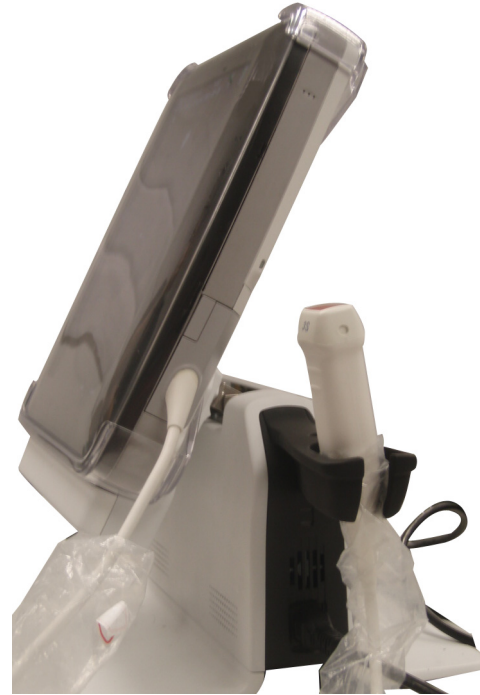

**Figure 6-8 Tilt the LCD monitor**

## **[6-2-3 Adjust monitor on Docking Station/Docking Cart](#page-120-0)** (cont'd)

To adjust the height of Docking Cart.

1.) Hold the cart handle by both hands, step on the pedal, push or lift to adjust the height.

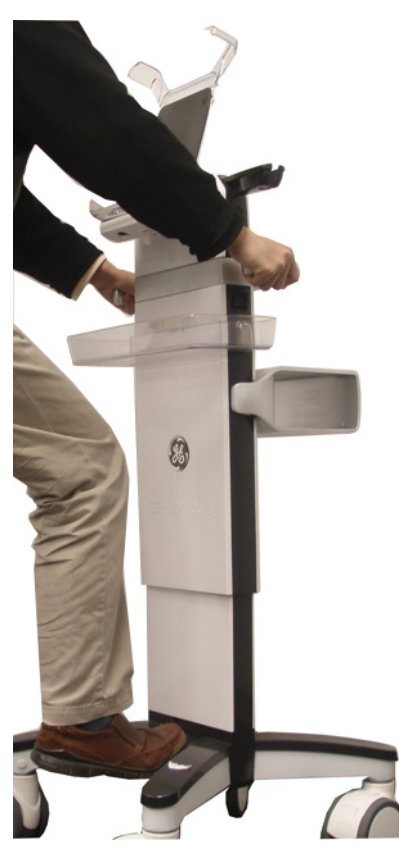

**Figure 6-9 Cart height adjustment**

- **CAUTION When the cart handles are used for power cable management, the sudden raising of the cart to**   $\mathbb{A}$ **a higher position may cause the AC plug to break.**
- **CAUTION When adjusting the cart while scanning, the power cord and wheels may become entangled**   $\mathcal{N}$ **causing cable damage.**
- **CAUTION Damage to the probe cable may result if the brake pedal catches the cable and pulls it tight**   $\mathcal{N}$ **against the base leg. This puts stress on the probe and connector while in the holder.**

# <span id="page-122-0"></span>**Section 6-3Stylus**

Stylus tips can be replaced when it becomes dull.

To replace the stylus tips:

- 1.) Use the grooved stylus tip tool in stylus package, grasp and pull out the stylus tip.
- 2.) To insert a new stylus tip, insert the flat end into the stylus securely using the grooved stylus tip tool.

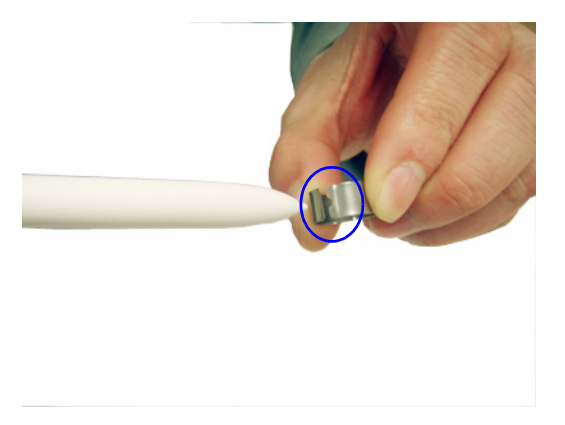

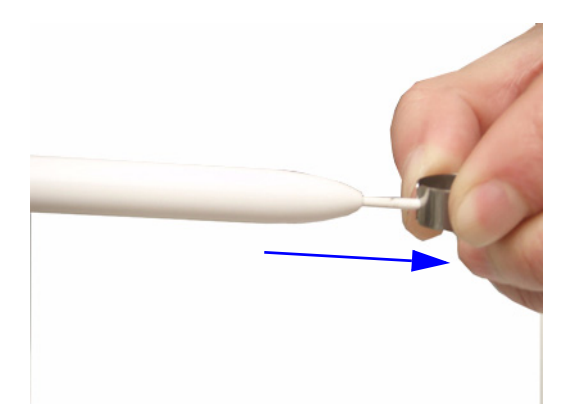

**Figure 6-10 Stylus tips replacement**

This page was intentionally left blank.

# *Chapter 7 Diagnostics/Troubleshooting*

# <span id="page-124-0"></span>**Section 7-1 Overview**

## **7-1-1 Purpose of Chapter 7**

This section describes how to setup and run the tools and software that help maintain image quality and system operation. Very basic host, system and board level diagnostics are run whenever power is applied. Some Service Tools may be run at the application level. However most software tests are required.

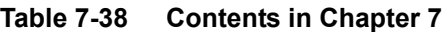

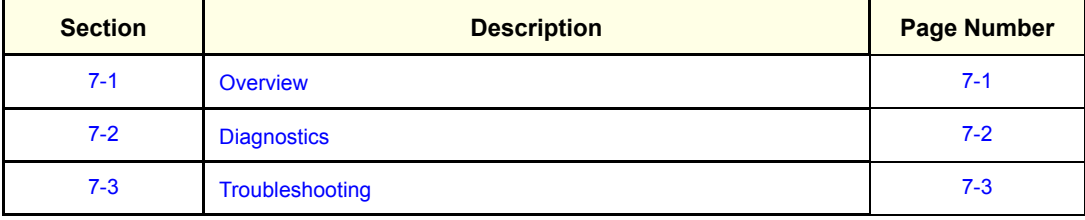

# <span id="page-125-0"></span>**Section 7-2Diagnostics**

## **7-2-1 Diagnostic Tools**

The diagnostic tools are provided for checking the system which includes the power supply, temperature, fan operation, board functions, keyboard operation, peripherals and so on.

Before performing diagnostics, please check the software and hardware version in **Utility** - **About**.

# <span id="page-126-0"></span>**Section 7-3Troubleshooting**

## **7-3-1 Console Troubleshooting Trees**

## <span id="page-126-1"></span>**7-3-1-1 System Doesn't Boot**

This is an overall diagram showing a recommended sequence for troubleshooting at no-boot situation.

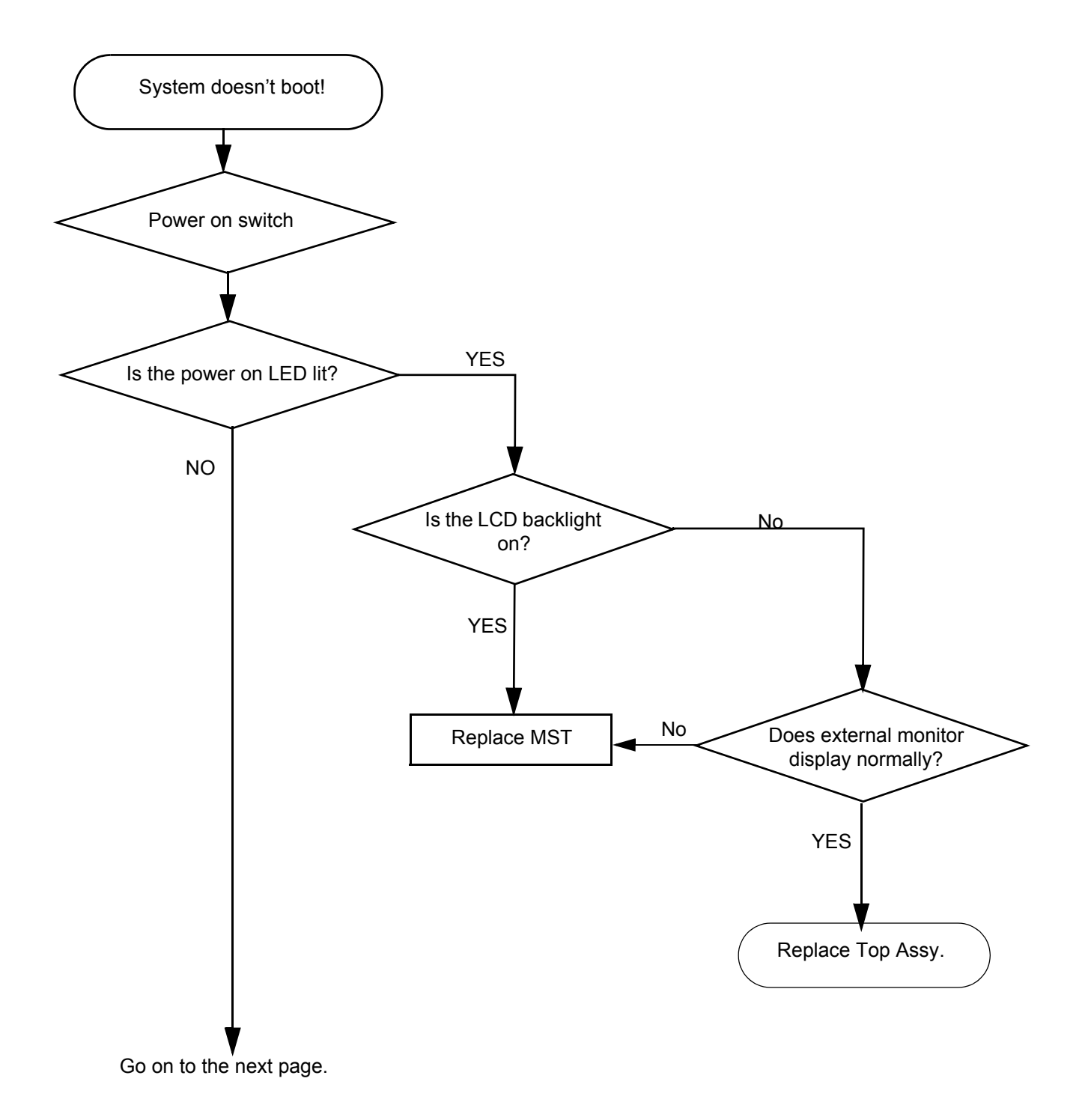

**Figure 7-11 System Doesn't Boot** 

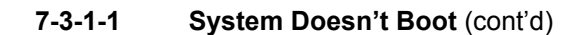

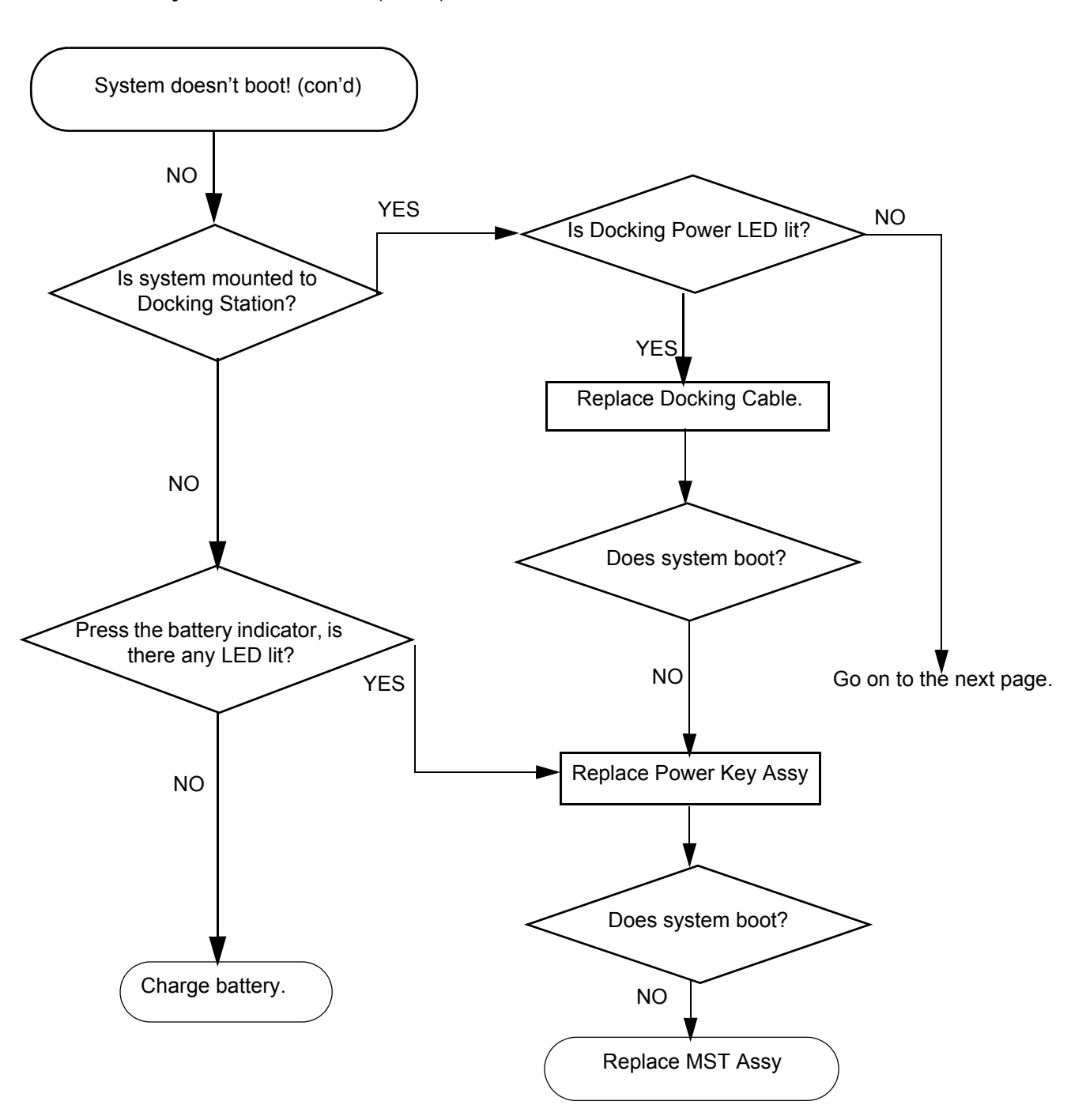

**Figure 7-12 System Doesn't Boot (cont'd)**

#### **[7-3-1-1 System Doesn't Boot](#page-126-1)** (cont'd)

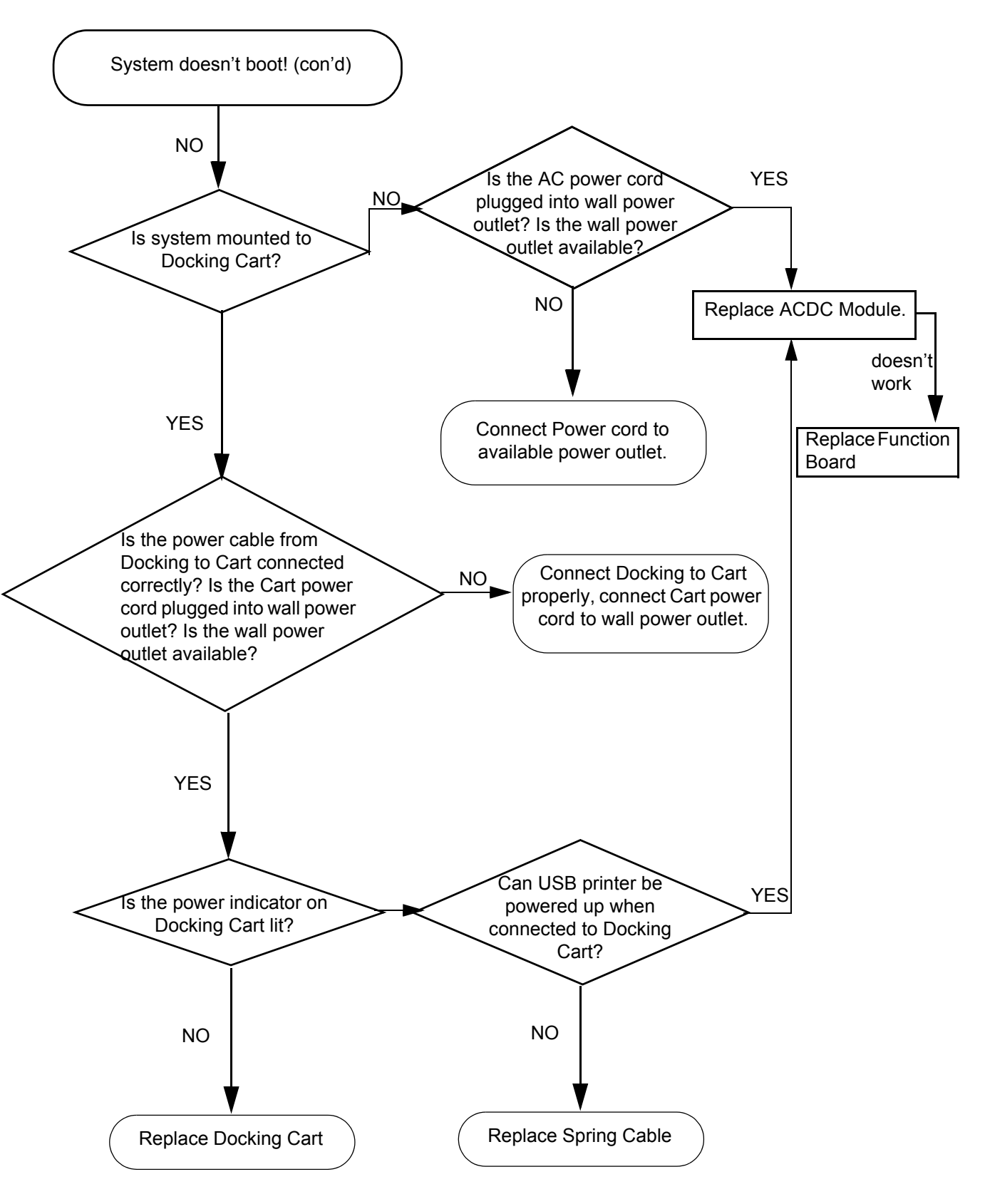

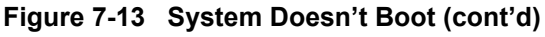

#### **7-3-1-2 Hard Key Low Sensitivity**

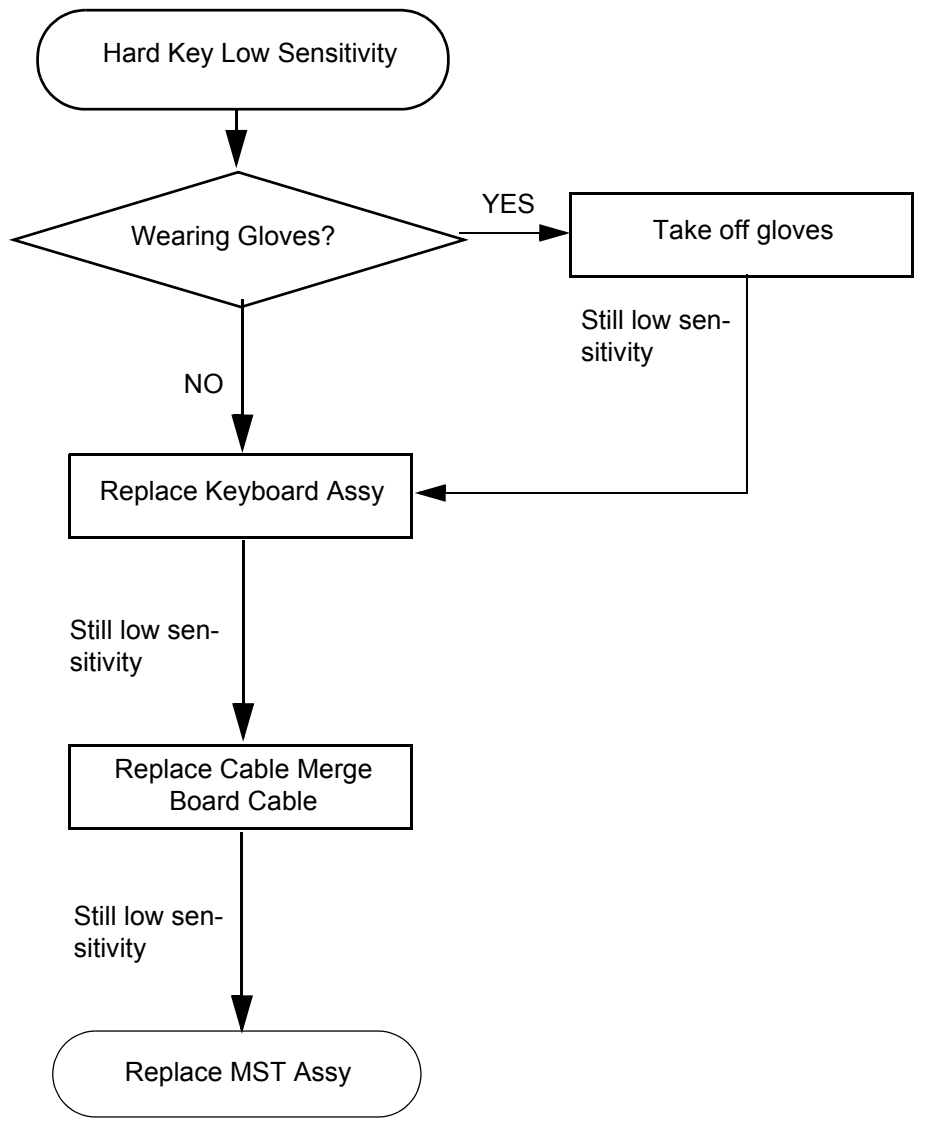

**Figure 7-14 Hard Key Low sensitivity**

#### <span id="page-130-0"></span>**7-3-1-3 Structured Artifact in the image**

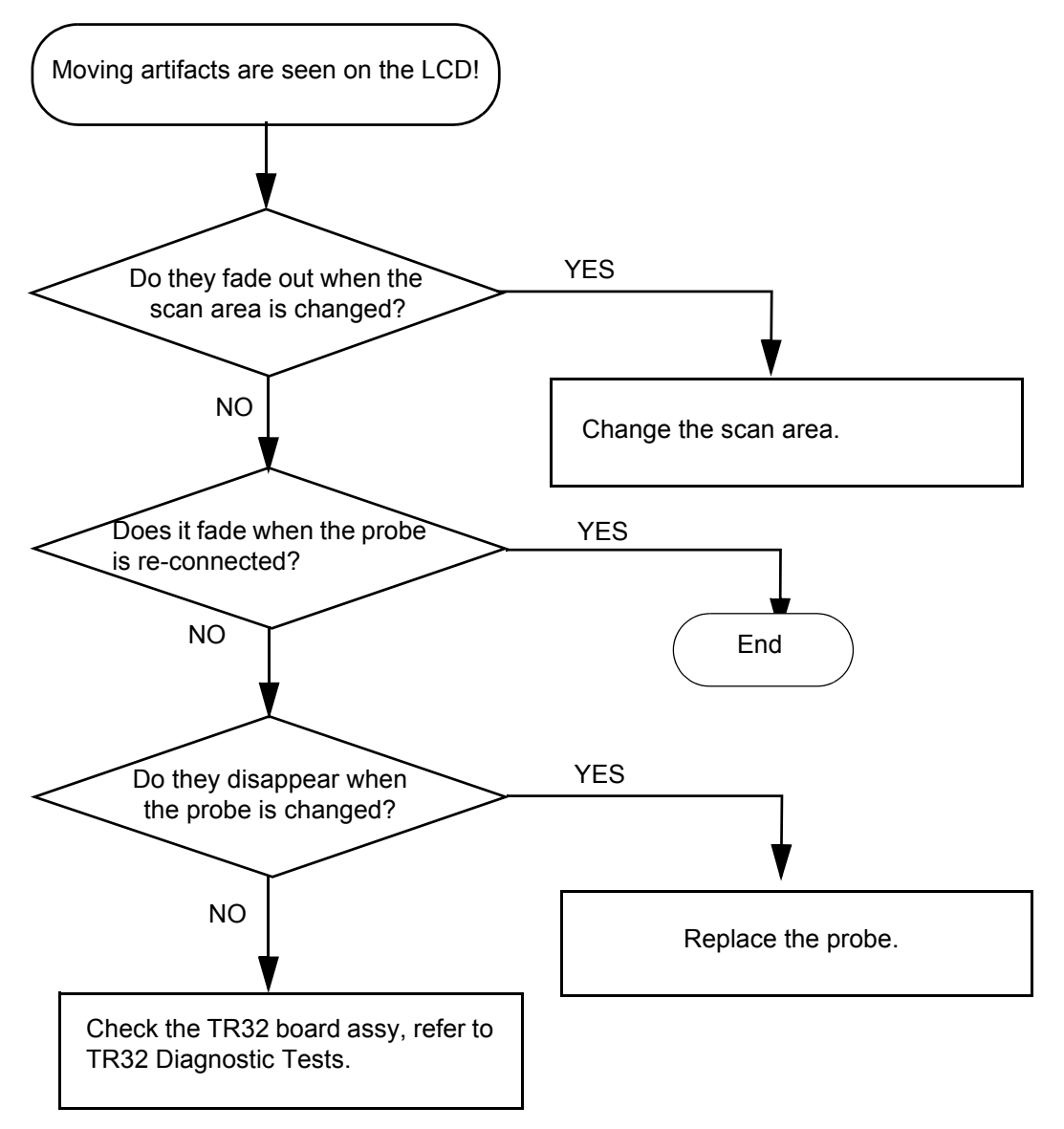

**Figure 7-15 Structured Artifact in the image**

#### **[7-3-1-3 Structured Artifact in the image](#page-130-0)** (cont'd)

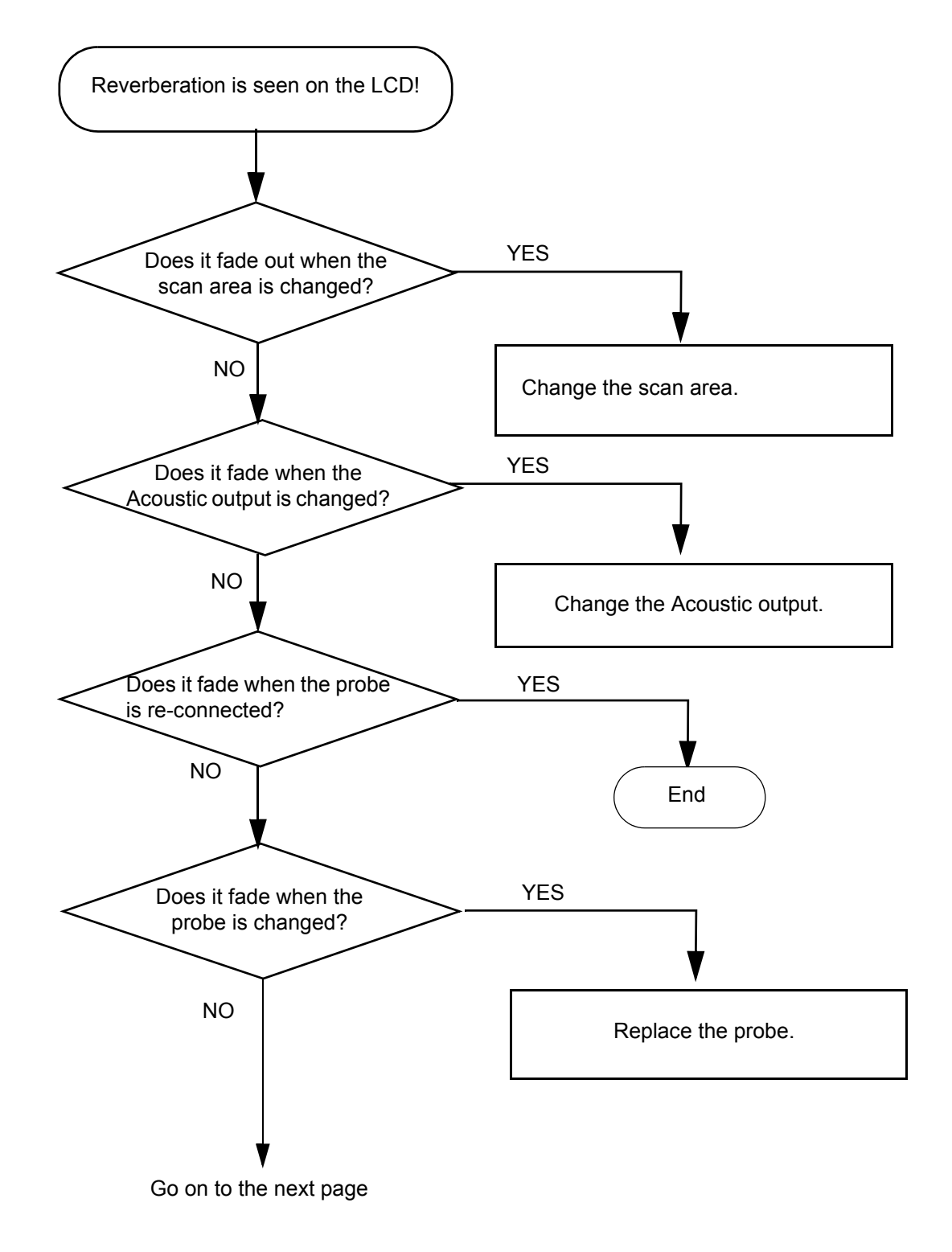

**Figure 7-16 Structured Artifact in the image (cont'd)**

### **[7-3-1-3 Structured Artifact in the image](#page-130-0)** (cont'd)

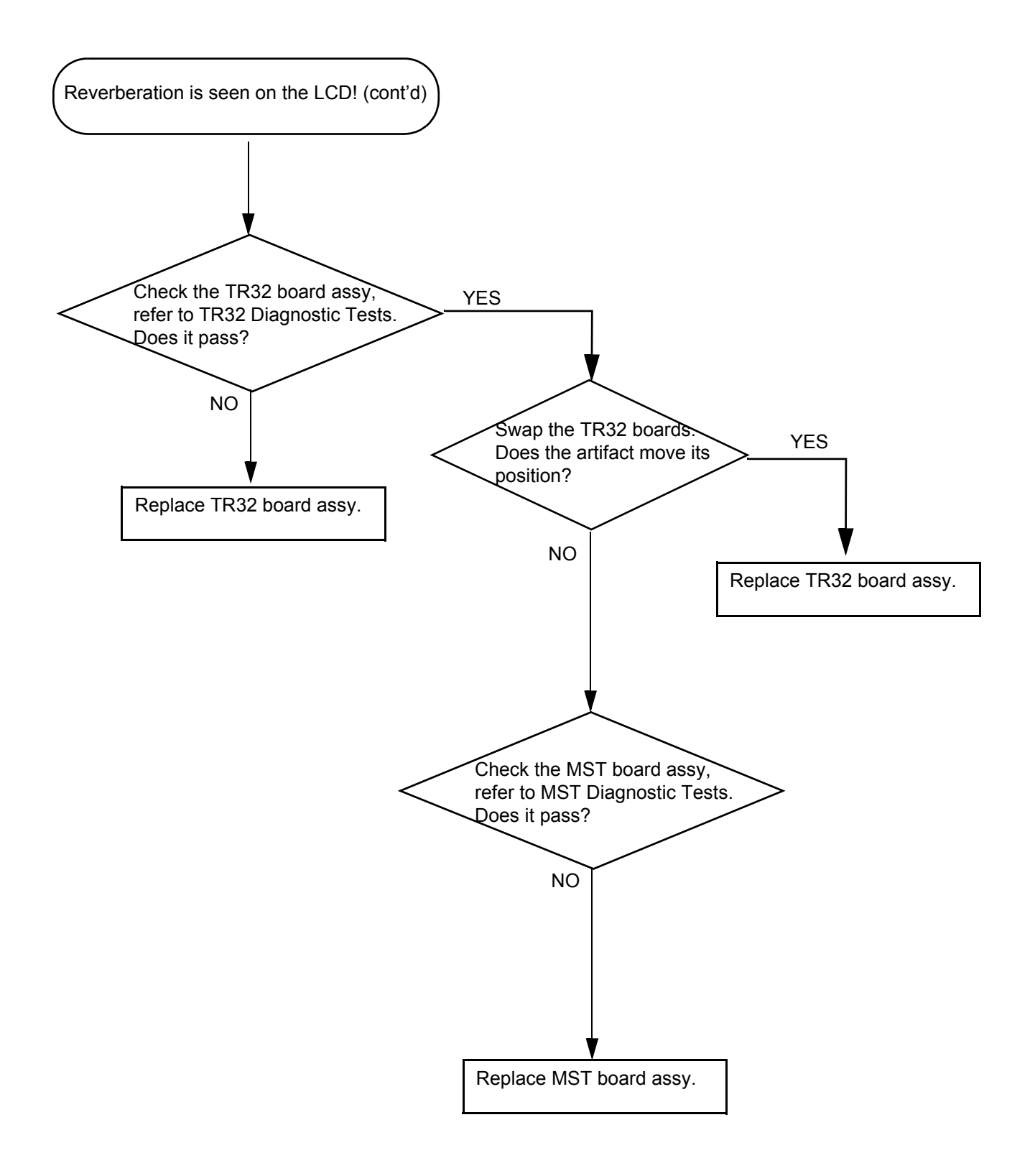

**7-3-1-4 B Mode Low Sensitivity**

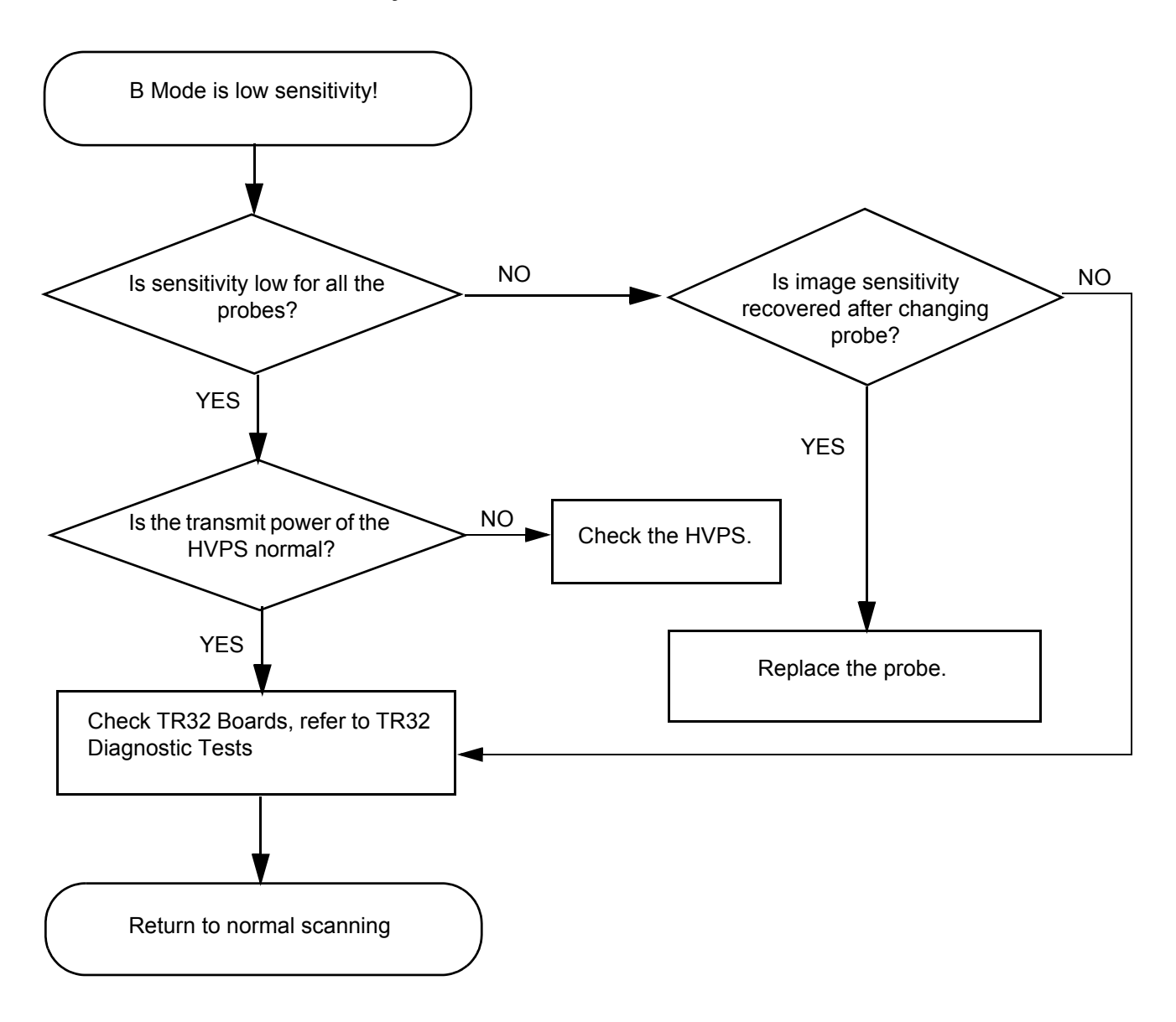

**Figure 7-17 B Mode Low Sensitivity**

#### **7-3-1-5 B Mode Low Image Quality**

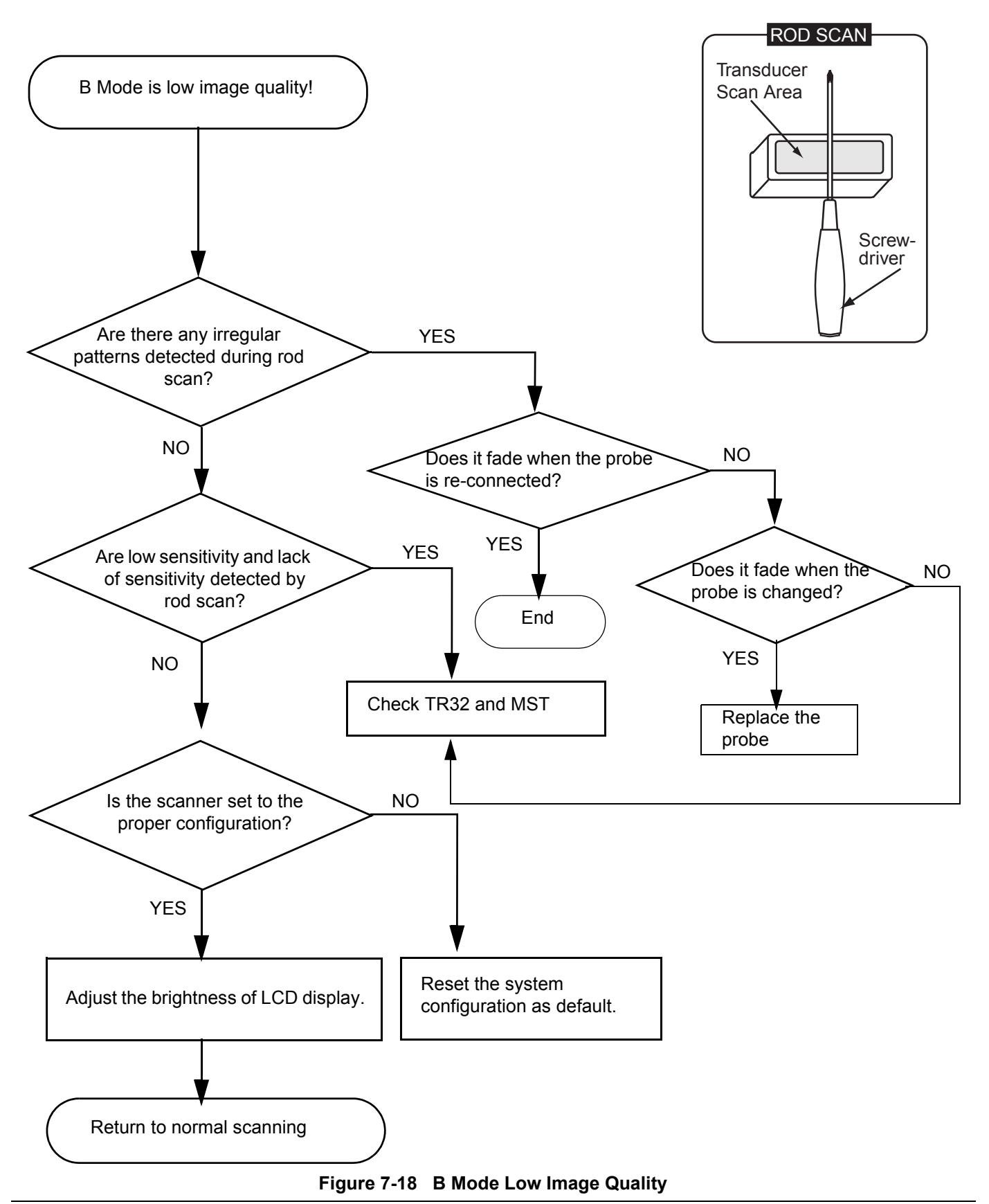

*Chapter 7 Diagnostics/Troubleshooting 7-11*

**7-3-1-6 Noise in B Mode**

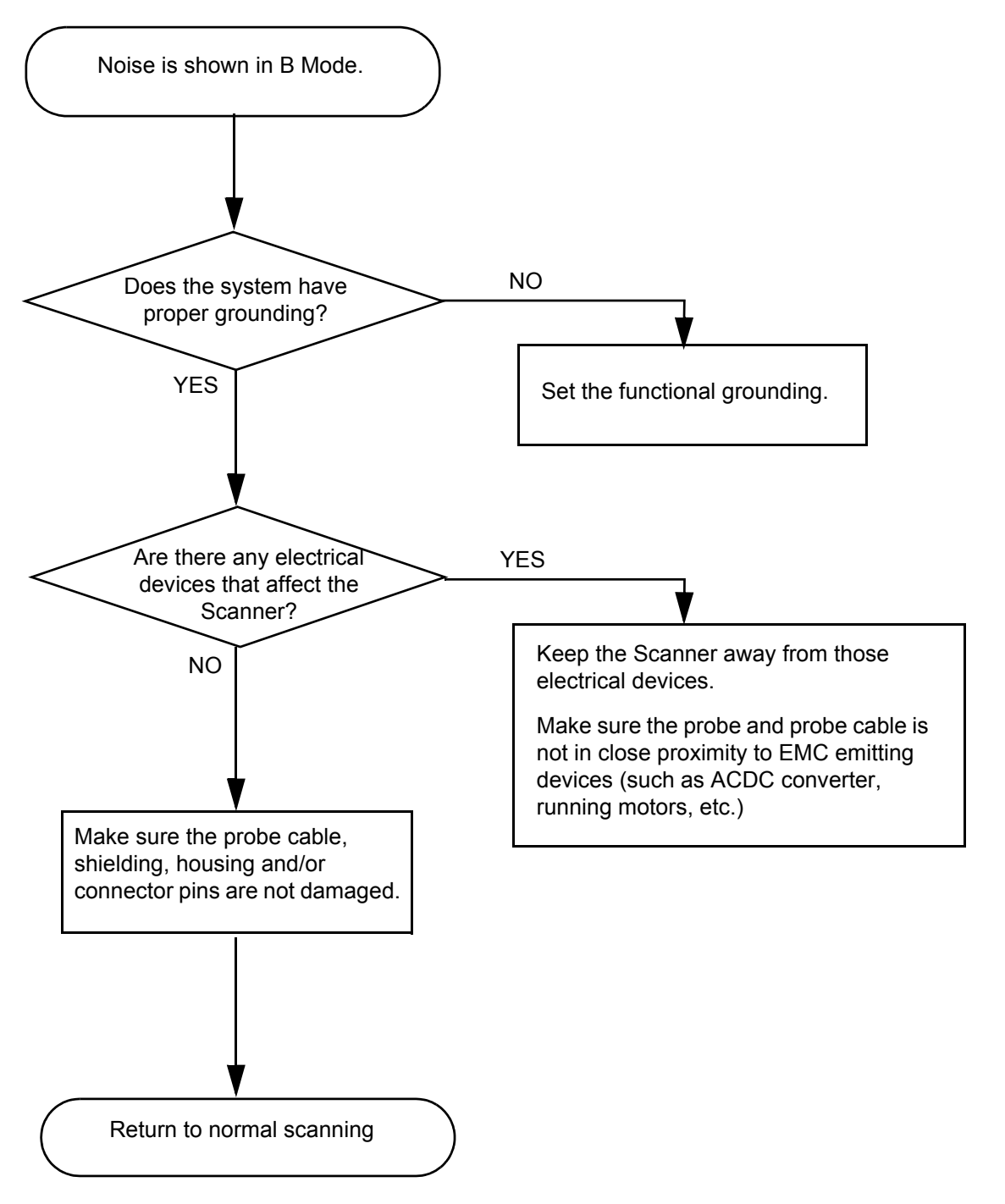

**Figure 7-19 Noise in B Mode**

### **7-3-1-7 Color Flow Low Sensitivity**

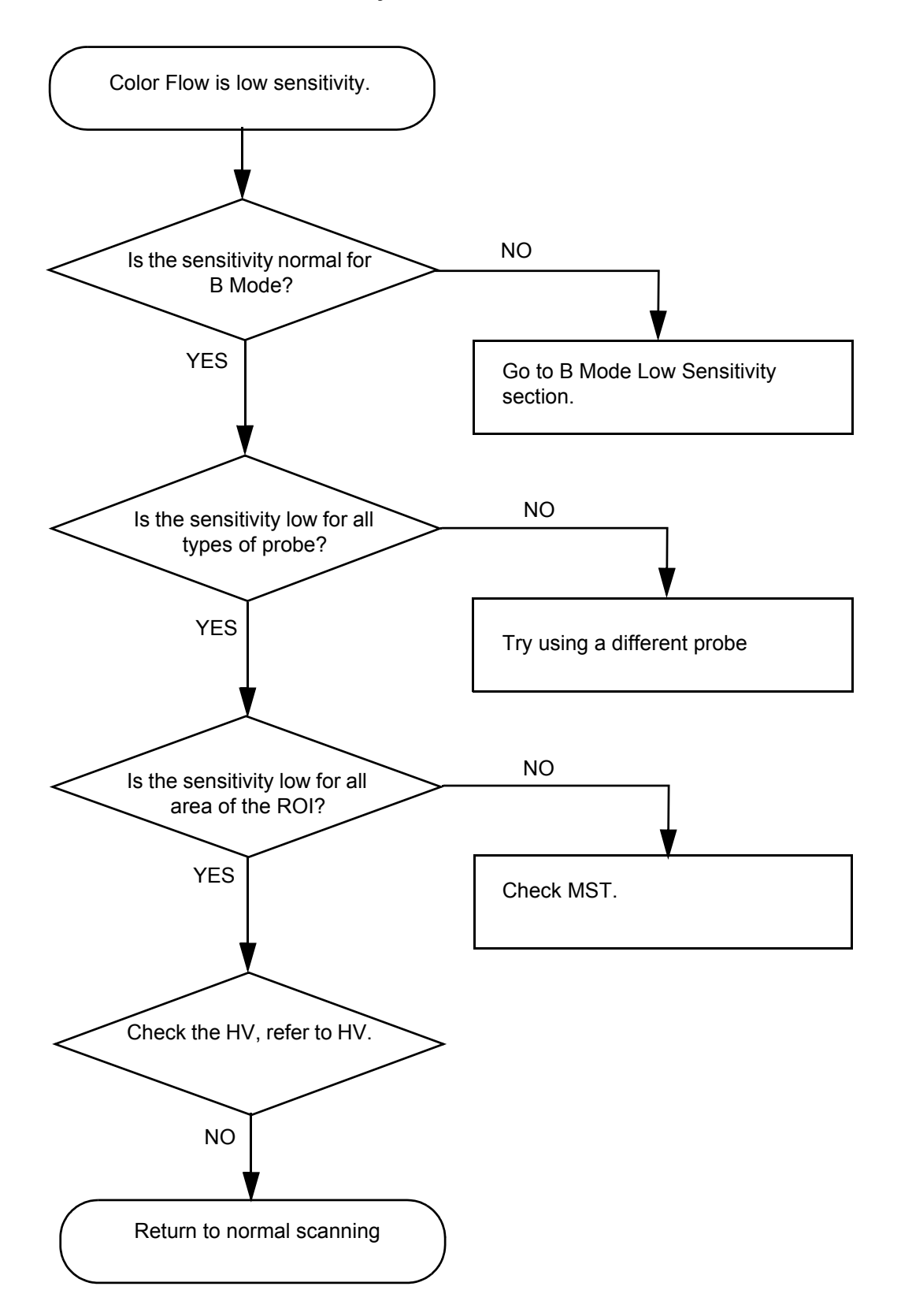

**Figure 7-20 Color Flow Low Sensitivity**

#### **7-3-1-8 Noise in Color Flow**

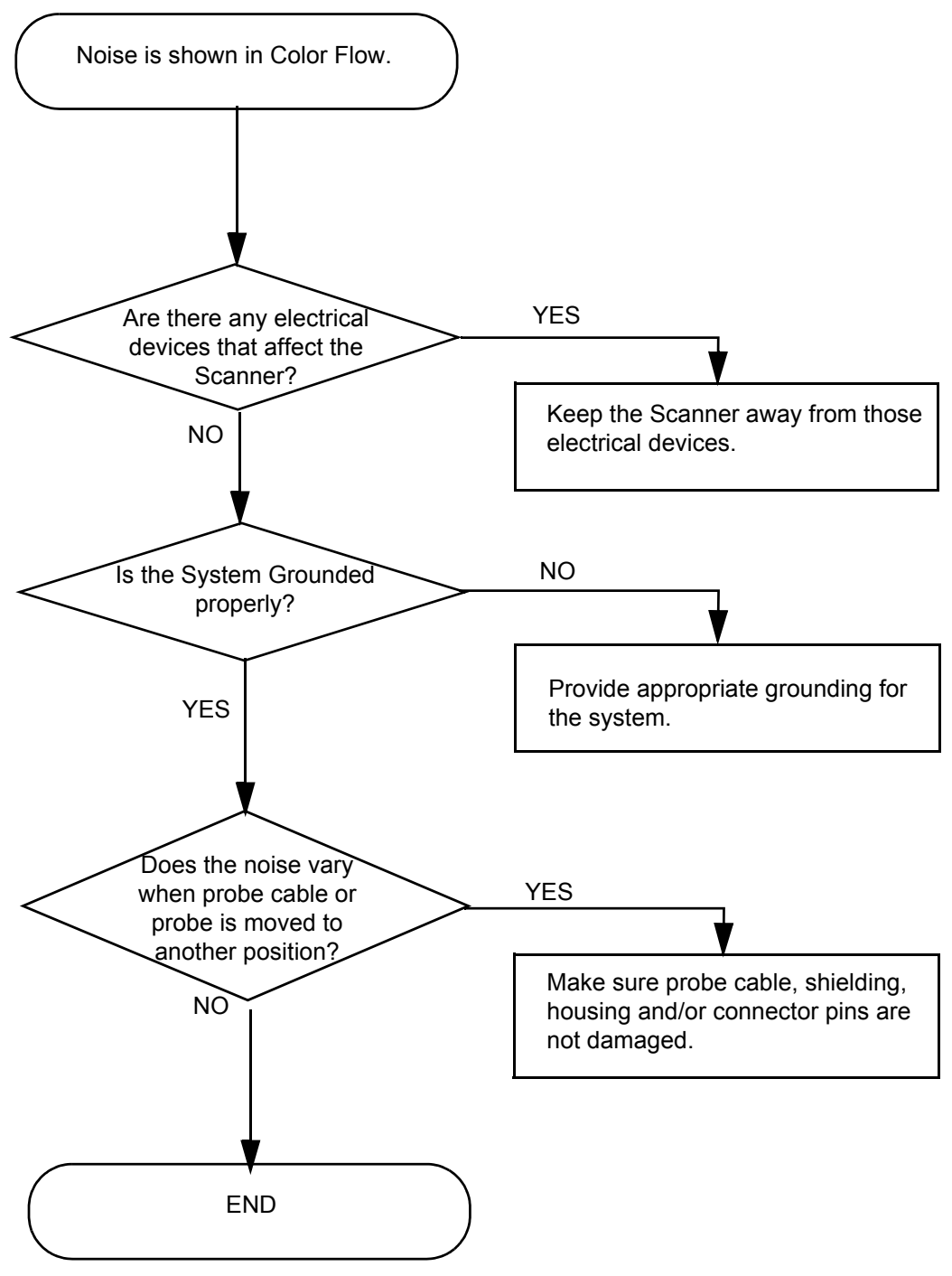

**Figure 7-21 Noise in Color Flow**

### **7-3-1-9 Stylus - Impaired Sensitivity**

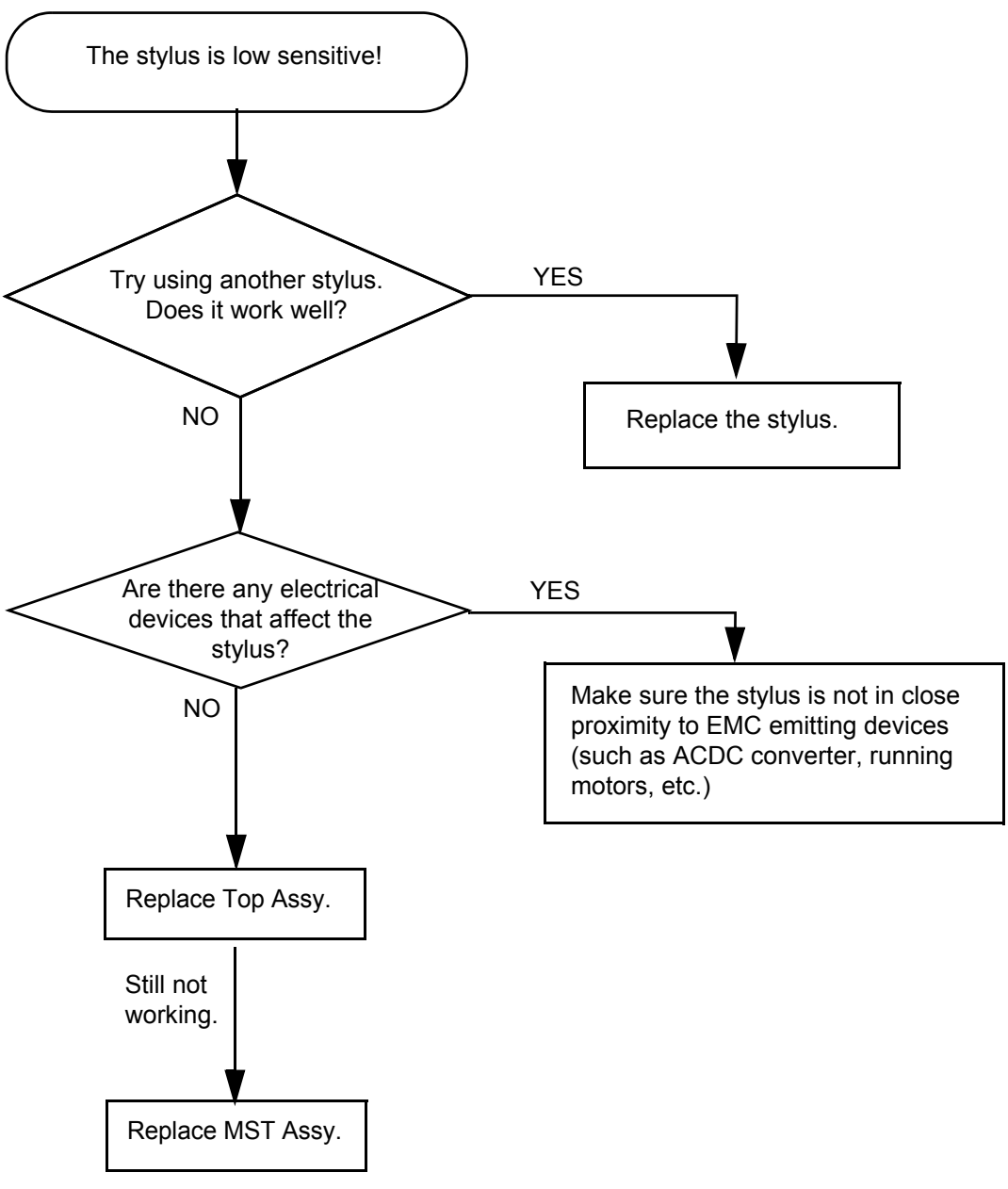

**Figure 7-22 Stylus**

### **7-3-1-10 LCD Display - Impaired Function**

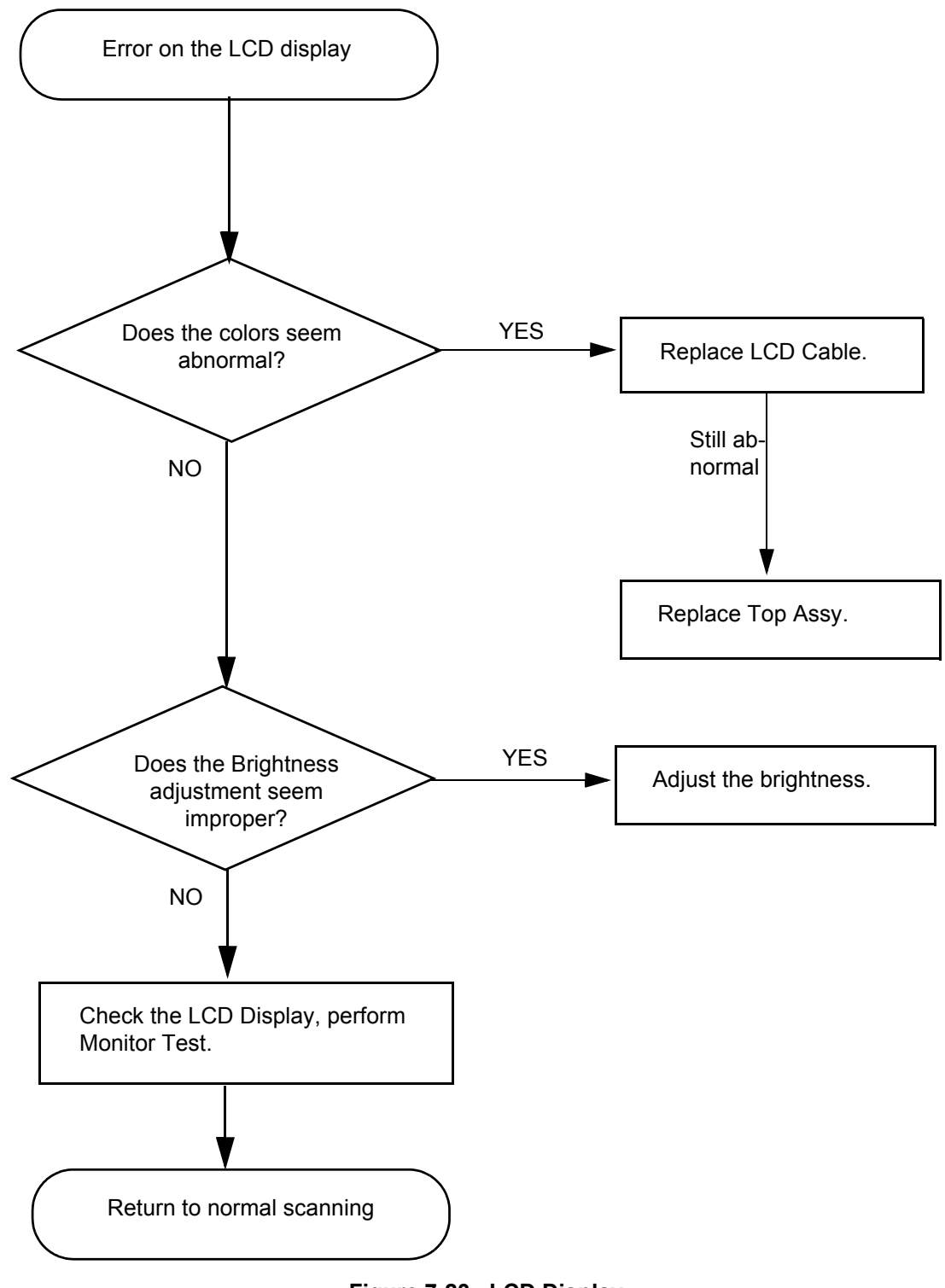

**Figure 7-23 LCD Display**

## **7-3-2 Peripheral Troubleshooting Trees**

## **7-3-2-1 Unable Recording by Printer**

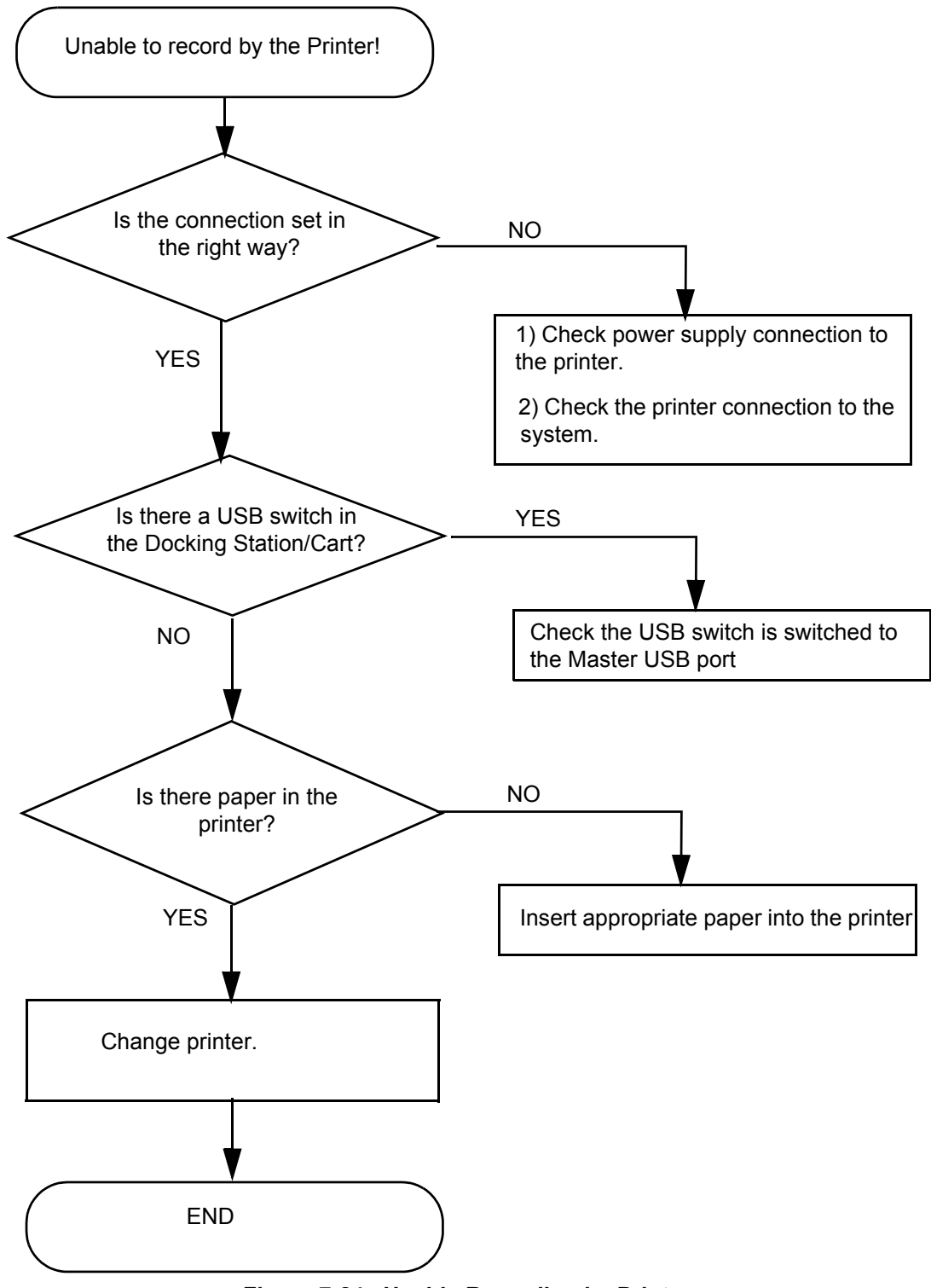

**Figure 7-24 Unable Recording by Printer**

**7-3-2-2 SD Card**

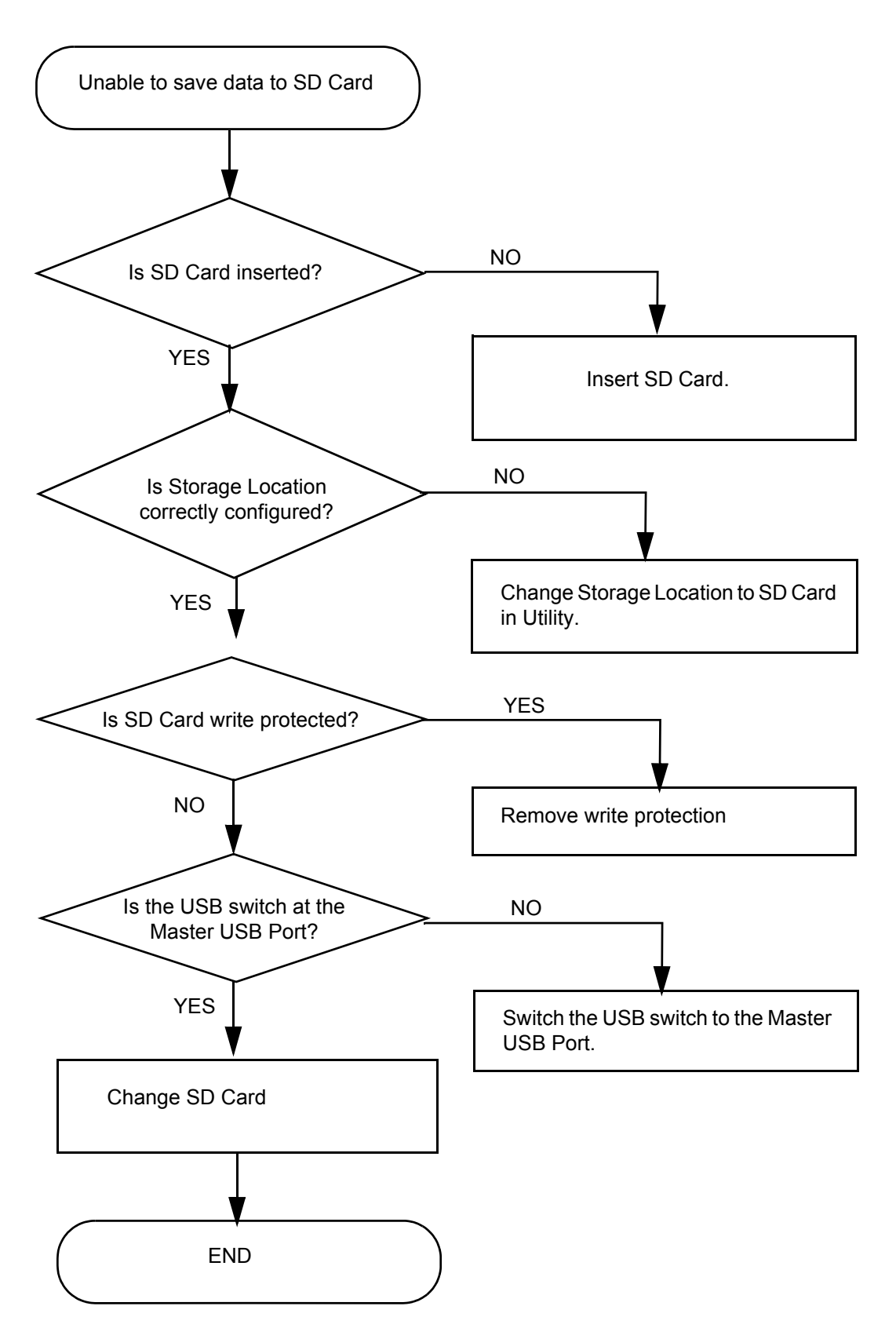

**Figure 7-25 Unable to save data to SD Card**

#### **7-3-2-3 USB Memory Stick**

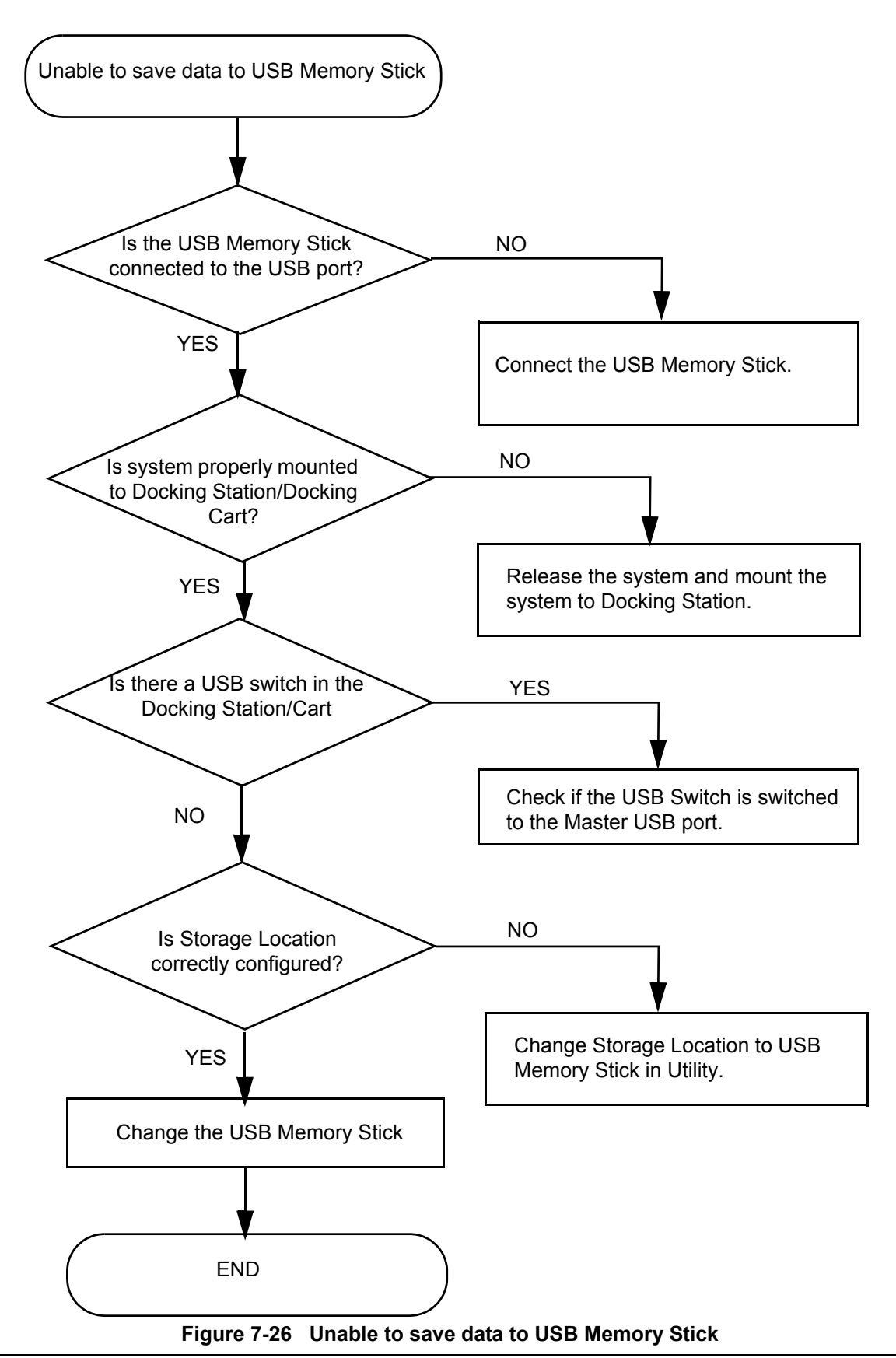

This page was intentionally left blank.
# *Chapter 8 Replacement Procedures*

## <span id="page-144-0"></span>**Section 8-1 Overview**

## **8-1-1 Purpose of Chapter 8**

This chapter describes replacement procedures for the following modules and subsystems.

**Table 8-1 Contents in Chapter 8**

| <b>Section</b> | <b>Description</b>                              | <b>Page Number</b> |
|----------------|-------------------------------------------------|--------------------|
| $8 - 1$        | Overview                                        | $8 - 1$            |
| $8 - 2$        | Disassembly/Re-assembly of Venue 40             | $8 - 2$            |
| $8 - 2 - 1$    | <b>Warning and Caution</b>                      | $8 - 2$            |
| $8 - 2 - 3$    | Standard tools list for Venue 40                | $8-3$              |
| $8 - 2 - 4$    | Docking Station Desk Support Assy (FRU No. 405) | $8 - 4$            |
| $8 - 2 - 5$    | Docking Cart Plastic Shelf (FRU No. 510)        | $8 - 5$            |
| $8 - 2 - 6$    | Docking Cart Printer Shelf (FRU No. 511)        | $8-6$              |
| $8-3$          | <b>Loading Base Image Software</b>              | $8 - 7$            |

## <span id="page-145-0"></span>**Section 8-2 Disassembly/Re-assembly of Venue 40**

## <span id="page-145-1"></span>**8-2-1 Warning and Caution**

## **WARNING** *ONLY QUALIFIED SERVICE PERSONNEL SHOULD REMOVE ANY COVERS OR PANELS. ELECTRICAL HAZARDS EXISTS AT SEVERAL POINTS INSIDE. BECOME THOROUGHLY FAMILIAR WITH ALL HAZARDOUS VOLTAGES AND HIGH CURRENT LEVELS TO AVOID ACCIDENTAL CONTACT*

**CAUTION Do not wear the ESD wrist strap when you remove a part of power supply unit. Turn OFF power and unplug the power cord before removing a part of power supply unit.** 

## **8-2-2 Returning/Shipping for repairs**

Equipment being returned must be clean and free of blood and other infectious substances.

GEHC policy states that body fluids must be properly removed from any part or equipment prior to shipment. GEHC employees, as well as customers, are responsible for ensuring that parts/equipment have been properly decontaminated prior to shipment. Under no circumstance should a part or equipment with visible body fluids be taken or shipped from a clinic or site (for example, body coils or an ultrasound probe). The purpose of the regulation is to protect employees in the transportation industry, as well as the people who will receive or open this package.

#### *NOTE: The US Department of Transportation (DOT) has ruled that "items that were saturated and/or dripping with human blood that are now caked with dried blood; or which were used or intended for use in patient care" are "regulated medical waste" for transportation purposes and must be transported as a hazardous material.*

If the Venue 40 needs to be sent for repair, ensure that any patient information is erased from the storage device, or that the storage device is removed from the Venue 40 before shipping. In case that any patient information is still residing on the Venue 40, GE will contact the customer and request for urgent collection of that patient information. GE will keep this patient information in a secure environment for a maximum period of 1 month. All patient information will be permanently deleted at that point.

If PHI (Patient Healthcare Information) data needs to be sent to GE employees for service purposes, GE will ascertain agreement from the customer. The patient information shall only be transferred by approved service processes, tools and devices restricting access, protecting or encrypting data where required, and providing traceability in the form of paper or electronic documents at each stage of the procedure while maintaining compliance with cross-border restrictions of patient information.

## <span id="page-146-0"></span>**8-2-3 Standard tools list for Venue 40**

| Table 8-2 | Star |
|-----------|------|

**Table 8-2 Standard tools list for Venue 40**

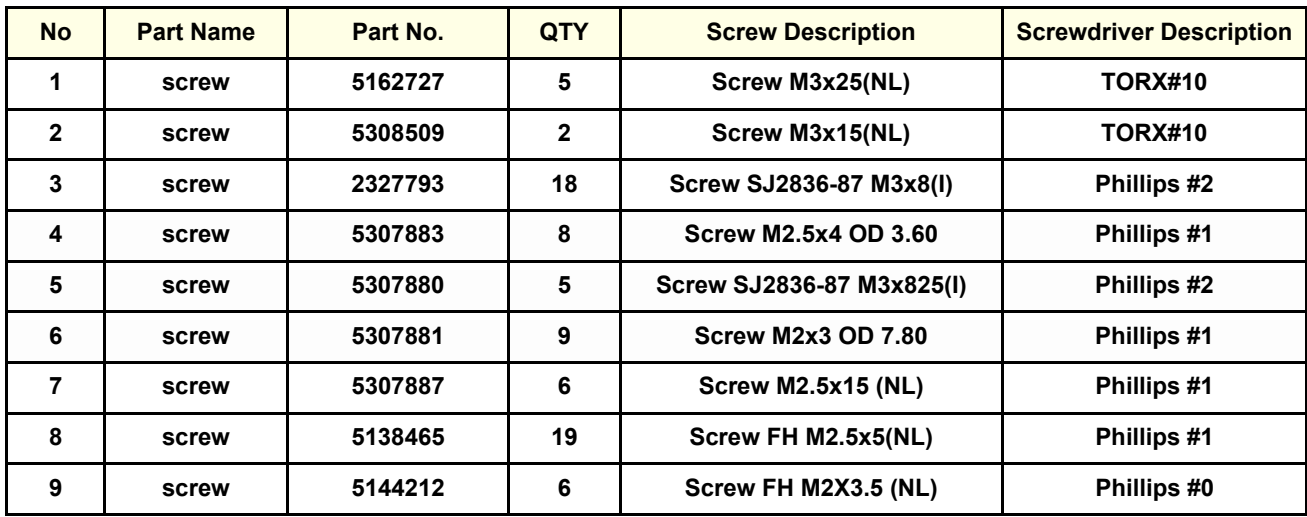

 $\sqrt{N}$ 

 $\mathcal{N}$ 

**NOTICE** This is ultra-portable device in small size, please carefully keep all the screws, cables aside during service activities.

**NOTICE** When servicing Top Assy, please make sure to lay it on soft and stable surface to avoid scratching the LCD.

## <span id="page-147-0"></span>**8-2-4 Docking Station Desk Support Assy (FRU No. 405)**

- **8-2-4-1 Tools**
	- NA
- **8-2-4-2 Needed Manpower**
	- 1 person, 1 minute

#### **8-2-4-3 Preparations**

• Cut off the AC Power input.

#### **8-2-4-4 Removal Procedure**

- 1.) Remove probe holders.
- 2.) Push the trigger to the other side, use the other hand to take the Docking module off track. Refer to [Figure 8-1 on page 8-4](#page-147-1) .

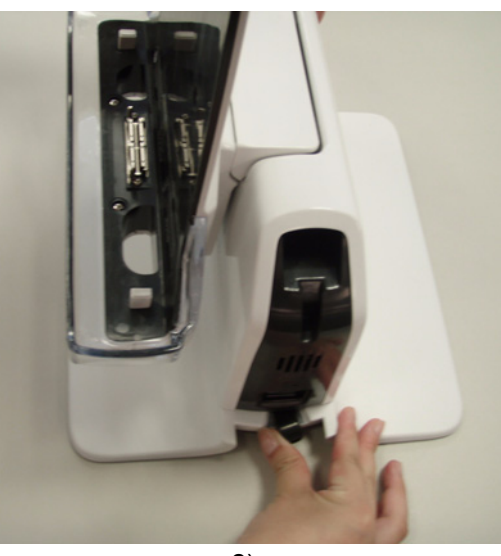

2)

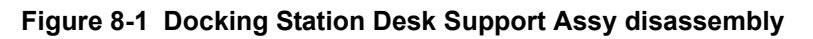

## <span id="page-147-1"></span>**8-2-4-5 Mounting procedure**

1.) Install the new parts in the reverse order of removal.

## <span id="page-148-0"></span>**8-2-5 Docking Cart Plastic Shelf (FRU No. 510)**

**8-2-5-1 Tools**

• NA

- **8-2-5-2 Needed Manpower**
	- 1 person, 1 minute
- **8-2-5-3 Preparations**
	- NA

#### **8-2-5-4 Removal Procedure**

1.) Lift the Plastic Shelf and remove it from Docking Cart. Refer to [Figure 8-2 on page 8-5](#page-148-1) 

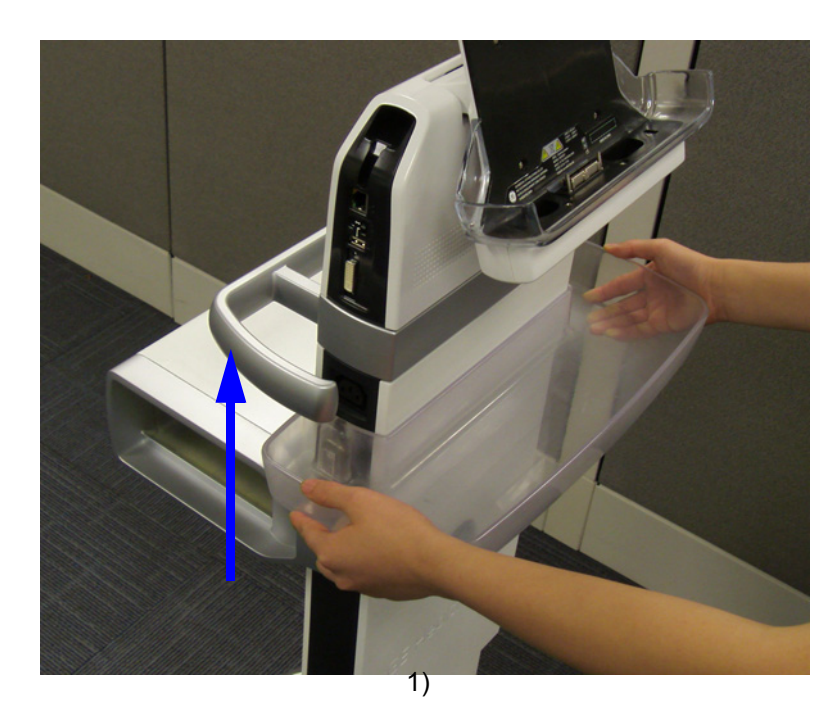

**Figure 8-2 Docking Cart Plastic Shelf replacement**

## <span id="page-148-1"></span>**8-2-5-5 Mounting procedure**

1.) Install the new parts in the reverse order of removal.

## <span id="page-149-0"></span>**8-2-6 Docking Cart Printer Shelf (FRU No. 511)**

- **8-2-6-1 Tools**
	- Common philips screwdriver

#### **8-2-6-2 Needed Manpower**

• 1 person, 2 minutes

#### **8-2-6-3 Preparations**

• NA

#### **8-2-6-4 Removal Procedure**

- 1.) Disconnect the printer power cable and USB cable from Docking module.
- 2.) Lift the Printer Shelf and remove it from Docking Cart. Refer to Figure 8-3 on page 8-6
- 3.) Reverse the printer shelf with printer, unscrew 4 screws [M3\*8], take out the printer. Refer to Figure 8-3 on page 8-6

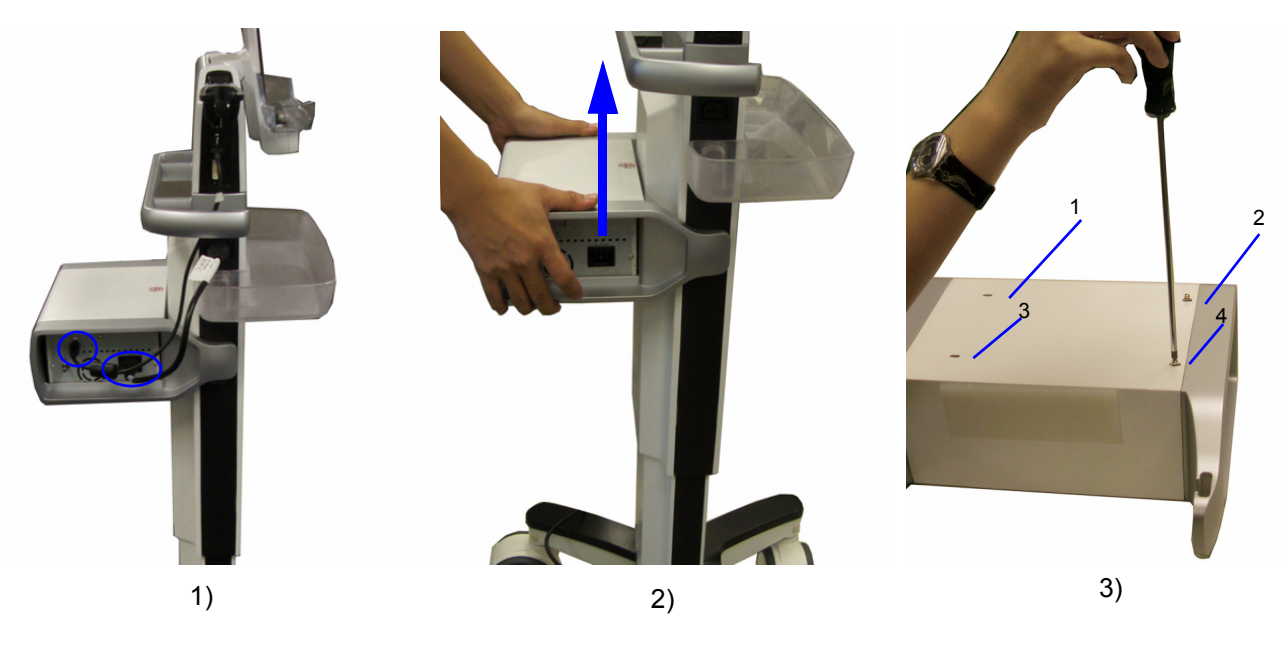

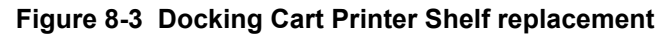

#### **8-2-6-5 Mounting procedure**

1.) Install the new parts in the reverse order of removal.

## <span id="page-150-0"></span>**Section 8-3 Loading Base Image Software**

*NOTE: While it is believed to be unnecessary, It would not hurt to remove all transducers.*

**NOTICE** The touch panel is disabled during the upgrading process, do not use stylus to select controls on the screen, always press corresponding hard keys to control the process.

## **8-3-1 Preparations**

Following user presets will be lost after software upgrade, if any modification has been made to system default settings. Please record current user presets in below tables and re-config the system after the upgrade is complete.

#### **8-3-1-1 Utility - General**

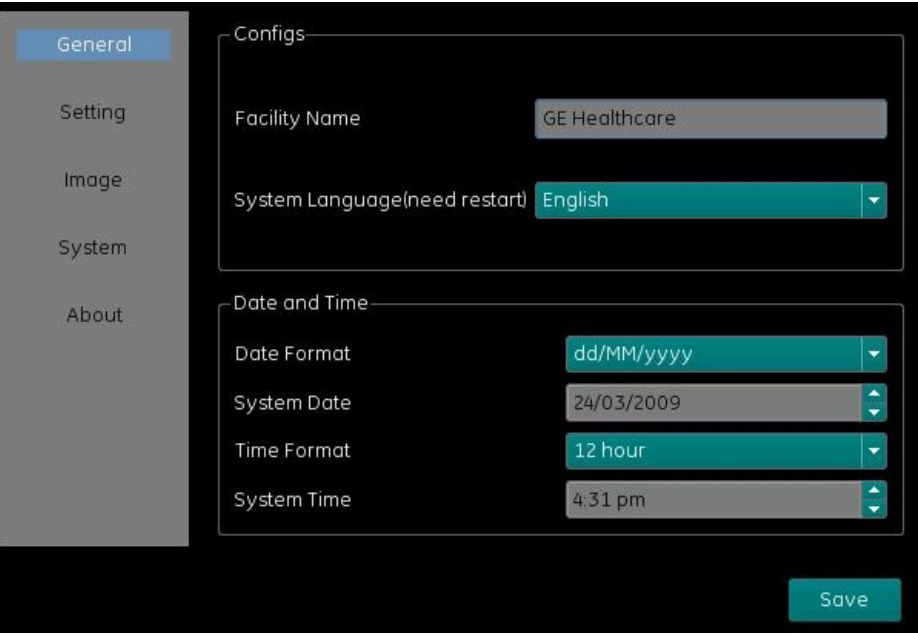

**Figure 8-4 Utility - General** 

### **Table 8-3 Record settings in Utility - General**

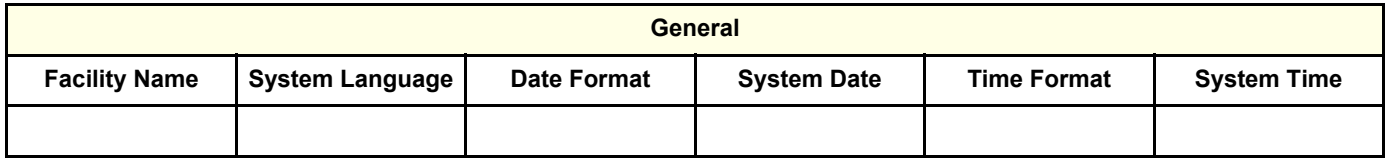

#### **8-3-1-2 Utility - Setting**

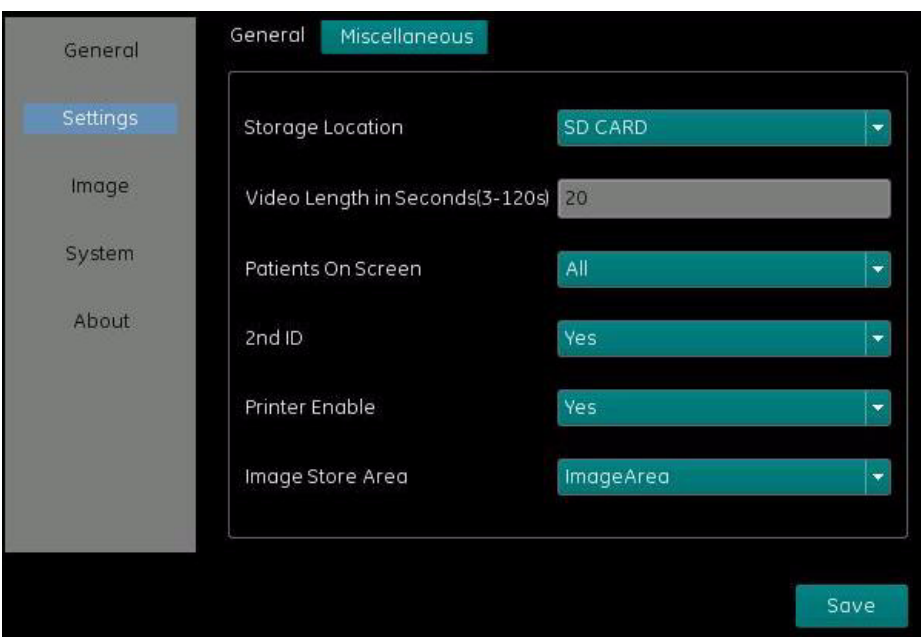

**Figure 8-5 Utility - Setting**

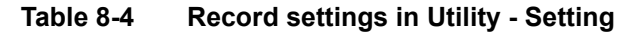

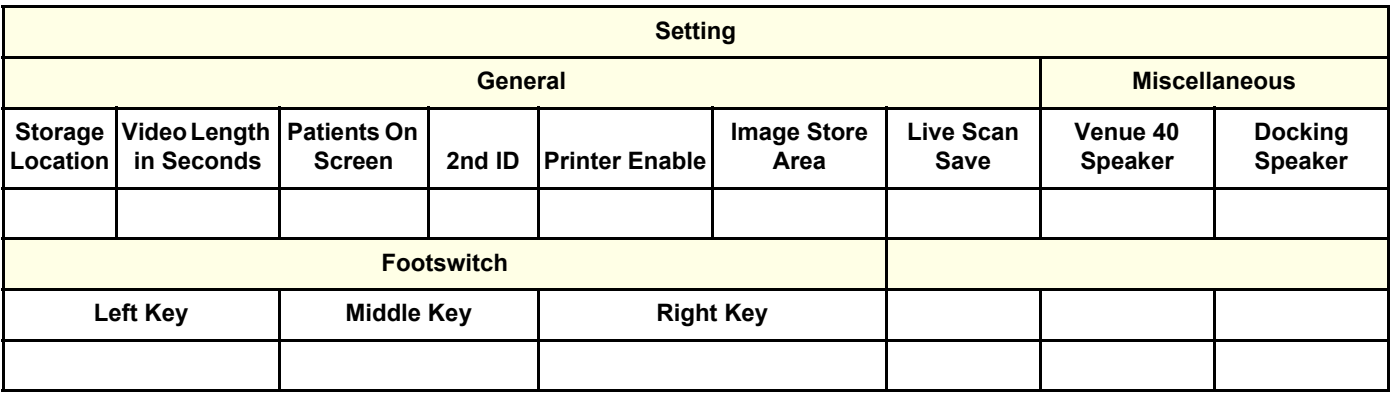

*NOTE: Live Scan Save and Footswitch is only available for software version R3.x.x only.*

#### **8-3-1-3 Utility - Image**

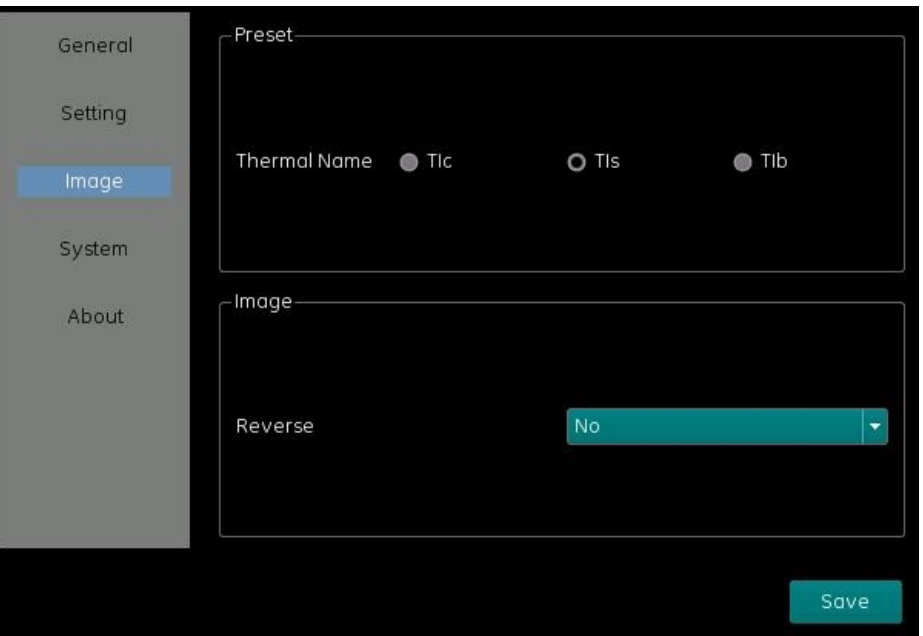

**Figure 8-6 Utility - Image**

**Table 8-5 Record settings in Utility - Image**

| Image               |                      |                        |  |
|---------------------|----------------------|------------------------|--|
| <b>Thermal Name</b> | <b>Image Reverse</b> | <b>B-Steer+Default</b> |  |
|                     |                      |                        |  |

*NOTE: B-Steer+Default is only available for software version R3.x.x only.*

## **8-3-1-4 Utility - Measure (R3.x.x only)**

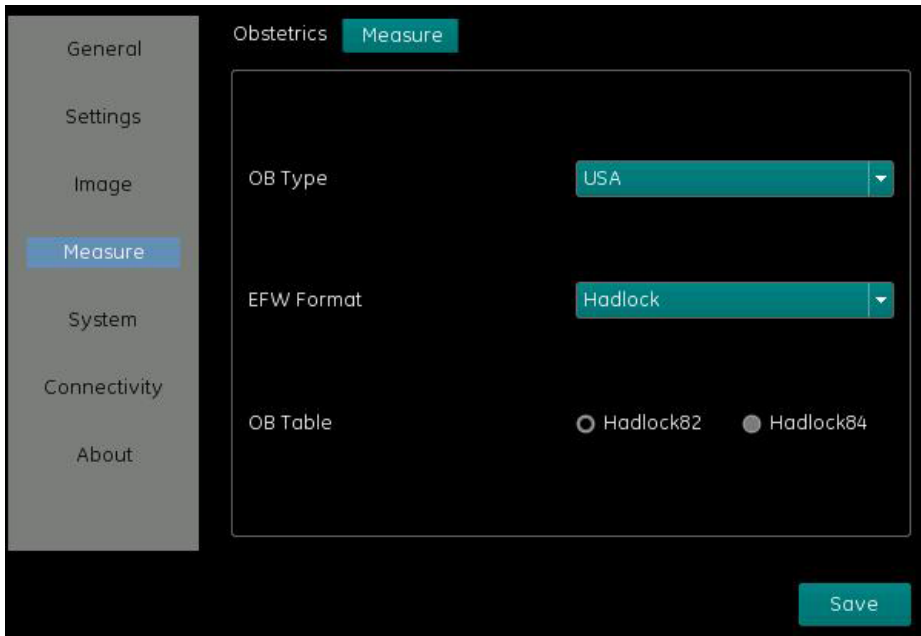

**Figure 8-7 Utility - Measure**

|                | Taple 8-6<br>Record settings in Utility - Measure |                   |                 |                      |
|----------------|---------------------------------------------------|-------------------|-----------------|----------------------|
| <b>Measure</b> |                                                   |                   |                 |                      |
|                | <b>Obstetrics</b>                                 |                   |                 | <b>Measure</b>       |
|                | OB Type                                           | <b>EFW Format</b> | <b>OB Table</b> | <b>Measure Study</b> |
|                |                                                   |                   |                 |                      |

**Table 8-6 Record settings in Utility - Measure**

## **8-3-1-5 Utility - Connectivity (R2.x.x, R3.x.x only)**

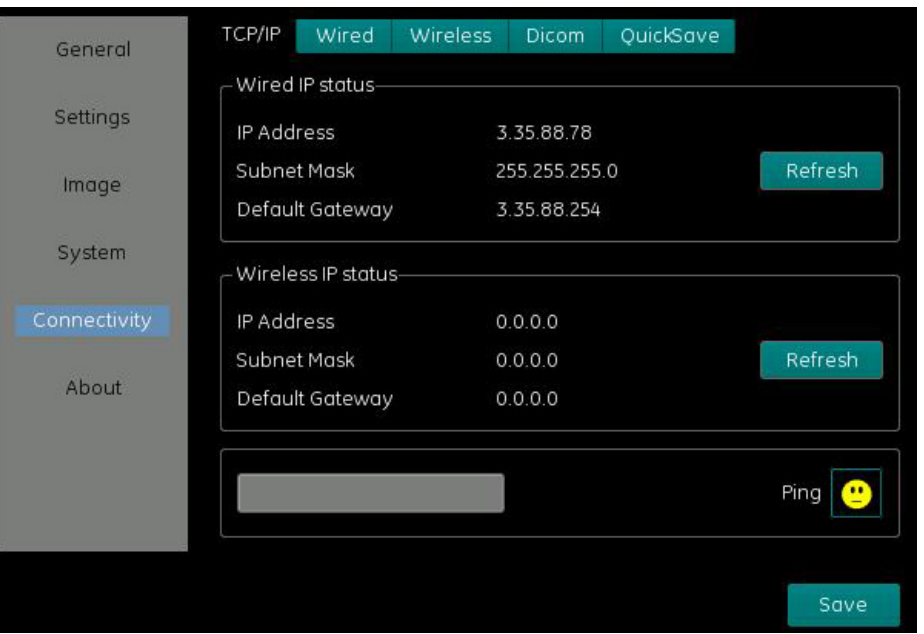

**Figure 8-8 Utility - Connectivity**

| Table 8-7 | <b>Record settings in Utility - Connectivity</b> |
|-----------|--------------------------------------------------|
|-----------|--------------------------------------------------|

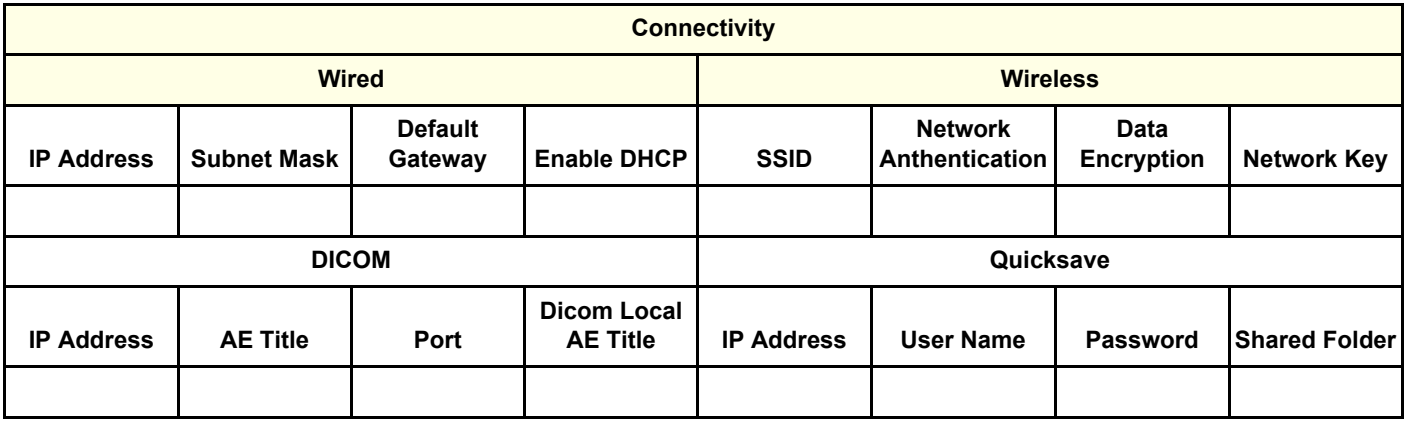

- <span id="page-155-0"></span>**NOTICE** The touch panel is disabled during the upgrading process, do not use stylus to select controls on the  $\sqrt{ }$ screen, always press corresponding hard keys to control the process.
- **NOTICE** Please make sure the battery is installed and fully charged.  $\mathcal{A}$ Do not plug and unplug the probe, mount to or release from the Docking Station/Cart during the upgrading process.
	- 1.) Insert the SD card labeled "VENUE Software" into SD Card Socket with the labeled side facing the front.
	- 2.) Power on the system, software upgrading startup screen displays. Time in the upper right corner shows system time, and the time in the lower right corner shows the time of upgrading process.
	- 3.) Select **Semi** or **Full** for the installation type. Select Semi to install the software partially and preserve log information. Select Full to format the disk and start the installation.
	- 4.) Press **Confirm** to confirm the selection. Press **Exit** to cancel.

#### **WARNING** *Full installation will clear all the user data. If you are going to preserve the log*   $\sqrt{N}$ *information, select Semi to start partial installation.*

*NOTE: Step 3 is not applicable for software version R1.0.3.*

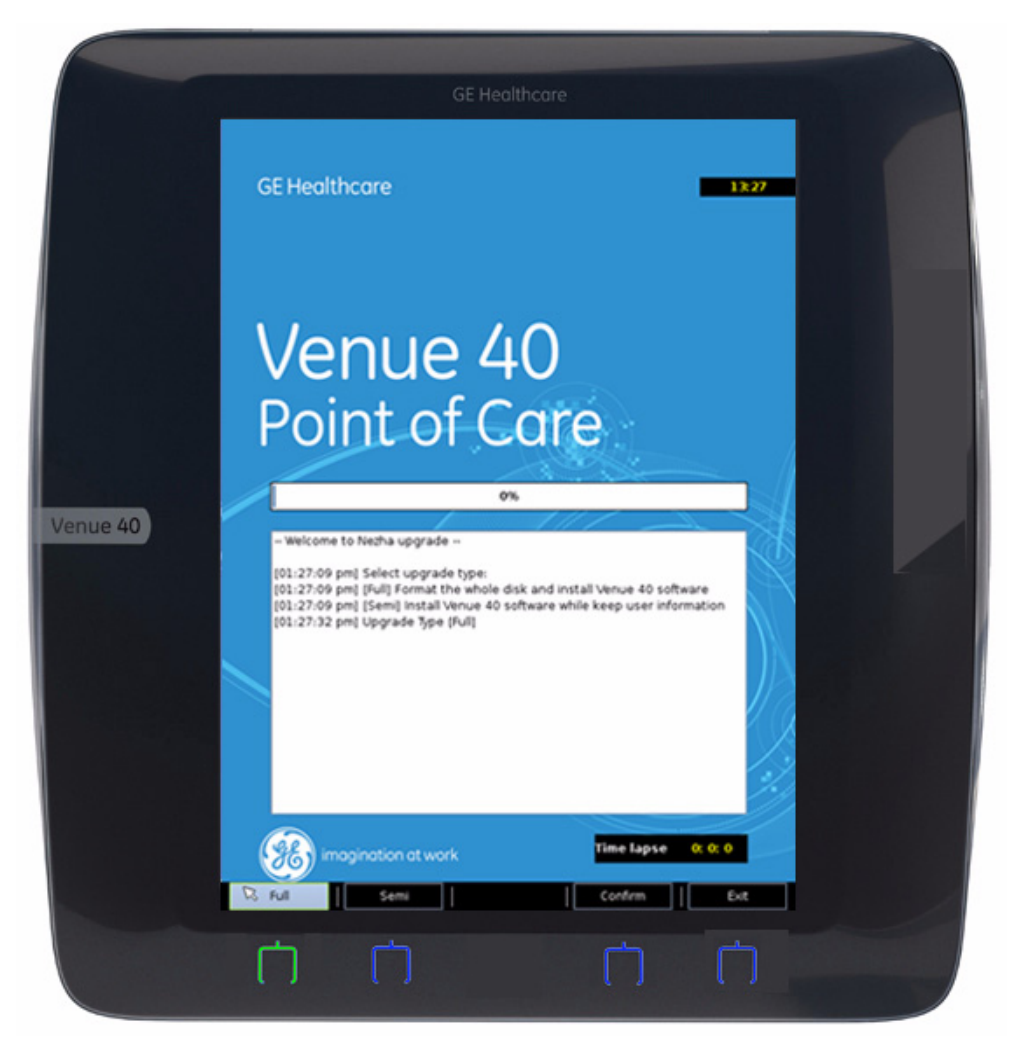

*8-12 Section 8-3 - Loading Base Image Software* **Figure 8-9 Select installation type**

5.) For different software versions, select **USA/Global**, **Euro** or **JPN** for the preset.

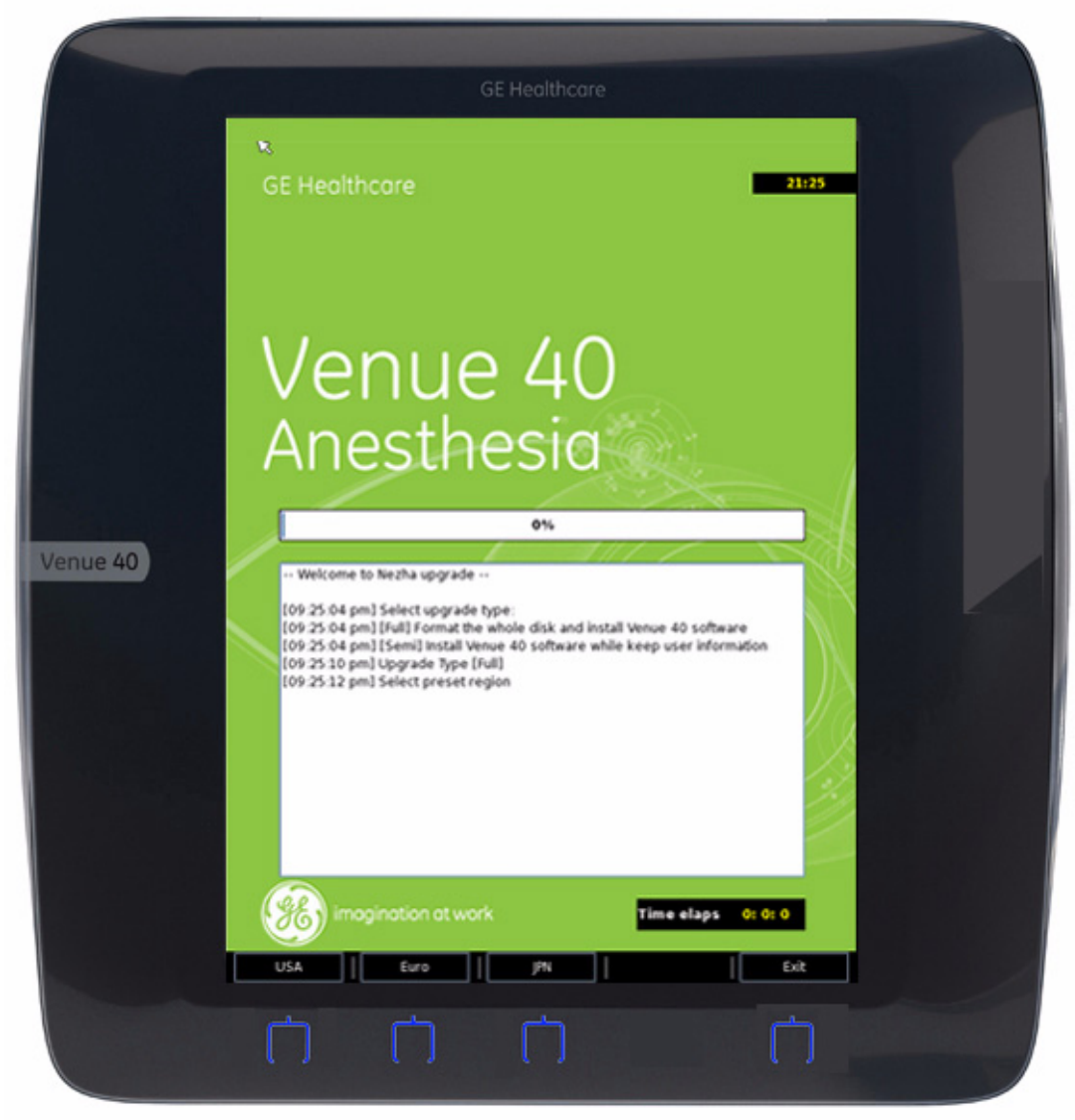

**Figure 8-10 Select preset**

*NOTE: Japan preset is not available on software version R1.0.X.*

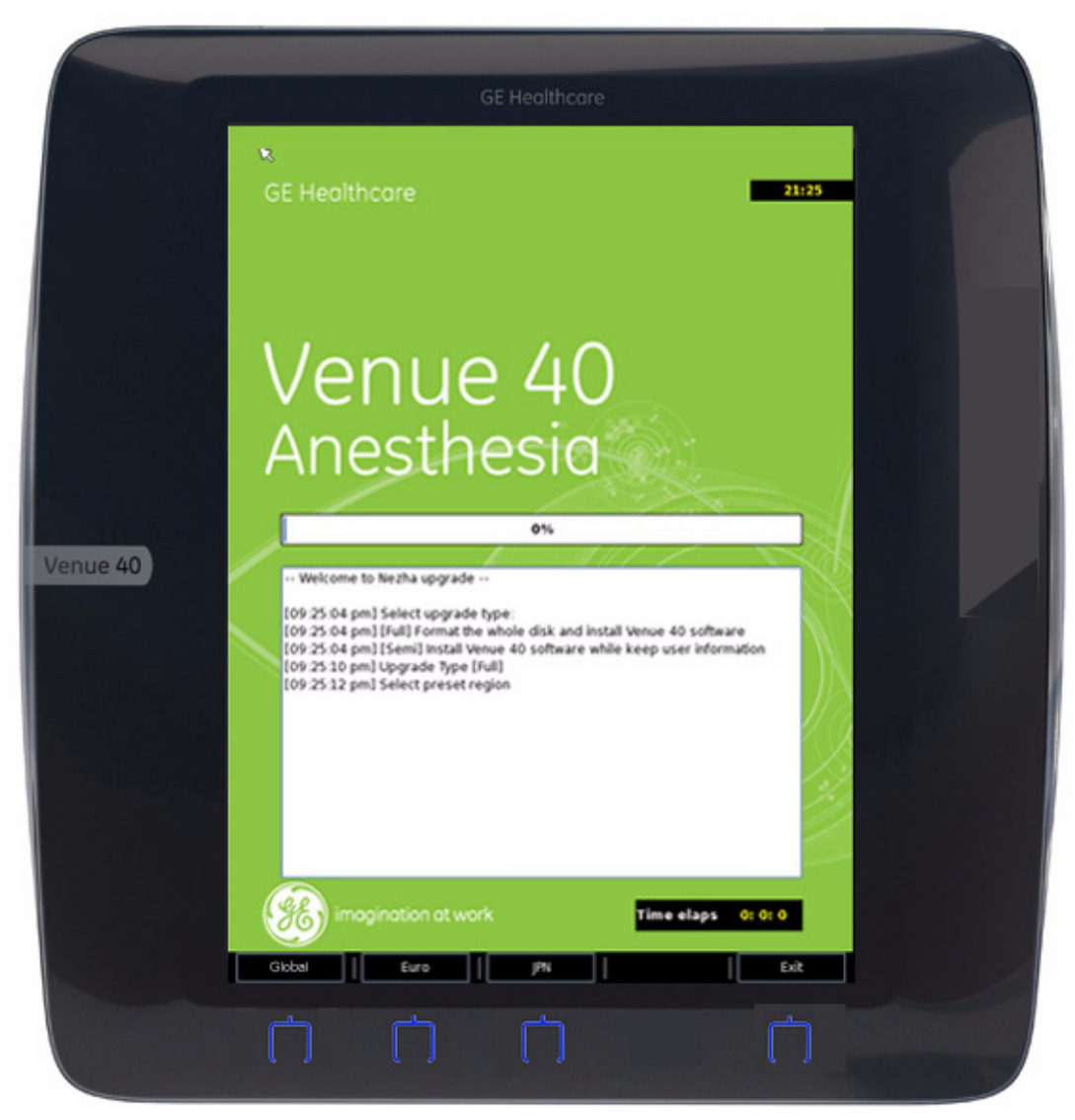

**Figure 8-11 Select preset** 

6.) Press **Confirm** to confirm the preset. Press **Exit** to cancel.

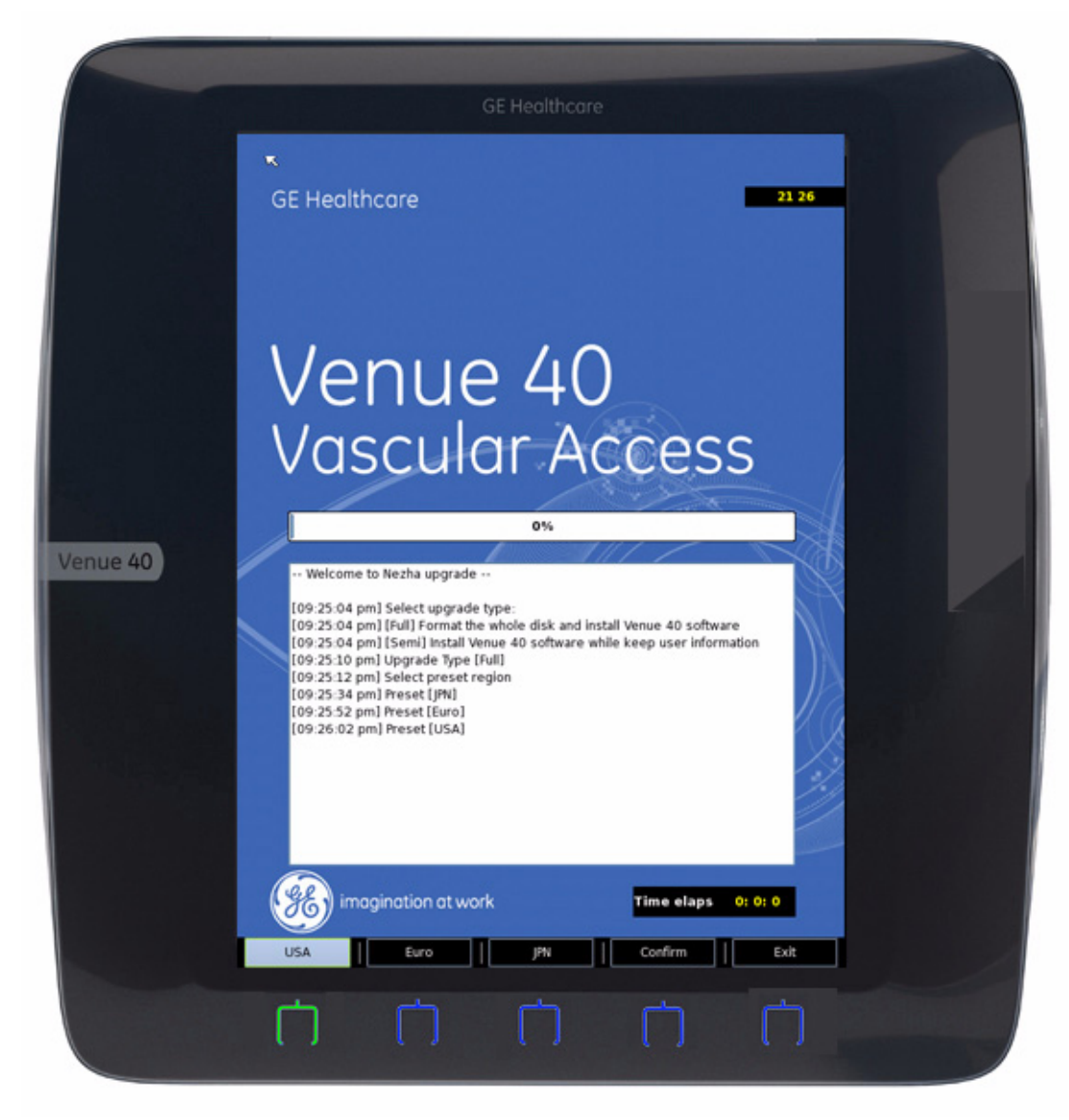

**Figure 8-12 Confirm preset**

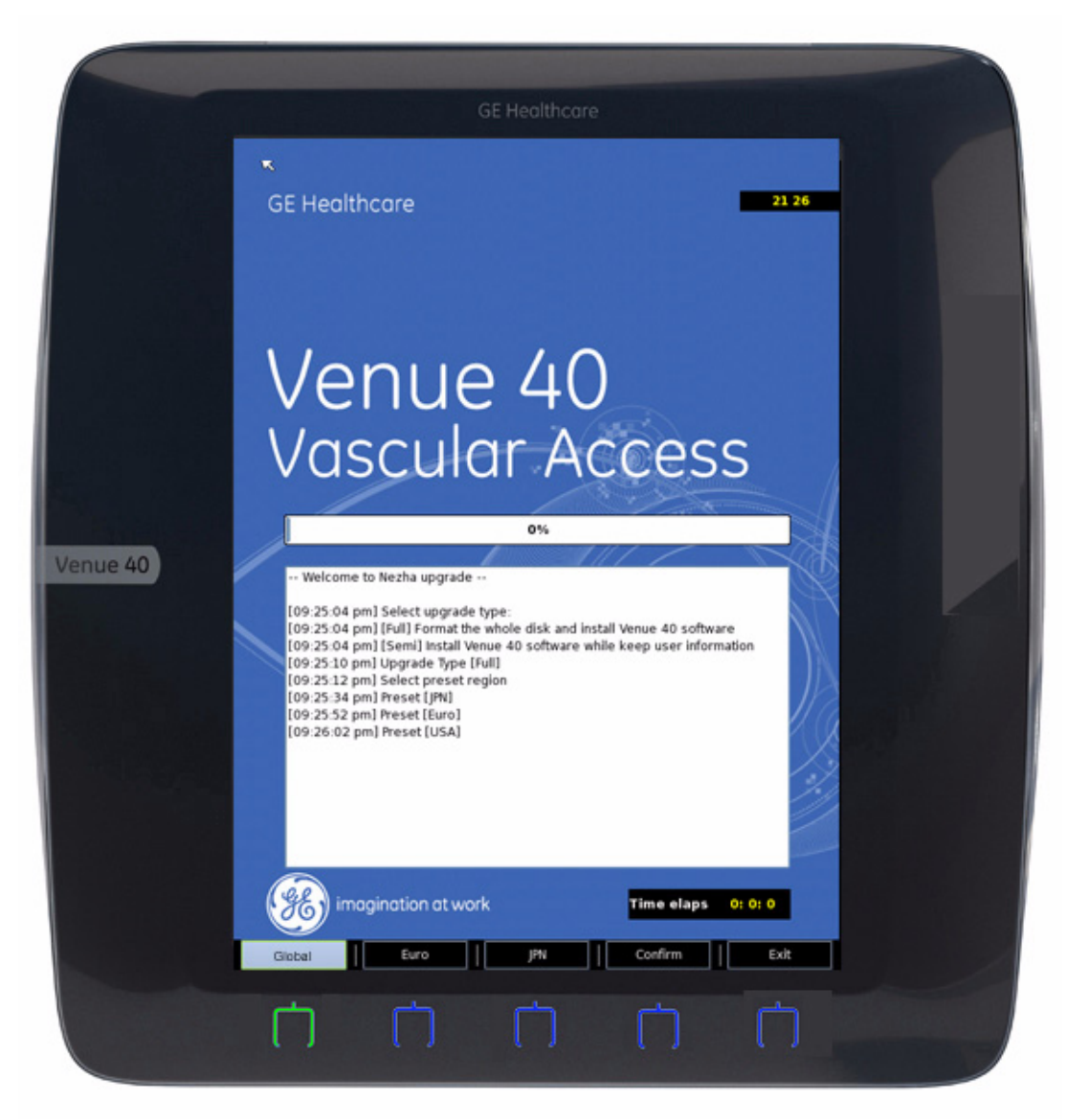

**Figure 8-13 Confirm preset**

7.) Press **Start** to start the upgrading process. Press **Exit** to cancel this process.

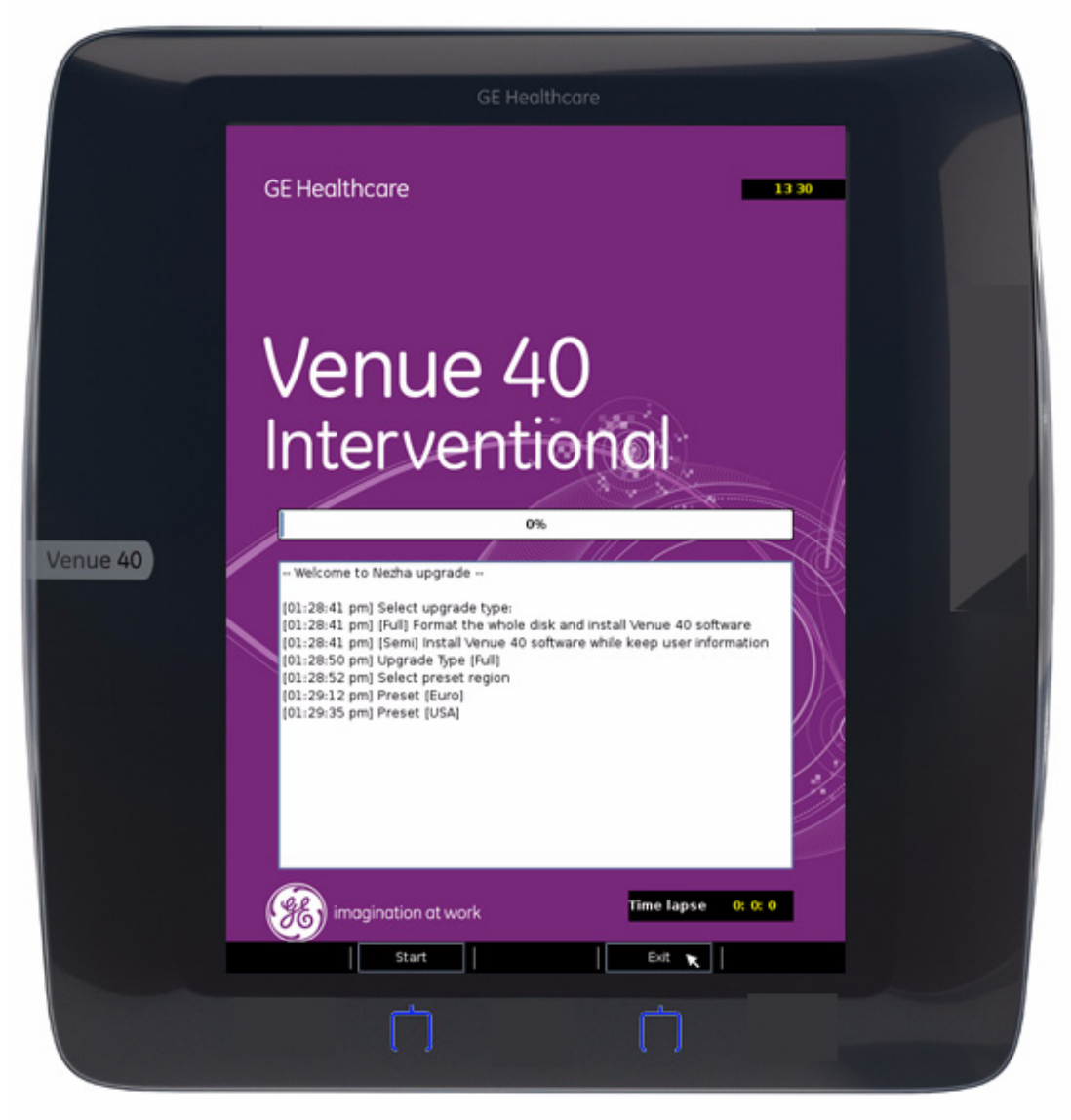

**Figure 8-14 Startup screen for upgrading process**

8.) Before the process is started, the system will count down 10 seconds, the following figure displays the upgrading process.

**CAUTION It is not recommended to press Abort during the upgrading process, system crash may occur.**   $\bigwedge$ **Shut down the system and restart the upgrading process again.**

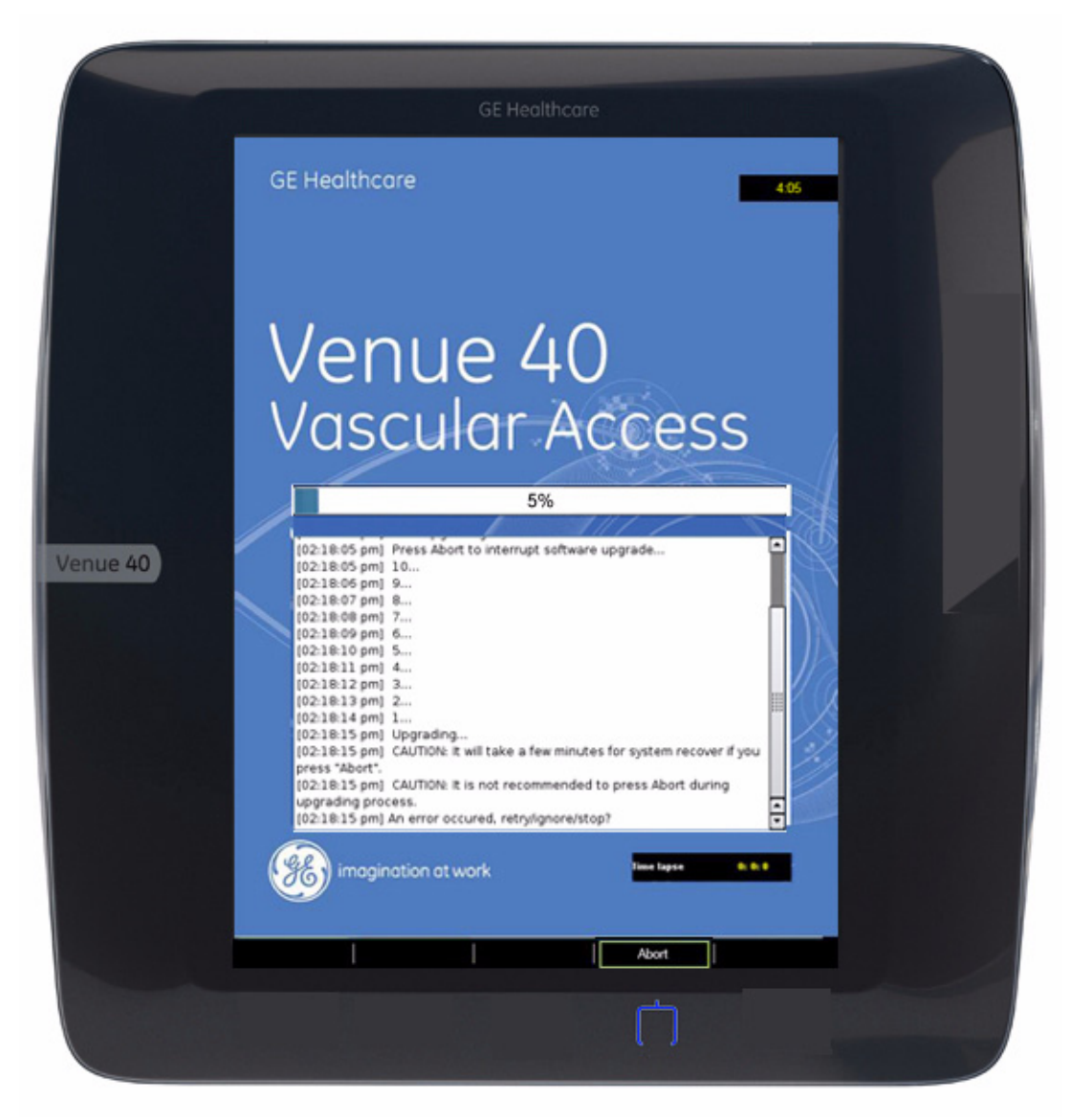

**Figure 8-15 During upgrading process**

- 9.) If need to pause the upgrade process, press **About**.
- 10.)When the process is paused, press **Continue** to go back to the upgrading, press **Exit** to cancel the upgrading.

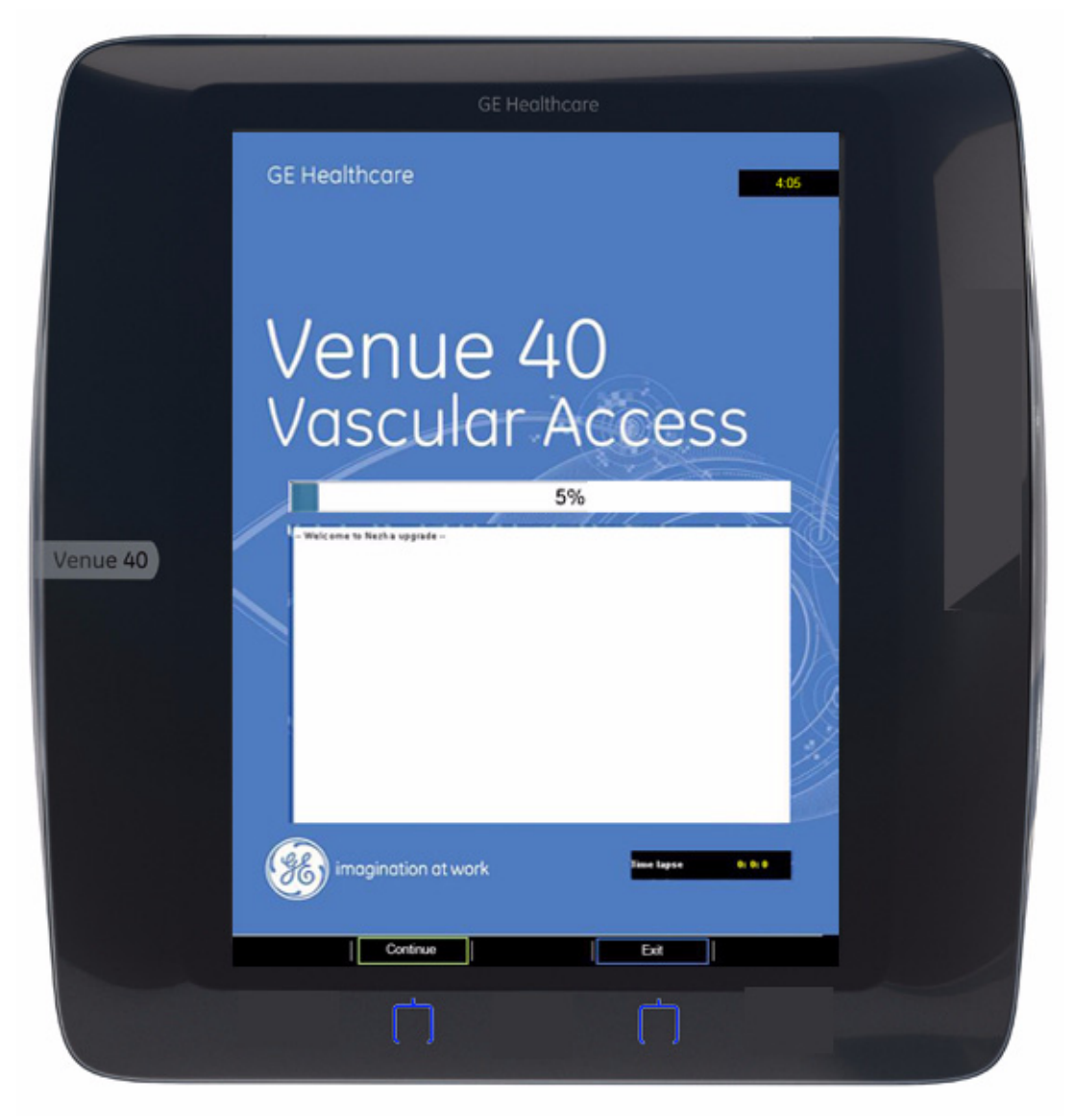

**Figure 8-16 Upgrading process paused**

11.)After the process is completed, press **Shutdown** to shut down the system. Take out the SD card and reboot the system.

**CAUTION If take out the SD card before the system shutdown, system crash may occur. Press and hold**   $\triangle$ **down the On/Off switch until the system shutdown.**

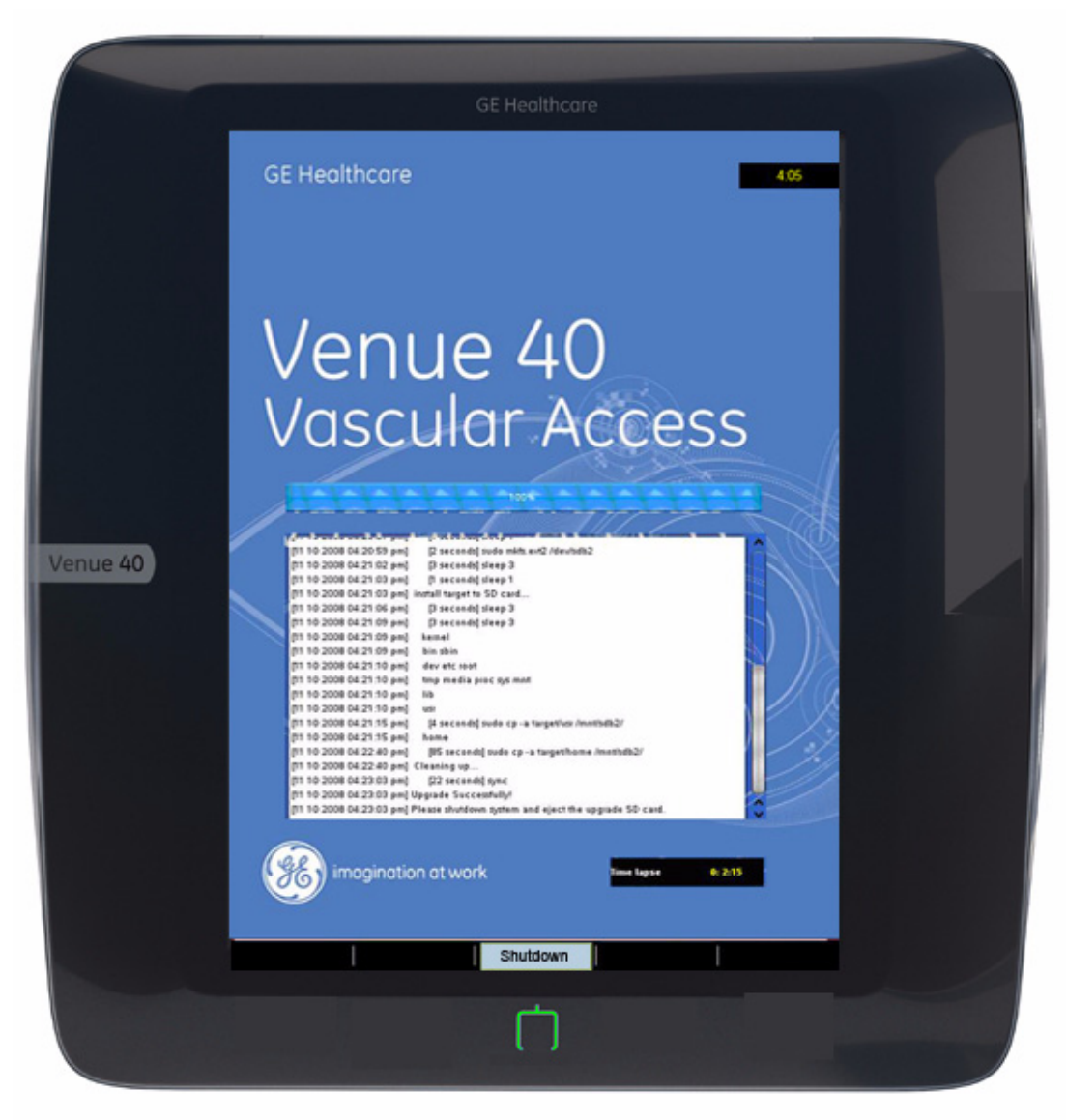

**Figure 8-17 Upgrading process complete**

12.)Select **Patient** with stylus, select **Utility**, select About in the left column, check whether the software version is the right version for use.

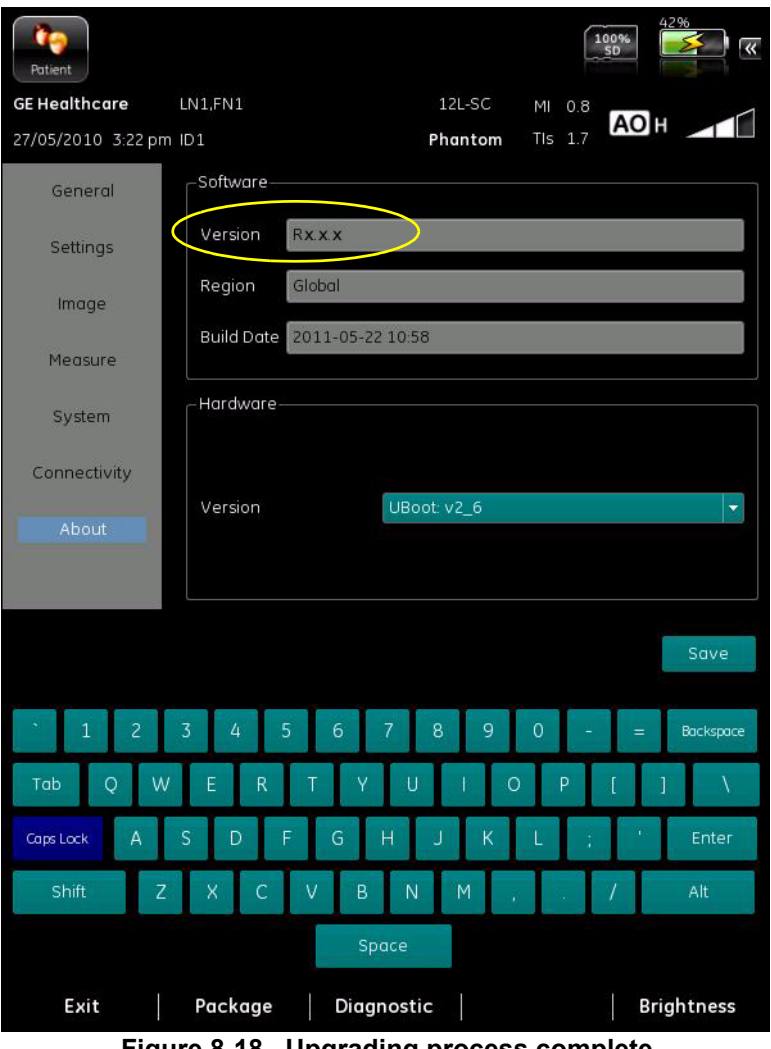

- **Figure 8-18 Upgrading process complete**
- 13.)Perform Touch Screen Calibration: go to Patient Utility Diagnostic Miscellaneous, execute touch screen calibration.

- <span id="page-165-0"></span>**NOTICE** The touch panel is disabled during the upgrading process, do not use stylus to select controls on the  $\sqrt{N}$ screen, always press corresponding hard keys to control the process.
- **NOTICE** Please make sure the battery is installed and fully charged.  $\mathbb{A}$ Do not plug and unplug the probe, mount to or release from the Docking Station/Cart during the upgrading process.
	- 1.) Insert the SD card labeled "VENUE Software" into SD Card Socket with the labeled side facing the front.
	- 2.) Power on the system, software upgrading startup screen displays. Time in the upper right corner shows system time, and the time in the lower right corner shows the time of upgrading process.
	- 3.) Select **Semi** or **Full** for the installation type. Select Semi to install the software partially and preserve log information. Select Full to format the disk and start the installation.
	- 4.) Press **Confirm** to confirm the selection. Press **Exit** to cancel.

#### **WARNING** *Full installation will clear all the user data. If you are going to preserve the log*   $\sqrt{N}$ *information, select Semi to start partial installation.*

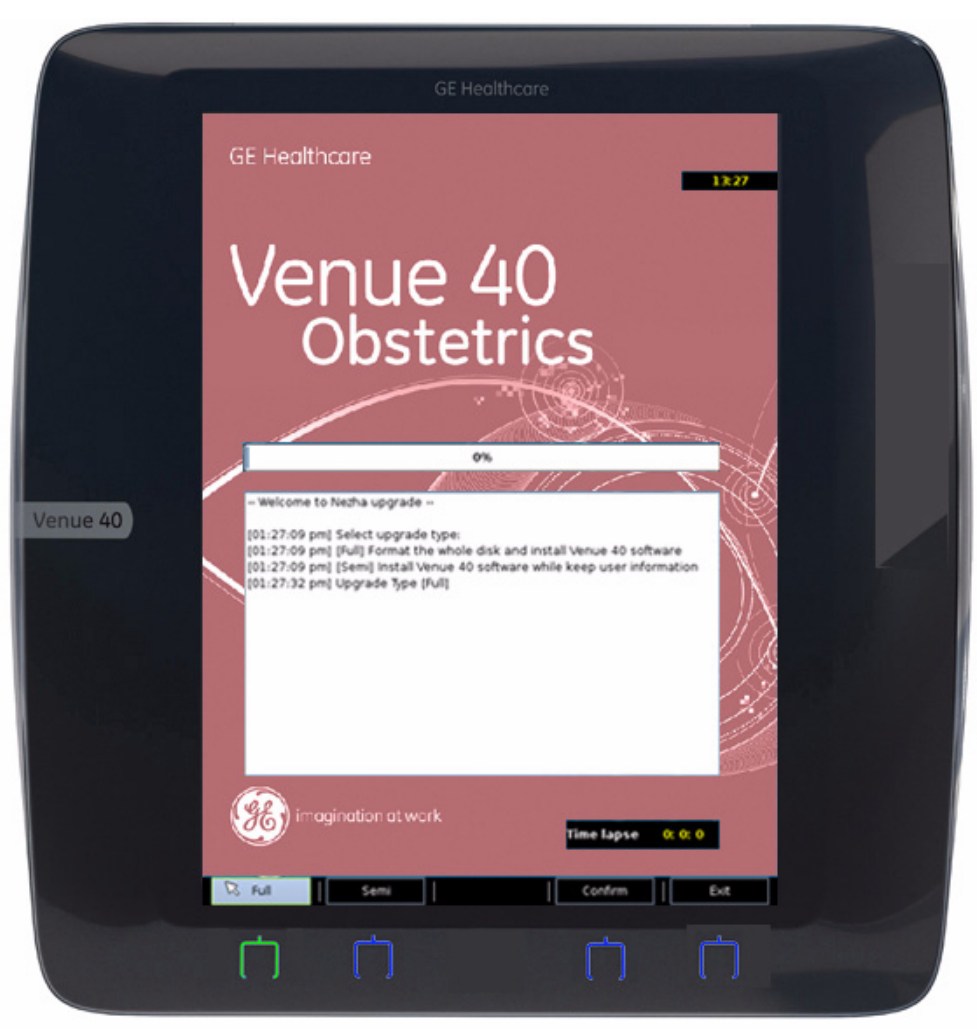

**Figure 8-19 Select installation type**

5.) Press **Start** to start the upgrading process. Press **Exit** to cancel this process.

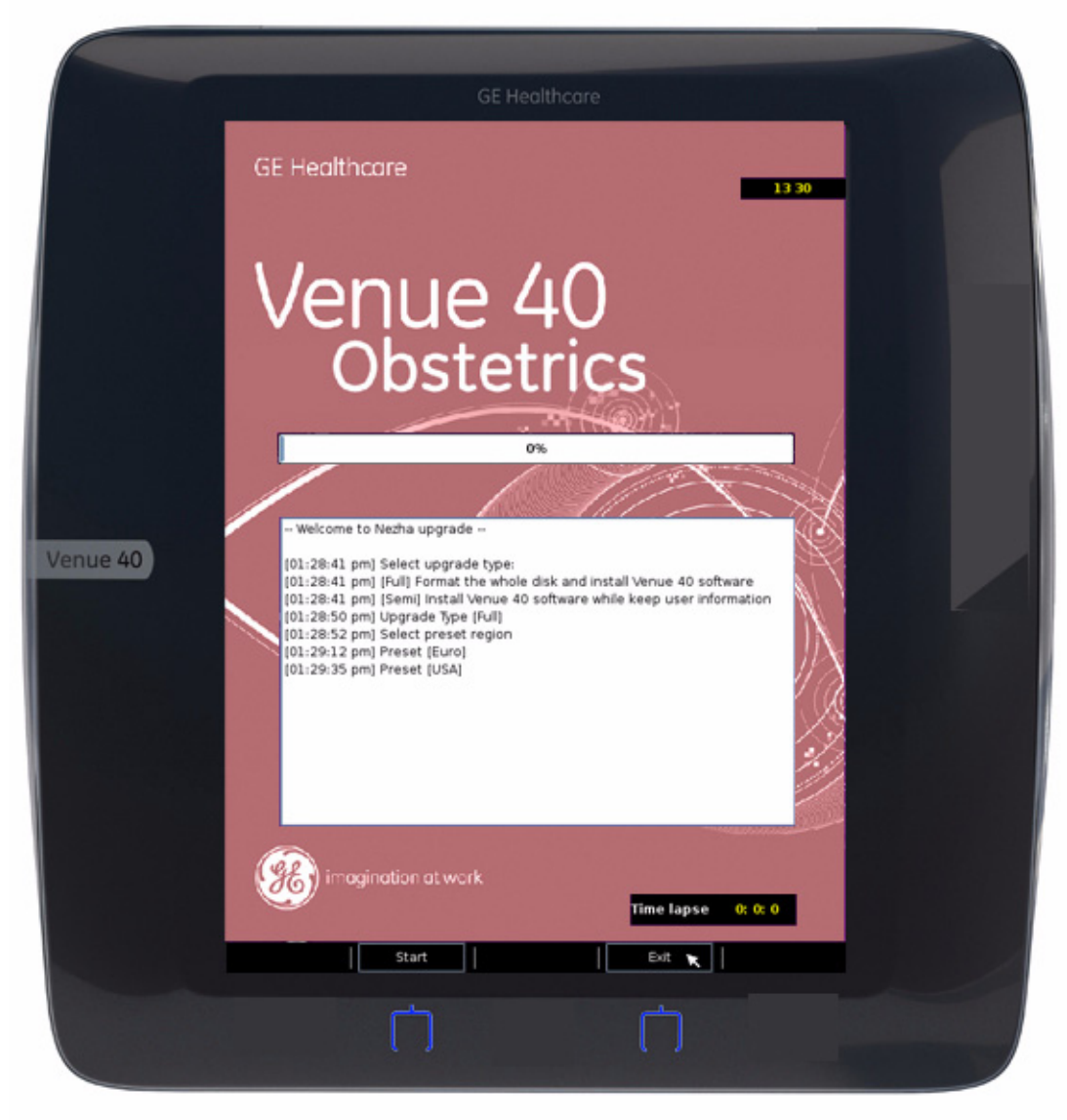

**Figure 8-20 Startup screen for upgrading process**

6.) Before the process is started, the system will count down 10 seconds, the following figure displays the upgrading process.

**CAUTION It is not recommended to press Abort during the upgrading process, system crash may occur.**   $\triangle$ **Shut down the system and restart the upgrading process again.**

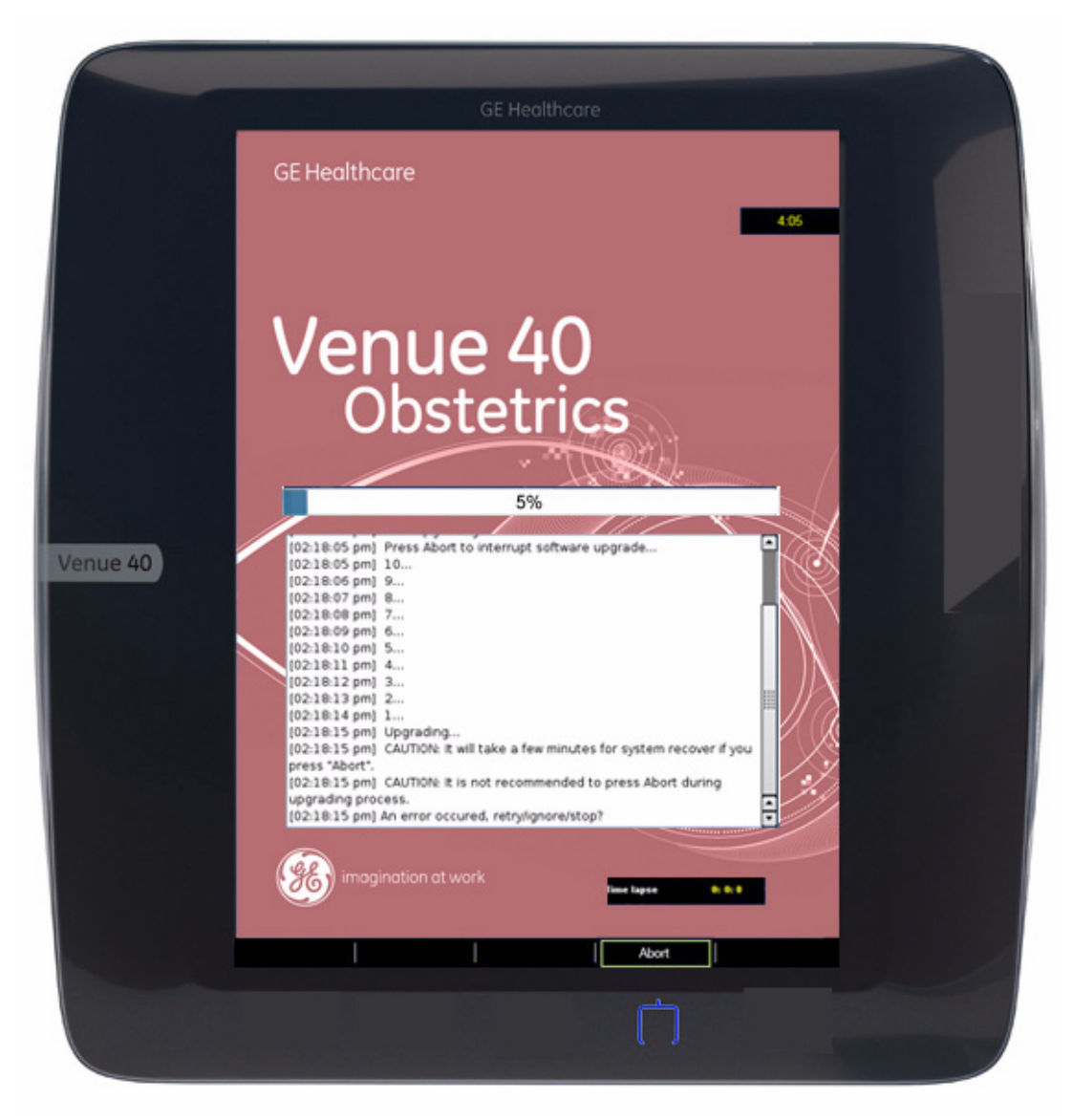

**Figure 8-21 During upgrading process**

- **[8-3-1-7 Upgrade process for software R2.1.x and R3.1.x](#page-165-0)** (cont'd)
	- 7.) If need to pause the upgrade process, press **About**.
	- 8.) When the process is paused, press **Continue** to go back to the upgrading, press **Exit** to cancel the upgrading.

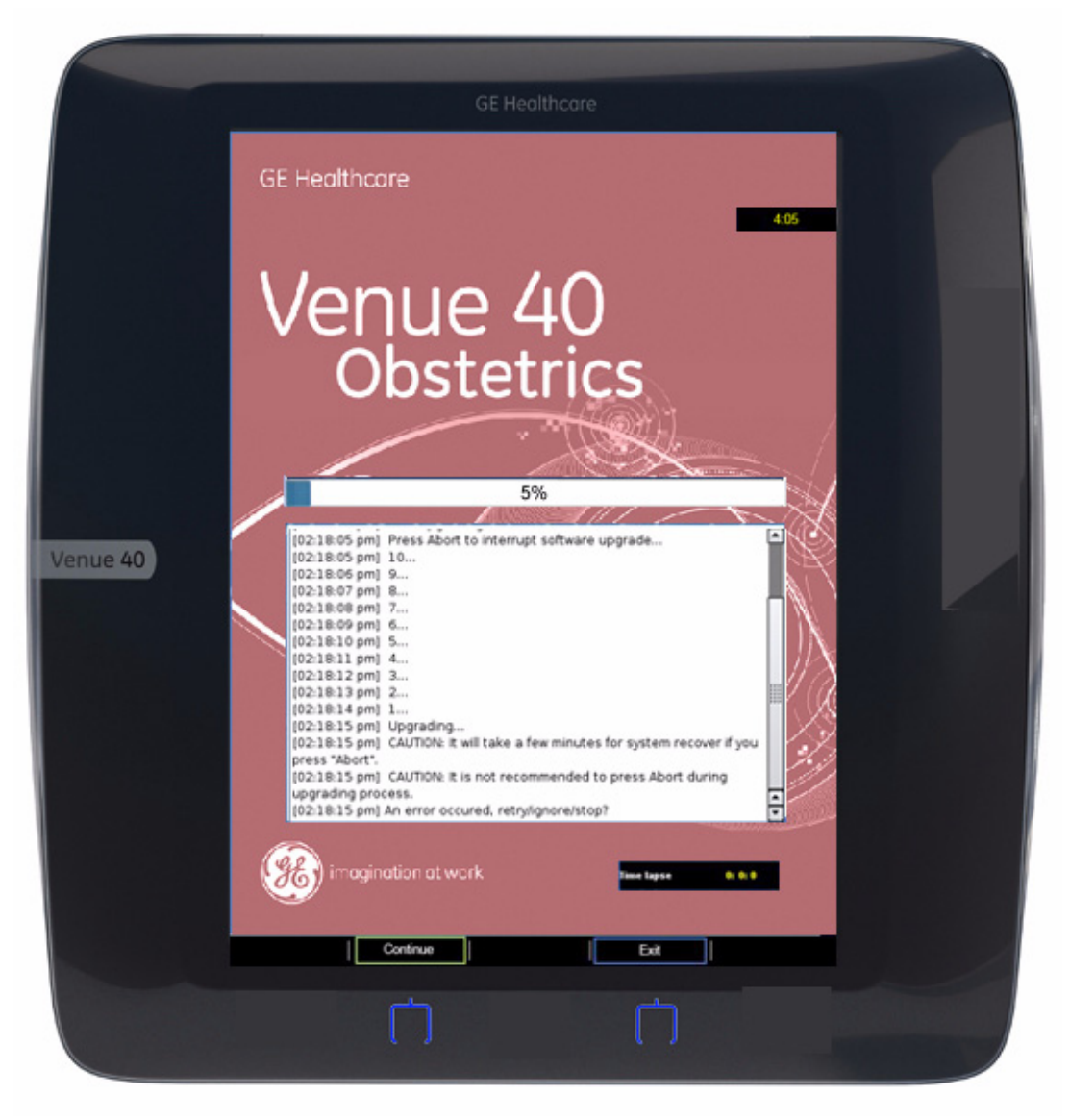

**Figure 8-22 Upgrading process paused**

9.) After the process is completed, press **Shutdown** to shut down the system. Take out the SD card and reboot the system.

**CAUTION If take out the SD card before the system shutdown, system crash may occur. Press and hold**   $\triangle$ **down the On/Off switch until the system shutdown.**

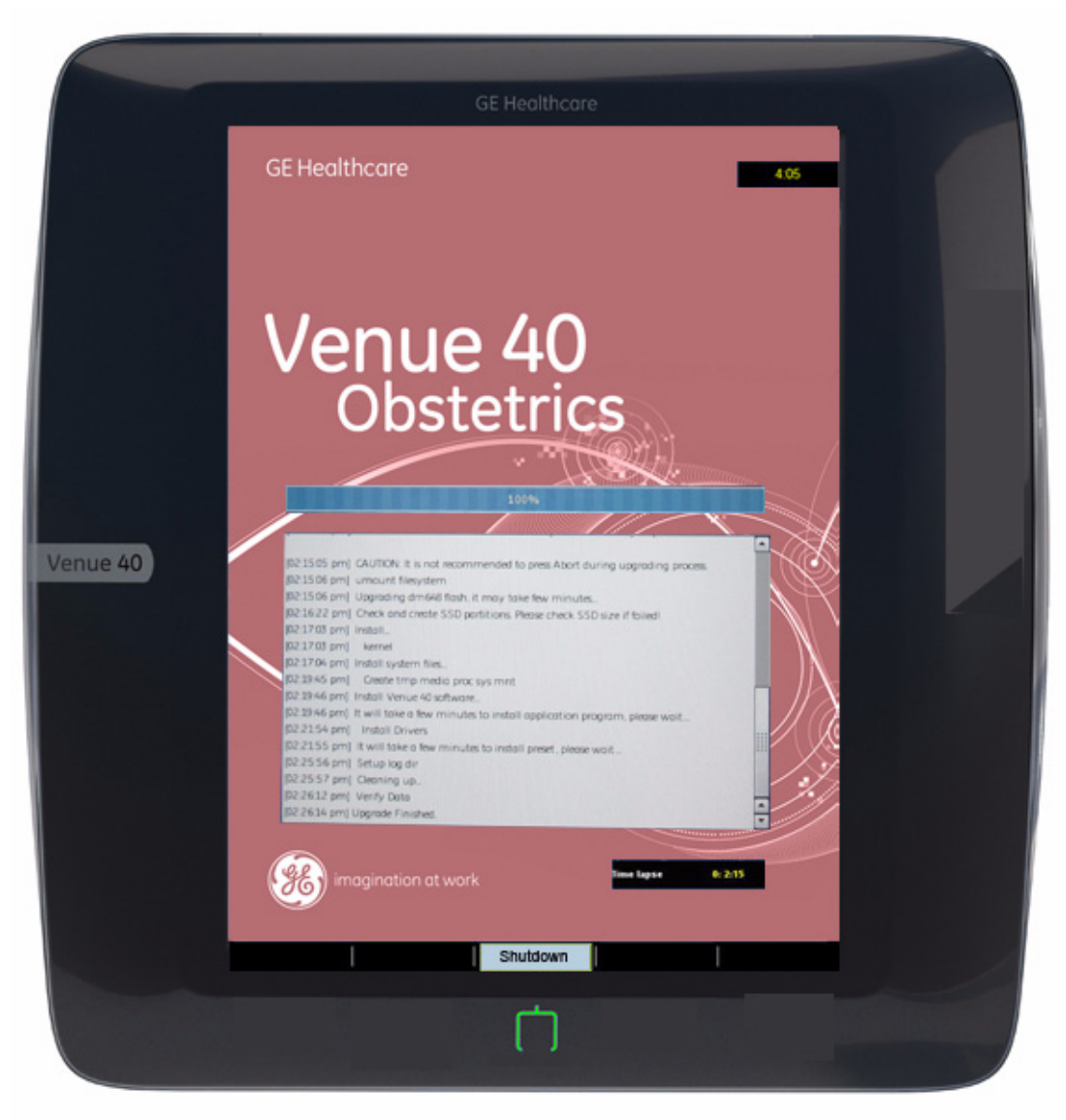

**Figure 8-23 Upgrading process complete**

10.)Select **Patient** with stylus, select **Utility**, select About in the left column, check whether the software version is the right version for use.

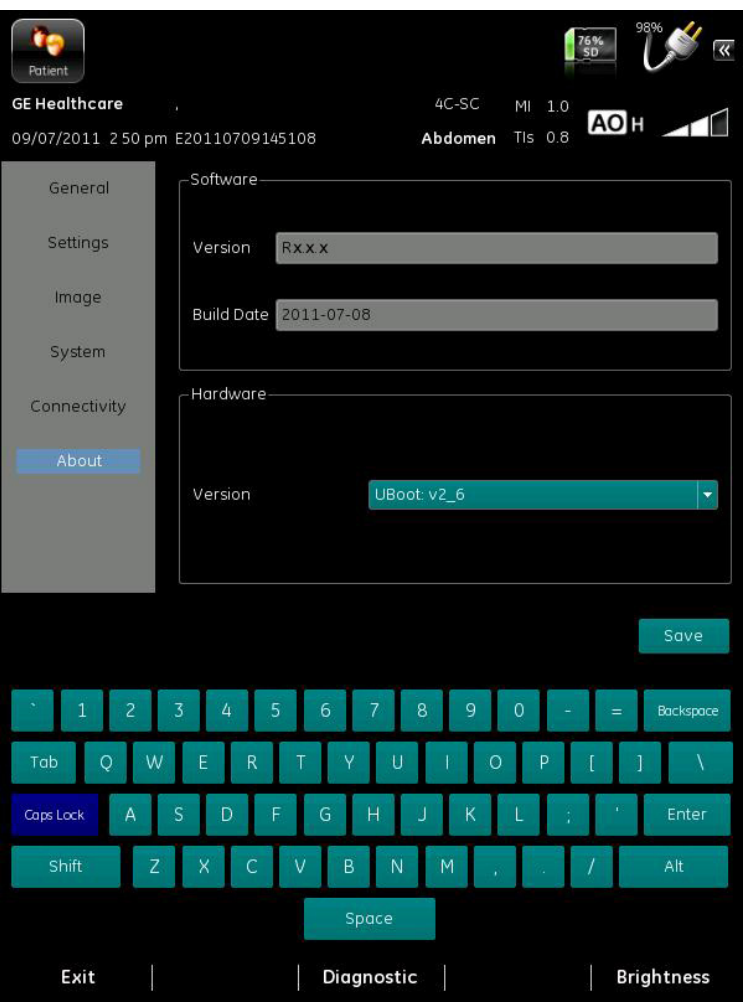

**Figure 8-24 Upgrading process complete**

11.)Perform Touch Screen Calibration: go to **Patient** - Utility - Diagnostic - Miscellaneous, execute touch screen calibration.

This page was intentionally left blank.

# *Chapter 9 Renewal Parts*

## <span id="page-172-0"></span>**Section 9-1 Overview**

## **9-1-1 Purpose of Chapter 9**

This chapter gives you an overview of Spare Parts available for the Venue 40.

**Table 9-1 Contents in Chapter 9**

| <b>Section</b> | <b>Description</b>           | <b>Page Number</b> |
|----------------|------------------------------|--------------------|
| $9 - 1$        | Overview                     | $9 - 1$            |
| $9 - 2$        | <b>List of Abbreviations</b> | $9 - 1$            |
| $9 - 3$        | <b>Renewal Parts Lists</b>   | $9 - 2$            |
| $9 - 4$        | <b>Operator Console Assy</b> | $9-5$              |
| $9-5$          | <b>Top Assy</b>              | $9-6$              |
| $9-6$          | <b>Middle Cover Assy</b>     | $9 - 7$            |
| $9 - 7$        | <b>Bottom Assy</b>           | $9 - 7$            |
| $9 - 8$        | <b>Docking Station Assy</b>  | $9 - 10$           |
| $9-9$          | <b>Docking Cart Assy</b>     | $9 - 11$           |
| $9 - 10$       | <b>Accessories and Kits</b>  | $9 - 12$           |
| $9 - 11$       | <b>Manuals</b>               | $9 - 14$           |
| $9 - 12$       | Probe                        | $9 - 16$           |

## <span id="page-172-1"></span>**Section 9-2 List of Abbreviations**

- Assy Assembly
- Ctrl Control
- FRU 1 Replacement part available in part hub
- FRU 2 Replacement part available from the manufacturer (lead time involved)
- LCD Liquid Crystal Display

## <span id="page-173-0"></span>**Section 9-3Renewal Parts Lists**

The part replacement is shown by the item numbers. If the part is replaced by a new version, the item number for the new version will have a letter in the alphabetical order after the Arabic numerals. For example, item 300B is to replace item 300A, and item 300A is to replace item 300. So please refer to the item numbers for the latest version of the parts.

### **9-3-1 Power cables**

#### **9-3-1-1 Power cables of Docking Cart**

**Table 9-2 Power Cord of Docking Cart**

| <b>Part Name</b>        | <b>Part Number</b> | <b>Remark</b>                                 | <b>Description</b>                              | <b>Quantity</b> | <b>FRU</b> |
|-------------------------|--------------------|-----------------------------------------------|-------------------------------------------------|-----------------|------------|
| <b>ACDC Power Cable</b> | 5177146-2          | Replace 5177146 when it<br>becomes obsolete   | <b>ACDC Power Cable for USA</b>                 | 1               |            |
| <b>ACDC Power Cable</b> | 5177123-2          | Replace 5177123 when it<br>becomes obsolete   | ACDC Power Cable for Europe                     | 1               |            |
| <b>ACDC Power Cable</b> | 5176304-2          | Replace 5176304 when it<br>becomes obsolete   | ACDC Power Cable for China                      | 1               |            |
| <b>ACDC Power Cable</b> | 5177126-2          | Replace 5177126 when it<br>becomes obsolete   | ACDC Power Cable for Japan                      | 1               | 1          |
| <b>ACDC Power Cable</b> | 5177187-3          | Replace 5177187-2 when<br>it becomes obsolete | ACDC Power Cable for Australia and New Zealand  | $\mathbf{1}$    | 1          |
| <b>ACDC Power Cable</b> | 5176907-2          | Replace 5176907 when it<br>becomes obsolete   | ACDC Power Cable for United Kingdom and Ireland | 1               | 1          |
| <b>ACDC Power Cable</b> | 5176773-2          | Replace 5176773 when it<br>becomes obsolete   | ACDC Power Cable for India/South Africa         | 1               | 1          |
| <b>ACDC Power Cable</b> | 5177195-2          | Replace 5177195 when it<br>becomes obsolete   | <b>ACDC Power Cable for Argentina</b>           | 1               | 1          |
| <b>ACDC Power Cable</b> | 5177153-2          | Replace 5177153 when it<br>becomes obsolete   | <b>ACDC Power Cable for Denmark</b>             | 1               | 1          |
| <b>ACDC Power Cable</b> | 5176753-2          | Replace 5176753 when it<br>becomes obsolete   | ACDC Power Cable for Israel                     | 1               | 1          |
| <b>ACDC Power Cable</b> | 5177154-2          | Replace 5177154 when it<br>becomes obsolete   | <b>ACDC Power Cable for Switzerland</b>         | 1               | 1          |
| <b>ACDC Power Cable</b> | 5400868-2          | Replace 5400868 when it<br>becomes obsolete   | <b>ACDC Power Cable for Brazilian</b>           | 1               | 1          |

#### **Table 9-3 Accessory parts for Docking Cart Power cable**

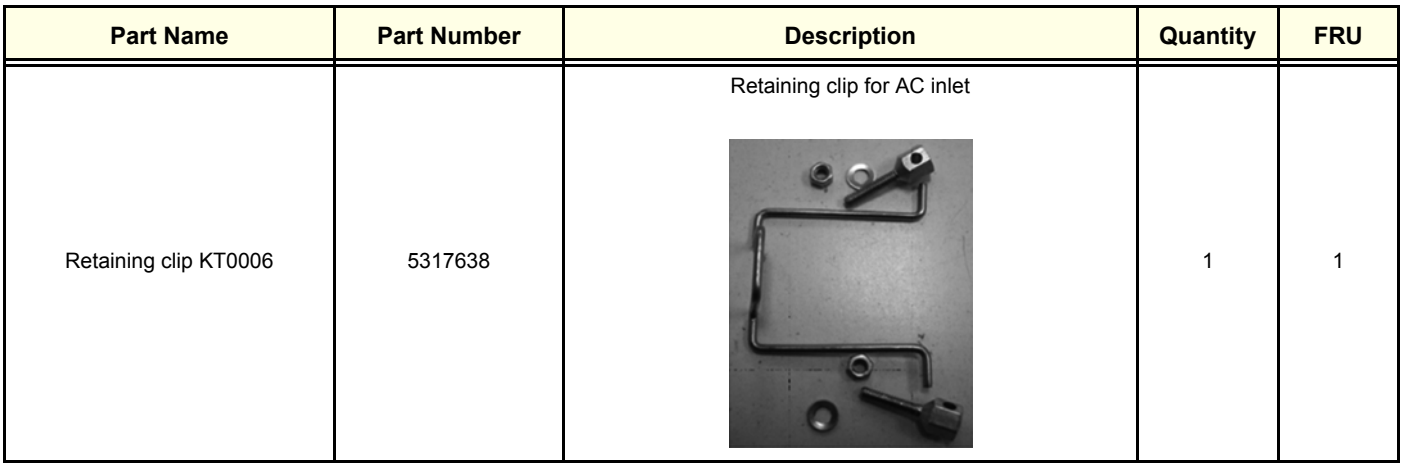

## **9-3-1-2 Power cables of Docking Station**

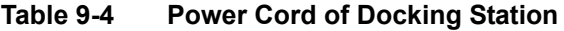

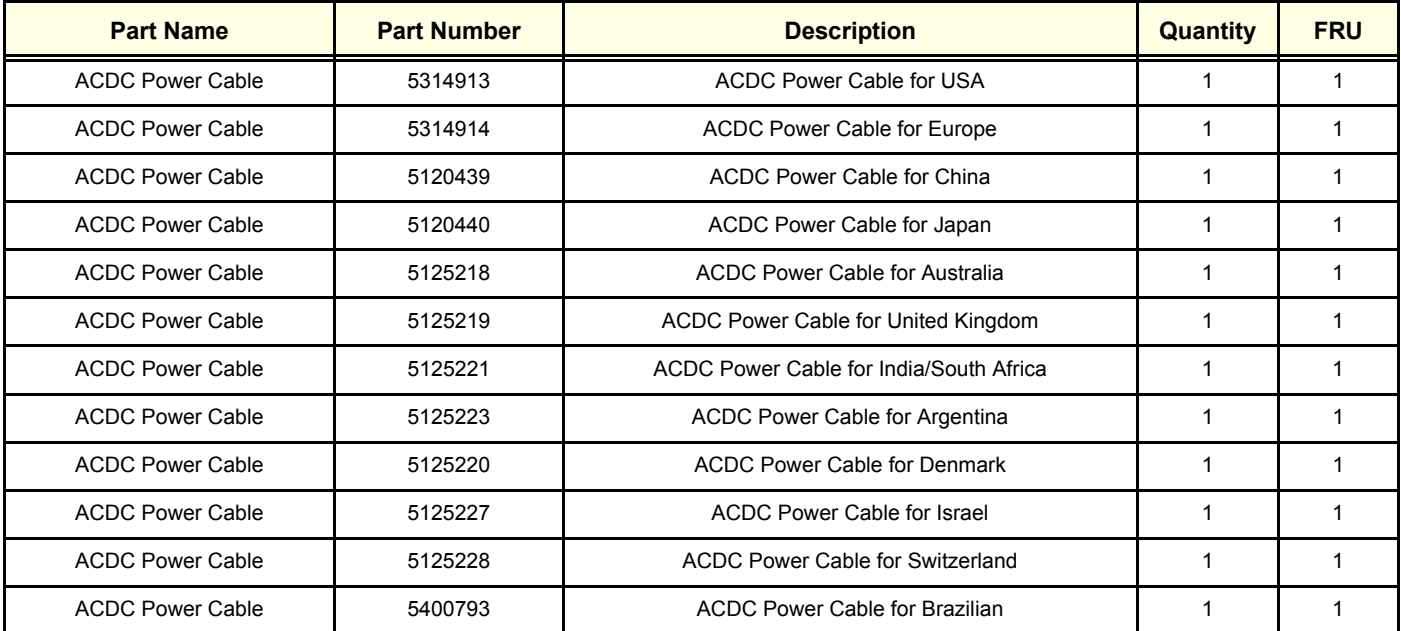

# <span id="page-176-0"></span>**Section 9-4Operator Console Assy**

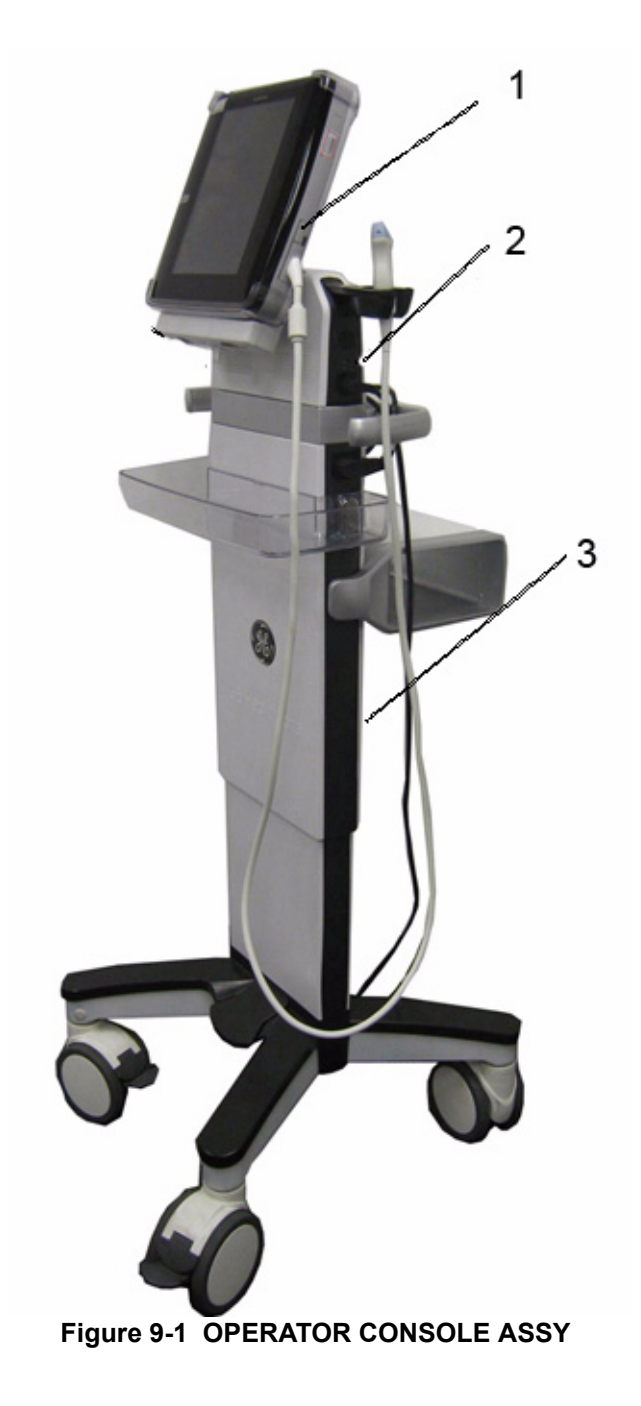

- 1.) Venue 40
- 2.) Docking Station
- 3.) Docking Cart

# <span id="page-177-0"></span>**Section 9-5 Top Assy**

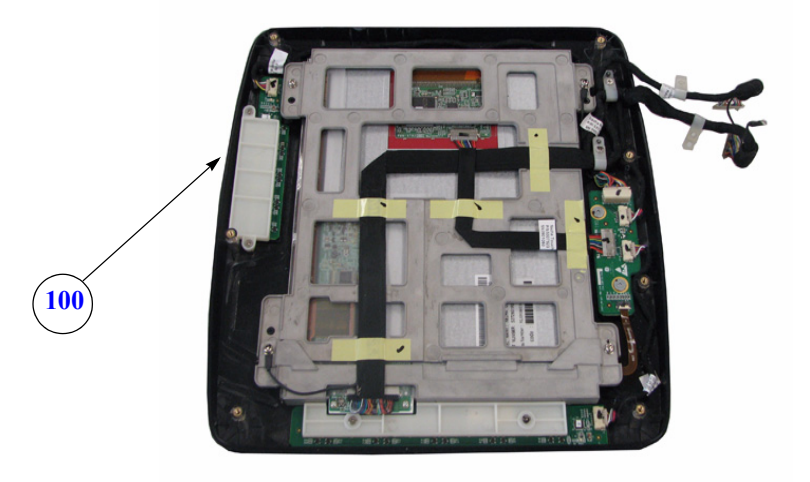

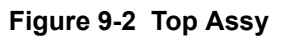

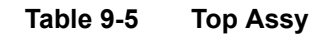

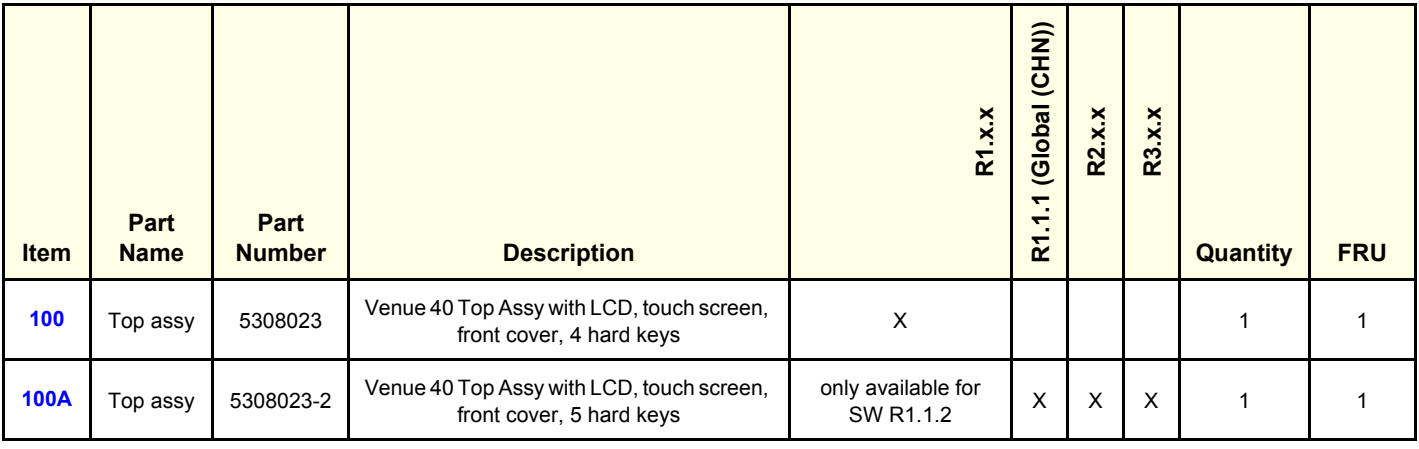

# <span id="page-178-0"></span>**Section 9-6Middle Cover Assy**

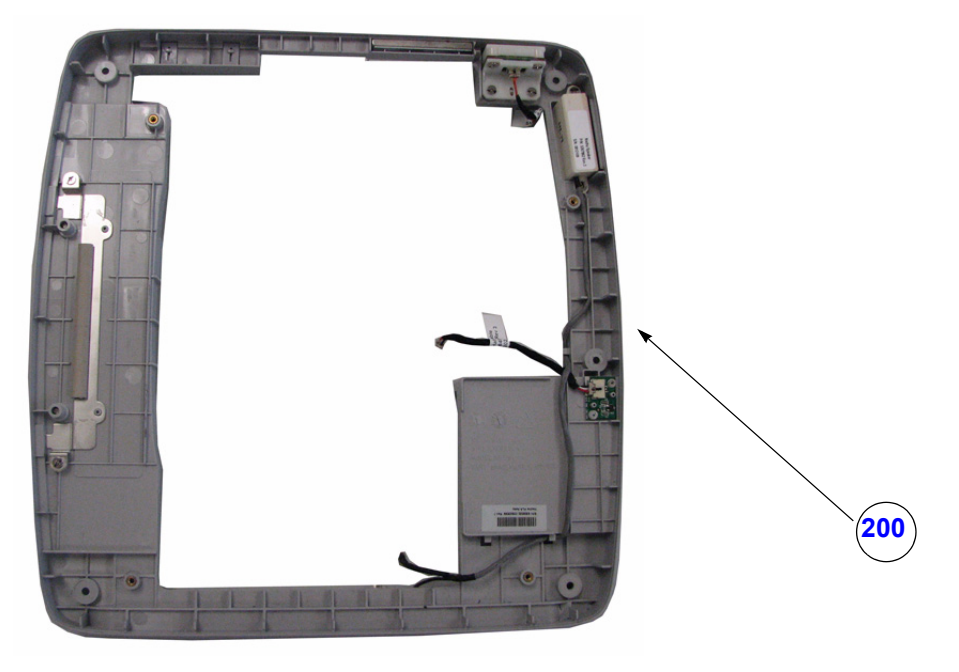

**Figure 9-3** 

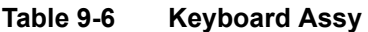

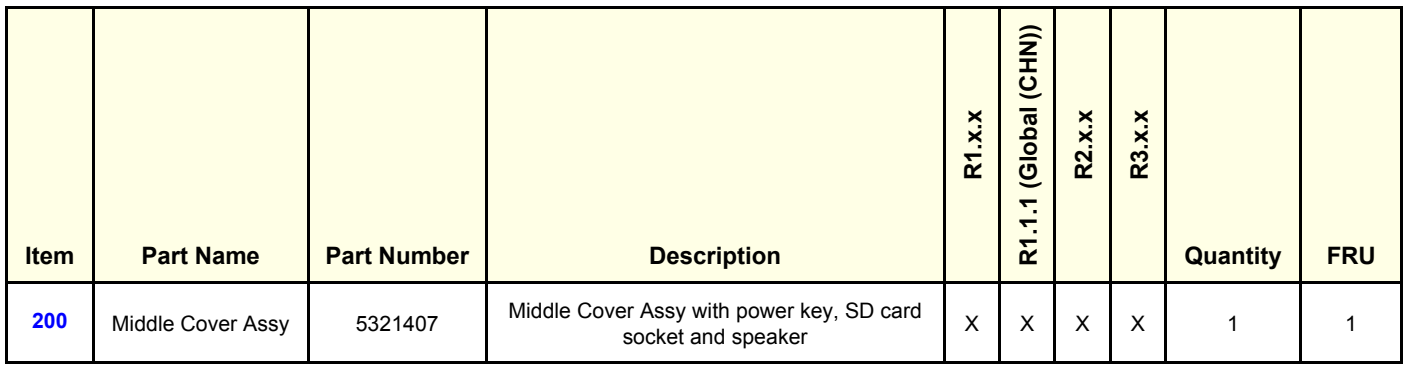

# <span id="page-179-0"></span>**Section 9-7Bottom Assy**

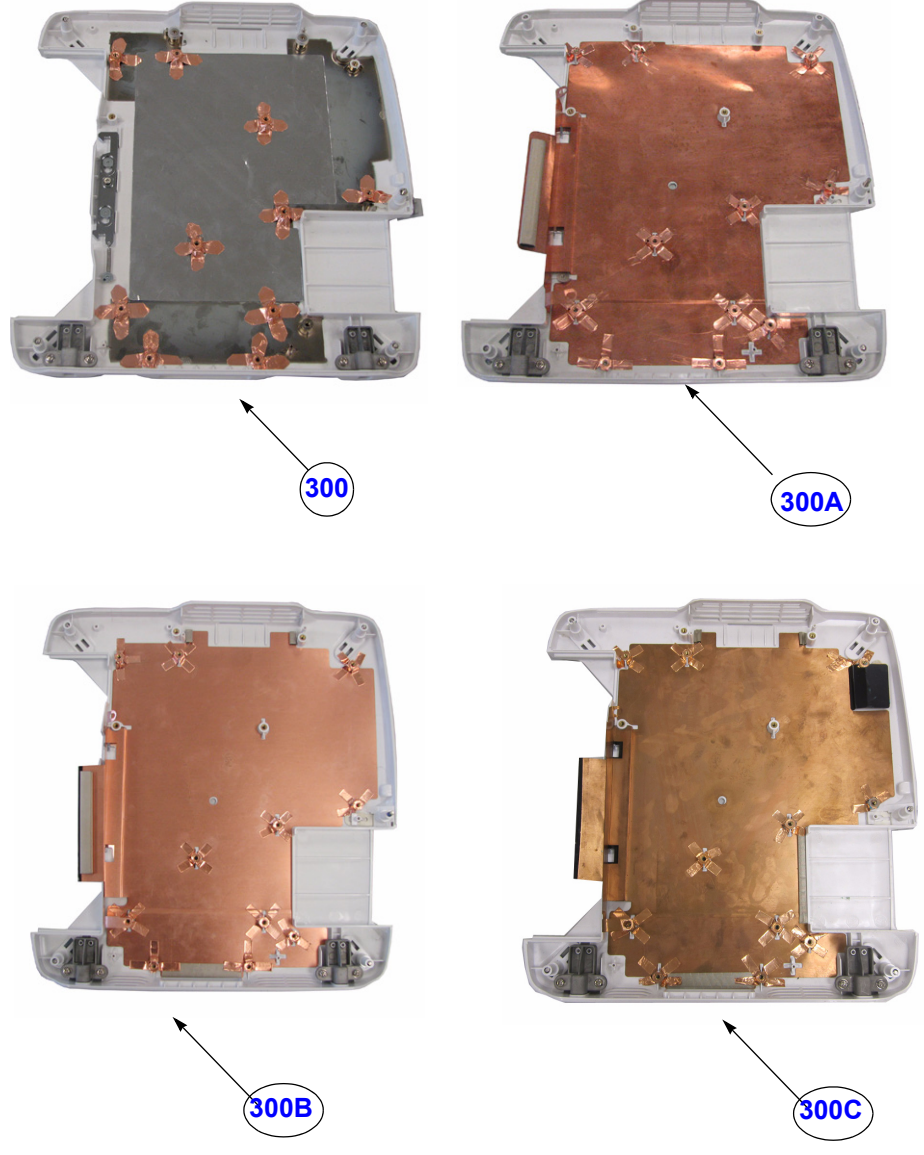

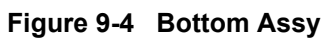

**Table 9-7 Bottom Assy**

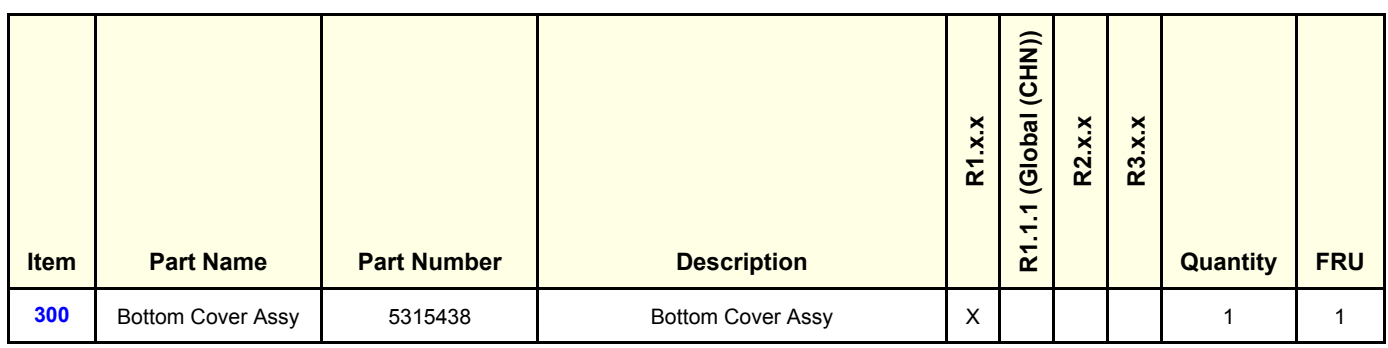
## **Table 9-7 Bottom Assy**

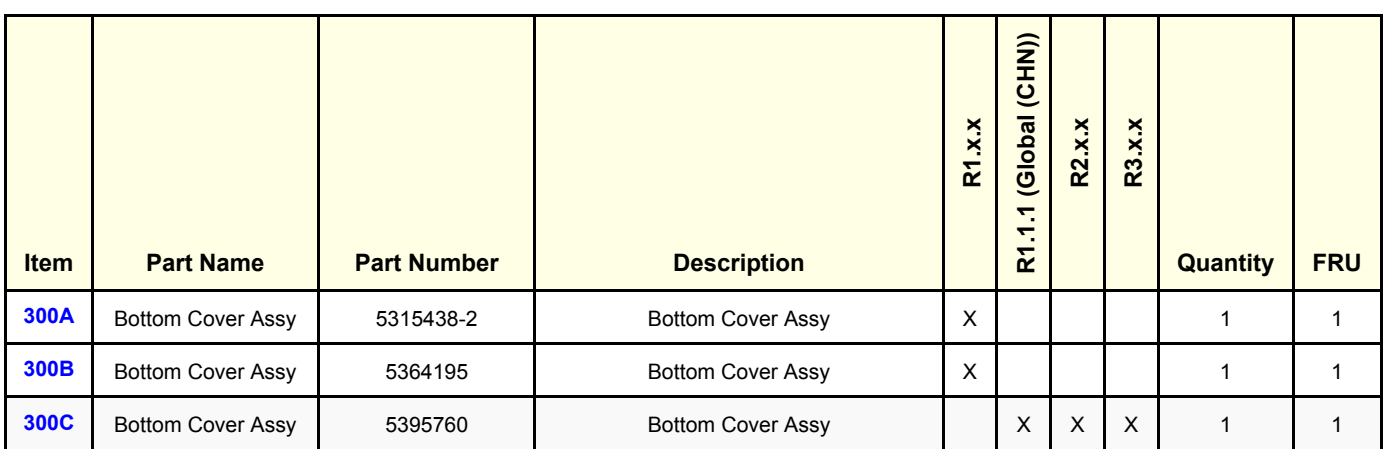

## **Section 9-8Docking Station Assy**

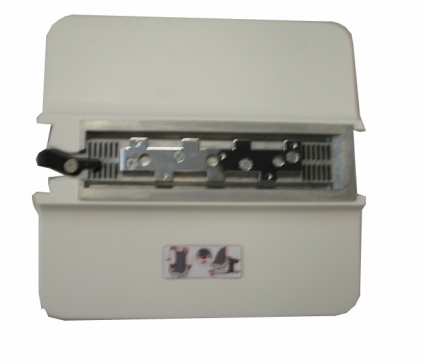

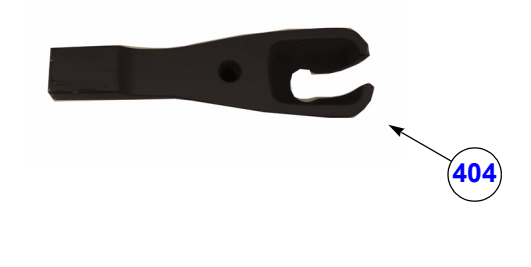

**Figure 9-5 Docking Station Assy**

**405**

**Table 9-8 Docking Station Assy**

| <b>Item</b> | <b>Part Name</b>        | <b>Part Number</b> | <b>Description</b>        | <b>R1.x.x</b> | (CHN)<br>(Global<br>$\overline{\phantom{0}}$<br>$\blacksquare$<br>$\overline{\phantom{0}}$<br>٠<br>$\overline{ }$<br>$\alpha$ | <b>R2.x.x</b> | R3.x.x | <b>Quantity</b> | <b>FRU</b> |
|-------------|-------------------------|--------------------|---------------------------|---------------|----------------------------------------------------------------------------------------------------|---------------|--------|-----------------|------------|
| 404         | Docking Probe<br>Holder | 5316922            | Docking Probe Holder      | X             | X                                                                                                    | X             | X      | 1               |            |
| 404A        | Docking Probe<br>Holder | 5316922-2          | Docking Probe Holder      |               | X                                                                                                    | X             | X      | 1               |            |
| 405         | Docking Desk<br>Support | 5316130            | Docking Desk Support Assy | X             | X                                                                                                    | X             | X      | 1               |            |

## **Section 9-9Docking Cart Assy**

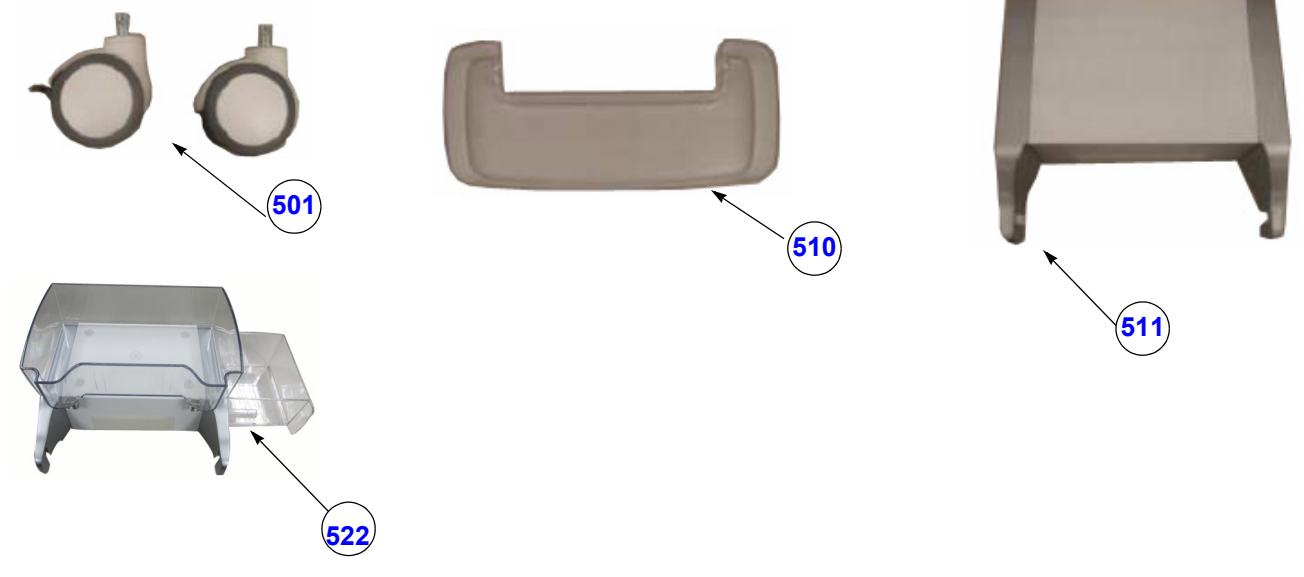

**Figure 9-6 Docking Cart**

**Table 9-9 Docking Cart Assy**

| <b>Item</b> | <b>Part Name</b>                                    | <b>Part Number</b> | <b>Description</b>                               | <b>R1.x.x</b> | (CHN)<br>(Global<br>$\blacktriangledown$<br>≂.<br>$\overline{\phantom{0}}$<br>$\alpha$ | <b>R2.x.x</b> | R3.x.x   | <b>Quantity</b> | <b>FRU</b> |
|-------------|-----------------------------------------------------|--------------------|--------------------------------------------------|---------------|----------------------------------------------------------------------------------------|---------------|----------|-----------------|------------|
| 501         | Wheels                                              | 5321852            | 2 front wheels and 2 back wheels                 | X             | X                                                                                      | X             | X        | 1               | 1          |
| 510         | <b>Plastic Shelf</b>                                | 5321901            | <b>Plastic Shelf</b>                             | X             | X                                                                                      | X             | $\times$ | 1               | 1          |
| 511         | <b>Printer Shelf</b>                                | 5321853            | <b>Printer Shelf</b>                             | X             |                                                                                        |               |          | 1               | 1          |
| 511A        | <b>Printer Shelf</b>                                | 5321853-2          | <b>Printer Shelf</b>                             | X             |                                                                                        |               |          | 1               | 1          |
| 511B        | <b>Printer Shelf</b>                                | 5321853-3          | <b>Printer Shelf</b>                             | $\times$      | $\times$                                                                               | $\times$      | $\times$ | 1               | 1          |
| 522         | Printer Shelf with<br>drawer and on shelf<br>basket | 5491956            | Printer Shelf with drawer and on shelf<br>basket |               |                                                                                        |               | X        | 1               | 1          |

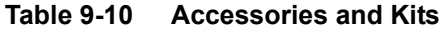

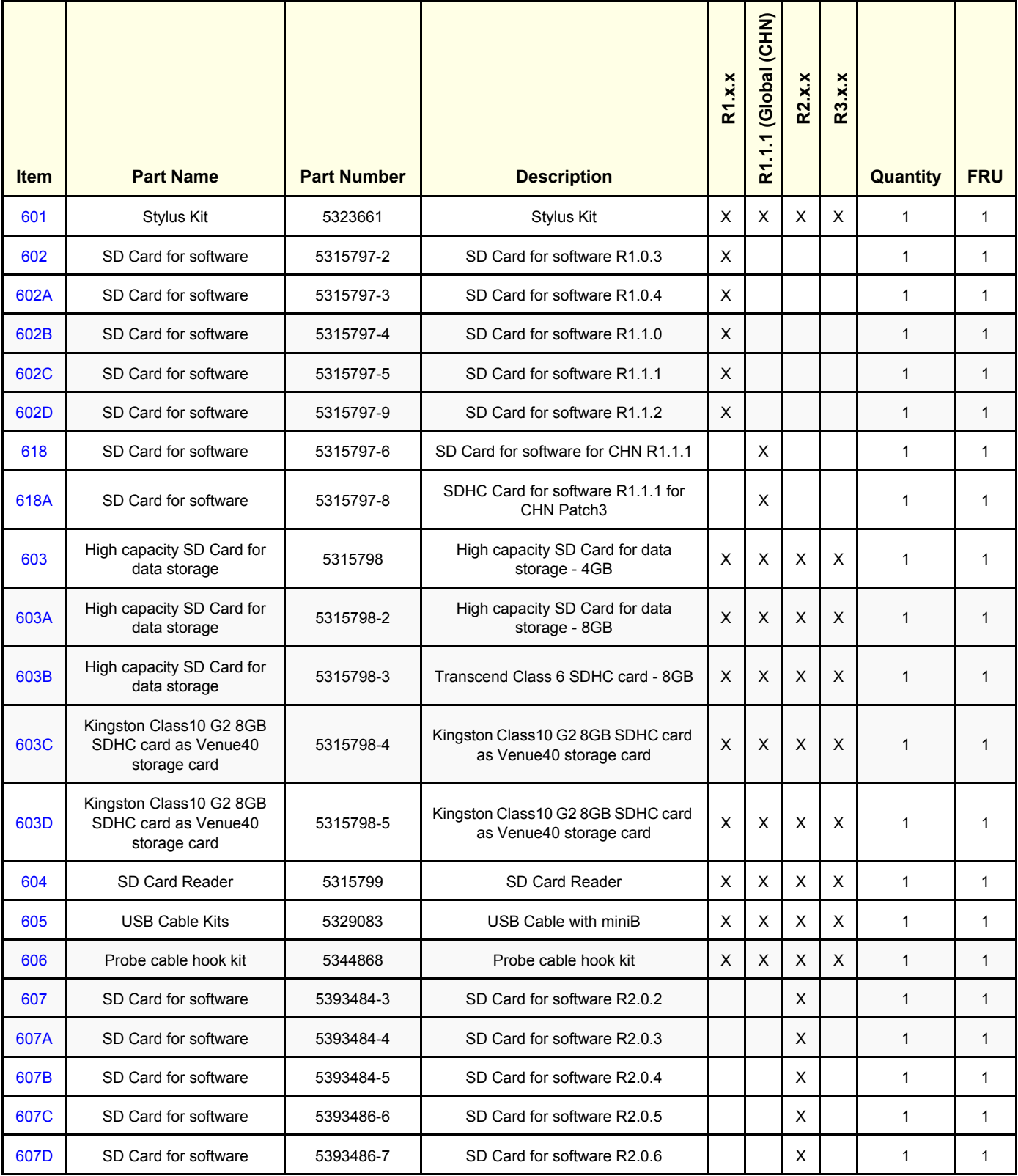

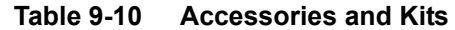

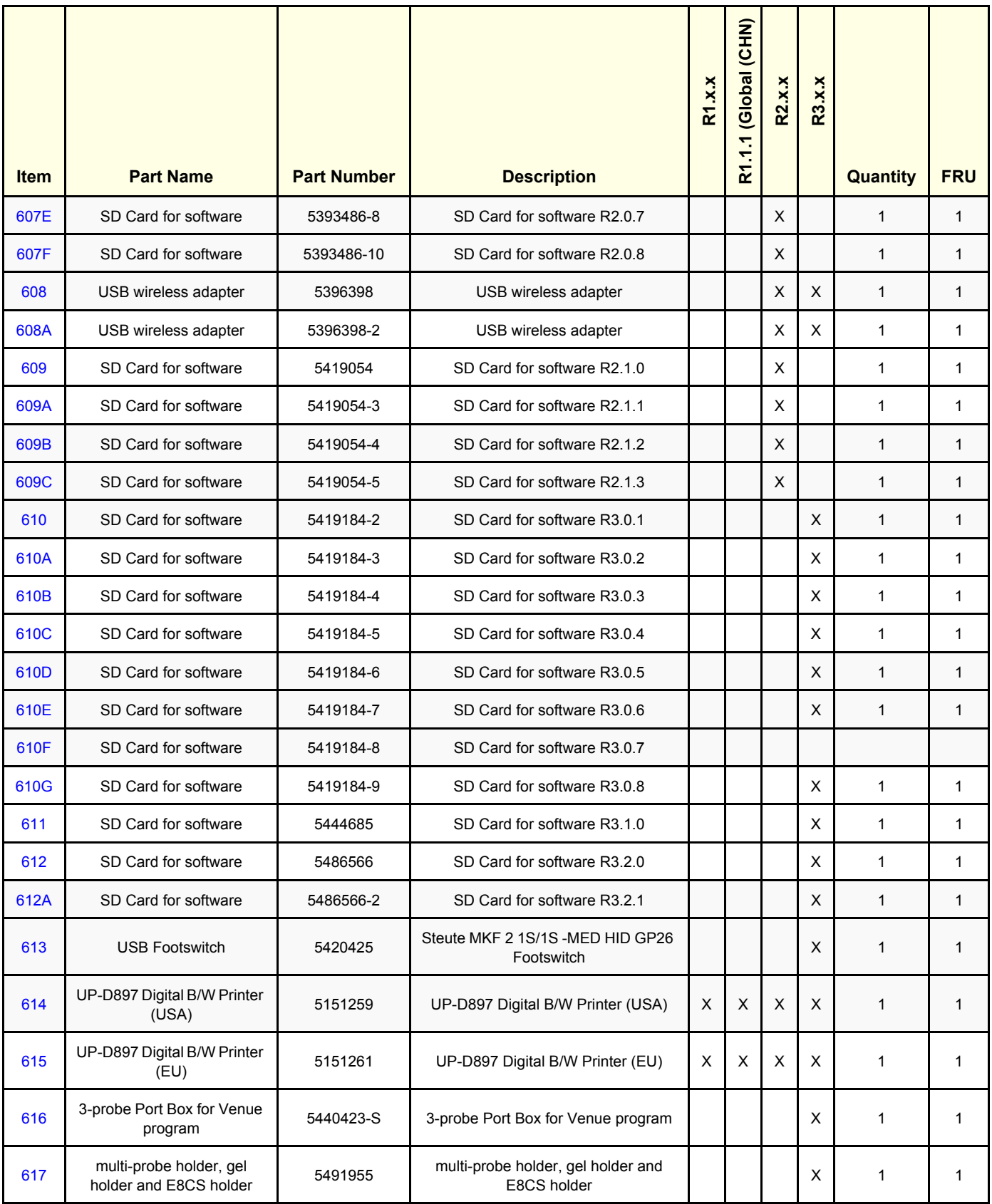

## **Section 9-11Manuals**

## **Table 9-11 MANUALS**

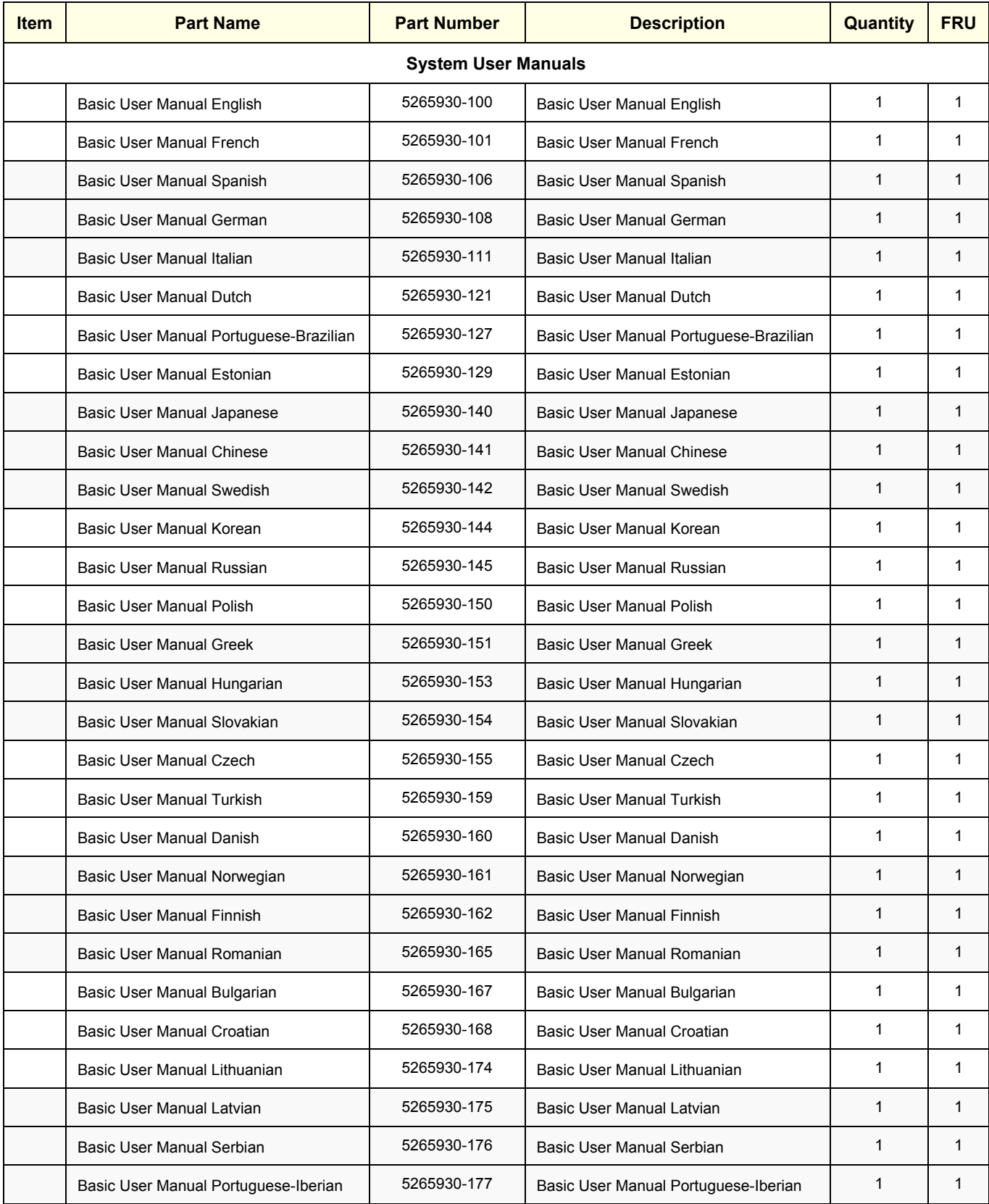

## **Table 9-11 MANUALS**

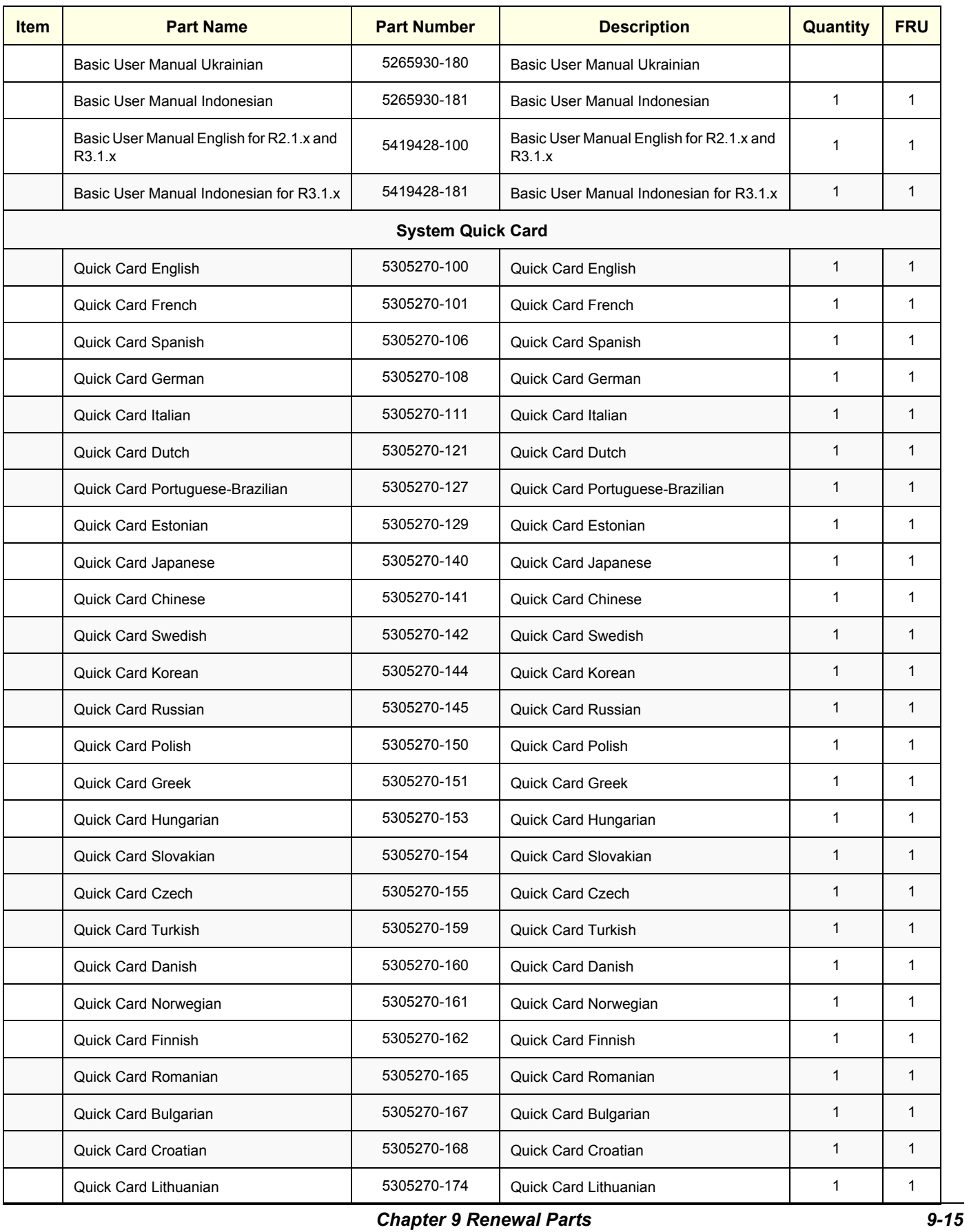

## **Table 9-11 MANUALS**

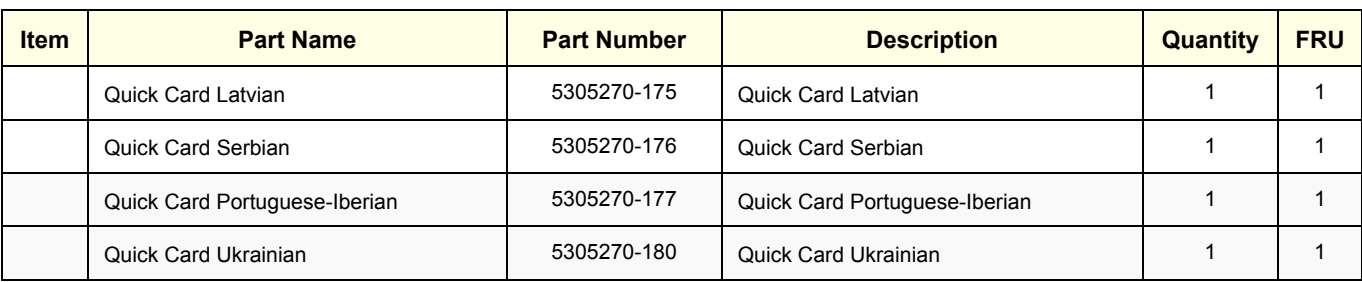

## **Section 9-12Probe**

**Table 9-12 Probes for Venue 40**

| <b>Item</b>                                                                                                    | <b>Part Name</b> | <b>Part Number</b> | <b>Description</b>                           | Quantity | <b>FRU</b> |  |  |
|----------------------------------------------------------------------------------------------------|------------------|--------------------|----------------------------------------------|----------|------------|--|--|
| 701                                                                                                    | 3S-SC            | 5309652            | Probe (Center Frequency: $2.0 \pm 20\%$ MHz) |          |            |  |  |
| 702                                                                                                    | $12L-SC$         | 5304023            | Probe (Center Frequency: $7.5 \pm 20\%$ MHz) |          |            |  |  |
| 703                                                                                                    | $4C-SC^*$        | 5337604            | Probe (Center Frequency: 3.1 ± 10% MHz)      |          |            |  |  |
| 704                                                                                                    | L8-18i-SC*       | 5384872            | Probe (Center Frequency: $9.5 \pm 20\%$ MHz) |          |            |  |  |
| 705                                                                                                    | $E8CS-SC*$       | 5413888            | Probe (Center Frequency: $6.5 \pm 20\%$ MHz) |          |            |  |  |
| Note: 4C-SC is not available on software version R1.0.x.<br>Note: L8-18i-SC is not available on software version R1 x x.<br>Note: E8CS-SC is not available on software version R1.x.x and R2.x.x. |                  |                    |                                              |          |            |  |  |

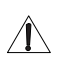

**CAUTION All the service parts after replacement or end of life must not be disposed of as unsorted waste and must be collected separately according to local laws.**

This page was intentionally left blank.

## *Chapter 10 Care & Maintenance*

## <span id="page-190-0"></span>**Section 10-1 Overview**

## **10-1-1 Periodic Maintenance Inspections**

It has been determined by engineering that your Venue 40 system does not have any high wear components that fail with use, therefore no Periodic Maintenance Inspections are mandatory. Some Customers Quality Assurance Programs may require additional tasks and or inspections at a different frequency than listed in this manual.

## **10-1-2 Purpose of Chapter 10**

This chapter describes **Care & Maintenance** on the scanner and peripherals. These procedures are intended to **maintain the quality** of the ultrasound **systems performance**. Read this chapter completely and familiarize yourself with the procedures before performing a task.

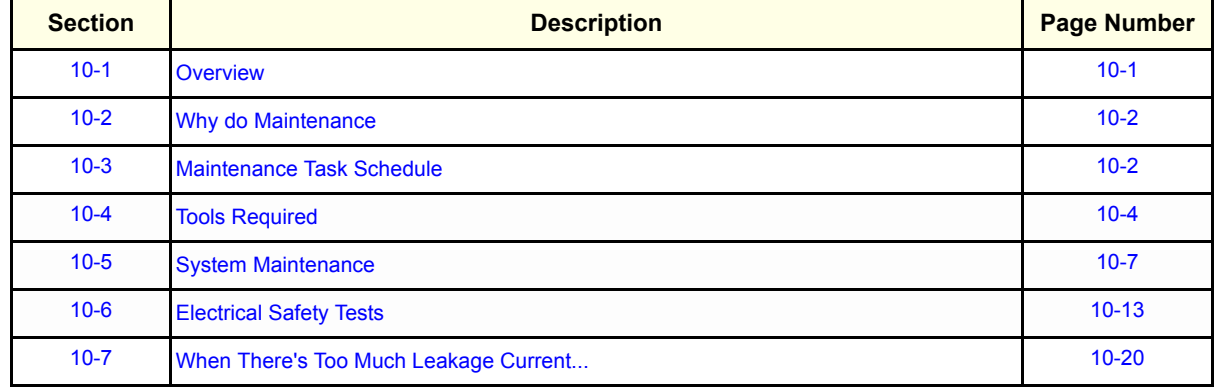

## **Table 10-1 Contents in Chapter 10**

- **CAUTION Practice good ESD prevention. Wear an anti–static strap when handling electronic parts and**   $\sqrt{N}$ **even when disconnecting/connecting cables.**
- **DANGER BE SURE TO DISCONNECT THE SYSTEM POWER PLUG BEFORE YOU**   $\mathcal{N}$ **REMOVE ANY PARTS. BE CAUTIOUS WHENEVER POWER IS STILL ON AND COVERS ARE REMOVED.**
- **CAUTION Do not pull out or insert circuit boards while power is ON.**  $\bigwedge$

**CAUTION Do not operate this unit unless all board covers and frame panels are securely in place. System performance and cooling require this.**

## <span id="page-191-0"></span>**Section 10-2 Why do Maintenance**

## **10-2-1 Keeping Records**

It is good business practice that ultrasound facilities maintain records of periodic and corrective maintenance. The Ultrasound Periodic Maintenance Inspection Certificate provides the customer with documentation that the ultrasound scanner is maintained on a periodic basis.

A copy of the Ultrasound Periodic Maintenance Inspection Certificate should be kept in the same room or near the scanner.

## **10-2-2 Quality Assurance**

In order to gain accreditation from organizations such as the American College of Radiology (USA), it is the customer's responsibility to have a quality assurance program in place for each scanner. The program must be directed by a medical physicists, the supervising radiologist/physician or appropriate designee.

Routine quality control testing must occur regularly. The same tests are performed during each period so that changes can be monitored over time and effective corrective action can be taken.

Testing results, corrective action and the effects of corrective action must be documented and maintained on the site.

Your GE service representative can help you with establishing, performing and maintaining records for a quality assurance program. Please contact us for coverage information and/or price for service.

## <span id="page-191-1"></span>**Section 10-3 Maintenance Task Schedule**

## **10-3-1 How often should care & maintenance tasks be performed?**

The Care & Maintenance Task Schedule (provided on page 10-3) specifies how often your Venue 40 should be serviced and outlines items requiring special attention.

*NOTE: It is the customer's responsibility to ensure the Venue 40 care & maintenance is performed as scheduled in order to retain its high level of safety, dependability and performance.*

> Your GE Service Representative has an in-depth knowlegde of your Venue 40 ultrasound scanning system and can best provide competent, efficient service. Please contact us for coverage information and/or price for service.

> The service procedures and recommended intervals shown in the Care & Maintenance Task Schedule assumes that you use your Venue 40 for an average patient load (10-12 per day) and use it as a primary mobile unit which is transported between diagnostic facilities.

*NOTE: If conditions exist which exceed typical usage and patient load, then it is recommended to increase the maintenance frequencies.*

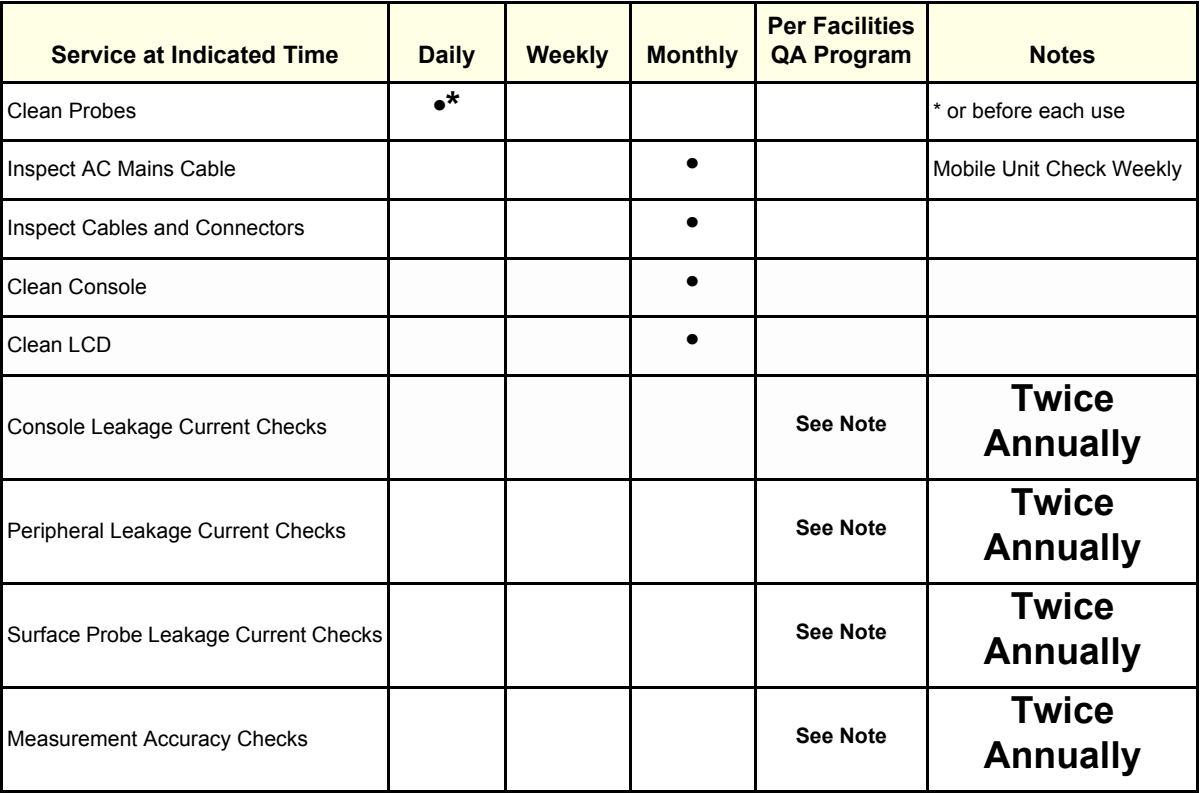

## **Table 10-2 Customer Care Schedule**

*NOTE: May require specialized equipment to complete*

*NOTE: PMs are not mandatory, the table above is for reference only.*

## <span id="page-193-0"></span>**Section 10-4 Tools Required**

## **10-4-1 Standard GE Tool Kit**

The following is a description of the "Standard" GE tool kit in the USA. Not all tools are required for PMs.

## **Table 10-3 Overview of GE-1 Tool Kit Contents**

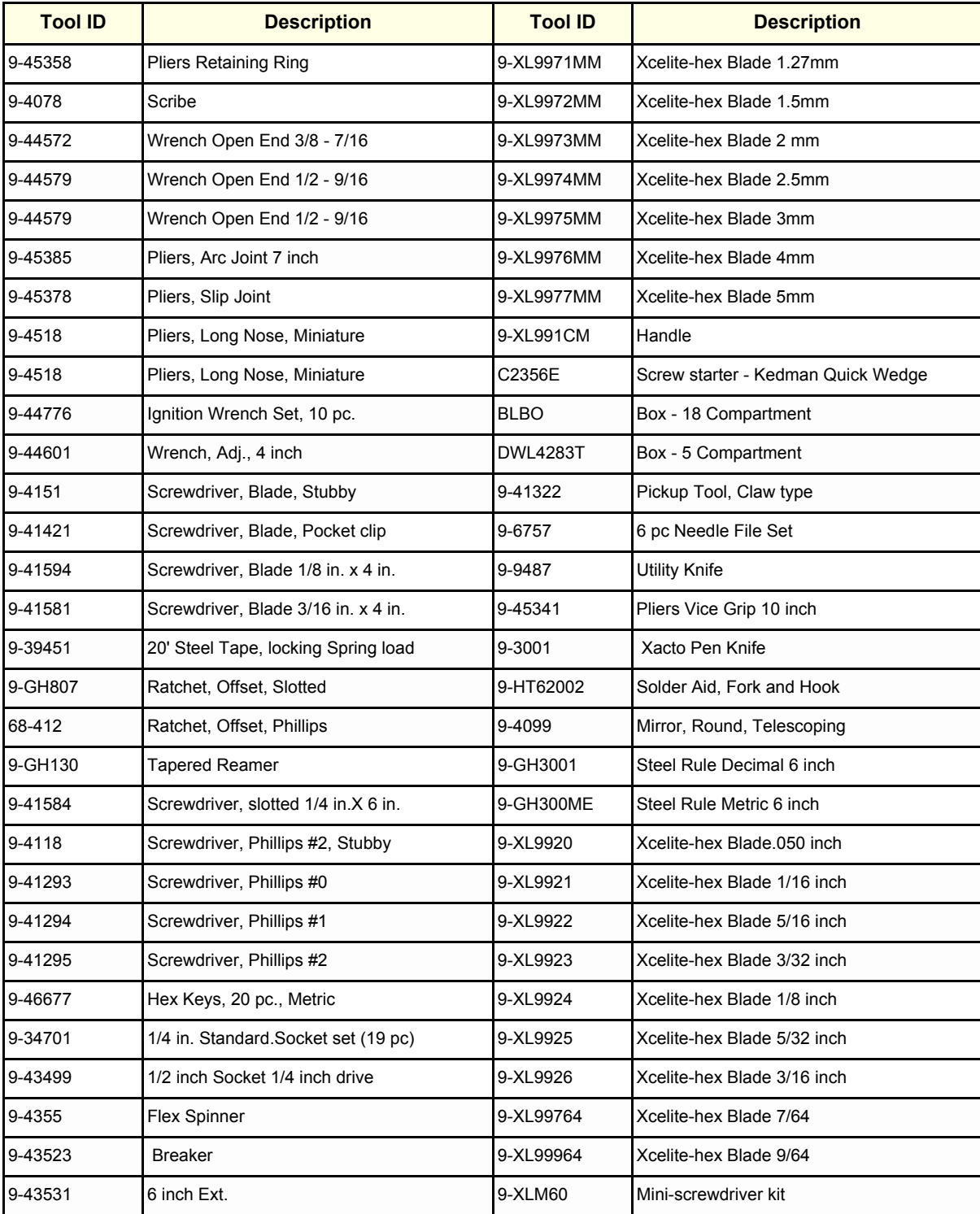

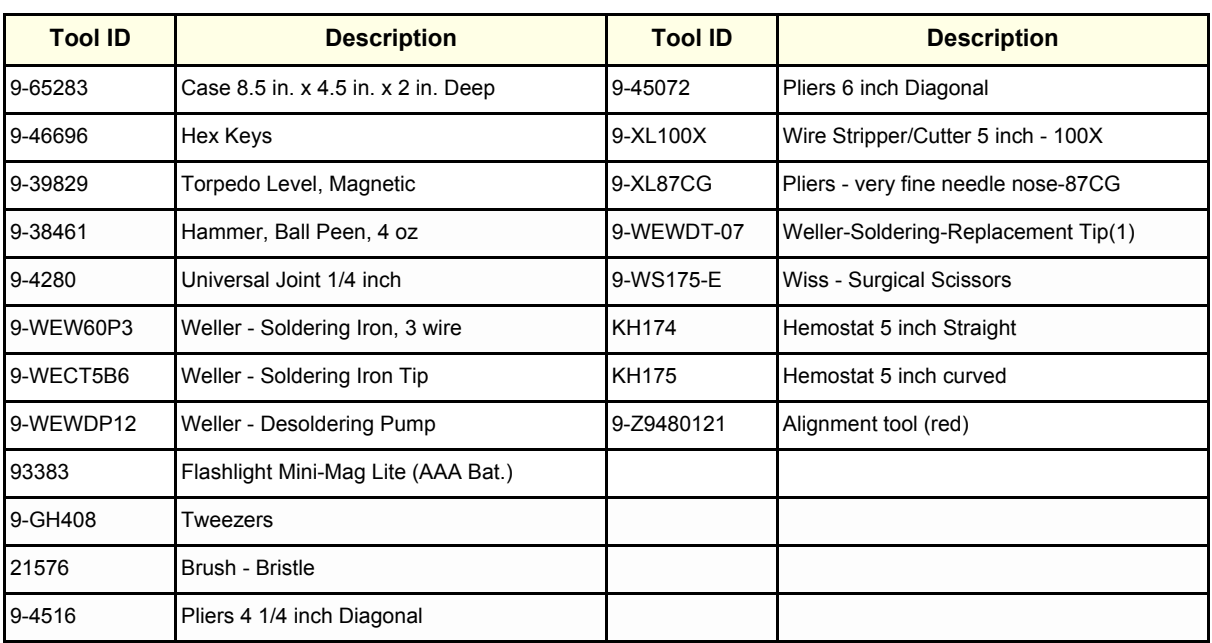

## **Table 10-3 Overview of GE-1 Tool Kit Contents (Continued)**

## **Table 10-4 Overview of GE-2 Tool Kit Contents**

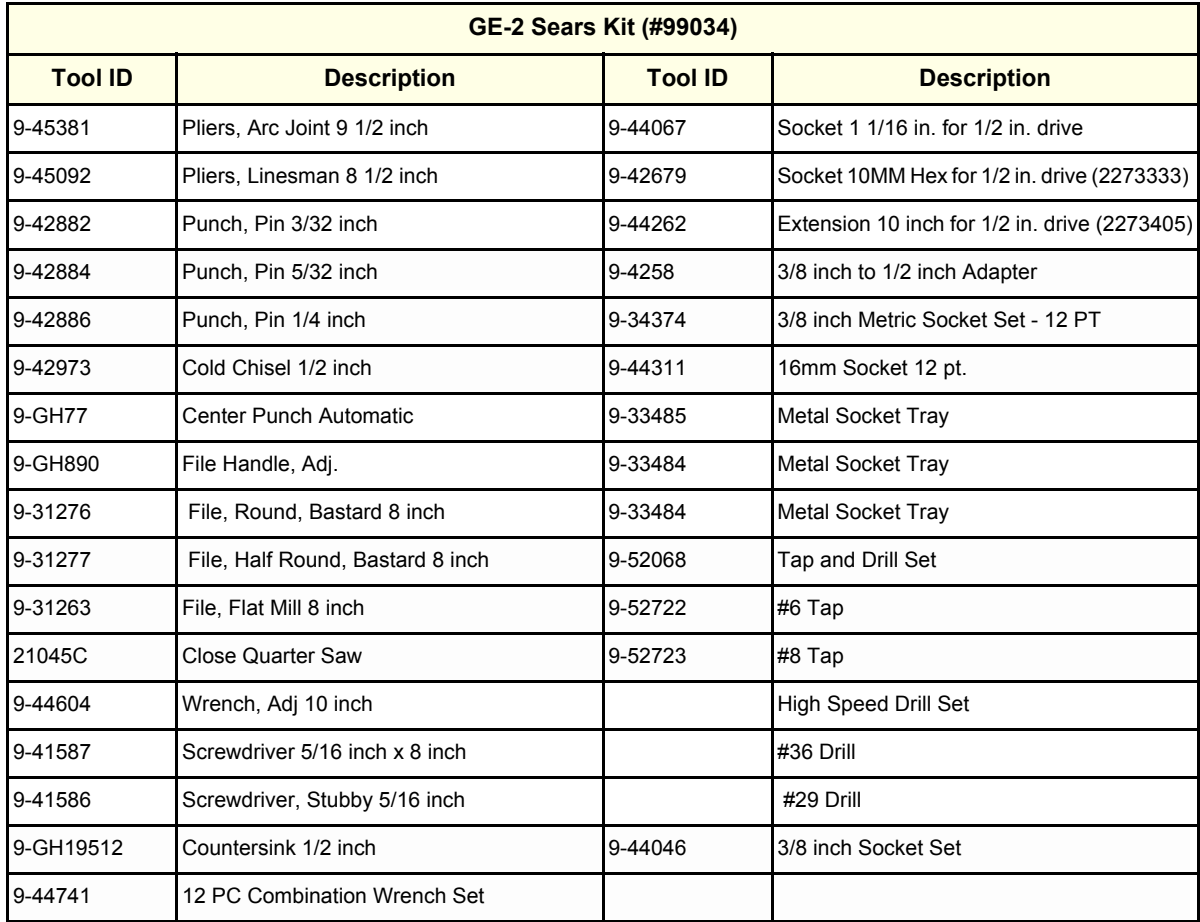

## **10-4-2 Special Tools, Supplies and Equipment**

## **10-4-2-1 Specific Requirements for Care & Maintenance**

## **Table 10-5 Overview of Requirements for Care & Maintenance**

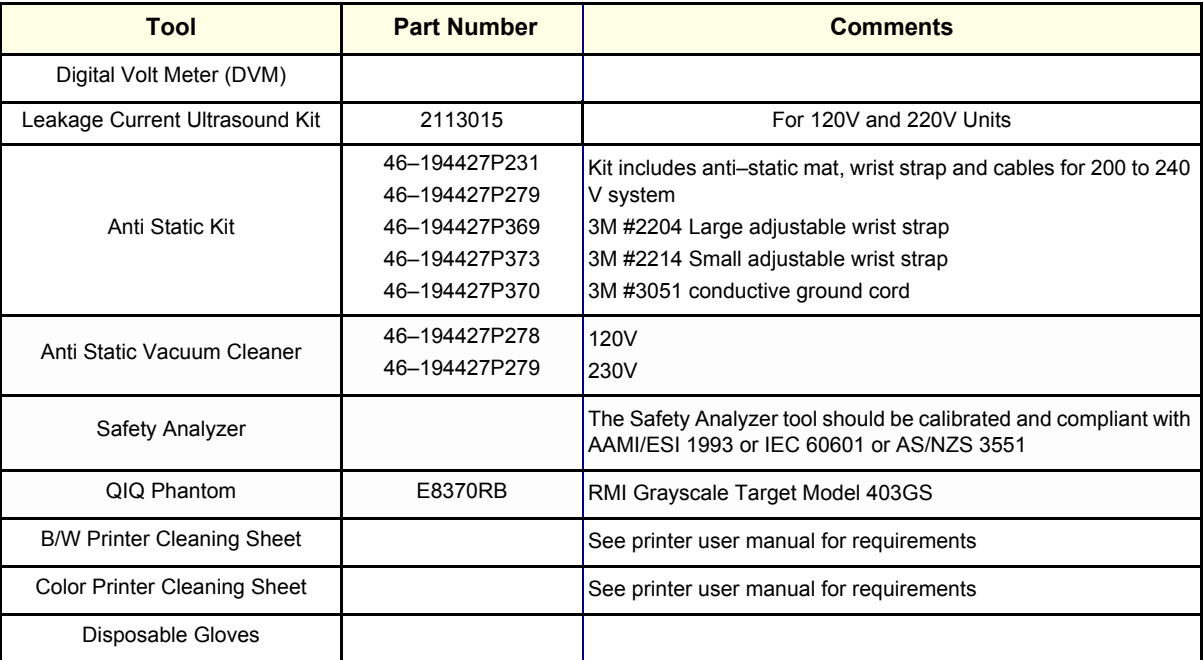

## <span id="page-196-1"></span><span id="page-196-0"></span>**Section 10-5 System Maintenance**

## **10-5-1 Preliminary Checks**

The preliminary checks take about 15 minutes to perform. Refer to the system user documentation whenever necessary.

| <b>Step</b> | <b>Item</b>                                                      | <b>Description</b>                                                                                                    |  |  |
|-------------|------------------------------------------------------------------|----------------------------------------------------------------------------------------------------|--|--|
|             | Ask & Listen                                                     | Ask the customer if they have any problems or questions about the equipment.                                                                                                    |  |  |
| 2           | Paperwork                                                        | Fill in the top of the Ultrasound Inspection Certificate (see page 10-21). Note all probes and system<br>options.                                                                                                    |  |  |
| 3           | Power up                                                         | With AC input.<br>Turn the system power on and verify that all fans and peripherals turn on. Watch the displays during<br>power up to verify that no warning or error messages are displayed.<br>Check the Battery recharging.<br>Without AC input, use internal battery. |  |  |
| 4           | Probes<br>Verify that the system properly recognizes all probes. |                                                                                                    |  |  |
| 5           | Displays                                                         | Verify proper display on the LCD.                                                                                                    |  |  |

**Table 10-6 System Checks**

## **10-5-2 Functional Checks (See Also Chapter 4)**

The functional checks take about 60 minutes to perform. Refer to the system user documentation whenever necessary.

## **10-5-2-1 System Checks**

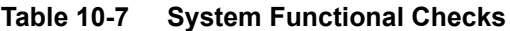

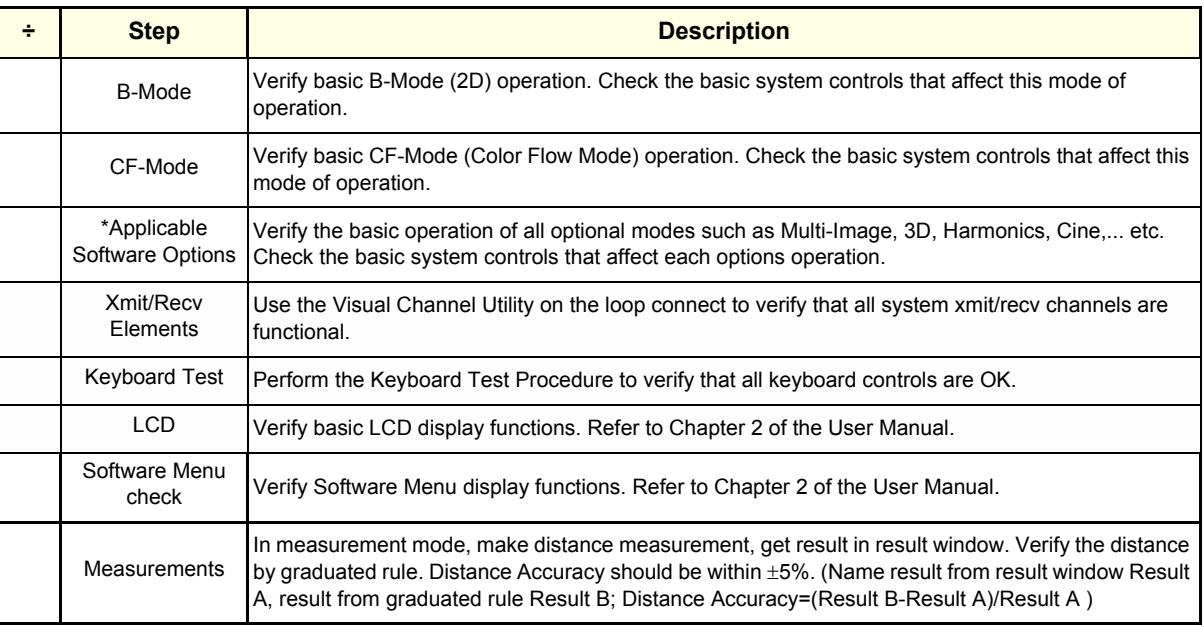

*NOTE: \* Some software may be considered standard depending upon system model configuration.*

## **10-5-2-2 Peripheral/Option Checks**

If any peripherals or options are not part of the system configuration, the check can be omitted. Refer to the User Manual for a list of approved peripherals/options. Please refer to [Section 4-5 "Peripheral](#page-107-0)  [Checks" on page 4-18.](#page-107-0)

## **Table 10-8 GE Approved Peripheral/Hardware Option Functional Checks**

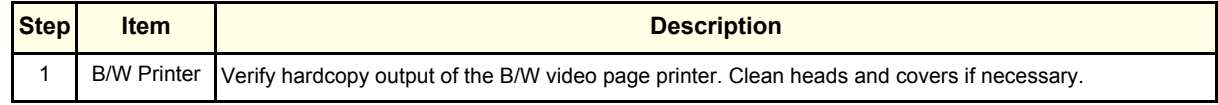

## **10-5-3 Input Power**

## **10-5-3-1 Docking Station/Docking Cart Inspection**

## **Table 10-9 AC/DC cable Inspection**

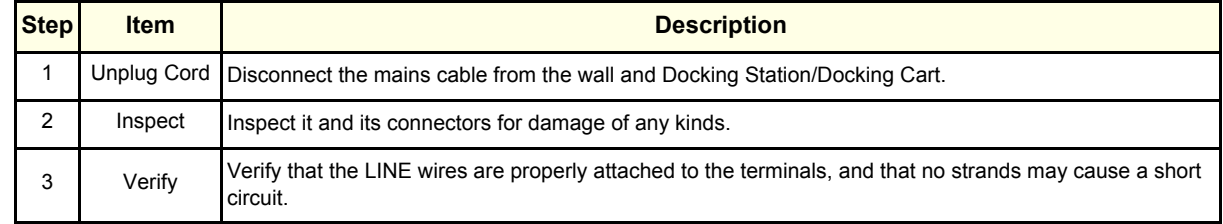

## **10-5-4 Cleaning**

## **10-5-4-1 General Cleaning**

## <span id="page-198-0"></span>**Table 10-10 General Cleaning**

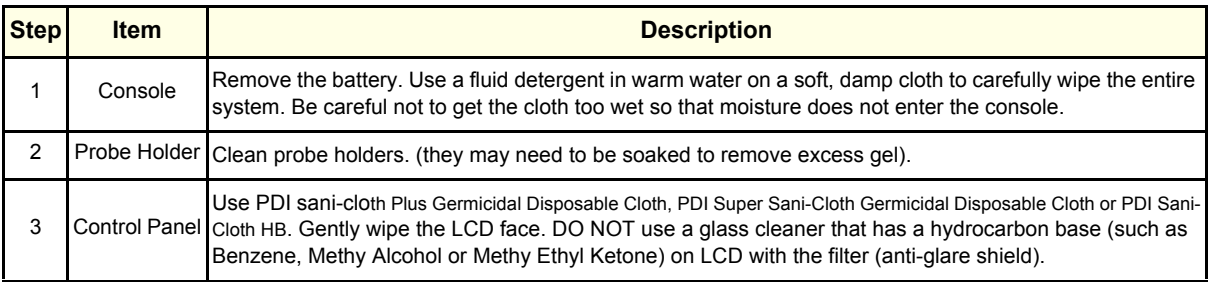

## **10-5-5 Physical Inspection**

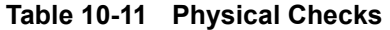

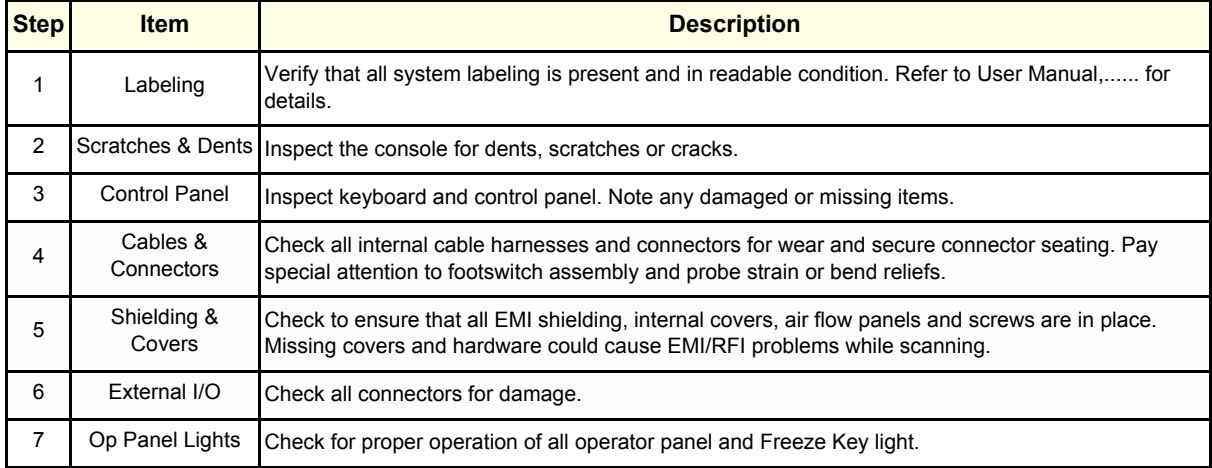

## **10-5-6 Optional Diagnostic Checks**

Optionally you can access the diagnostic software as described in Chapter 5 or 7. View the error logs and run desired diagnostics.

## **10-5-6-1 View the Logs**

- 1.) Review the system error log for any problems.
- <span id="page-200-0"></span>2.) Check the temperature page to see if there are any trends that could cause problems in the future.

## **10-5-7 Probe Maintenance**

## **10-5-7-1 Probe Related Checks**

## **Table 10-12 Probe Related Checks**

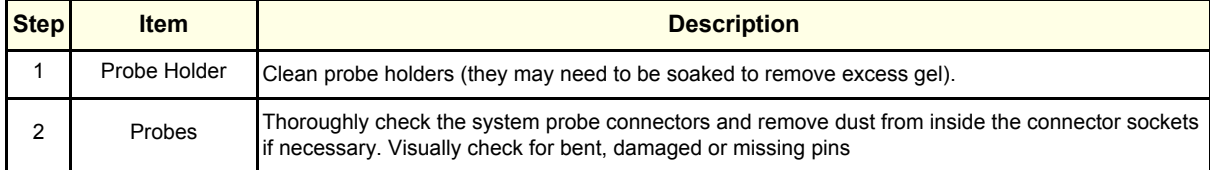

## **10-5-7-2 Basic Probe Care**

The system user manuals and various probe handling cards provide a complete description of probe care, maintenance, cleaning and disinfection. Ensure that you are completely familiar with the proper care of GE probes.

Ultrasound probes can be easily damaged by improper handling. See the User Manual and probe care cards for more details. Failure to follow these precautions can result in serious injury and equipment damage. Failure to properly handle or maintain a probe may also void its warranty.

Any evidence of wear indicates the probe cannot be used.

Do a visual check of the probe pins and system sockets before plugging in a probe.

## **10-5-7-3 Basic Probe Cleaning**

Refer to the User's Manual for details on probe cleaning.

- *NOTE: To help protect yourself from blood borne diseases, wear approved disposable gloves. These are made of nitrile derived from vegetable starch to prevent allergic latex reactions.*
- *NOTE: Failure to follow the prescribed cleaning or disinfection procedures will void the probe's warranty. DO NOT soak or wipe the lens with any product not listed in the User Manual. Doing so could result in irreparable damage to the probe. Follow care instructions that came with the probe.*
- *NOTE: Disinfect a defective probe before you return it. Be sure to tag the probe as being disinfected.*

## **10-5-8 Battery Performance Maintenance**

It is recommended to do battery performance maintenance once every year.

Please follow the flow chart below to carry out battery performance maintenance.

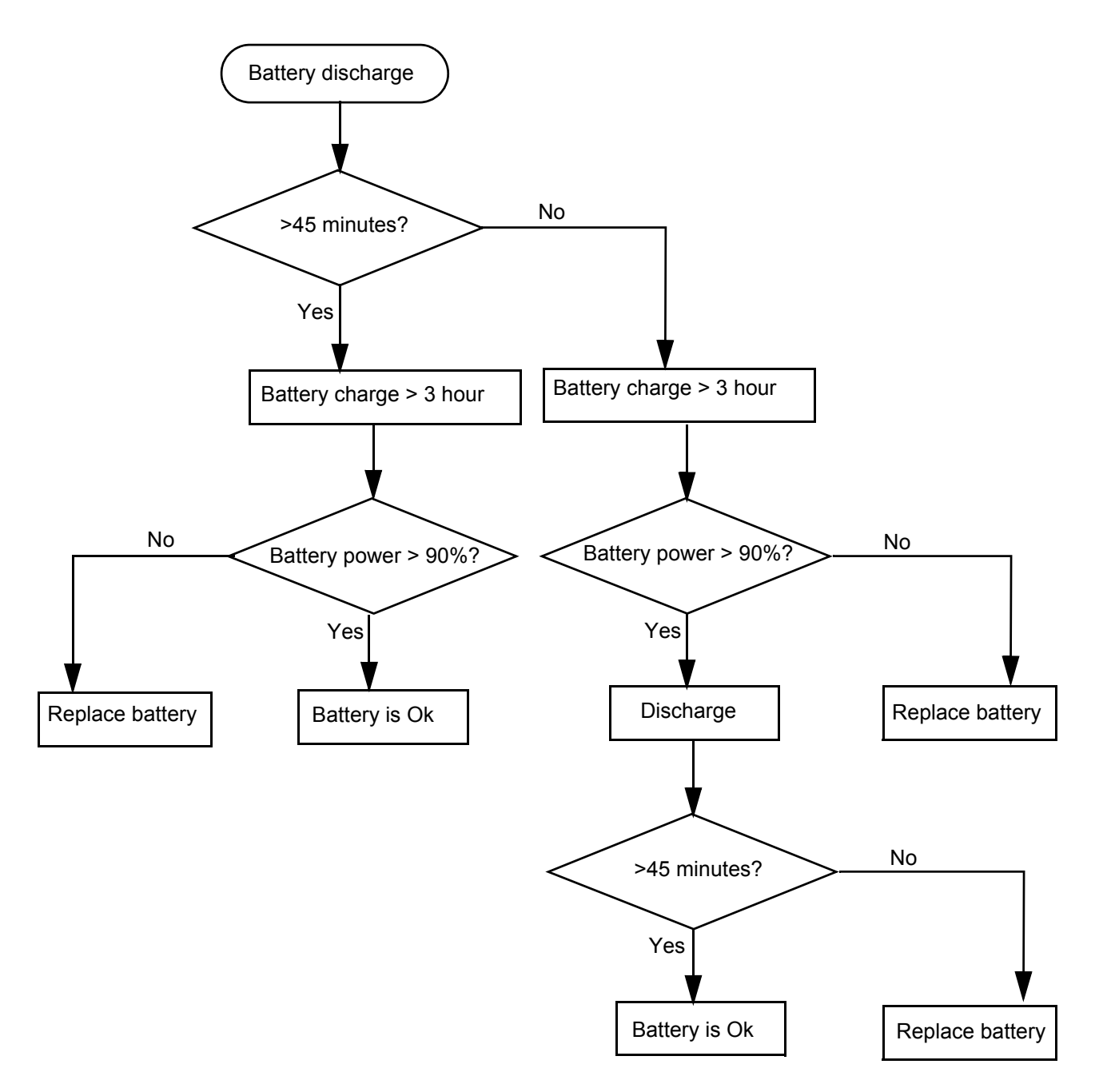

## **Figure 10-1 Flow chart of Battery Performance Maintenance**

- *NOTE: Disconnect all probes when discharge battery.*
- *NOTE: Discharge the battery to let the system automatically shut down.*

## <span id="page-202-0"></span>**Section 10-6 Electrical Safety Tests**

## **10-6-1 Safety Test Overview**

The electrical safety tests in this section are based on and conform to IEC 60601-1 Medical Equipment Safety Standards. They are intended for the electrical safety evaluation of cord-connected, electrically operated, patient care equipment. If additional information is needed, refer to the IEC 60601-1 documents.

## **WARNING** *THE USER MUST ENSURE THAT THE SAFETY INSPECTIONS ARE PERFORMED AT*   $\sqrt{N}$ *LEAST EVERY 6 MONTHS ACCORDING TO THE REQUIREMENTS OF THE PATIENT SAFETY STANDARD IEC-EN 60601-1. ONLY TRAINED PERSONS ARE ALLOWED TO PERFORM THE SAFETY INSPECTIONS MENTIONED ABOVE.*

**CAUTION To avoid electrical shock, the unit under test must not be connected to other electrical equipment. The unit under test must not be contacted by users or patients while performing these tests.**

### **CAUTION Possible risk of infection. Do not handle soiled or contaminated probes and other components**   $\mathcal{N}$ **that have been in patient contact. Follow appropriate cleaning and disinfecting procedures before handling the equipment.**

Test the system, peripherals and probes for leakage current. Excessive leakage current can cause injury or death in sensitive patients. High leakage current can also indicate degradation of insulation and a potential for electrical failure. Do not use probes or equipment having excessive leakage current.

To minimize the risk that a probe may shock someone the customer should:

- Not use a probe that is cracked or damaged in any way
- Check probe leakage current:
	- Based on your facilities QA program for surface probes
	- Based on your facilities QA program for endocavitary probes
	- whenever probe damage is suspected

## <span id="page-203-0"></span>**10-6-2 GEMS Leakage Current Limits**

The following limits are summarized for IEC 60601-1 Medical Equipment Safety Standards. These limits are GEMS standards and in some cases are lower than the above standards listed.

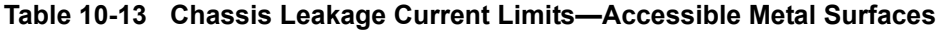

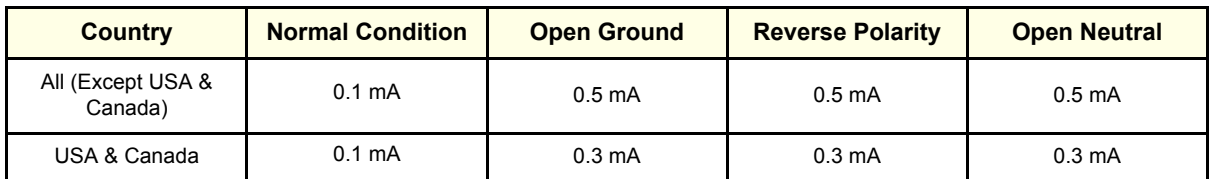

## **Table 10-14 Type BF Applied Part Leakage Current Limits - Probes surface**

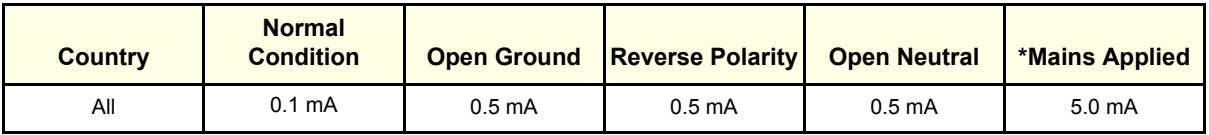

## **Table 10-15 Type CF Applied Part Leakage Current Limits - ECG Connections**

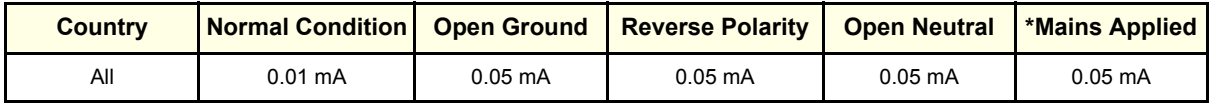

*NOTE: \*Mains Applied refers to the sink leakage test where mains (supply) voltage is applied to the part to determine the amount of current that will pass (or sink) to ground if a patient contacted mains voltage.*

> The following tests are performed at the factory and should be performed at the site. These tests are: chassis leakage current, and probe leakage current. All measurements are made with an electrical safety analyzer which should be calibrated and compliant with AAMI/ESI 1993 or IEC 60601 or AS/NZS 3551.

## **10-6-3 Outlet Test - Wiring Arrangement**

Test all outlets in the area for proper grounding and wiring arrangement by plugging in the neon outlet tester and noting the combination of lights that are illuminated. Any problems found should be reported to the hospital immediately and the receptacle should not be used.

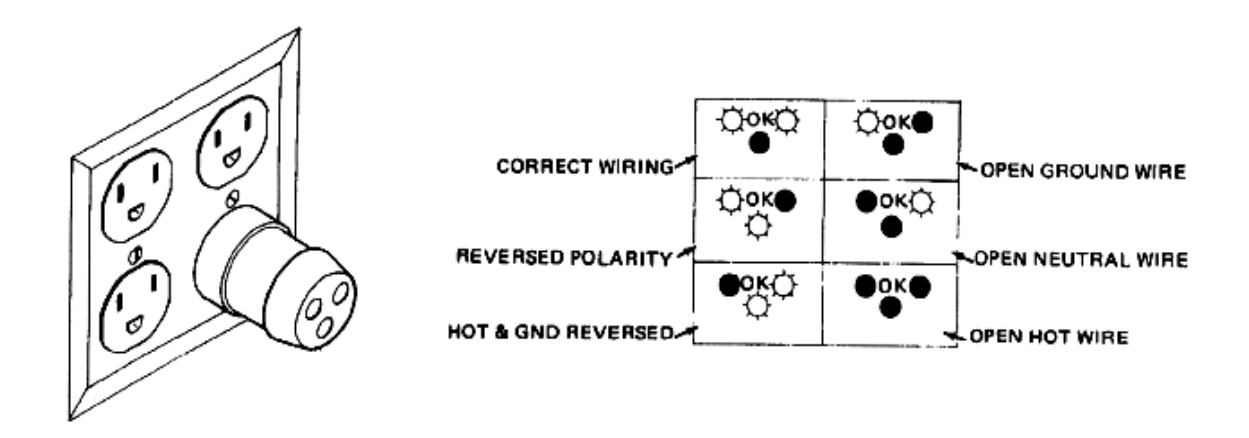

**Figure 10-2 Typical Alternate Outlet Tester**

*NOTE: No outlet tester can detect the condition where the Neutral (grounded supply) conductor and the Grounding (protective earth) conductor are reversed. If later tests indicate high leakage currents, this should be suspected as a possible cause and the outlet wiring should be visually inspected.*

## **10-6-4 Chassis Leakage Current Test**

## **10-6-4-1 Definition**

This test measures the current that would flow in a grounded person who touched accessible metal parts of the bedside station if the ground wire should break. The test verifies the isolation of the power line from the chassis. The meter is connected from accessible metal parts of the case to ground. Measurements should be made with the unit On and Off, with the power line polarity Normal and Reversed. Record the highest reading.

**CAUTION Electric Shock Hazard. When the meter's ground switch is OPEN, don't touch the unit!**  $\sqrt{N}$ 

**CAUTION Equipment damage possibility. Never switch the Polarity and the status of Neutral when the unit**   $\sqrt{N}$ **is powered ON. Be sure to turn the unit power OFF before switching them using the POLARITY switch and/or the NEUTRAL switch. Otherwise, the unit may be damaged.**

## **10-6-4-2 Generic Procedure**

The test verifies the isolation of the power line from the chassis. The testing meter is connected from accessible metal parts of the case to ground. Measurements should be made with the unit ON and OFF, with the power line polarity Normal and Reversed. Record the highest reading of current.

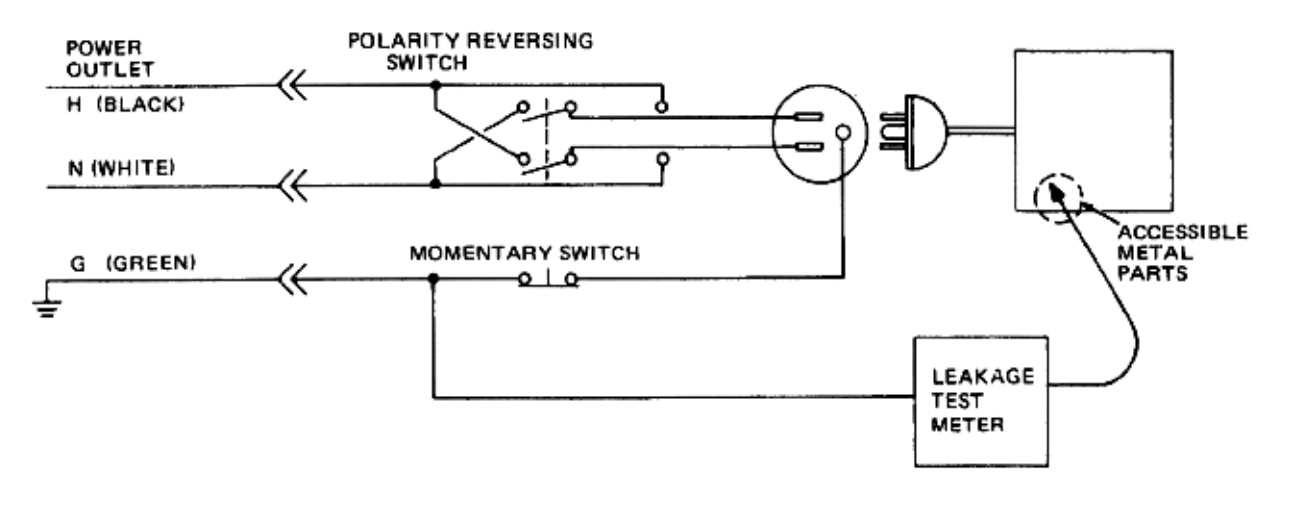

## **Figure 10-3 Set Up for Chassis Source Leakage Current, IEC 601-1 Clause 19 - Continuos Leakage Currents and Patient, Auxiliary Currents**

When using the Microguard or a similar test instrument, its power plug may be inserted into the wall outlet and the equipment under test is plugged into the receptacle on the panel of the meter. This places the meter in the grounding conductor and the current flowing from the case to ground will be indicated in any of the current ranges. The maximum allowable limit for chassis source leakage is shown in [Table 10-13](#page-203-0).

## **10-6-4-3 Data Sheet for enclosure Source Leakage Current**

The test passes when all readings measure less than the value shown in [Table 10-13](#page-203-0). Record all data on the PM Inspection Certificate.

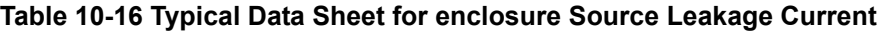

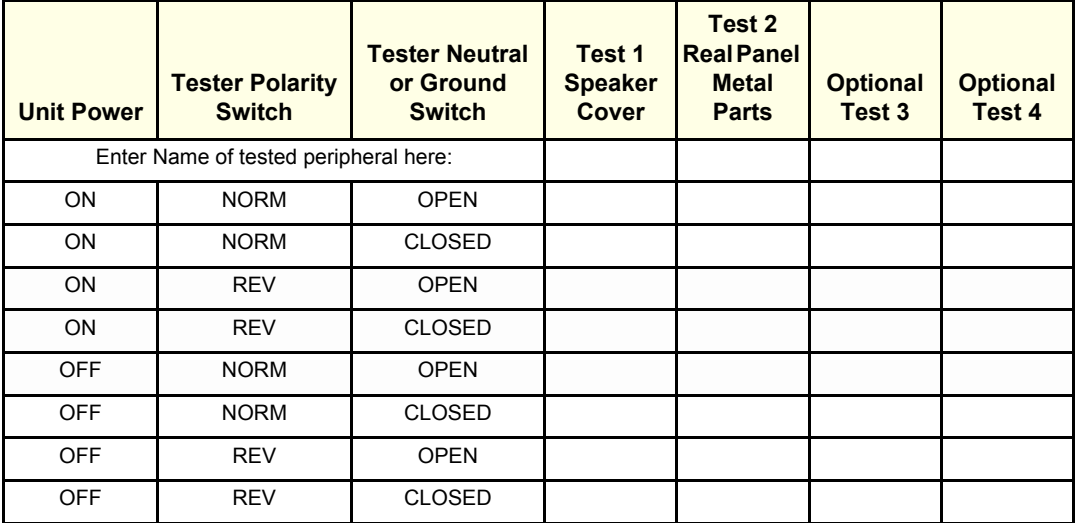

## **10-6-5 Probe Leakage Current Test**

## **10-6-5-1 Definition**

This test measures the current that would flow to ground from any of the probes through a patient who is being scanned and becomes grounded by touching some other grounded surface.

## **10-6-5-2 Generic Procedure**

Measurements should be made with the ground open and closed, with power line polarity normal and reversed, and with the unit Off and On. For each combination, the probe must be active to find the worst case condition.

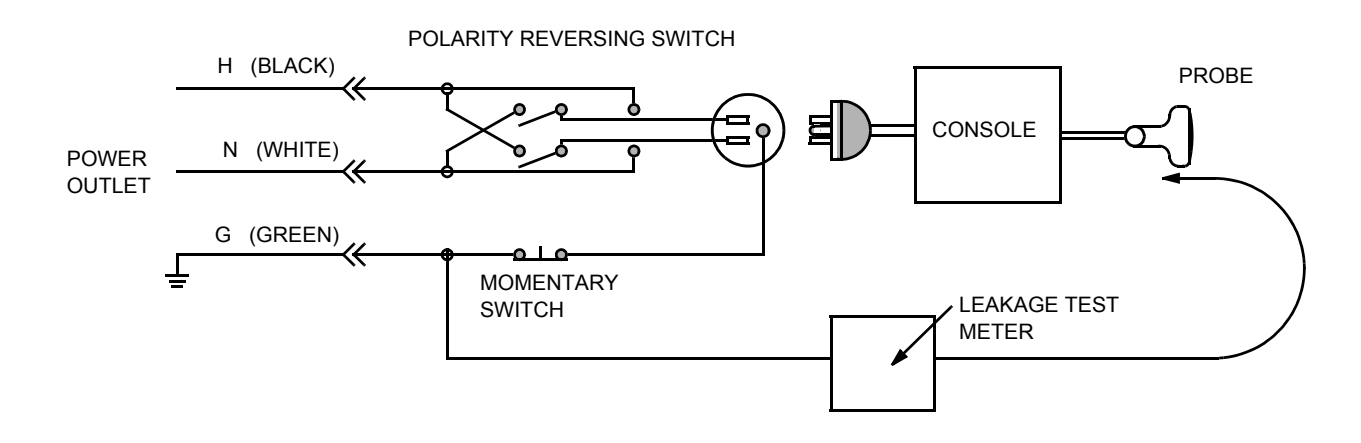

**Figure 10-4 Set Up for Probe Leakage Current**

*NOTE: Each probe will have some amount of leakage current, dependent on its design. Small variations in probe leakage currents are normal from probe to probe. Other variations will result from differences in line voltage and test lead placement.*

## **10-6-5-3 Meter Procedure Using Probe Adapter**

Follow the Safety Analyzer tool instruction to test each transducer for leakage current.

The electrical Safety Analyzer tool should be calibrated and compliant with AAMI/ESI 1993 or IEC 60601 or AS/NZS 3551.

## **10-6-5-4 No Meter Probe Adapter Procedure**

Follow the Safety Analyzer tool instruction to test each transducer for leakage current.

The electrical Safety Analyzer tool should be calibrated and compliant with AAMI/ESI 1993 or IEC 60601 or AS/NZS 3551.

.

## **10-6-5-5 Data Sheet for Transducer Source Leakage Current**

The test passes when all readings measure less than the values shown in [Table 10-13](#page-203-0). Record all data on the PM Inspection Certificate.

**CAUTION Equipment damage possibility. Never switch the Polarity and the status of Neutral when the unit**   $\Delta$ **is powered ON. Be sure to turn the unit power OFF before switching them using the POLARITY switch and/or the NEUTRAL switch. Otherwise, the unit may be damaged**

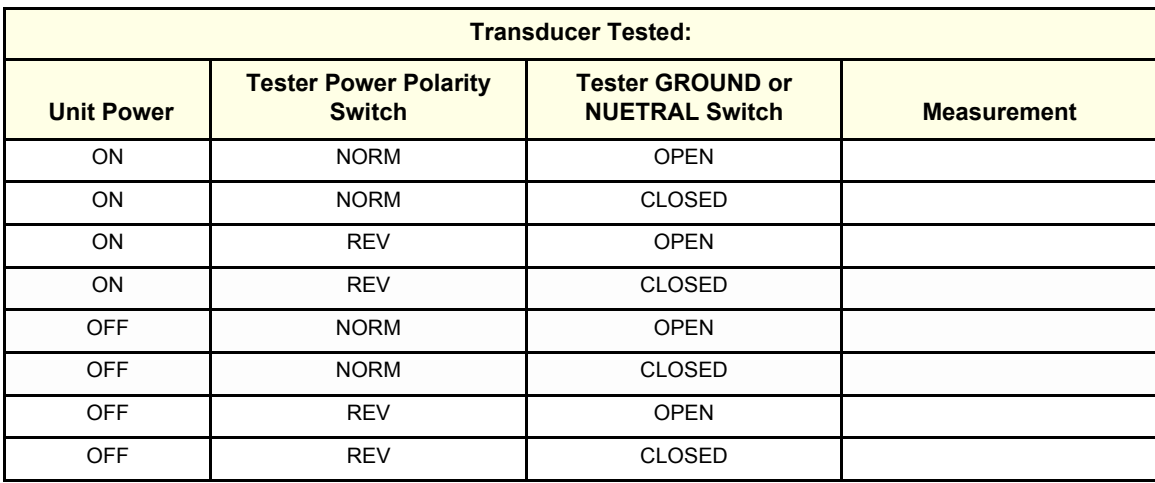

**Table 10-17 Typical Data Sheet For Transducer Source Leakage Current**

## <span id="page-209-0"></span>**Section 10-7 When There's Too Much Leakage Current...**

## **AC/DC FAILS**

Check any broken of the AC/DC cable. Replace with a new one if any portion is defective.

## **ENCLOSURE FAILS**

Check for any damage to the enclosure. Replace any defective part.

Inspect wiring for bad crimps, poor connections, or damage.

Test the wall outlet; verify it is grounded and is free of other wiring abnormalities. Notify the user or owner to correct any deviations. As a work around, check the other outlets to see if they could be used instead.

*NOTE: No outlet tester can detect the condition where the white neutral wire and the green grounding wire are reversed. If later tests indicate high leakage currents, this should be suspected as a possible cause and the outlet wiring should be visually inspected.*

## **PROBE FAILS**

Change another probe to confirm if the fail is caused by console.

*NOTE: Each probe will have some amount of leakage, dependent on its design. Small variations in probe leakage currents are normal from probe to probe. Other variations will result from differences in line voltage and test lead placement. The maximum allowable leakage current for a body-surface-contact-probe differs from inter-cavity probe. Be sure to enter the correct probe type in the appropriate space on the check list.*

> If excessive leakage current is slot dependent, inspect the system connector for bent pins, poor connections, and ground continuity.

If the problem remains with the probe, replace the probe.

## **PERIPHERAL FAILS**

Inspect wiring for bad crimps, poor connections, or damage.

## **STILL FAILS**

If all else fails, begin isolation by removing the probes, external peripherals, then the on board ones, one at a time while monitoring the leakage current measurement.

## **NEW UNIT**

If the leakage current measurement tests fail on a new unit and if situation can not be corrected, submit a Safety Failure Report to document the system problem. Remove unit from operation.

## <span id="page-210-0"></span>**ULTRASOUND INSPECTION CERTIFICATE**

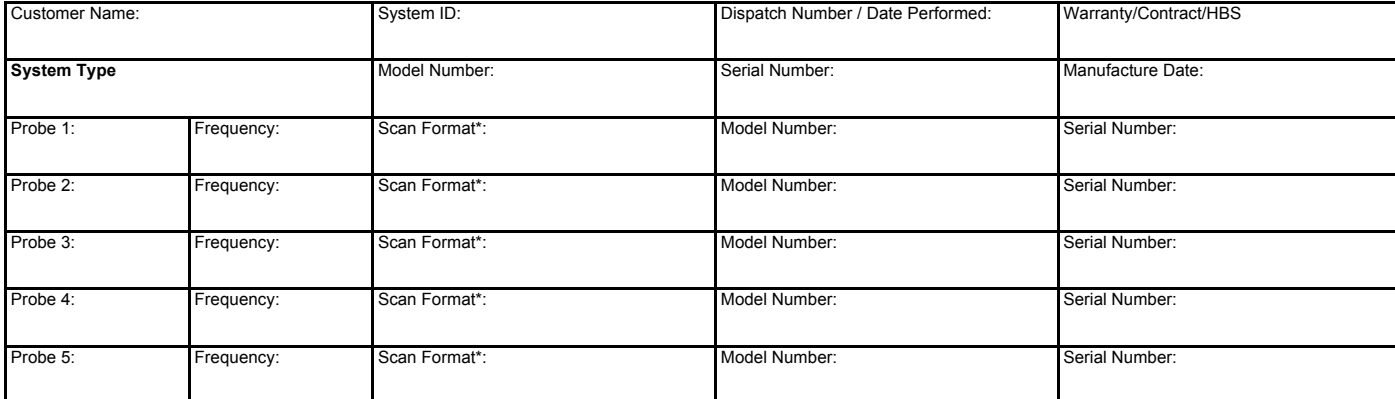

\* Scan Format: Phased Array, Linear Array, Curved Array, Mechanical Array or Other

## **FUNCTIONAL CHECKS PHYSICAL INSPECTION AND CLEANING**

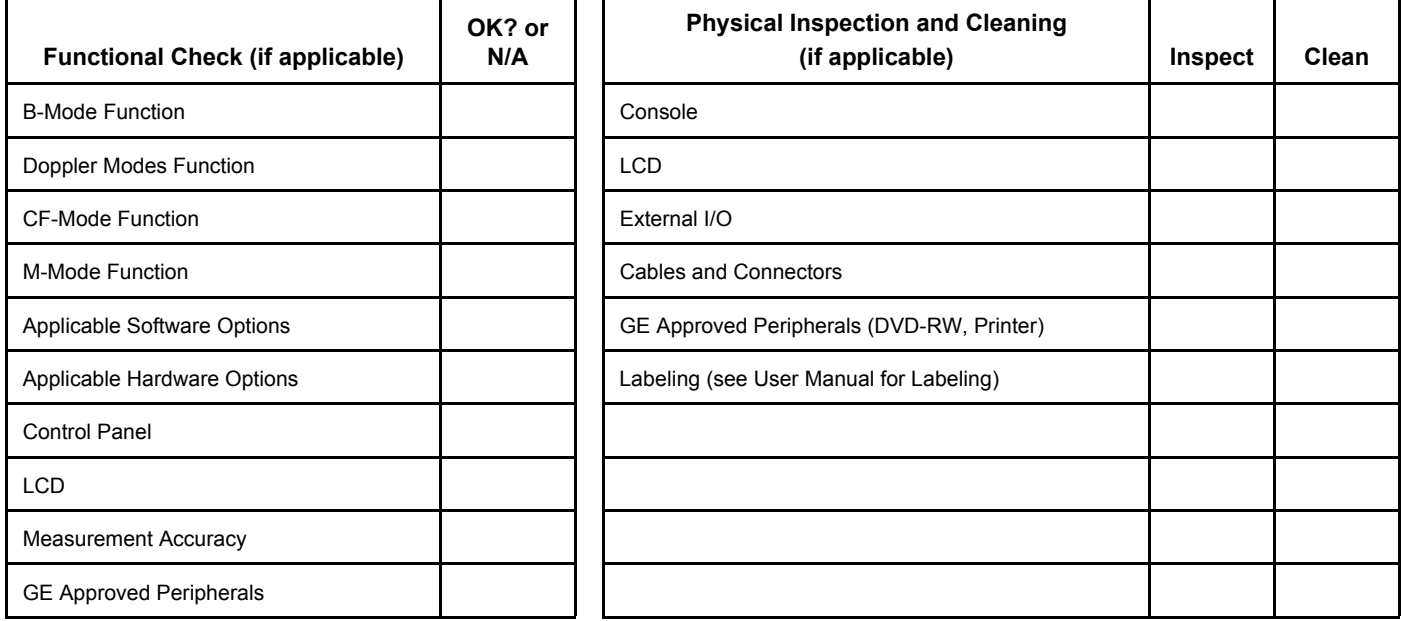

**\_\_\_\_\_\_\_\_\_\_\_\_\_\_\_\_\_\_\_\_\_\_\_\_\_\_\_\_\_\_\_\_\_\_\_\_\_\_\_\_\_\_\_\_\_\_\_\_\_\_\_\_\_\_\_\_\_\_\_\_\_\_\_\_\_\_\_\_\_\_\_\_\_\_\_\_\_\_ \_\_\_\_\_\_\_\_\_\_\_\_\_\_\_\_\_\_\_\_\_\_\_\_\_\_\_\_\_\_\_\_\_\_\_\_\_\_\_\_\_\_\_\_\_\_\_\_\_\_\_\_\_\_\_\_\_\_\_\_\_\_\_\_\_\_\_\_\_\_\_\_\_\_\_\_\_\_ \_\_\_\_\_\_\_\_\_\_\_\_\_\_\_\_\_\_\_\_\_\_\_\_\_\_\_\_\_\_\_\_\_\_\_\_\_\_\_\_\_\_\_\_\_\_\_\_\_\_\_\_\_\_\_\_\_\_\_\_\_\_\_\_\_\_\_\_\_\_\_\_\_\_\_\_\_\_ \_\_\_\_\_\_\_\_\_\_\_\_\_\_\_\_\_\_\_\_\_\_\_\_\_\_\_\_\_\_\_\_\_\_\_\_\_\_\_\_\_\_\_\_\_\_\_\_\_\_\_\_\_\_\_\_\_\_\_\_\_\_\_\_\_\_\_\_\_\_\_\_\_\_\_\_\_\_**

## **COMMENTS:**

## **ELECTRICAL SAFETY**

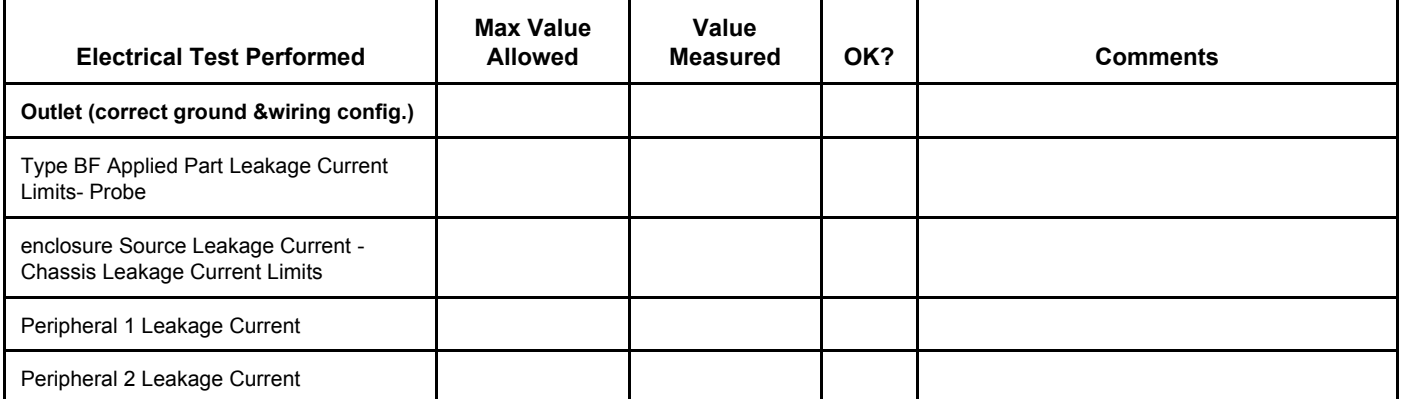

## **PROBES**

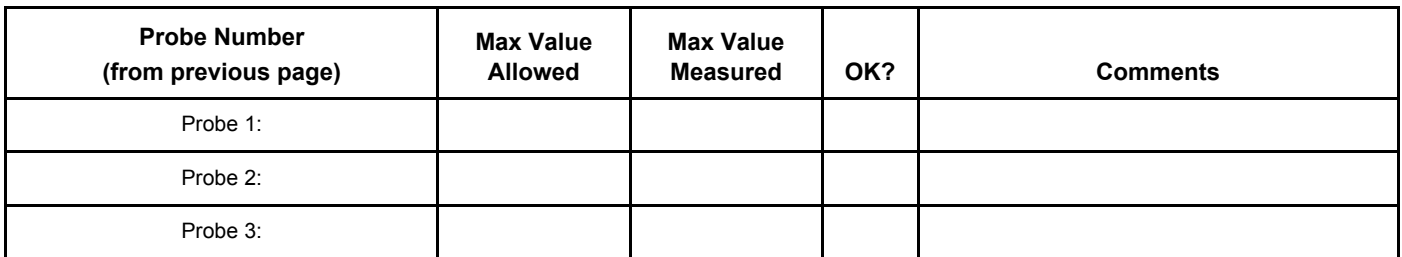

Final Check. All system covers are in place. System scans with all probes as expected.

Accepted by: \_\_\_\_\_\_\_\_\_\_\_\_\_\_\_\_\_\_\_\_\_\_\_\_\_\_\_\_\_\_\_\_\_\_\_\_\_\_\_\_\_\_\_\_\_\_\_\_\_\_\_\_\_\_\_\_\_\_\_\_\_\_\_\_\_\_\_\_\_\_

# *INDEX*

## **A,B**

[Abbreviations, 9-1](#page-172-0) Basic Measurements [Functional Checks, 4-13](#page-102-0) [Boot Up, 3-19](#page-66-0)

## **C**

[CE Compliance, 1-12](#page-35-0) [Contact Information, 1-13](#page-36-0) [Control Panel, 4-3](#page-92-0) **Conventions** [Conventions Used in Book, 1-3](#page-26-0) [Customer Assistance, 1-13](#page-36-1)

## **D**

[Dangerous Procedure Warnings, 1-10](#page-33-0) [DICOM Network Function, 2-9](#page-46-0)

## **E**

**Electrical** [requirements, 2-2](#page-39-0) [Electrical Safety, 1-8](#page-31-0) [Electrostatic Discharge Warning, 1-12](#page-35-1) [EMI, 1-12](#page-35-2) [ESD, 1-12](#page-35-3)

## **F**

Functional Checks [Basic Measurements, 4-13](#page-102-0) [Control Panel, 4-3](#page-92-0) [Monitor Display, 4-4](#page-93-0) [Peripherals, 4-18](#page-107-1) [Probes/Connector Usage, 4-16](#page-105-0)

## **G**

[General Cleaning, 10-9](#page-198-0)

## **H**

[Hazard Icons, 1-4](#page-27-0) [Human Safety, 1-8](#page-31-1) [Inrush Current, 2-2,](#page-39-1) [, 2-3](#page-40-0)

## **L** [LOTO, 1-11](#page-34-0)

## **M**

[Mechanical Safety, 1-8](#page-31-2) [Models Covered, 1-2](#page-25-0) Monitor Display [Functioanl Checks, 4-4](#page-93-0)

## **P**

**Peripherals** [Functional Checks, 4-18](#page-107-1) [Power On, 3-19](#page-66-0) [Power Requirements, 2-2](#page-39-2) [electrical, 2-2](#page-39-0) [Power Stability Requirements, 2-3](#page-40-1) [Probe Connector Cleaning, 10-11](#page-200-0) Probes/Connector Usage [Functional Checks, 4-16](#page-105-1)

## **R**

[Required Features, 2-7](#page-44-0)

## **S**

[Safety Considerations, 1-8](#page-31-3) [System Maintenance, 10-7](#page-196-1) [System Manufacturer, 1-14](#page-37-0)

## **T**

[To, 4-1](#page-90-0) Touch Panel [Functional Checks, 4-3](#page-92-0) [transducers, 4-1](#page-90-1)

## **W**

[Warnings and Cautions, 1-8](#page-31-4)

© 2004 and 2007, General Electric Company. GE Healthcare - GE Medical System Ultrasound 9900 Innovation Drive Wawautosa, Wisconsin 53226 USA

[www.gehealthcare.com](http://www.gehealthcare.com)

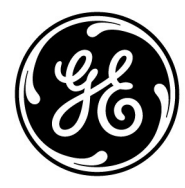